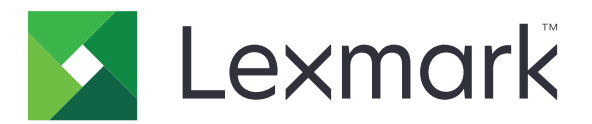

# **Print Management On-Premises**

**Version 2.13.1**

**Guide de l'administrateur**

**Juin 2023 [www.lexmark.com](http://www.lexmark.com)**

## **Contenus**

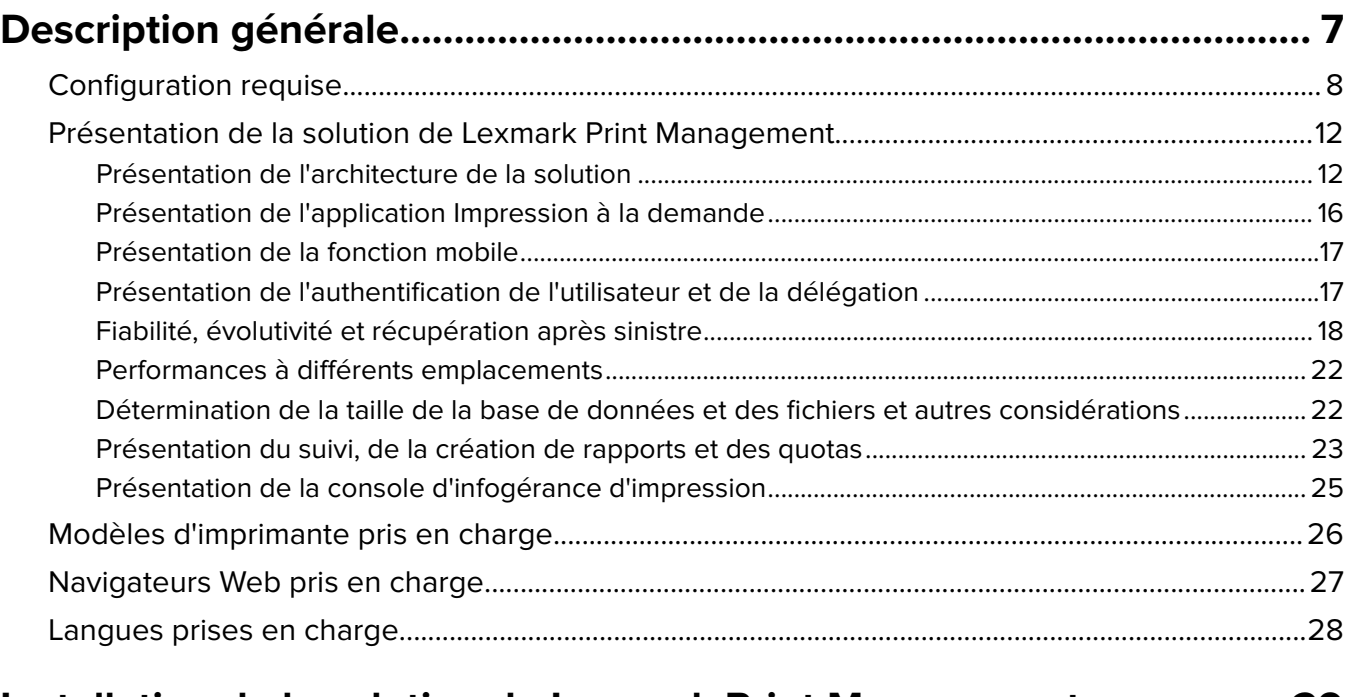

## **[Installation de la solution de Lexmark Print Management................... 29](#page-28-0)**

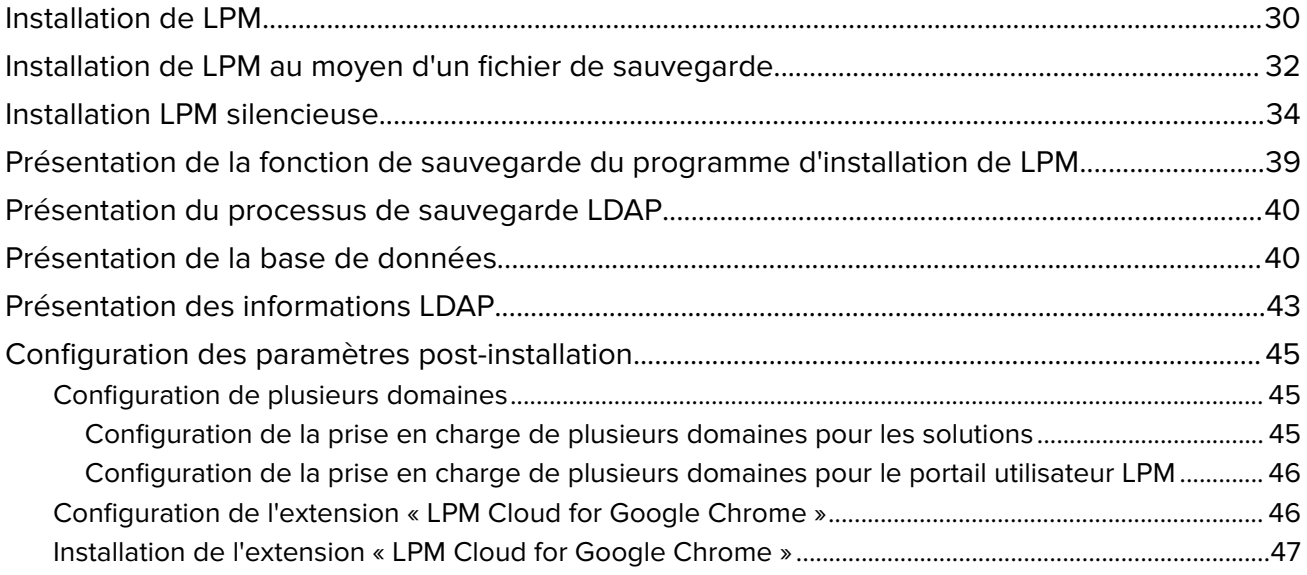

## **[Configuration de la solution de Lexmark Print Management.............. 48](#page-47-0)**

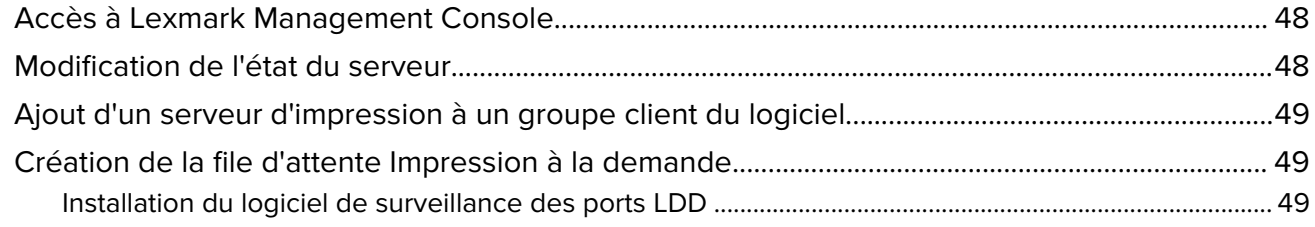

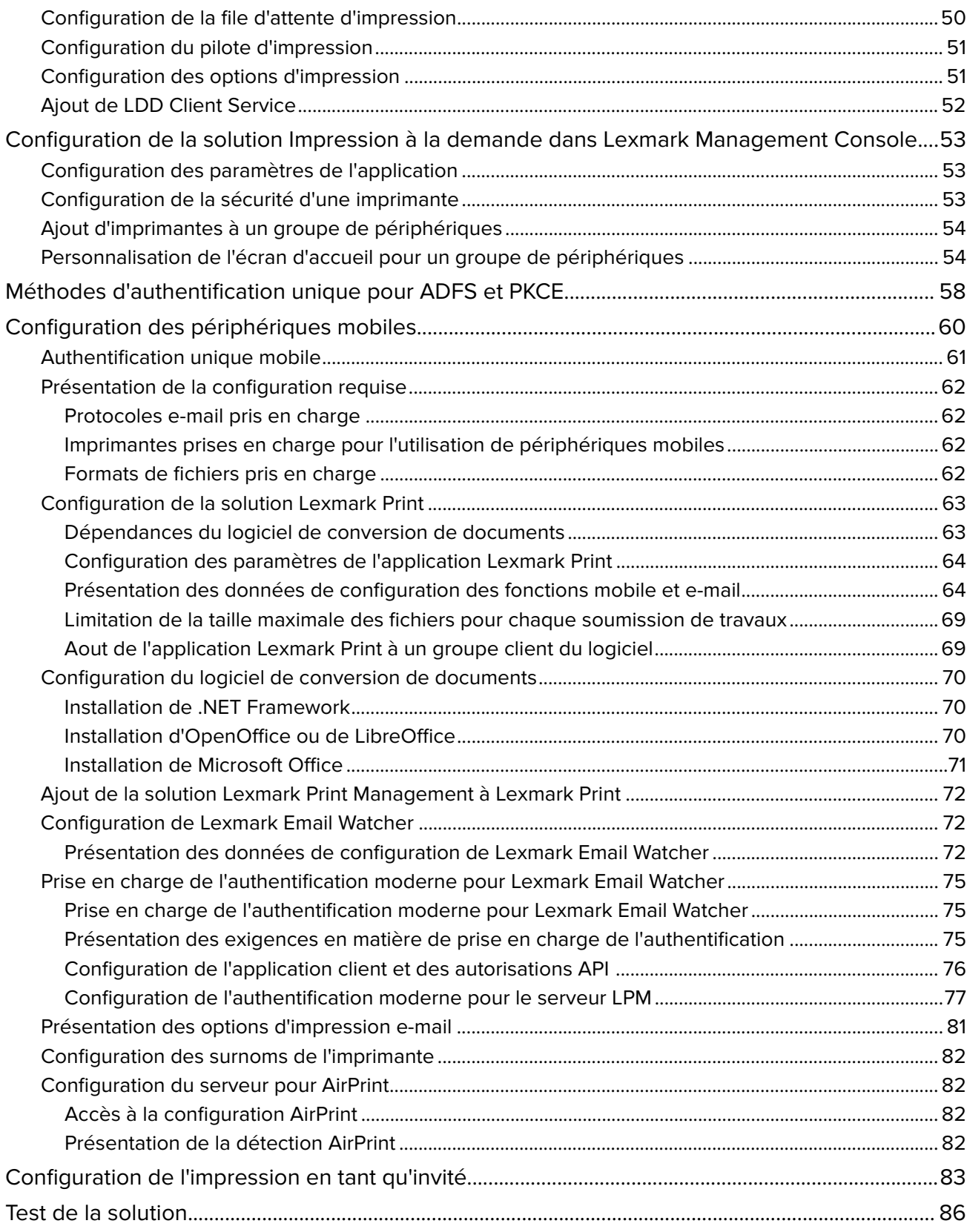

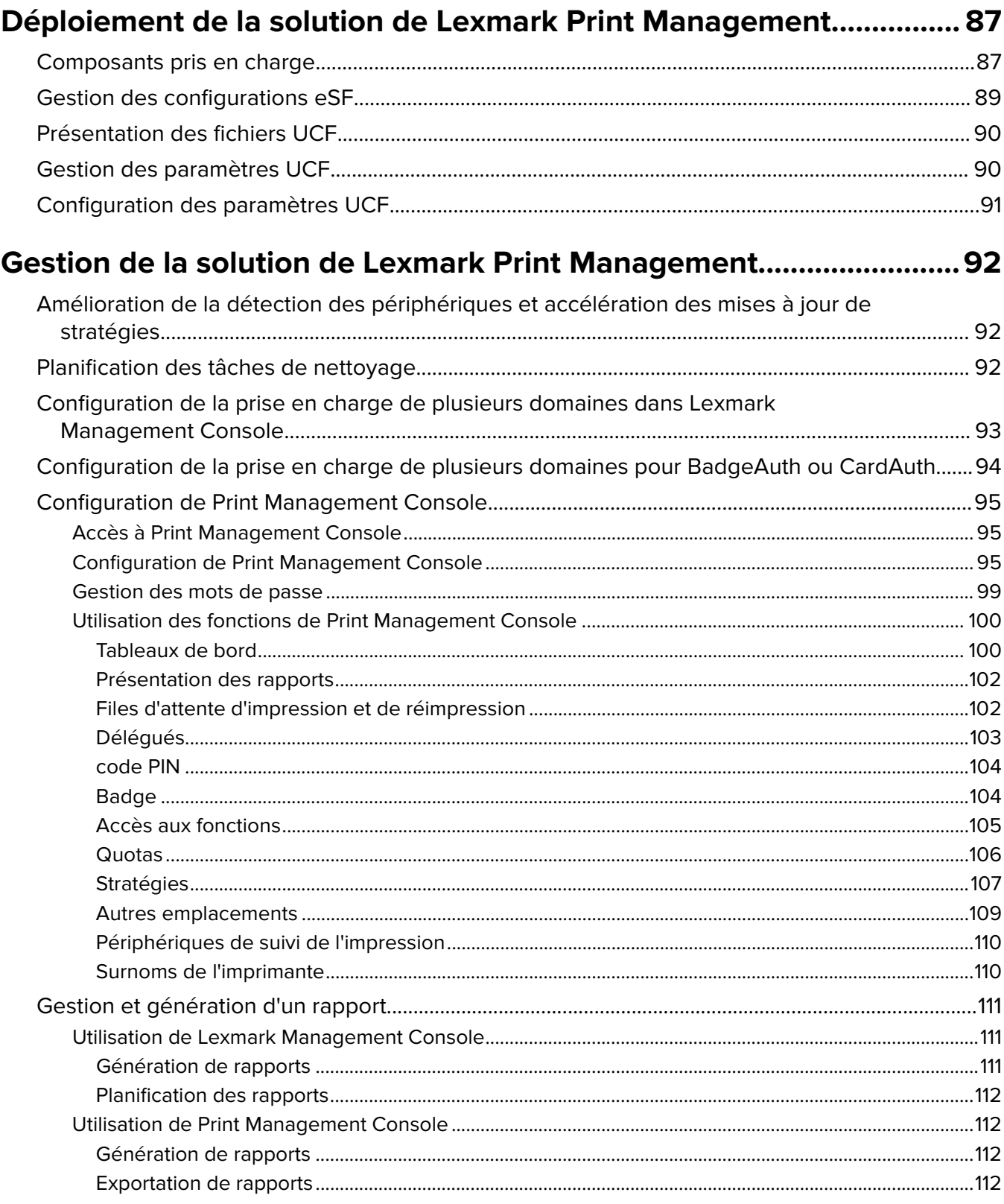

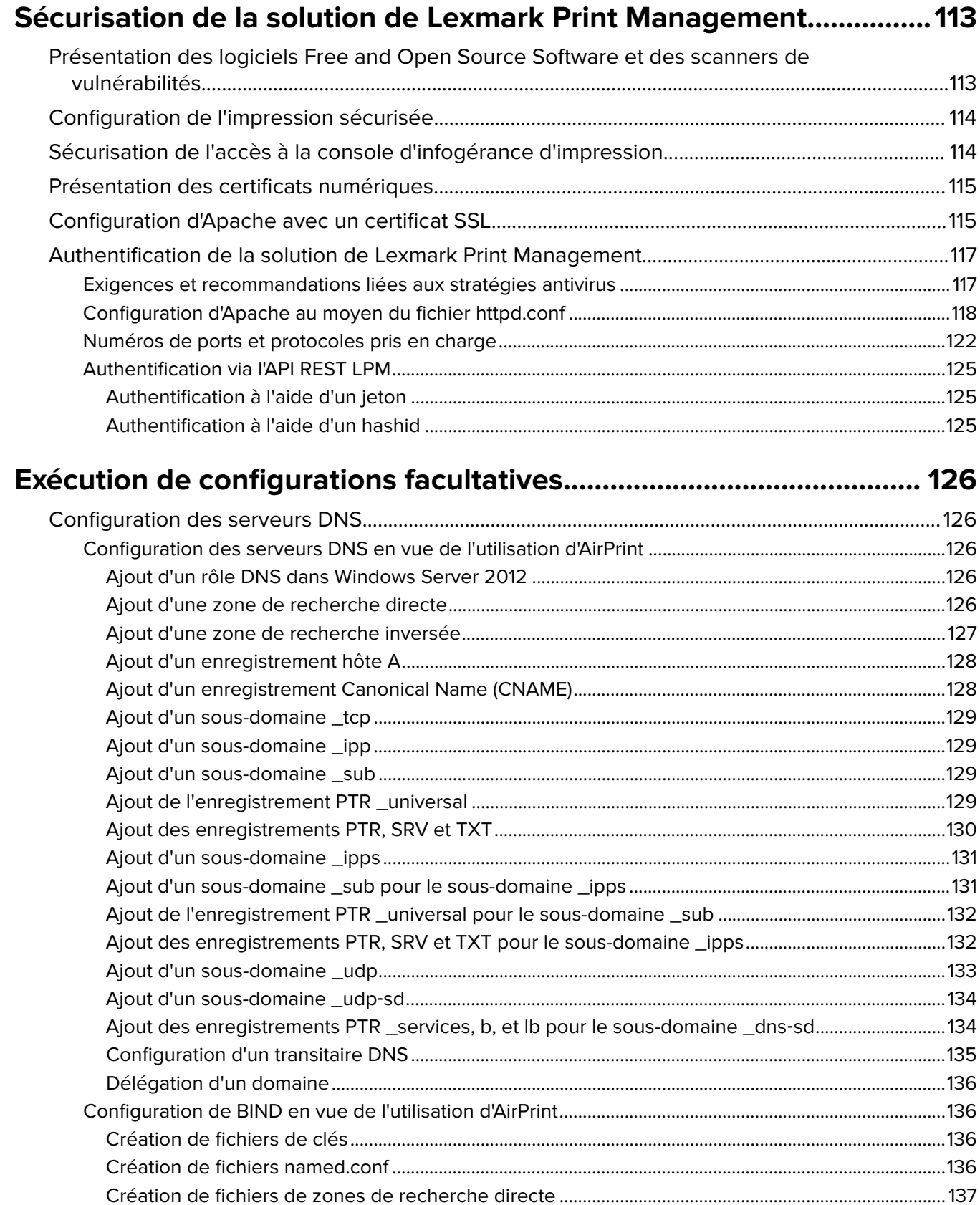

[Création de fichiers de zones de recherche inversée ................................................................................138](#page-137-0)

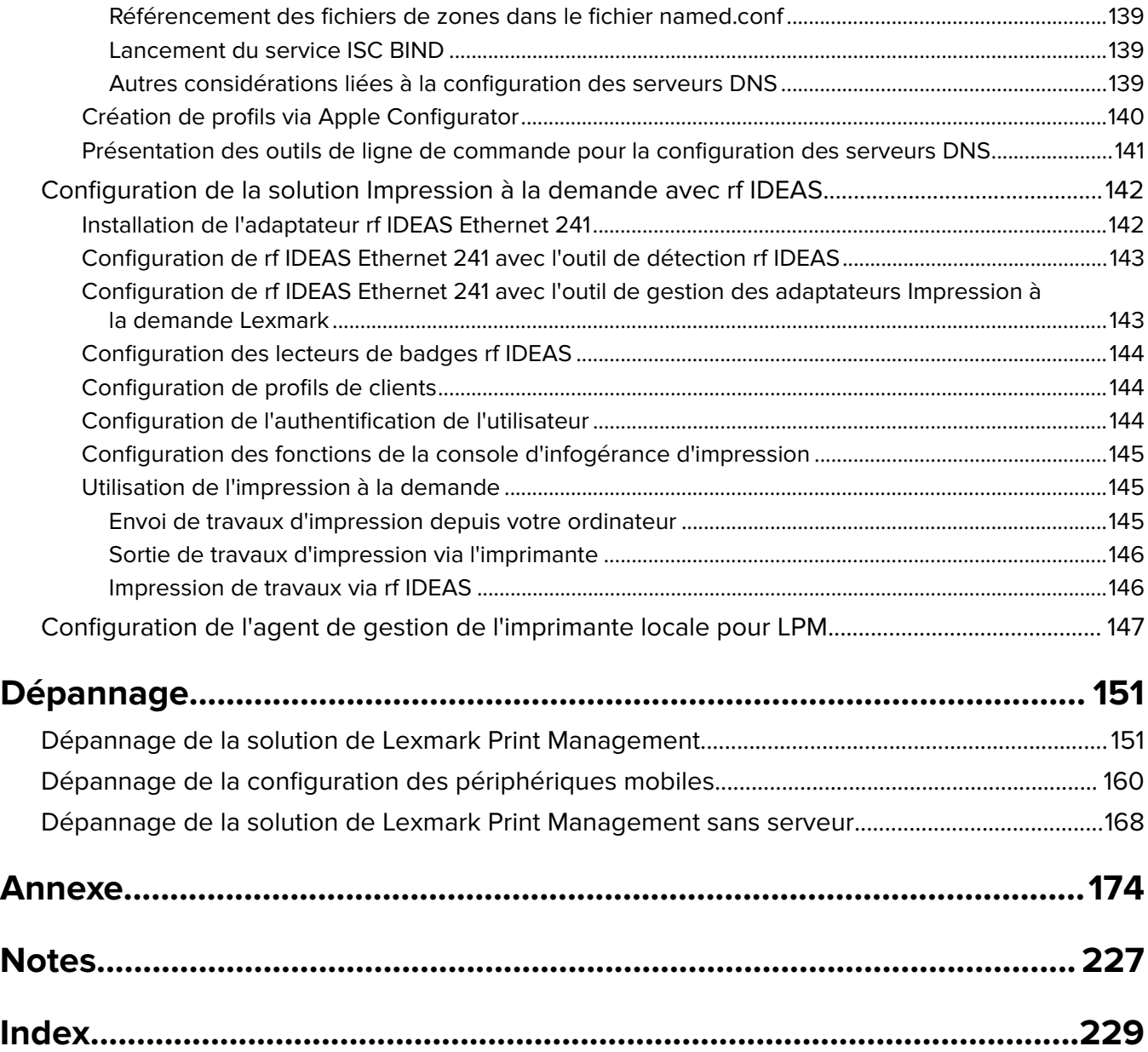

## <span id="page-6-0"></span>**Description générale**

Utilisez la solution Lexmark™ Print Management (LPM) On-Premises pour envoyer vos travaux d'impression depuis n'importe où vers une file d'attente d'impression centrale. Vous pouvez imprimer vos travaux en toute sécurité sur n'importe quelle imprimante Lexmark du système.

La solution prend en charge les fonctions suivantes :

- **•** Authentification des utilisateurs en cas d'utilisation des fonctions standard de l'imprimante (copie, télécopie, e-mail et numérisation vers un site FTP ou un réseau).
- **•** Autorisation accordée à un autre utilisateur (appelé délégué) pour imprimer vos travaux.
- **•** Authentification à l'aide de votre badge, carte, code PIN ou nom d'utilisateur et mot de passe.
- **•** Définition de quotas utilisateur et suivi de l'utilisation.
- **•** Envoi de travaux d'impression via la fonction logicielle AirPrint.

Avec la plateforme Lexmark Document Distributor (LDD), vous pouvez envoyer vos fichiers vers le serveur en toute sécurité depuis les éléments ci-après, au niveau desquels ils sont conservés avant leur impression :

- **•** Ordinateur
- **•** Périphérique mobile
- **•** Courrier électronique
- **•** AirPrint
- **•** Autres systèmes pouvant envoyer des travaux d'impression vers une file d'attente d'impression Windows

En fonction de votre configuration, les travaux non imprimés au terme d'une période spécifiée sont automatiquement supprimés.

La solution peut également être utilisée pour effectuer les opérations suivantes :

- **•** Suivre les travaux d'une imprimante connectée au poste de travail à l'aide du port USB.
- **•** Laisser les postes de travail imprimer les travaux stockés localement, puis les récupérer sur n'importe quelle imprimante à l'aide du module complémentaire de la solution Impression à la demande sans serveur LPM. Pour plus d'informations, reportez-vous à la section [« Configuration de l'enregistrement client sans serveur »](#page-211-0) [à la page 212](#page-211-0).

Pour obtenir des informations sur l'impression à l'aide de cette solution, reportez-vous au Guide de l'utilisateur de Lexmark Print Management On‑Premises.

Ce document fournit des instructions sur la configuration et le dépannage de la solution.

## **Composants système**

- **• Lexmark Document Distributor** : permet de capturer, de traiter et d'acheminer les documents.
- **• Solution d'infogérance d'impression Lexmark** : vous permet d'envoyer des travaux depuis n'importe où sur une file d'attente d'impression centrale, puis de récupérer vos documents en toute sécurité sur n'importe quelle imprimante Lexmark du système.
- **• Base de données** : conserve les informations sur les clients, les solutions, les paramètres et les travaux. La base de données peut être Microsoft SQL Server ou Firebird®.
- **• Répertoire d'utilisateurs** : stocke les informations sur les utilisateurs et les groupes. Le répertoire d'utilisateurs peut être n'importe quel répertoire compatible LDAP ou la base de données LPM.
- **• Applications eSF (Embedded Solutions Framework)** : fournit les boutons et les invites de l'interface utilisateur Impression à la demande, gère l'authentification, et suit les activités de copie, télécopie, e-mail et numérisation.

## <span id="page-7-0"></span>**Configuration requise**

#### **Matériel requis**

- **•** Processeur Quad Core Intel Xenon ou AMD Opteron de type double 2,5 GHz minimum
- **•** Mémoire RAM disponible s'élevant à 8 Go minimum
- **•** Espace disque disponible sur le serveur s'élevant à 40 Go minimum

#### **Logiciels recommandés**

- **•** Système d'exploitation Windows Server 2012 minimum
- **•** Système d'exploitation Windows Server 64 bits
- **•** Antivirus fournissant un contrôle d'accès complet au chemin d'installation de LDD
- **•** Logiciel de conversion de documents type Microsoft Office, OpenOffice ou LibreOffice Le logiciel de conversion de documents est nécessaire uniquement si vous installez la solution Lexmark Print. Pour plus d'informations sur la conversion de documents, reportez-vous à la section [« Dépendances du logiciel de](#page-28-0) [conversion de documents » à la page 29](#page-28-0).

#### **Matériel recommandé pour Impression à la demande**

**•** Espace disponible pour le chemin cible de la variable d'environnement **ALLUSERSPROFILE** d'au moins 1 Go pour les fichiers de sauvegarde

#### **Remarque :** Le chemin par défaut est **C:\ProgramData**.

**•** Disque dur du serveur haute vitesse avec faible latence

## **ALLUSERSPROFILE**

**ALLUSERSPROFILE** est une variable d'environnement de Windows qui indique le dossier dans lequel stocker les données d'application partagées par tous les utilisateurs. Généralement, elle est mappée sur C: \ProgramData.

Pour connaître la valeur exacte, procédez comme suit :

A l'invite de commande, saisissez la commande suivante :

>echo %ALLUSERSPROFILE%

#### **Configuration requise pour le serveur LDD**

Pour obtenir une liste des exigences serveur et réseau LDD, reportez-vous au Guide de l'administrateur de Lexmark Document Distributor.

Le tableau suivant indique les versions de LPM compatibles avec des versions spécifiques de LDD :

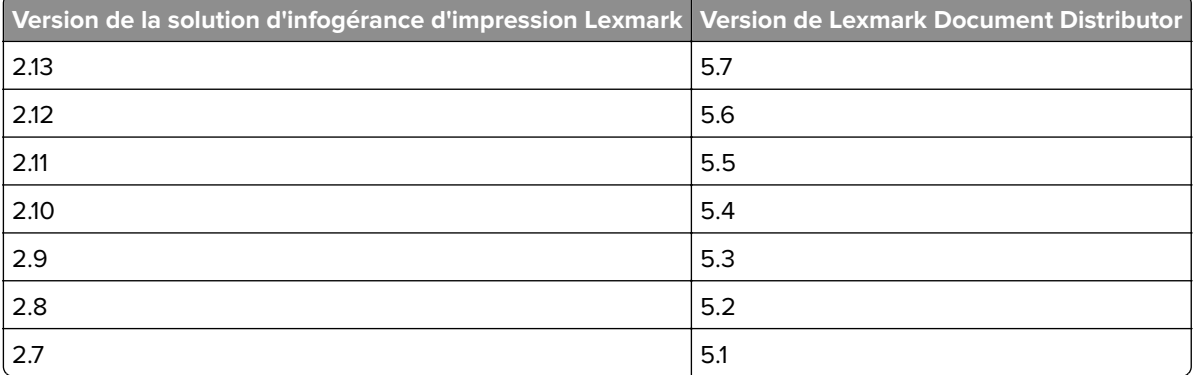

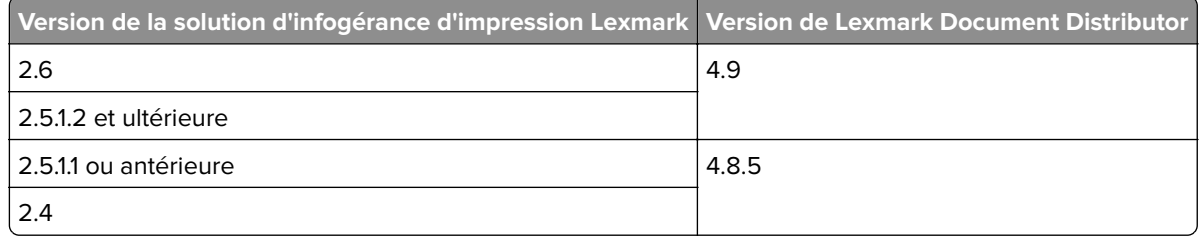

## **Applications Embedded Solutions Framework (eSF) prises en charge**

Remarque : Pour plus d'informations sur les imprimantes e-Task, reportez-vous à la section [« Modèles](#page-25-0) [d'imprimante pris en charge » à la page 26](#page-25-0).

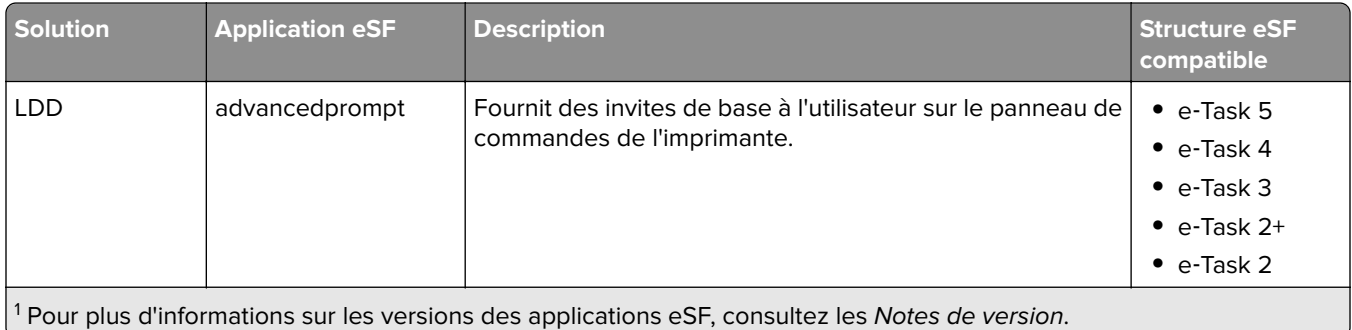

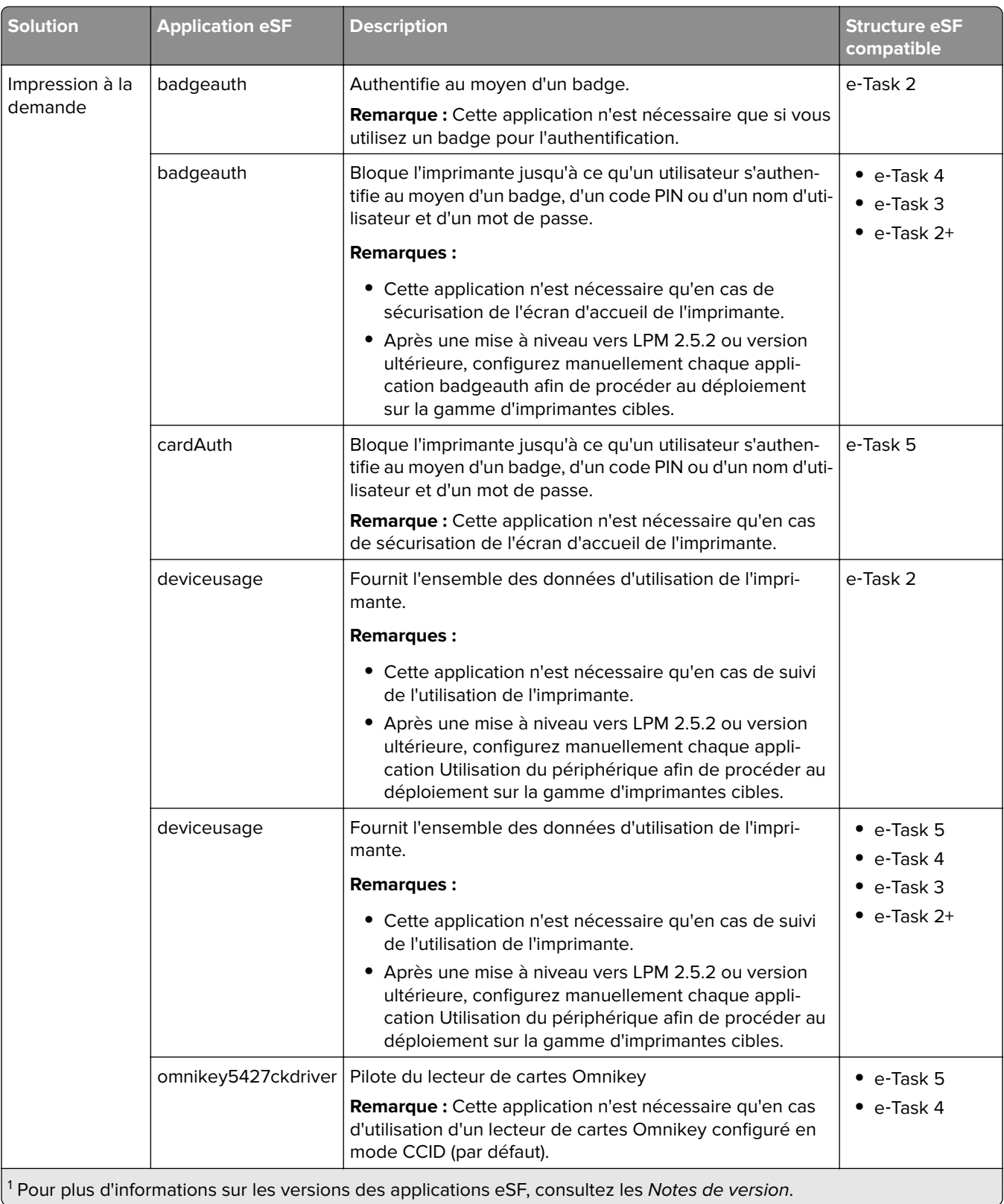

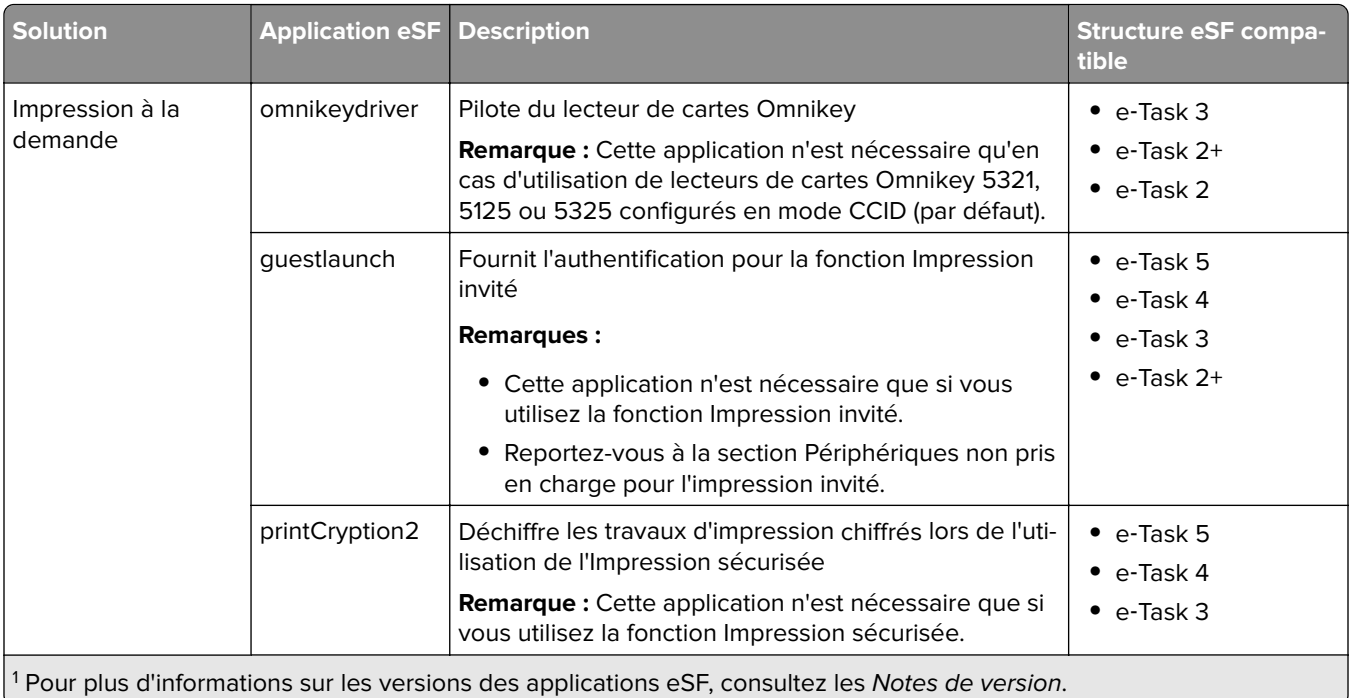

## **Configurations facultatives**

### **Configuration d'Impression à la demande avec un adaptateur rf IDEAS Ethernet 241**

**Remarque :** Pour plus d'informations sur la configuration de rf IDEAS, reportez-vous à la section [« Configuration de la solution Impression à la demande avec rf IDEAS » à la page 142.](#page-141-0)

Avant de commencer, assurez-vous que LPM version 2.3.11 ou ultérieure fonctionne correctement.

**•** Au minimum un adaptateur rf IDEAS Ethernet 241 (série ou série et USB) avec microcode version 1.1 ou ultérieure

**Remarque :** L'outil de détection rf IDEAS nécessite un microcode version 2.02 ou ultérieure.

**•** Imprimantes compatibles réseau prenant en charge les types de documents requis

## **Configuration des serveurs DNS**

Configurez les serveurs DNS pour AirPrint, la recherche de services pour LPM ou pour répondre à des demandes DNS monodiffusion émanant d'un périphérique compatible AirPrint.

**Remarque :** Pour plus d'informations sur la configuration des serveurs DNS, reportez-vous à la section [« Configuration des serveurs DNS » à la page 126](#page-125-0).

- **•** Microsoft Windows Server (2012 avec derniers service packs)
- **•** Périphérique Apple doté d'AirPrint (sous iOS 6.2 ou version ultérieure ou OS X 10.7 ou version ultérieure)
- **•** BIND for Windows, le cas échéant

**Remarque :** Vous pouvez télécharger le package d'installation BIND sur le site Web Internet Systems Consortium. Pour plus d'informations, accédez à **[https://www.isc.org](https://www.isc.org/)**.

## <span id="page-11-0"></span>**Présentation de la solution de Lexmark Print Management**

## **Présentation de l'architecture de la solution**

Le schéma suivant illustre un environnement Microsoft SQL Server partagé avec un module d'équilibrage de charge matériel et des serveurs de groupe de travail :

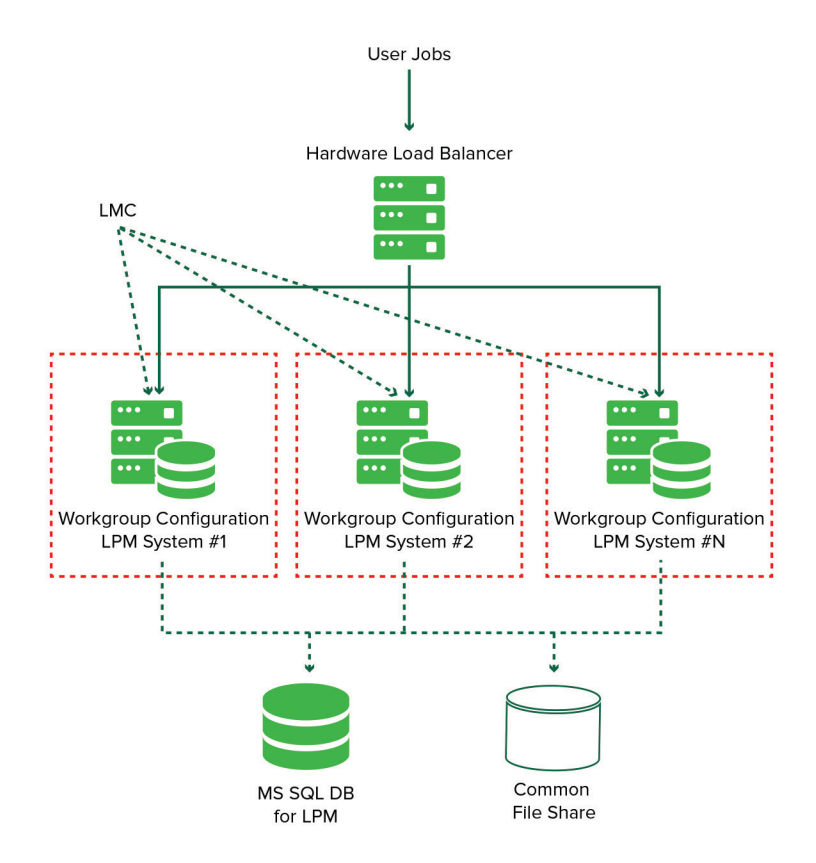

**Remarque :** Nous vous recommandons d'utiliser une configuration dans laquelle le script PrintDelete et le service Reports Aggregator s'exécutent sur un seul groupe de travail.

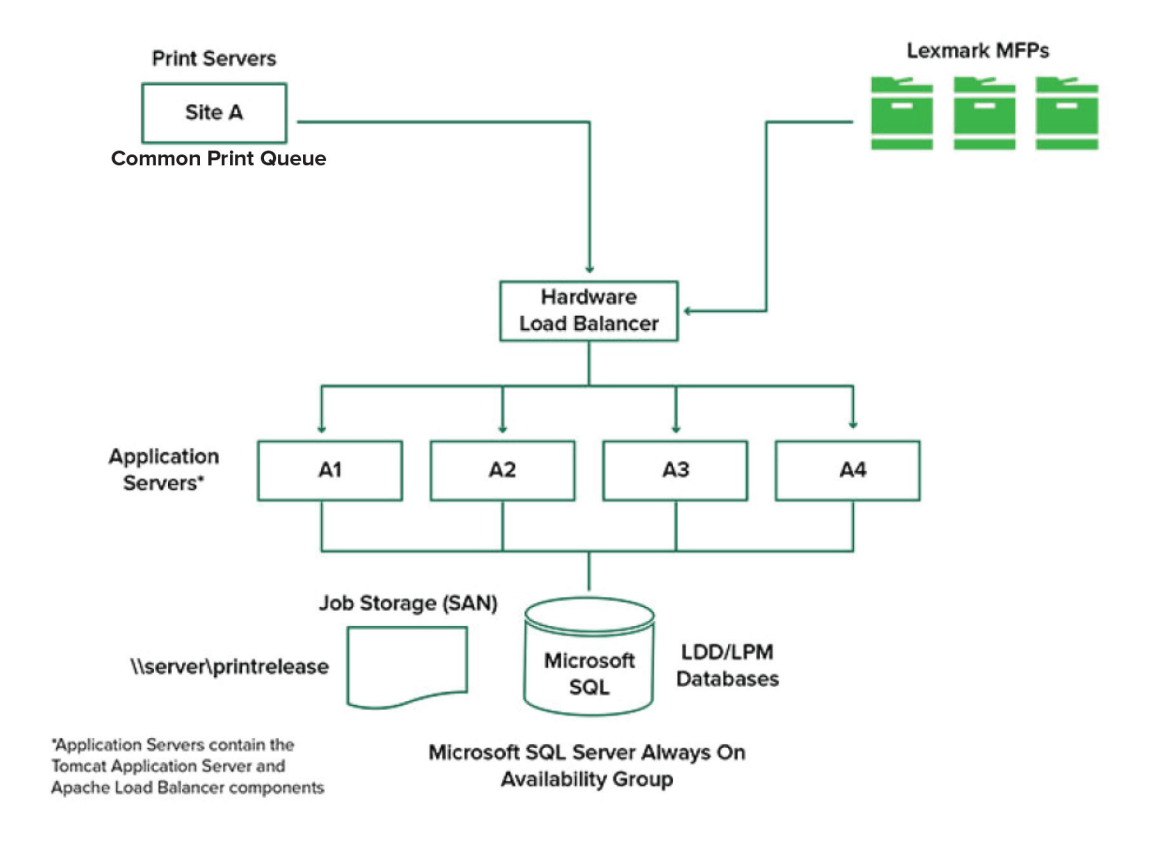

Le schéma suivant illustre un environnement doté d'un centre de données :

Le schéma suivant illustre un environnement doté de deux centres de données :

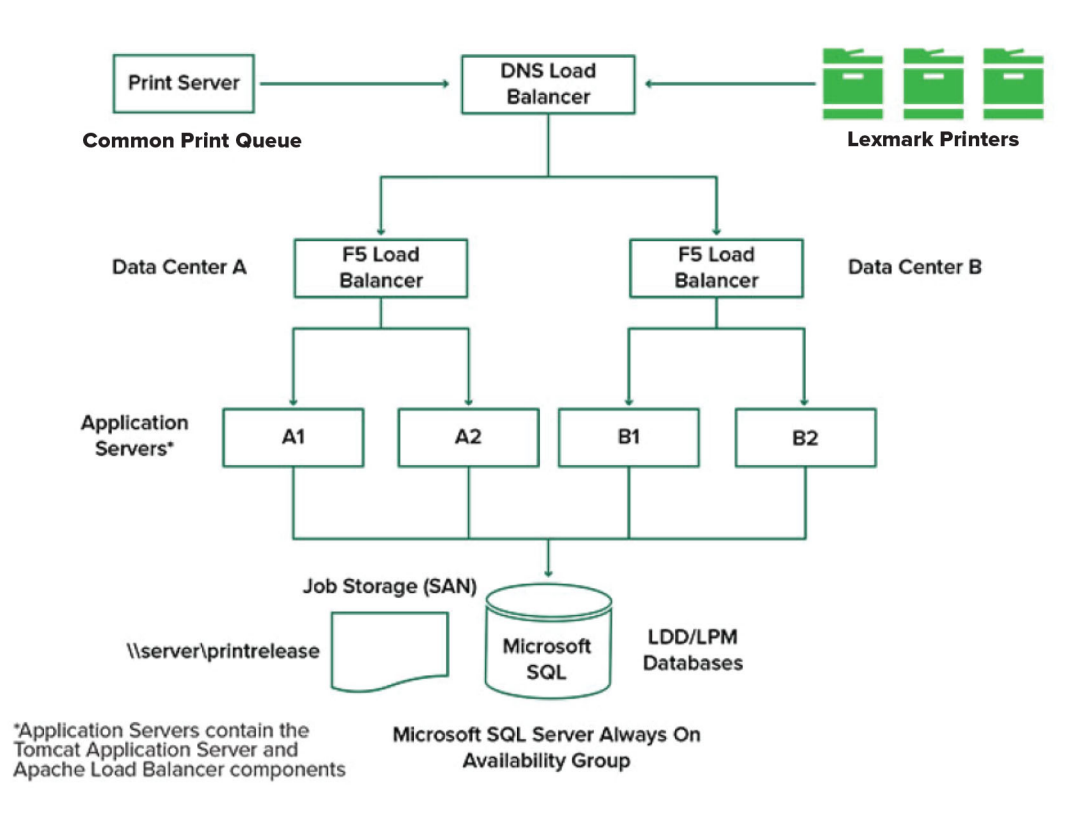

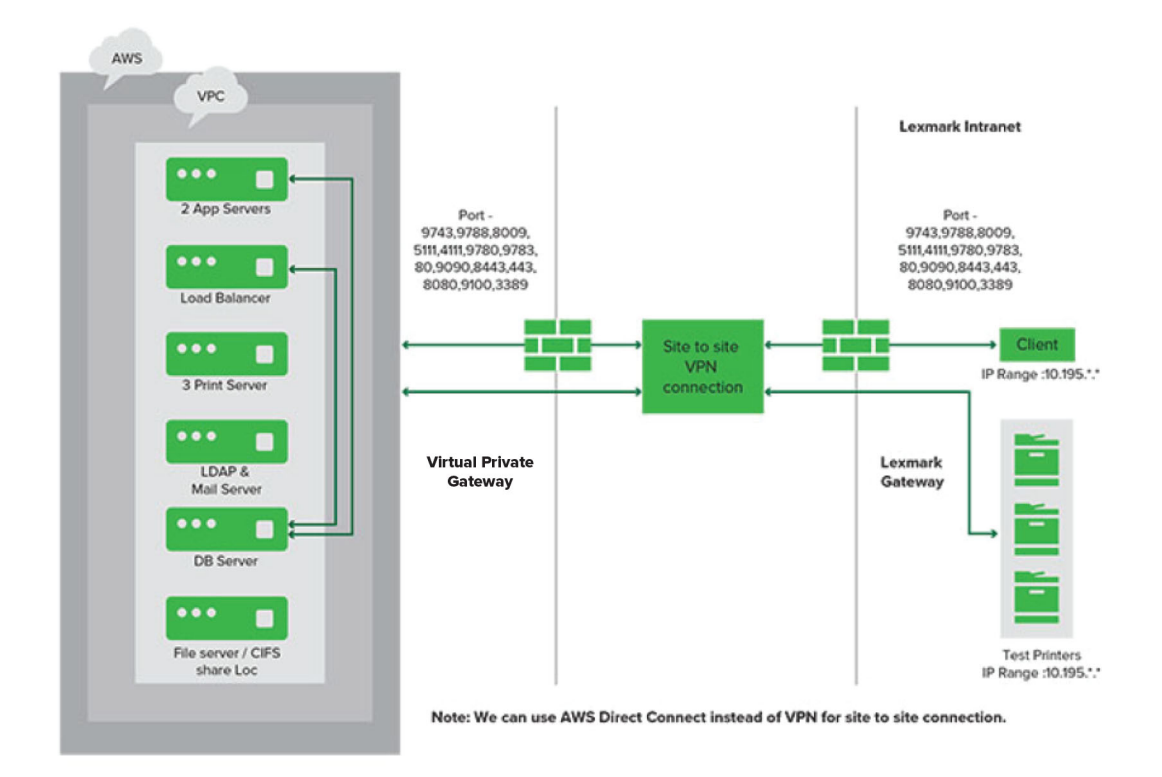

Le schéma suivant illustre un environnement dans lequel LPM est hébergé dans le cloud :

Le schéma suivant illustre un groupe de travail type avec une installation à serveur unique et une base de données Firebird :

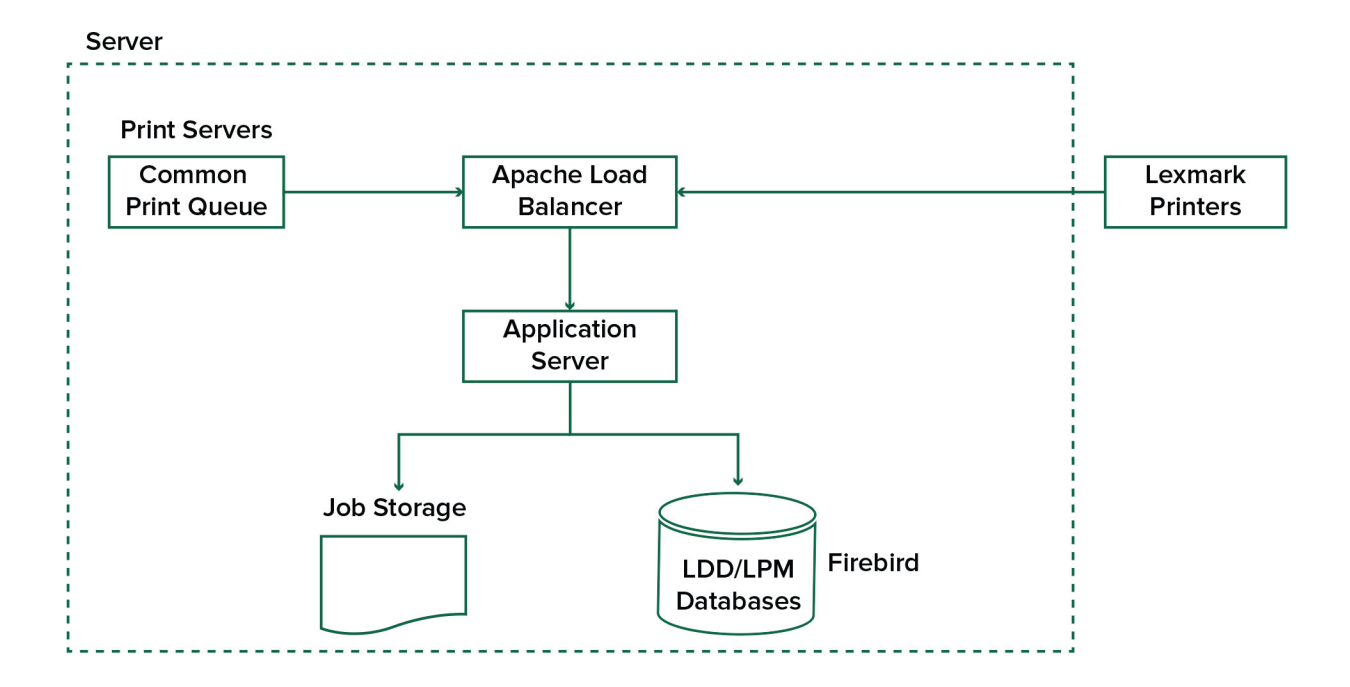

<span id="page-15-0"></span>Le schéma suivant illustre l'installation d'un groupe de travail avec des serveurs d'impression et Microsoft SQL Server distincts :

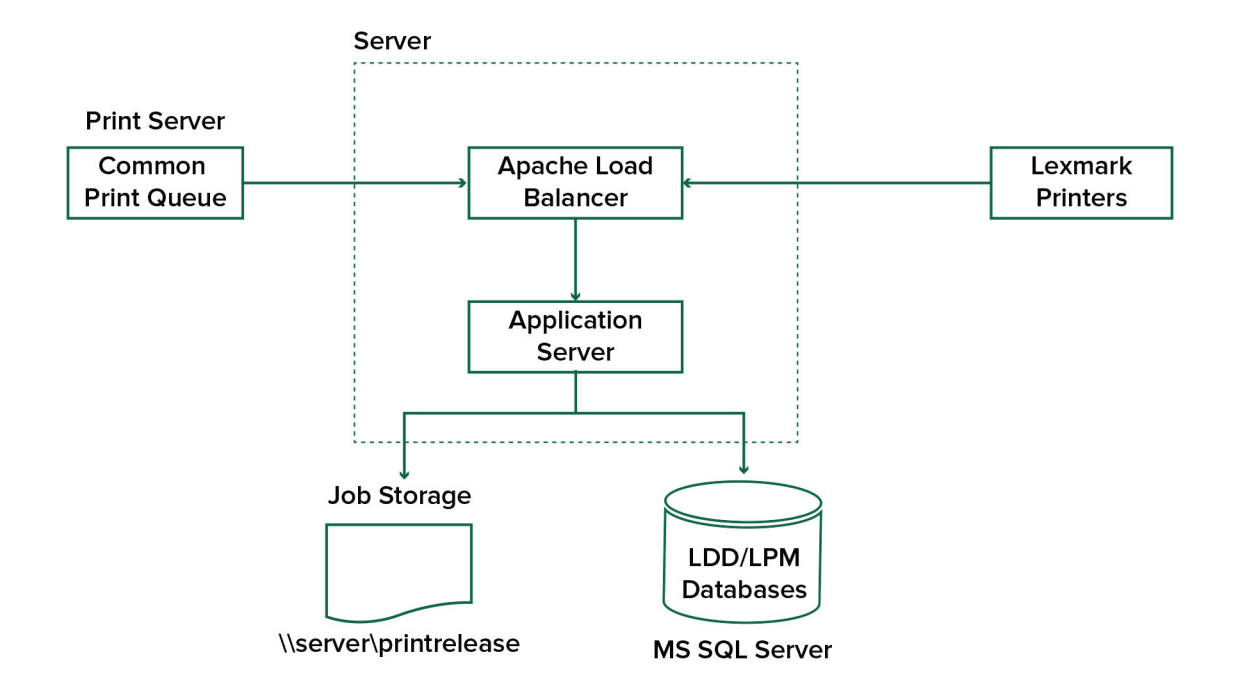

## **Présentation de l'application Impression à la demande**

Impression à la demande est une solution d'impression professionnelle destinée à la gestion des travaux d'impression depuis votre ordinateur ou votre périphérique mobile. Elle prend en charge l'authentification par badge, l'application de quotas et le suivi de l'utilisation.

Si le pilote Lexmark Universal Print Driver (UPD) est configuré pour imprimer vers le port LDD et si un travail est imprimé :

- **1** Impression à la demande capture le nom de connexion Windows de l'utilisateur.
- **2** Le fichier de sortie PostScript<sup>®</sup> ou PCL<sup>®</sup> est enregistré sur le serveur avec la date et l'heure.
- **3** Une entrée de table de base de données est créée avec le nom de connexion Windows (USERID), le nom du document et l'heure.

Lorsque le document est imprimé, l'application Impression à la demande est appelée par l'imprimante Lexmark et invite les utilisateurs à s'authentifier à l'aide de leur carte ou de leur badge. Impression à la demande capture les données de la carte, puis compare le numéro du badge ou de la carte avec les entrées du répertoire d'utilisateurs. Les utilisateurs peuvent également s'authentifier manuellement en saisissant leur nom d'utilisateur et leur mot de passe ou leur code PIN.

Si l'entrée est détectée, le nom d'utilisateur est capturé, et la liste des travaux d'impression s'affiche sur l'écran de l'imprimante.

Une fois un travail sélectionné, l'application Impression à la demande imprime les travaux sélectionnés, puis supprime les fichiers et les entrées de base de données pour les travaux imprimés. Les travaux non imprimés sont conservés pendant le délai configuré, puis supprimés.

<span id="page-16-0"></span>Quel que soit l'utilisateur qui imprime le travail, ce dernier est par défaut automatiquement supprimé du serveur après impression. Cependant, si la fonction de réimpression est activée, elle permet de mettre en attente les travaux d'impressions sortis pendant un délai supplémentaire avant qu'ils soient automatiquement supprimés. Les statistiques des travaux incluent l'ID utilisateur de la personne qui a imprimé le travail.

#### **Remarques :**

- **•** Si la fonction Comptabilisation des documents est activée, toutes les transactions associées aux travaux sont transmises au serveur d'application. Les données sont stockées dans une base de données à des fins de création de rapports administratifs.
- **•** Plusieurs rapports sont disponibles à des fins d'analyse et peuvent être générés de manière ponctuelle ou planifiés selon des intervalles définis.

Si vous utilisez un ordinateur Mac, configurez le partage d'imprimante. Pour plus d'informations, reportez-vous à la section [« Envoi de travaux depuis un ordinateur Mac » à la page 210.](#page-209-0)

## **Présentation de la fonction mobile**

Les utilisateurs peuvent soumettre et imprimer des travaux à l'aide de leurs périphériques mobiles (smartphones et tablettes, par exemple) en utilisant la messagerie électronique ou une application mobile.

Les utilisateurs peuvent envoyer un e-mail à un compte surveillé par Lexmark Email Watcher. Lorsqu'un e-mail arrive, il est envoyé au serveur LDD, puis converti sous forme de document imprimable selon les paramètres de conversion prédéfinis et spécifiques à l'utilisateur. Il peut être imprimé immédiatement sur une imprimante spécifiée par l'utilisateur, ou intégré avec la solution Impression à la demande Lexmark et imprimé ultérieurement.

L'application Lexmark Print et le plug-in Service d'impression Lexmark peuvent également être utilisés pour soumettre des documents au serveur. L'application Lexmark Print permet aussi d'imprimer des travaux sur une imprimante. Elle se révèle utile pour les imprimantes Lexmark ne prenant pas en charge les applications eSF ou pour les imprimantes tierces. L'application Lexmark Print offre un accès aux travaux des utilisateurs connectés et à tous les comptes délégués.

**Remarque :** L'application Lexmark Print et le plug-in Service d'impression Lexmark peuvent être téléchargés à partir de Google Play® Store ou de l'App Store.

Pour plus d'informations, reportez-vous à la section [« Configuration des périphériques mobiles » à la page](#page-59-0)  [60.](#page-59-0)

## **Présentation de l'authentification de l'utilisateur et de la délégation**

Vous contrôlez pleinement votre environnement d'impression lorsque vous intégrez l'authentification des utilisateurs au niveau de l'imprimante ou de l'imprimante multifonction. LPM peut être configuré de façon à obliger les utilisateurs à s'authentifier avant de récupérer des impressions ou de réaliser des copies et des numérisations. Imposer l'authentification de l'utilisateur au niveau de l'imprimante renforce la sécurité en garantissant que seul le destinataire prévu récupère les documents. Cette fonction permet également de suivre chaque transaction.

L'utilisateur peut s'authentifier au moyen d'un badge, d'un nom d'utilisateur et d'un mot de passe, ou encore d'un code PIN. Impression à la demande Lexmark prend en charge différents lecteurs de badges.

<span id="page-17-0"></span>Dans certains environnements, plusieurs utilisateurs doivent accéder à un ensemble commun de travaux d'impression. Dans un tel environnement, la fonction de délégation peut être configurée. Les utilisateurs peuvent attribuer des délégués pour récupérer leurs travaux d'impression. Par exemple, un cadre peut désigner un assistant en tant que délégué. Lorsqu'un travail est délégué, l'utilisateur qui a imprimé le travail peut le récupérer. Par ailleurs, lorsque des délégués se connectent, ils sont invités à déterminer s'ils souhaitent imprimer leurs propres travaux ou ceux de l'autre utilisateur.

L'authentification de l'utilisateur est conçue pour respecter les exigences de l'environnement dans lequel la solution est installée.

## **Fiabilité, évolutivité et récupération après sinistre**

### **Equilibrage de charge et redondance**

Selon le volume des transactions, l'équilibreur de charge, la base de données et les composants du serveur d'applications peuvent être installés sur un seul serveur ou séparément sur plusieurs serveurs. Bien qu'il soit possible qu'un seul serveur puisse gérer la charge, si le serveur échoue, le système entier devient indisponible. Pour les environnements nécessitant une haute disponibilité, nous vous recommandons d'utiliser plusieurs serveurs, ainsi qu'un équilibreur de charge matériel.

Les serveurs d'équilibrage de charge reçoivent les travaux depuis les clients d'impression, puis les équilibrent entre les serveurs de transaction à l'aide de workers d'équilibrage de charge et d'estimations de charge. L'équilibrage de charge repose sur le nombre de demandes de session.

**Remarque :** Assurez-vous que le service Lexmark Apache 2.4 est utilisé comme composant d'équilibrage de charge.

Plusieurs serveurs de transaction sont utilisés pour prendre en charge un nombre croissant d'utilisateurs et fournir une redondance garantissant un fonctionnement continu en cas de problème de l'un des serveurs. Le fait de disposer de plusieurs serveurs permet également d'effectuer des tâches de maintenance et de mise à niveau sans mettre l'ensemble du système hors service.

Si Firebird est utilisé pour la base de données, il est alors possible de planifier des sauvegardes système, vous permettant ainsi de restaurer facilement le système en cas de panne.

Le schéma ci-dessous illustre une redondance ou un basculement automatisé à l'aide d'un centre de données unique :

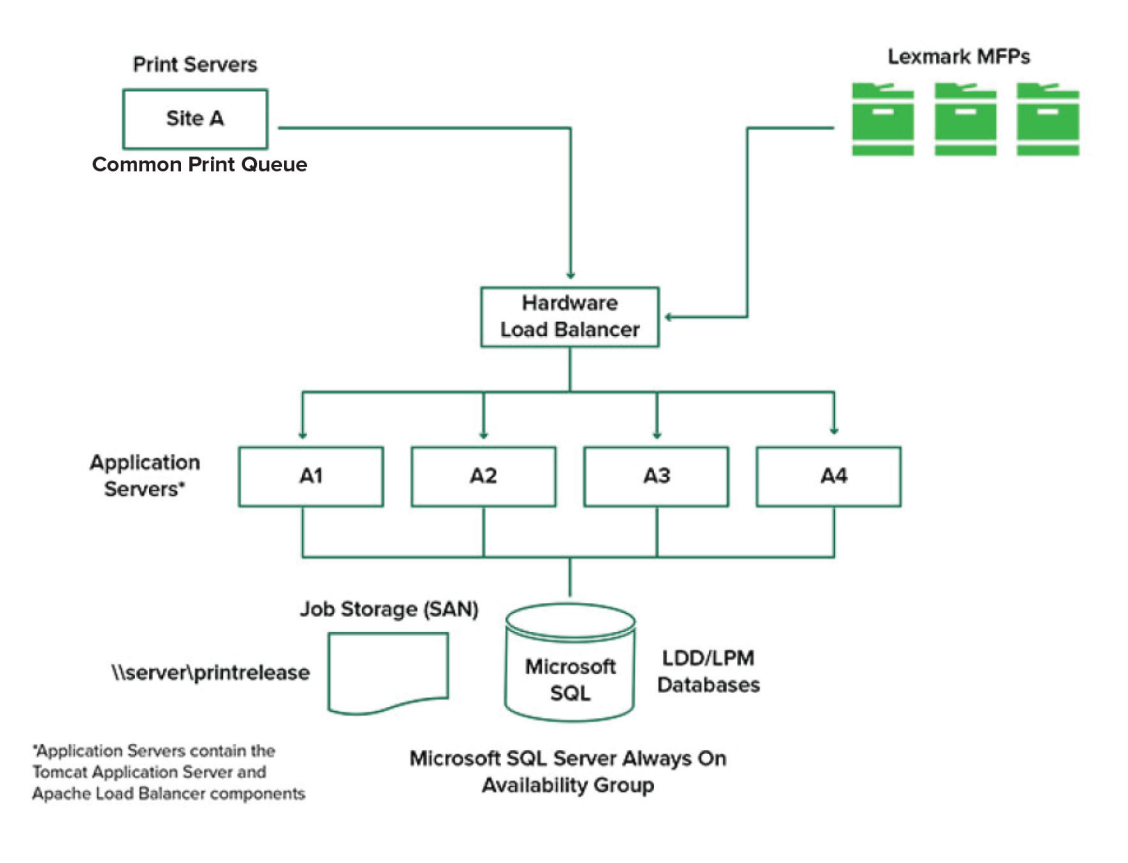

Le schéma ci-dessous illustre une redondance ou un basculement automatisé à l'aide de deux centres de données :

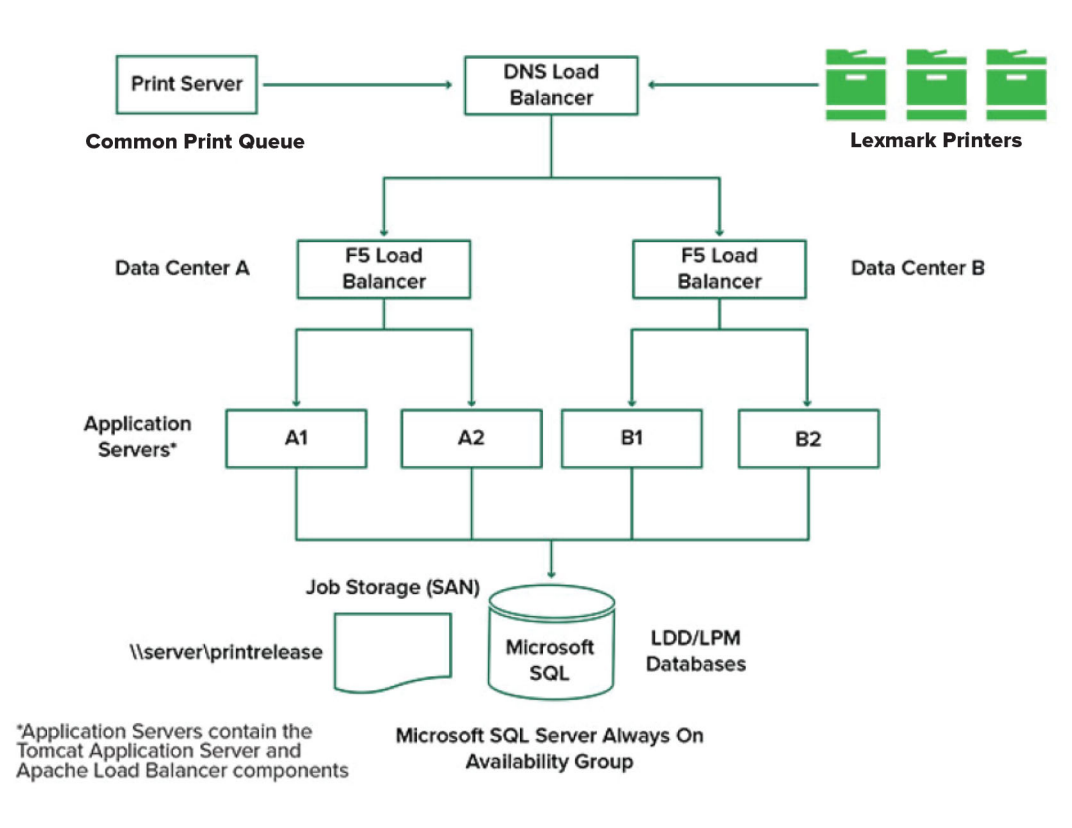

## **Taille du système et évolutivité**

LPM est une solution évolutive capable de prendre en charge plusieurs clients en envoyant les travaux vers le nombre de serveurs requis pour traiter la charge. Le module d'équilibrage de charge sélectionne un serveur pour chaque travail reçu afin de répartir la charge totale et de maintenir les performances du système. L'utilisation de plusieurs serveurs augmente également la fiabilité du système. Si un serveur cesse de fonctionner, le module d'équilibrage de charge dirige les travaux vers d'autres serveurs jusqu'à ce que le serveur problématique soit de nouveau fonctionnel.

Les éléments suivants peuvent être utilisés afin de déterminer le nombre de serveurs requis pour traiter efficacement les travaux :

- **• Demande maximale** : généralement le facteur décisif lorsque le délai d'exécution moyen d'une solution est inférieur à 30 secondes.
- **• Simultanéité** : généralement le facteur décisif lorsque le délai d'exécution moyen d'une solution est supérieur à 30 secondes. Par ailleurs, si la base de données est installée sur le matériel recommandé et connectée via Gigabit Ethernet, elle peut traiter 200 000 messages consignés par heure. Ce nombre passe à environ 40 000 travaux par heure avec une solution type (cinq messages consignés par travail). Si cette limite est atteinte, il peut être nécessaire d'utiliser plusieurs systèmes LDD.

## **Demande maximale**

Pour déterminer le nombre de serveurs requis pour traiter la charge maximale d'une solution spécifique, utilisez les formules ci-après :

- **•** Taux de travaux par heure dans tout le système = (capacité système en imprimantes) x (travaux par imprimante et par jour) / (durée d'un jour ouvré)
- **•** Demande maximale = 2 x (taux de travaux par heure dans tout le système)
- **•** Nombre minimum de serveurs = (demande maximale) / (débit serveur unique pour la solution actuelle)

#### **Exemple de scénario**

Prenons un environnement doté d'une capacité système de 300 imprimantes, chacune traitant en moyenne 100 travaux par jour. Si chaque serveur traite jusqu'à 3 000 travaux par heure avec la solution, alors :

- **•** Déterminez le taux de travaux par heure dans tout le système.
	- (300 imprimantes) x (100 travaux quotidiens par imprimante) / (8 heures par jour) = 3 750 travaux par heure
- **•** Déterminez la demande maximale.

 $2 \times$  (3 750 travaux par heure) = 7 500 travaux par heure

**•** Déterminez le nombre minimum de serveurs.

(7 500 travaux par heure) /  $(3\ 000\$  travaux par heure) = 2,5 serveurs

Pour pouvoir faire face à une charge maximale avec un délai d'exécution moyen de 30 secondes maximum, votre système doit être équipé de trois serveurs.

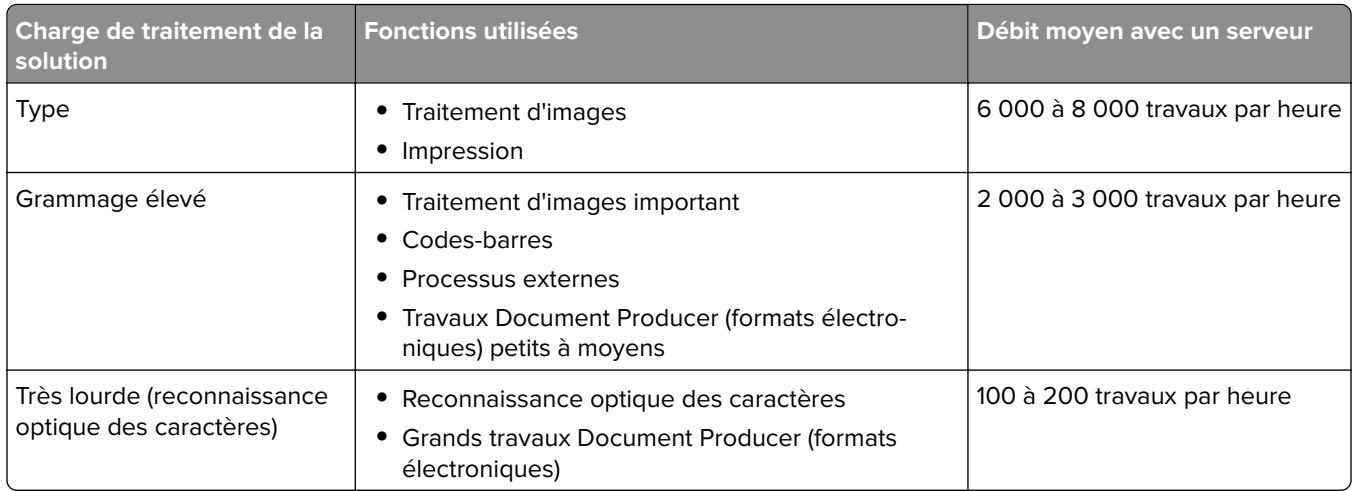

**Remarque :** Le fait d'utiliser moins de mémoire RAM que la quantité recommandée réduit considérablement le débit. Par exemple, un serveur à deux processeurs avec uniquement 2 Go de mémoire RAM ne peut traiter que 600 à 800 travaux par heure avec une solution lourde. Pour plus d'informations, reportez-vous au Guide SDK de Lexmark Document Distributor.

## **Simultanéité**

Chaque serveur répondant aux exigences recommandées peut traiter jusqu'à 30 travaux simultanés émanant de clients. Utilisez la formule suivante pour déterminer le nombre de serveurs nécessaires pour répondre aux exigences en matière de simultanéité :

Nombre minimum de serveurs = (nombre d'imprimantes prévues pour envoyer des travaux en même temps) / 30

<span id="page-21-0"></span>Par exemple, si 100 imprimantes sur 300 sont actives en même temps :

 $100 / 30 = 3,33$ 

Pour disposer de 100 imprimantes actives pour une solution avec un délai d'exécution moyen de 30 secondes maximum, votre système doit être équipé de quatre serveurs.

## **Performances à différents emplacements**

Les entreprises qui opèrent sur plusieurs sites peuvent faire face à des délais d'exécution plus longs car les données d'impression transitent par le réseau WAN (Wide Area Network). Pour résoudre ce problème, configurez des instances distinctes d'Impression à la demande dans chaque emplacement. Configurez un emplacement en guise de point de collecte principal pour les données de comptabilisation (emplacement parent), puis configurez les autres de manière à obtenir un fonctionnement distinct. Les autres emplacements doivent envoyer les données de rapport à l'emplacement parent selon un planning.

**Remarque :** Si des instances distinctes sont hébergées sur plusieurs emplacements, configurez le système de manière à permettre aux utilisateurs d'envoyer les travaux d'impression depuis un emplacement, et de les récupérer ailleurs. Dans un tel cas, le travail d'impression transite par le WAN depuis l'emplacement d'origine jusqu'à l'emplacement de destination. L'utilisateur n'a pas besoin de s'enregistrer à nouveau dans le système pour récupérer son travail d'impression.

## **Détermination de la taille de la base de données et des fichiers et autres considérations**

## **Taille de la base de données**

Pour déterminer la taille de la base de données, utilisez les éléments suivants :

(Données de transaction par travail) x (nombre d'utilisateurs) x (nombre type de travaux par jour) x (durée de conservation du travail)

### **Exemple de calcul**

300 octets par travail x 2 000 utilisateurs x 10 travaux par jour x 365 jours = 2,2 Go

Pour prendre en compte les fluctuations au niveau du volume d'impression, nous vous recommandons de doubler ce chiffre.

## **Taille de l'espace de stockage des travaux**

Pour déterminer la taille de l'espace de stockage des travaux, utilisez les éléments suivants :

(Nombre moyen de pages par travail) x (taille par travail) x (nombre d'utilisateurs) x (nombre type de travaux par jour) x (durée de conservation du travail)

Prenons la taille des travaux suivante par page :

- **•** Couleur : 2 Mo
- **•** Monochrome : 200 Ko

### **Exemple de calcul**

5 pages x 2 Mo x 2 000 utilisateurs x 10 travaux par jour x 1 journée = 200 Go

Pour prendre en compte les fluctuations au niveau de la taille moyenne des travaux, nous vous recommandons de doubler ce chiffre.

## <span id="page-22-0"></span>**Bande passante réseau estimée**

Prenons la taille des travaux suivante par page :

- **•** Couleur : 2 Mo
- **•** Monochrome : 200 Ko

Pour déterminer la bande passante réseau estimée, utilisez les éléments suivants :

**1** Y = (nombre de pages par jour x {(%Couleur x 2 Mo) + (%Mono x 0,5 Mo)}) / heures de travail par jour)

**2** (Y / 3 600) x 2

Cette formule vous permet d'obtenir une première indication du trafic réseau en Mo par seconde. Elle inclut des éléments susceptibles de causer des fluctuations importantes. Par exemple, si des travaux sont envoyés régulièrement au fil de la journée.

### **Autres considérations**

#### **Base de données Firebird**

Firebird est la base de données système par défaut associée à LDD. Cette base de données peut également être utilisée pour LPM. Si Firebird est utilisé, LDD peut être configuré de manière à sauvegarder automatiquement le système de manière régulière. Cette configuration vous permet de restaurer facilement le système en cas de dysfonctionnement.

#### **Stockage des travaux**

Pour les environnements de plus grande taille composés de plusieurs serveurs d'applications, nous recommandons de stocker les travaux sur un réseau SAN (Storage Area Network), tandis que pour les environnements à serveur unique, un lecteur local pour le stockage des travaux suffit généralement. Quel que soit l'emplacement de stockage des travaux, des mesures de protection doivent être mises en place pour éviter toute perte de données.

#### **Serveur d'impression**

Les serveurs d'impression Windows revendiquent la prise en charge de 10 000 utilisateurs.

## **Présentation du suivi, de la création de rapports et des quotas**

### **Suivi**

La solution Comptabilisation des documents Lexmark assure le suivi des transactions effectuées par les utilisateurs sur les périphériques et stocke ces informations de manière centralisée à des fins de création de rapports. Bien que l'application Impression à la demande ne propose que le suivi des transactions d'impression à la demande, la solution Comptabilisation des documents Lexmark inclut le suivi des fonctions de copie, de télécopie, d'e-mail et de numérisation.

Les données d'utilisation suivies sont les suivantes :

- **•** Nom d'utilisateur (si l'authentification est activée)
- **•** Type de travail
- **•** Nom du travail (si cette option est activée)
- **•** Date et heure
- **•** Métadonnées du travail (par exemple, nombre de pages, couleur ou noir et blanc, recto ou recto verso, etc.)

Remarque : Pour éviter les doublons dans la base de données pour une seule transaction, assurez-vous que les fonctions Utilisation du périphérique et Impression à la demande n'effectuent pas un suivi simultané.

## **Rapports**

Divers rapports peuvent être exécutés de manière ponctuelle ou planifiée à des fins d'analyse et de création de rapports. Les rapports peuvent être créés sur une période spécifiée à l'aide des données stockées dans la base de données Impression à la demande et produits sous forme de fichiers PDF ou CSV. Les rapports planifiés peuvent être enregistrés ou envoyés par e-mail à des utilisateurs définis.

| Rapport                                                  | <b>Description</b>                                                                                                    |
|----------------------------------------------------------|----------------------------------------------------------------------------------------------------|
| x premiers utilisateurs de la fonction Copie             | Ces rapports identifient les utilisateurs les plus fréquents.                                                                                           |
| x premiers utilisateurs de la fonction<br>Télécopie      |                                                                                                    |
| x premiers utilisateurs de la fonction<br>Impression     |                                                                                                    |
| x premiers utilisateurs de la fonction Numéri-<br>sation |                                                                                                    |
| x derniers utilisateurs de la fonction Copie             | Ces rapports identifient les utilisateurs les moins fréquents.                                                                                          |
| x derniers utilisateurs de la fonction<br>Télécopie      |                                                                                                    |
| x derniers utilisateurs de la fonction<br>Impression     |                                                                                                    |
| x derniers utilisateurs de la fonction Numéri-<br>sation |                                                                                                    |
| Nombre de pages envoyées                                 | Ce rapport affiche le nombre de pages soumises, envoyées par les utilisa-<br>teurs.                                                                     |
| Page supprimée                                           | Ce rapport affiche le nombre de pages non imprimées, puis supprimées.                                                                                   |
| Recto et recto verso                                     | Ces rapports affichent le nombre de travaux d'impression recto et recto<br>verso.                                                                       |
| Couleur et Mono                                          | Ces rapports vous permettent de surveiller l'utilisation des couleurs et<br>d'identifier les utilisateurs qui impriment en couleur et en noir et blanc. |
| Rapport d'utilisation par service                        | Ce rapport affiche des informations sur les services des utilisateurs et peut<br>être utilisé pour la planification de l'allocation des coûts.          |
| Rapport d'impression détaillé                            | Ce rapport affiche la liste des travaux d'impression par utilisateur, ainsi que<br>d'autres détails.                                                    |
| Rapport d'utilisation du périphérique                    | Ce rapport affiche l'utilisation des différentes fonctions de l'imprimante par<br>périphérique.                                                         |

**Rapports Comptabilisation des documents Lexmark**

**Remarque :** Les informations contenues dans ce rapport sont fournies à des fins d'analyses statistiques et non à des fins de facturation.

## <span id="page-24-0"></span>**Quotas**

LPM permet aux administrateurs de définir des quotas pour le nombre maximum de pages copiées et imprimées pendant une période donnée. Les quotas peuvent être définis par utilisateur ou par groupe. Les quotas d'impression couleur représentent le nombre maximum de pages couleur pouvant être imprimées ou copiées en tant que sous-ensemble du quota total de l'utilisateur ou du groupe. Par exemple, un utilisateur peut imprimer un maximum de 1 000 pages par mois, dont 300 en couleur.

Le nombre restant de pages disponibles peut s'afficher sur l'imprimante à chaque fois qu'un utilisateur utilise l'application Impression à la demande ou la fonction Copie. Les quotas peuvent également permettre un arrêt lorsque la limite allouée est atteinte. Un message informe l'utilisateur que le quota est atteint, mais qu'il est autorisé à poursuivre l'impression.

## **Présentation de la console d'infogérance d'impression**

La solution d'infogérance d'impression Lexmark inclut la console d'infogérance d'impression, un utilitaire basé sur le Web qui vous permet de gérer et de surveiller la solution. La console d'infogérance d'impression est installée avec une icône de bureau sur le serveur lors de l'installation de la solution LPM.

La console d'infogérance d'impression vous permet d'exécuter les tâches suivantes :

- **•** Afficher et gérer les travaux d'impression en cours dans la file d'attente Impression à la demande.
- **•** Afficher et gérer les délégués des utilisateurs et des groupes (utilisateurs autorisés à imprimer des travaux au nom d'un autre utilisateur) si cette fonction est activée dans votre environnement.
- **•** Afficher, gérer et enregistrer des badges, si vous utilisez l'authentification par badge.
- **•** Afficher et gérer les quotas des utilisateurs et des groupes, si les quotas sont activés dans votre environnement.
- **•** Afficher et gérer d'autres postes d'impression (imprimantes sur lesquelles les travaux d'impression peuvent être imprimés à partir d'un MFP donné), si cette fonctionnalité est activée dans votre environnement.

## <span id="page-25-0"></span>**Modèles d'imprimante pris en charge**

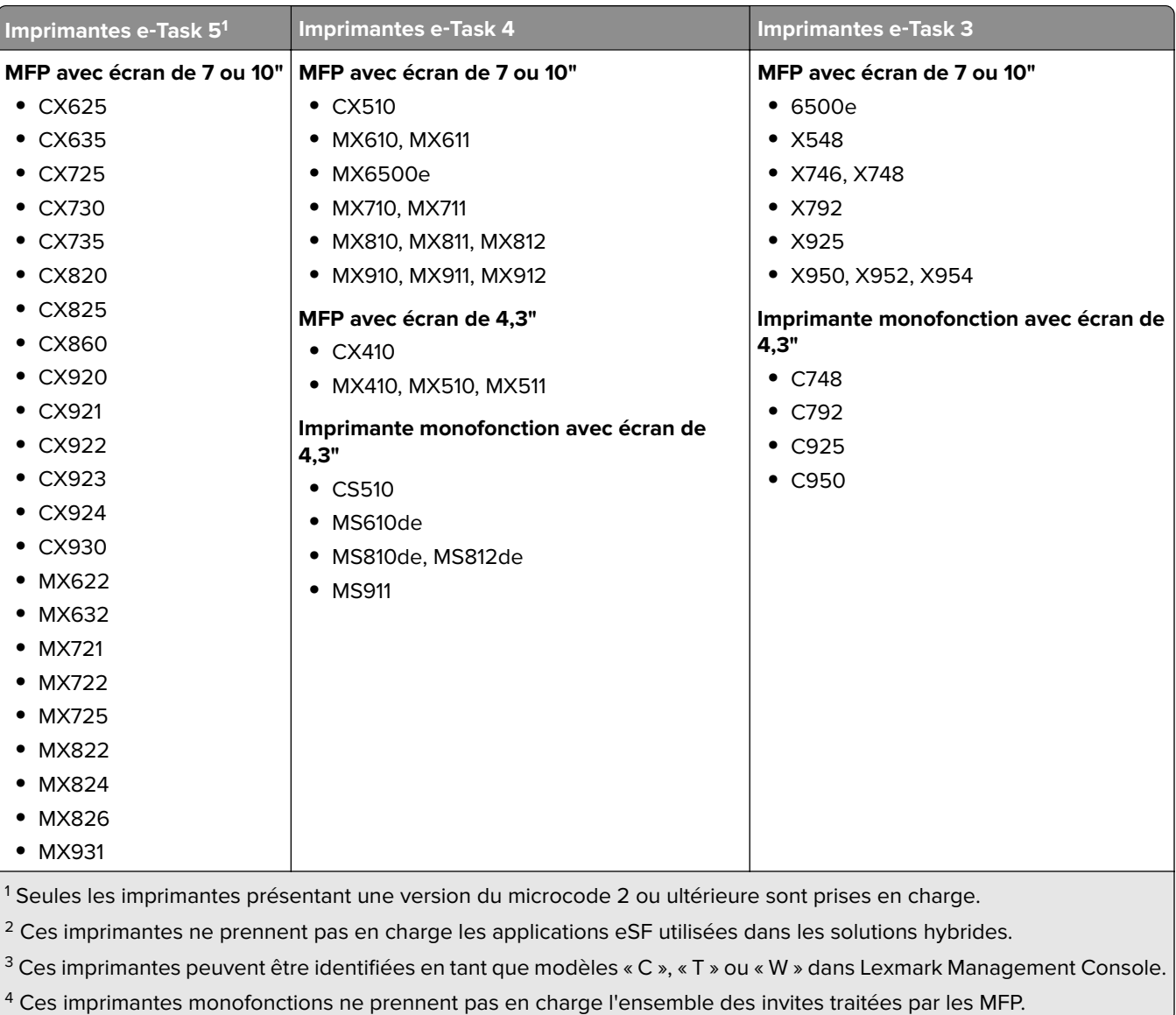

<span id="page-26-0"></span>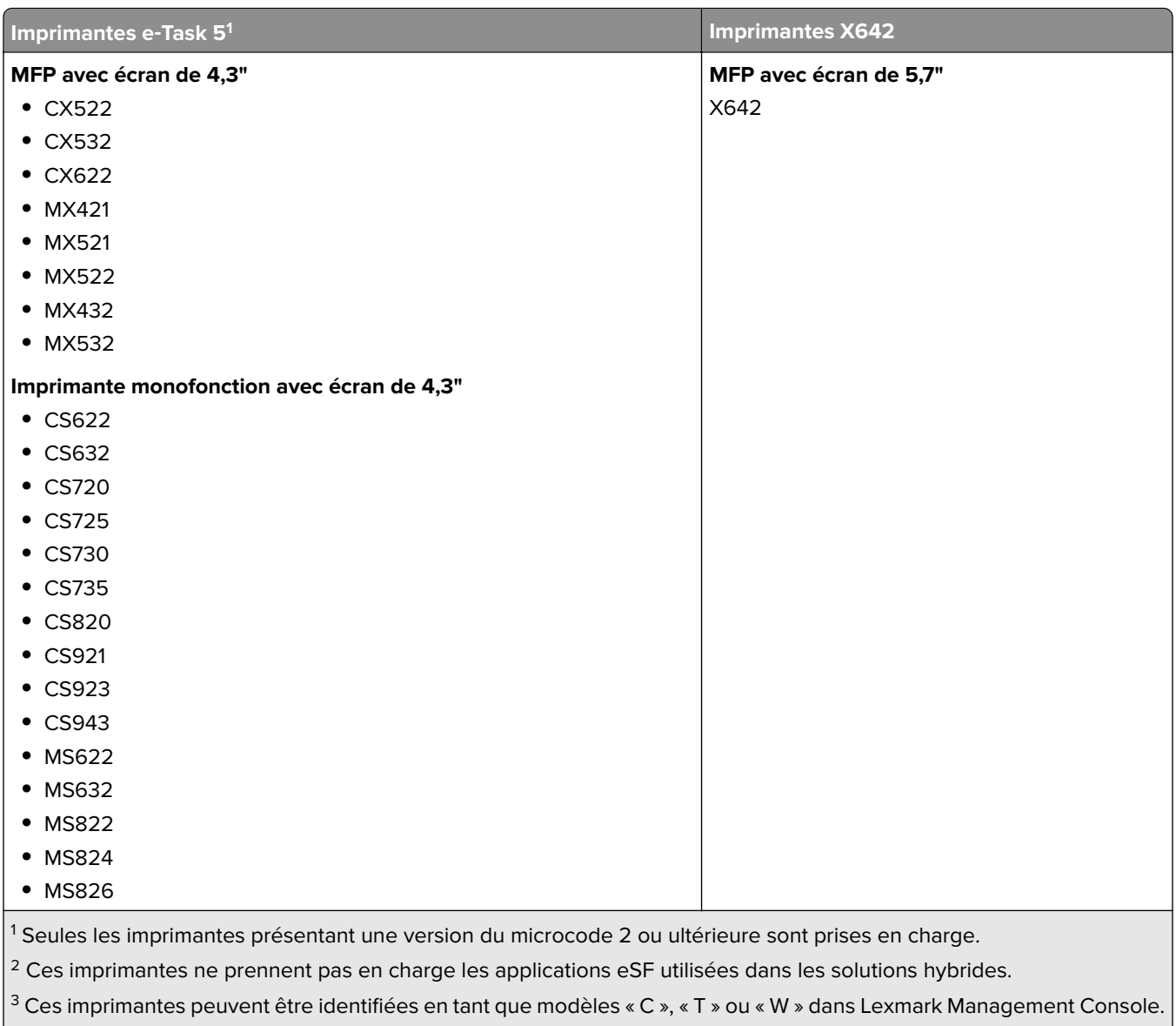

 $|4 \rangle$ Ces imprimantes monofonctions ne prennent pas en charge l'ensemble des invites traitées par les MFP.

## **Remarques :**

- **•** Pour plus d'informations sur la prise en charge des niveaux de microcode et des périphériques récents, reportez-vous au fichier Readme.
- **•** Certains modèles d'imprimantes ne prennent pas en charge les caractères à double octet.

## **Navigateurs Web pris en charge**

- Google Chrome<sup>TM</sup>
- **•** Microsoft Edge
- **•** Mozilla Firefox
- **•** Safari (Mac OS uniquement, pas Windows)

## <span id="page-27-0"></span>**Langues prises en charge**

- **•** Portugais brésilien
- **•** Anglais
- **•** Français
- **•** Allemand
- **•** Italien
- **•** Japonais
- **•** Coréen
- **•** Chinois simplifié
- **•** Espagnol
- **•** Chinois traditionnel

## <span id="page-28-0"></span>**Installation de la solution de Lexmark Print Management**

Lexmark Print Management utilise la plateforme Lexmark Document Distributor (LDD). Avant d'installer LPM, assurez-vous que LDD est installé et que vous pouvez vous connecter via Lexmark Management Console (LMC).

LPM vous permet d'imprimer un travail vers une file d'attente centrale, puis de l'envoyer sur n'importe quel MFP Lexmark configuré de votre réseau. LPM propose diverses fonctionnalités telles que l'authentification par badge, l'application de quotas et le suivi de l'utilisation.

Le programme d'installation de LPM peut être utilisé pour installer l'application Impression à la demande sur une instance LDD existante. Le programme d'installation contient les applications Impression à la demande et Lexmark Print.

#### **Remarques :**

- **•** Vous pouvez également installer LPM silencieusement.
- **•** Pour plus d'informations sur la configuration de l'application Lexmark Print avec LPM, reportez-vous à la section [« Configuration des périphériques mobiles » à la page 60](#page-59-0).
- **•** Pour plus d'informations sur la configuration de LDD, reportez-vous au Guide de l'administrateur de Lexmark Document Distributor.

## **Dépendances LDD**

Lors de l'installation, LPM détecte la version de LDD et le type d'installation. Si la version minimum de LDD n'est pas détectée, le programme d'installation affiche une erreur. Pour plus d'informations sur les versions LPM et LDD compatibles, reportez-vous à la section <u>« Versions LPM et LDD compatibles » à la page 8</u>.

**Remarque :** Assurez-vous que le port Lexmark Document Server (surveillance des ports) est installé en vue de l'envoi de pilotes. Pour plus d'informations, reportez-vous à la section [« Installation du logiciel de](#page-48-0) [surveillance des ports LDD » à la page 49](#page-48-0).

## **Dépendances du logiciel de conversion de documents**

Des conversions de documents sont requises pour l'envoi de travaux via les applications d'e-mail et mobile. Lors de l'installation, LPM détecte la version du logiciel de conversion de documents installé.

**Remarque :** Seuls les serveurs d'application nécessitent un logiciel de conversion de documents.

Avant d'exécuter le programme d'installation de LPM, installez une application de conversion de documents prise en charge sur chaque serveur Tomcat ou d'application traitant la conversion de documents. Nous vous recommandons d'installer l'application de conversion de documents avant d'exécuter le programme d'installation de LPM afin que la solution puisse l'utiliser automatiquement.

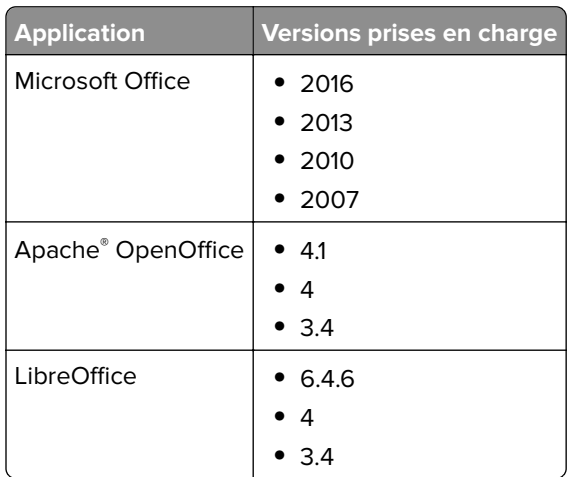

#### <span id="page-29-0"></span>**Logiciels de conversion de documents pris en charge et versions**

**Remarque :** OpenOffice ou LibreOffice est requis pour les envois via les applications e-mail ou mobile. Pour améliorer la fidélité d'impression des formats de documents Microsoft Office, utilisez Microsoft Office.

## **Installation de LPM**

Si vous utilisez des méthodes d'envoi des travaux par périphérique mobile ou e-mail, assurez-vous qu'un logiciel de conversion de documents est installé avant de commencer. Pour plus d'informations, reportez-vous à la section [« Dépendances du logiciel de conversion de documents » à la page 29.](#page-28-0)

**Remarque :** Impression à la demande ne requiert pas de logiciel de conversion de documents.

**1** Sur votre ordinateur, exécutez le programme d'installation de LPM en tant qu'administrateur.

**Remarque :** Le compte de service doit être ajouté au groupe d'administrateurs local sur le serveur. Si le compte de service ne fait pas partie du groupe d'administrateurs local, procédez comme suit pour modifier les autorisations.

- **a** Faites un clic droit sur **C:\Program Files\Lexmark\Solutions** dans l'explorateur de fichiers.
- **b** Cliquez sur l'onglet **Sécurité**, puis sur le compte de service.
- **c** Cliquez sur **Avancé** > **Modifier l'autorisation**.
- **d** Sélectionnez le compte de service, puis cliquez sur **Remplacer toutes les autorisations d'objet enfant**.
- **e** Cliquez sur **OK** > **Oui**.
- **f** Arrêtez et redémarrez le service Lexmark Solutions Application Server.
- **2** Sélectionnez une langue, puis cliquez sur **OK**.
- **3** Sélectionnez **Installer**.
- **4** Lisez et acceptez le contrat de licence, puis cliquez sur **Suivant**.
- **5** Sélectionnez les composants applicables ci-après, puis cliquez sur **Suivant**.
	- **• Impression à la demande** : contient les fichiers principaux et les services permettant d'activer Impression à la demande.
	- **• E-mail** : permet d'envoyer des travaux d'impression par e-mail.
- **• Application mobile** : permet de soumettre des travaux d'impression via des périphériques mobiles fonctionnant sur le système d'exploitation iOS et sur la plateforme Android™.
- **• AirPrint** : permet de soumettre des travaux d'impression via le logiciel du système d'exploitation Mac OS X et le système d'exploitation iOS à l'aide de la fonction logicielle AirPrint.

**Remarque :** Pour ajouter un composant après l'installation initiale, exécutez de nouveau le programme d'installation, puis sélectionnez le composant souhaité. Pour plus d'informations sur les composants, reportez-vous à la section [« Index des fichiers et des services » à la page 175](#page-174-0).

- **6** Sélectionnez les options avancées souhaitées ci-après, puis cliquez sur **Suivant**.
	- **• Mettre à jour la base de données** : exécute les scripts de migration de la base de données Liquibase, puis met à jour les tables et les colonnes de la base de données.

**Remarque :** Sélectionnez ce paramètre uniquement si vous installez ou mettez à niveau le premier serveur d'application.

**• Installer la solution Impression à la demande** : installe la solution PrintReleasev2.

**Remarque :** Ce paramètre est sélectionné par défaut. Si vous disposez d'une solution personnalisée propre à votre entreprise, ne sélectionnez pas ce paramètre.

**• Installer la solution mobile** : installe la solution mobile.

**Remarque :** Sélectionnez ce paramètre pour permettre l'envoi de travaux d'impression via des périphériques mobiles. Si vous disposez d'une solution personnalisée propre à votre entreprise, ne sélectionnez pas ce paramètre.

**7** Spécifiez les informations de la base de données, puis cliquez sur **Suivant**.

#### **Remarques :**

- **•** Pour stocker les données Impression à la demande dans la même base de données que LDD, cliquez sur **Importer**.
- **•** Pour stocker les données Impression à la demande dans une base de données Microsoft SQL Server distincte, sélectionnez le type de base de données **MSSQL**.
- **•** Si vous utilisez Microsoft SQL Server, créez une instance et une base de données pour les tables Impression à la demande.

Si vous utilisez la sécurité intégrée en guise de méthode d'authentification, assurez-vous que le nom d'utilisateur et le mot de passe bénéficient des droits suivants :

- **•** Connexion en tant que service
- **•** Privilèges de contrôle total vers le chemin d'installation LDD sur les serveurs d'application
- **•** Propriétaire de la base de données (dbo) vers les tables Impression à la demande Microsoft SQL Server
- **8** Cliquez sur **Test de connexion**.
- **9** Spécifiez la base de recherche et les informations d'attributs utilisateur, puis renseignez le nom d'utilisateur et le mot de passe permettant la connexion au serveur LDAP.

#### **Remarques :**

- **•** Si vous utilisez LDAPS et SSL, sélectionnez **Ignorer la validation du certificat SSL**.
- **•** Si des informations LDAP sont détectées dans les fichiers de sauvegarde, LPM utilisera ces informations, et pas les valeurs spécifiées dans la fenêtre Informations LDAP.
- <span id="page-31-0"></span>**•** Si l'installation est exécutée sur un module d'équilibrage de charge, la fenêtre Informations LDAP est ignorée.
- **10** Cliquez sur **Installer** > **Terminer**.

Après l'installation de LPM, le lancement du service Lexmark Solutions Application Server peut durer plusieurs minutes selon le serveur. Pour déterminer si le serveur LPM est prêt, procédez comme suit :

- **1** Sur votre ordinateur, ouvrez le **gestionnaire de tâches**.
- **2** Assurez-vous que les performances de processeur Tomcat7 restent sous les 3 % pendant plus de 15 secondes.

## **Installation de LPM au moyen d'un fichier de sauvegarde**

#### **Remarques :**

- **•** Avant de commencer, assurez-vous que LDD fonctionne.
- **•** Si LDD est installé au moyen de l'option Restaurer l'installation, créez manuellement le répertoire de travaux d'impression.
- **1** Sur votre ordinateur, exécutez le programme d'installation de LPM en tant qu'administrateur.

#### **Remarques :**

- **•** La fonction Sauvegarde nécessite LPM version 2.3.11 ou ultérieure. Si la version minimum prise en charge n'est pas détectée, le programme d'installation désactive la fonction Sauvegarde.
- **•** Pour LPM version 2.4, la version minimum prise en charge de LDD est la version 4.8.5. Pour plus d'informations, reportez-vous à la section [« Versions LPM et LDD compatibles » à la page 8](#page-7-0).
- **2** Sélectionnez une langue, puis cliquez sur **OK**.
- **3** Sélectionnez **Sauvegarde uniquement**.

**Remarque :** Pour vous assurer que la configuration LDD et LPM actuelle est disponible lors de l'installation, exécutez le processus de sauvegarde avant de mettre le système LDD hors ligne.

**4** Effectuez l'une des opérations suivantes :

### **Mise à niveau depuis LPM version 2.8 ou ultérieure**

- **a** Mettez à niveau LDD. Pour plus d'informations sur la mise à niveau de LDD, reportez-vous au Guide de l'administrateur de Lexmark Document Distributor.
- **b** Exécutez de nouveau le programme d'installation de LPM, puis sélectionnez **Inclure la sauvegarde pendant l'installation** > **Installer**.

### **Mise à niveau depuis LPM version 2.7 ou antérieure**

- **a** Accédez au fichier de propriétés.
	- **•** En cas de mise à niveau depuis LPM version 2.7 ou antérieure avec sauvegarde, ou depuis la version 2.5 ou antérieure, accédez au fichier **<install**‑**dir>\Lexmark\Solutions\apps\idm\WEB-INF \classes\idm-production-config.properties**. Ici, **<install**‑**dir>** correspond au dossier d'installation de LDD.
	- **•** En cas de mise à niveau depuis LPM version 2.5.0 ou antérieure, accédez au fichier **<install**‑**dir> \Lexmark\Solutions\apps\MFPAuth\WEB-INF\classes\database.properties**, où **<install**‑**dir>** correspond au dossier d'installation de LDD.
- **•** Si vous effectuez une mise à niveau de LPM version 2.5.0 ou versions antérieures vers LPM version 2.5.1 ou versions ultérieures à l'aide de la base de données Firebird, procédez comme suit :
	- **1** Accédez au dossier **<install**‑**dir>\Lexmark\Solutions\apps\printrelease\WEB-INF\classes \database.properties**, où <*install dir>* correspond au dossier d'installation de LDD.
	- **2** Mettez à jour **database.PIN.datasource=PIN** vers **database.PIN.datasource=SOLUTIONINFO**.
- **•** En cas de mise à niveau depuis LPM version 2.3.13 ou antérieure, ou depuis la version 2.3.8 vers 2.3.15, puis vers la version 2.6, accédez au fichier **<install**‑**dir>\Lexmark\Solutions\apps\printrelease \WEB-INF\classes\database.properties**. Ici **<install**‑**dir>** correspond au dossier d'installation de LDD.
- **b** Effectuez l'une des opérations suivantes :
	- **•** En cas de mise à niveau depuis LPM version 2.7 ou antérieure avec sauvegarde, ajoutez les éléments suivants dans le fichier idm-production-config.properties :
		- **– lpma-job-data-collector,***ClientSecret*
		- **– esf-device-usage,***ClientSecret*
		- **– idm-client,***ClientSecret*
		- **– esf-cardauth-app,***ClientSecret*
		- **– idp.client\_credentials.***EntryNumber***=***ClientID***,** *ClientSecret***,public**

Où :

- **•** *EntryNumber* correspond au numéro d'entrée.
- **•** *ClientID* correspond à l'ID client.
- **•** *ClientSecret* correspond au secret du client.

Par exemple, **idp.client\_credentials.1=lpma-job-data-collector, 4054bd0a**‑**95e0**‑**11ea**‑**bb37**‑**0242ac130002,public**.

#### **Remarques :**

- **•** Si le fichier contient des ID et des secrets de clients existants, continuez la numérotation.
- **•** Générer des identificateurs uniques universels (UUID) pour les secrets du client pour chaque ID client.
- **•** En cas de mise à niveau depuis LPM version 2.5 ou antérieure, accédez au fichier idm‑productionconfig.properties et procédez comme suit :
	- **–** Ajoutez **primary** à chaque attribut LDAP. Par exemple, **primary.idm.ldap.url=** et **primary.idm.ldap.base=**.
	- **–** Ajoutez l'attribut LDAP **primary.idm.ldap.domain=\"\"**.
- **•** En cas de mise à niveau depuis LPM version 2.5.0 ou antérieure, ajoutez les éléments suivants dans le fichier database.properties au niveau des emplacements de tables appropriés avant d'exécuter la sauvegarde :
	- **– database.BADGE.table=PR\_BADGE**
	- **– database.BADGE.colUserId=USERID**
	- **– database.BADGE.colBadgeId=BADGEID**
	- **– database.BADGE.type=***<dbType>*

Où le paramètre *<dbType>* est défini sur **mssql** ou **fb** selon l'installation actuelle.

- <span id="page-33-0"></span>**•** En cas de mise à niveau depuis LPM version 2.3.13 ou antérieure, ajoutez les éléments suivants dans le fichier database.properties au niveau des emplacements de tables appropriés avant d'exécuter la sauvegarde :
	- **– database.FRAMEWORK.type=***<dbType>*

#### **– database.WEBAPP.type=***<dbType>*

Où le paramètre *<dbType>* est défini sur **mssql** ou **fb** selon l'installation actuelle.

- **•** En cas de mise à niveau depuis LPM version 2.3.8 vers 2.3.15, puis vers la version 2.6, accédez au fichier database.properties et procédez comme suit :
	- **–** Remplacez **\/** par **/**.
	- **–** Supprimez les espaces avant et après **=**.

Par exemple, si la ligne actuelle est **database.WEBAPP.connect = jdbc:firebirdsql:***IPaddress***\/3050:SOLUTIONINFO**, la ligne mise à jour doit être **database.WEBAPP.connect=jdbc:firebirdsql:***IPaddress***/3050:SOLUTIONINFO**.

- **c** Mettez à niveau LDD. Pour plus d'informations sur la mise à niveau de LDD, reportez-vous au Guide de l'administrateur de Lexmark Document Distributor.
- **d** Exécutez de nouveau le programme d'installation de LPM, puis sélectionnez **Inclure la sauvegarde pendant l'installation** > **Installer**.

## **Installation LPM silencieuse**

## **Présentation des paramètres de la base de données pour une installation silencieuse**

**Remarque :** Une installation silencieuse prend en charge uniquement les groupes de travail.

#### **Paramètres de la base de données LDD**

#### **Sous Firebird**

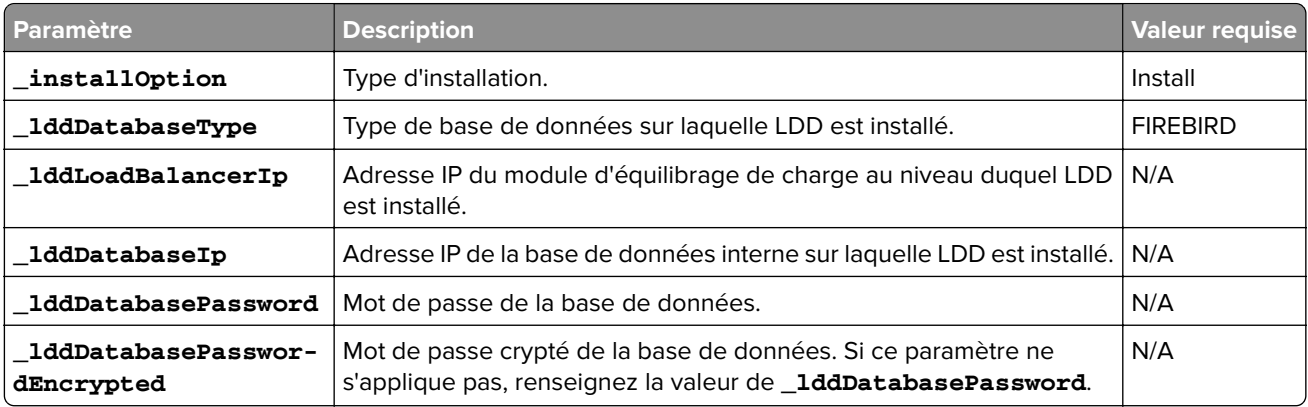

#### **Pour Microsoft SQL Server**

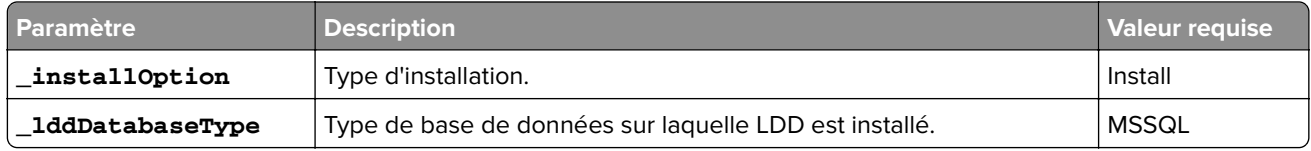

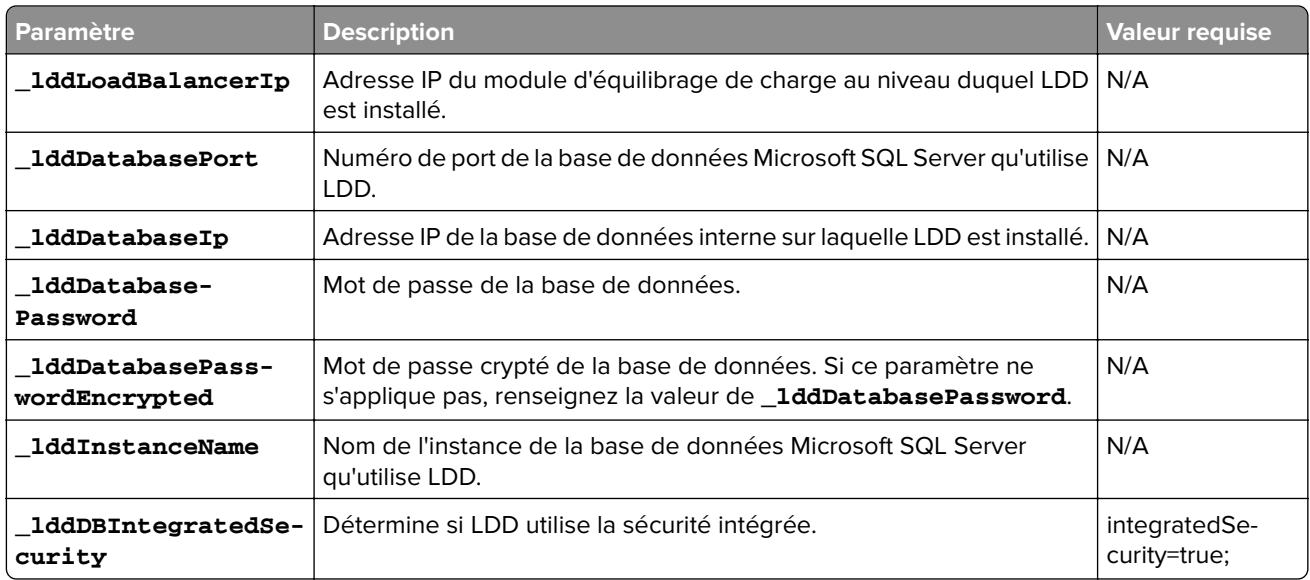

## **Paramètres de la base de données LPM**

### **Sous Firebird**

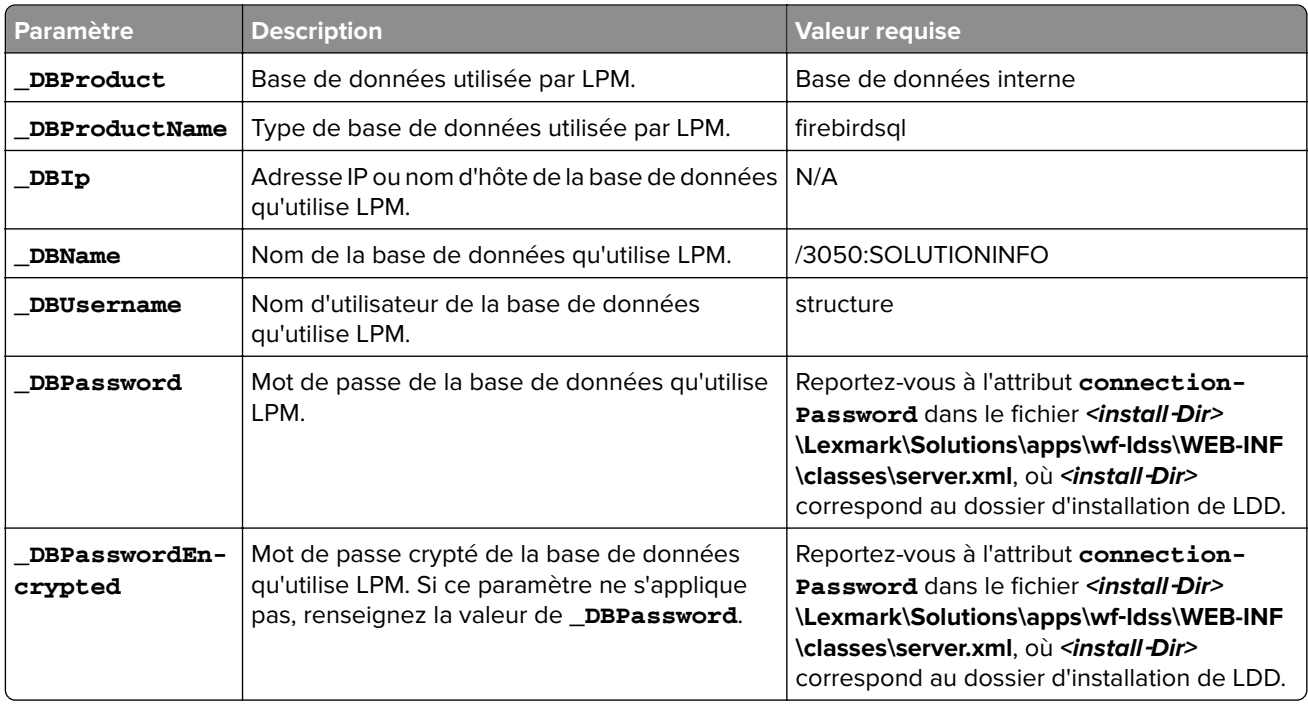

## **Pour Microsoft SQL Server**

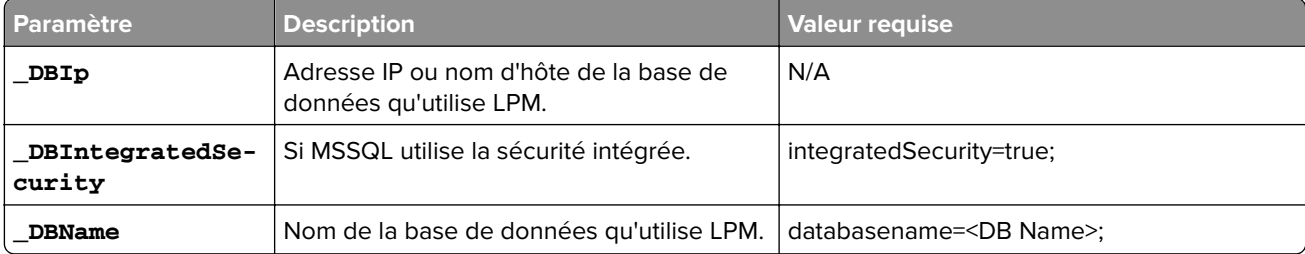

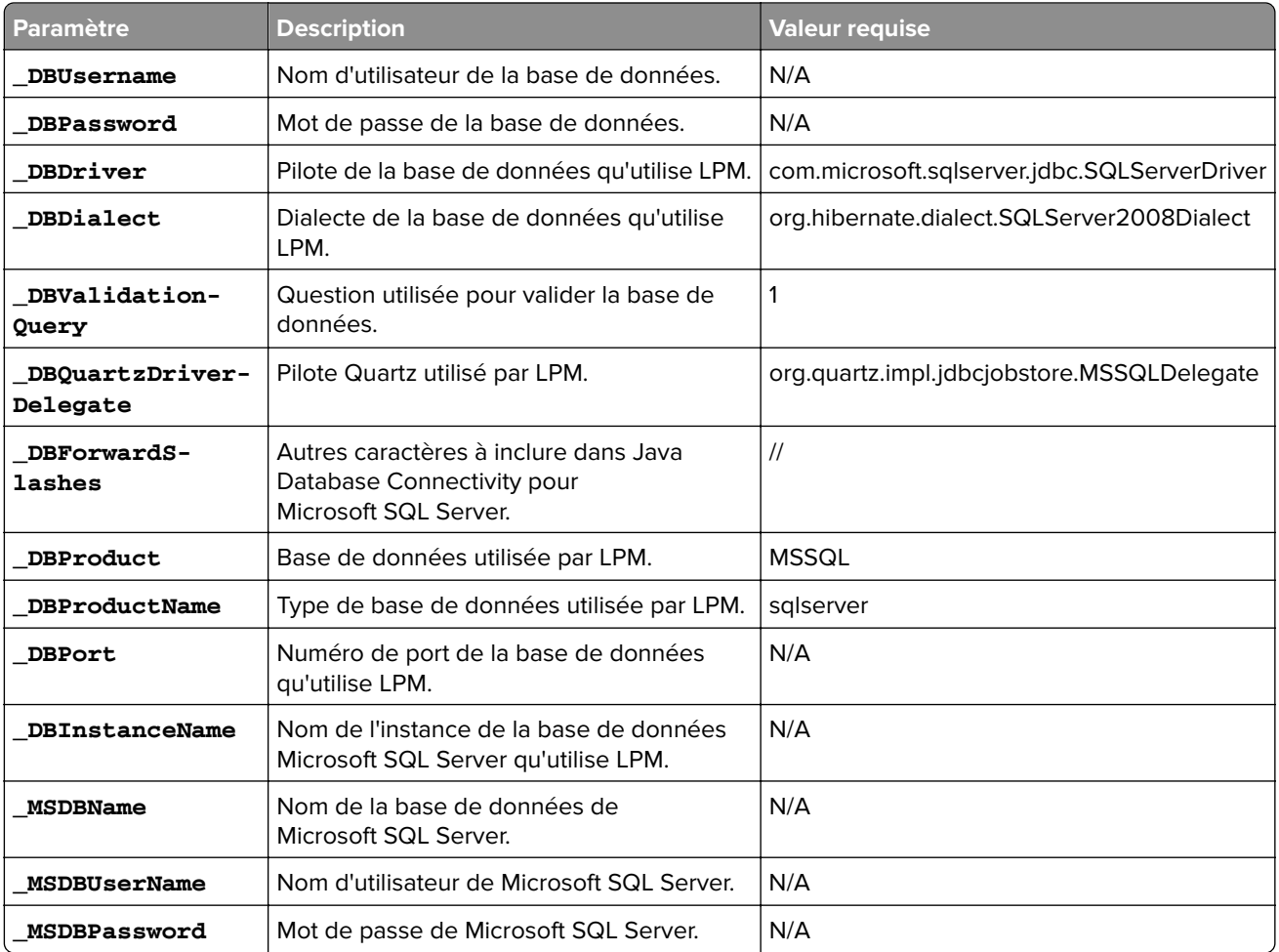

### **Paramètres LDAP de LPM**

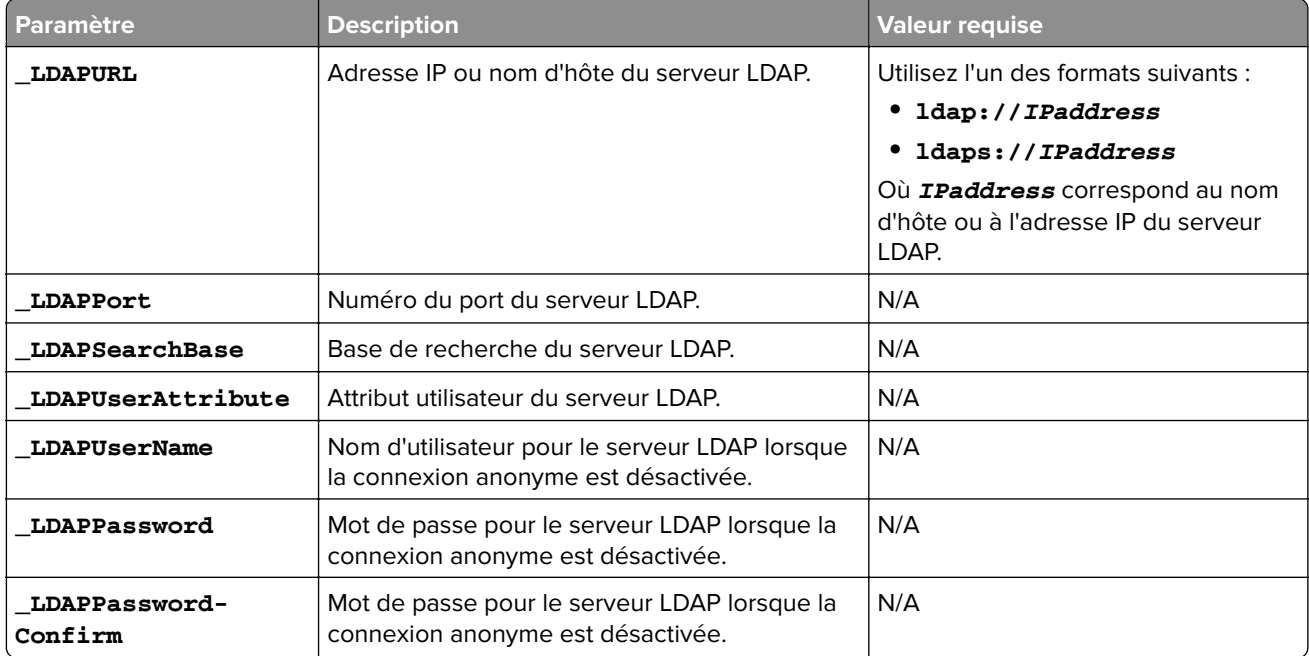
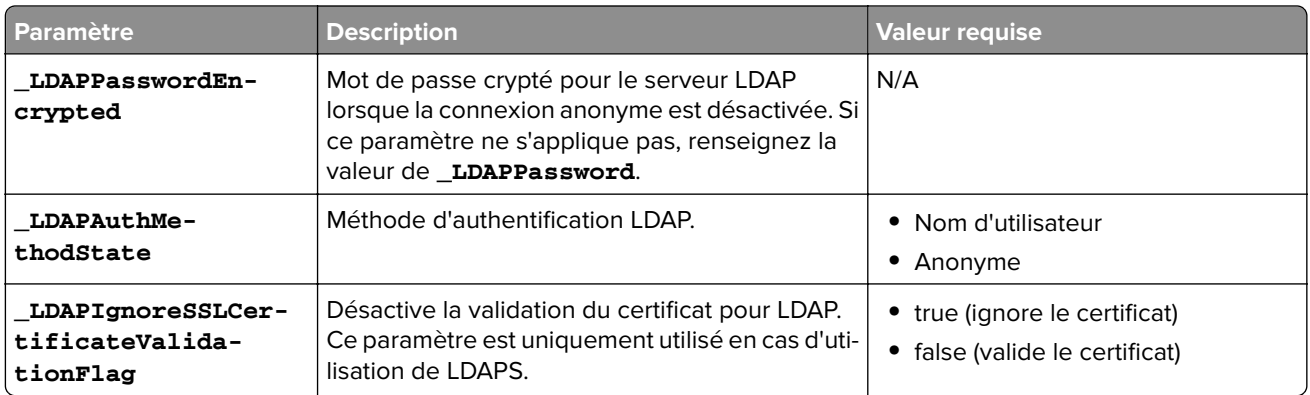

#### **Paramètres d'installation de LPM**

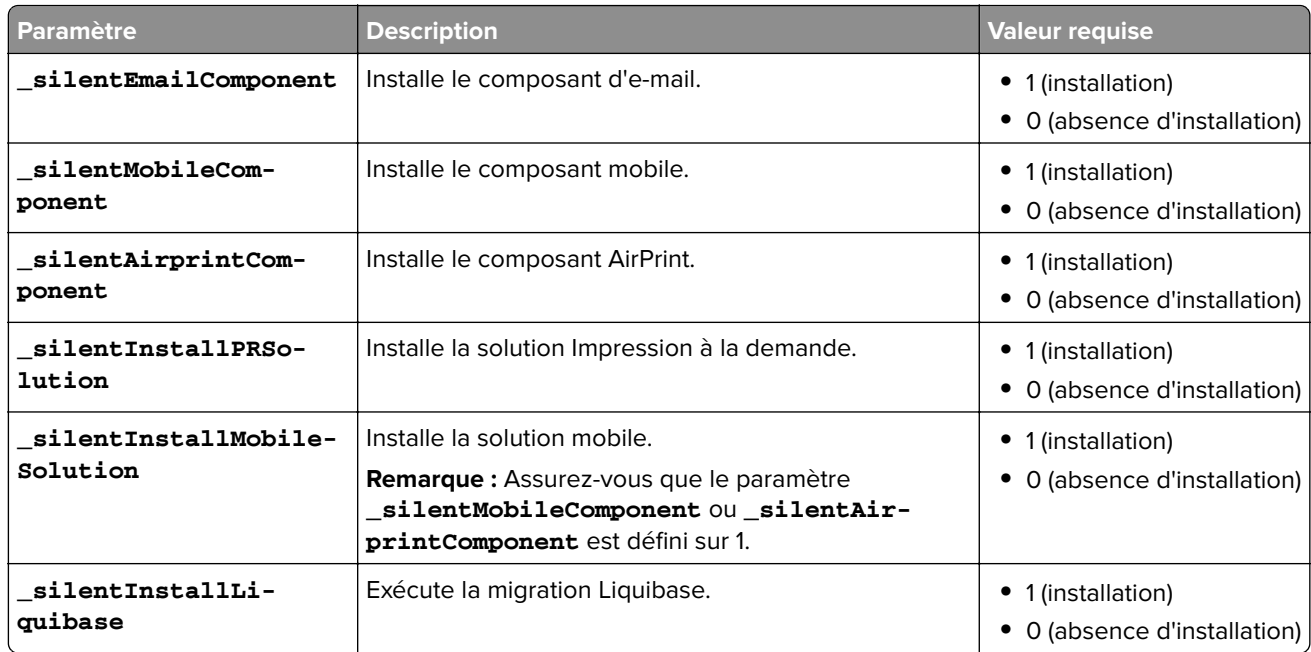

### **Installation LPM silencieuse**

- **1** A l'aide d'un éditeur de texte, créez le fichier **silent-settings.ini**.
- **2** Spécifiez la configuration appropriée.

### **Exemple de code pour LDD et LPM avec une base de données Firebird et Microsoft SQL Server**

### **Exemple de code pour Firebird**

\_installOption=Install \_lddDatabaseType=FIREBIRD \_lddLoadBalancerIp=<IP\_address>

\_lddDatabaseIp=<IP\_address> \_lddDatabasePassword=<Firebird\_Database\_Password>

\_lddDatabasePasswordEncrypted=<Firebird\_Database\_Password> \_LDAPURL=ldap://<IP\_address>

\_LDAPPort=<LDAP\_port> \_LDAPSearchBase=dc=kinton,dc=com \_LDAPUserAttribute=sAMAccountName

\_LDAPUserName=<username@kinton.com> \_LDAPPassword=<Password> \_LDAPPasswordConfirm=<Password> \_LDAPPasswordEncrypted=<Password> \_LDAPAuthMethodState=Username \_DBProduct=Internal Database \_DBProductName=firebirdsql \_DBIp=<IP\_address> \_DBName=/3050:SOLUTIONINFO

\_DBUserName=framework \_DBPassword=<Firebird\_Database\_Password>

\_DBPasswordEncrypted=<Firebird\_Database\_Password> \_DBDriver=org.firebirdsql.jdbc.FBDriver \_DBDialect=org.hibernate.dialect.FirebirdDialect \_DBValidationQuery=select 1 from RDB

\$DATABASE \_DBQuartzDriverDelegate=org.quartz.impl.jdbcjobstore.StdJDBCDelegate \_DBPort=<Port\_number> \_silentEmailComponent=1 \_silentMobileComponent=1 \_silentAirprintComponent=0 \_silentInstallPRSolution=1 \_silentInstallMobileSolution=1 \_silentInstallLiquibase=1

#### **Exemple de code pour Micro Server**

```
_installOption=Install _lddDatabaseType=MSSQL _lddLoadBalancerIp=<IP_address> 
_lddDatabasePort=<Port number> _lddDatabaseIp=<IP_address> 
_lddDatabaseUsername=ktest@lrdc.lexmark.ds _lddDatabasePasswordEncrypted=<Password> 
_lddDBInstanceName= _lddDBIntegratedSecurity=integratedSecurity=true; 
_LDAPURL=ldap://<IP_address> _LDAPPort=<Port number> _LDAPSearchBase=dc=kinton,dc=com 
_LDAPUserAttribute=sAMAccountName _LDAPUserName=username@kinton.com _LDAPPassword=<Password> 
_LDAPPasswordConfirm=<Password> _LDAPPasswordEncrypted=<Password> 
_LDAPAuthMethodState=Username _DBIp=<IP_address> 
_DBIntegratedSecurity=integratedSecurity=true; _DBName=;databasename=SOLUTIONINFO; 
_DBUserName=<Username> _DBPassword=<Password> 
_DBDriver=com.microsoft.sqlserver.jdbc.SQLServerDriver 
_DBDialect=org.hibernate.dialect.SQLServer2008Dialect _DBValidationQuery=select 1 
_DBQuartzDriverDelegate=org.quartz.impl.jdbcjobstore.MSSQLDelegate _DBForwardSlashes=// 
_DBProduct=MSSQL _DBProductName=sqlserver _DBPort=<Port_number> _DBInstanceName= 
_MSDBName=SOLUTIONINFO _MSDBUserName=<Username> _MSDBPassword=<Password> 
_silentEmailComponent=1 _silentMobileComponent=1 _silentAirprintComponent=0 
_silentInstallPRSolution=1 _silentInstallMobileSolution=1 _silentInstallLiquibase=1
```
#### **Exemple de code pour un environnement sans serveur**

\_installOption=Install \_lddLoadBalancerIp=<IP\_address> \_lddDatabaseType=FIREBIRD \_lddDatabaseIp=<IP\_address> \_lddDatabasePasswordEncrypted=<Firebird\_Database\_Password> \_LDAPURL=ldap://<IP\_address> \_LDAPPort=389 \_LDAPSearchBase=dc=kinton,dc=com \_LDAPUserAttribute=sAMAccountName \_LDAPUserName=username@kinton.com \_LDAPPassword=<Password> \_LDAPPasswordConfirm=<Password> \_LDAPPasswordEncrypted=<Password> \_LDAPAuthMethodState=Username \_DBIp=<IP\_address> \_DBIntegratedSecurity=integratedSecurity=true; \_DBName=;databasename=HYBRID; \_DBUserName=<Username> \_DBPassword=<Password> \_DBDriver=com.microsoft.sqlserver.jdbc.SQLServerDriver \_DBDialect=org.hibernate.dialect.SQLServer2008Dialect \_DBValidationQuery=select 1 \_DBQuartzDriverDelegate=org.quartz.impl.jdbcjobstore.MSSQLDelegate \_DBForwardSlashes=// \_DBProduct=MSSQL \_DBProductName=sqlserver \_DBPort=3341 \_DBInstanceName=<Instance\_name> \_MSDBIp=<IP\_address> \_MSDBName=HYBRID \_MSDBUserName=<Username> \_MSDBPassword=<Password> \_MSDBInstanceName=<Instance\_name> \_silentEmailComponent=1 \_silentMobileComponent=1 \_silentAirprintComponent=0 \_silentInstallPRSolution=1 \_silentInstallMobileSolution=1

\_silentInstallLiquibase=1

#### **Exemple de code pour LDD et LPM avec une base de données Firebird**

```
_installOption=Install _lddLoadBalancerIp=<LB IP Address> 
_lddDatabasePassword=<Firebird_Database_Password> _lddDatabasePasswordEncrypted=ENC 
(qJj0mHFqIm6dfigOL/57tw==) _lddDatabaseType=FIREBIRD _LDAPURL=<LDAP IP Address> 
_LDAPPort=<LDAP Port> _LDAPSearchBase=<LDAP Search Base> _LDAPUserAttribute=<LDAP User 
Attribute> _LDAPUserName=<LDAP Username> _LDAPPassword=<LDAP Password> 
_LDAPPasswordConfirm=<LDAP Password> _LDAPPasswordEncrypted=ENC (4dw4psQIC/uas/H7HMcqOQ==) 
_LDAPAuthMethodState= _DBIp=<DB IP Address> _DBName=/3050:SOLUTIONINFO _DBUserName=framework 
_DBPassword=<Firebird_Database_Password> _DBPasswordEncrypted=ENC (qJj0mHFqIm6dfigOL/57tw==) 
_DBProductName=firebirdsql _DBdriver=org.firebirdsql.jdbc.FBDriver 
_DBDialect=org.hibernate.dialect.FirebirdDialect _DBValidationQuery=select 1 from RDB
$DATABASE _DBQuartzDriverDelegate=org.quartz.impl.jdbcjobstore.StdJDBCDelegate 
_DBForwardSlashes= _DBPRoduct=Internal Database _DBInstanceName= _DBPort=3050 _MSDBName= 
_MSDBUserName= _MSDBPassword= _silentEmailComponent=1 _silentMobileComponent=1 
_silentAirprintComponent=1 _silentInstallPRSolution=1 _silentInstallMobileSolution=1 
_silentInstallLiquibase=1
```
- **3** Enregistrez le fichier.
- **4** Dans la ligne de commande, saisissez la commande suivante :

*LPMinstaller***\LexmarkPrintManagement-***version***.exe /S /SILENTCONFIG=***Path***\silentsettings.ini**

Où :

- **•** *LPMinstaller* correspond au chemin d'accès au programme d'installation de LPM.
- **•** *version* correspond à la version du programme d'installation de LPM.
- **•** *Path* correspond au chemin d'accès au fichier silent-settings.ini.

# **Présentation de la fonction de sauvegarde du programme d'installation de LPM**

La fonction de sauvegarde du programme d'installation copie les fichiers de configuration LPM dans le dossier **%allusersprofile%\Lexmark\PrintManagement\backuprestore**.

Les fichiers suivants sont enregistrés :

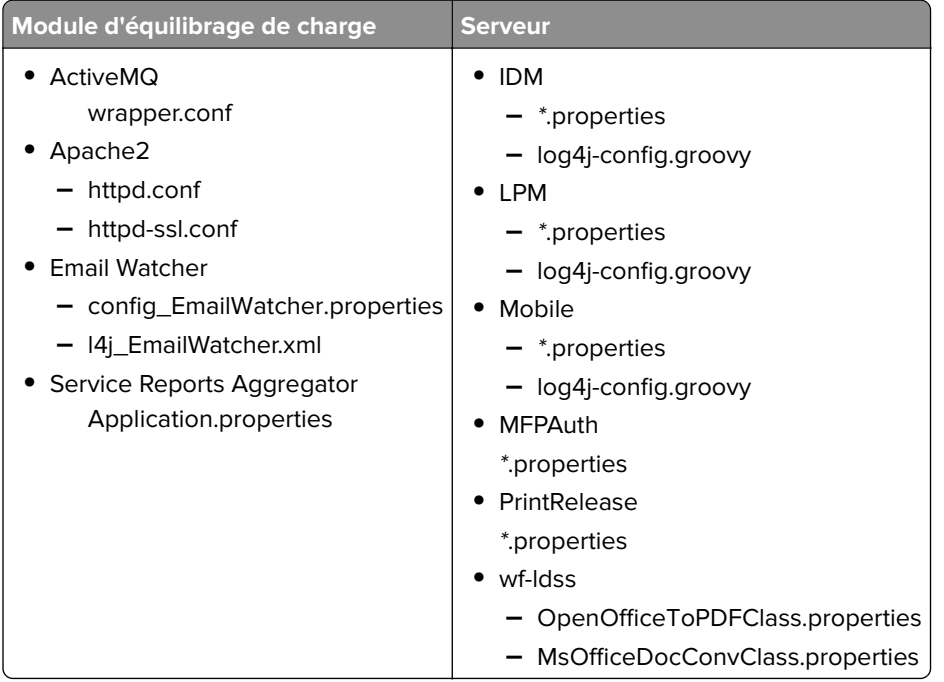

Les fichiers suivants sont enregistrés et utilisés pour préremplir les champs et restaurer les paramètres pendant l'installation :

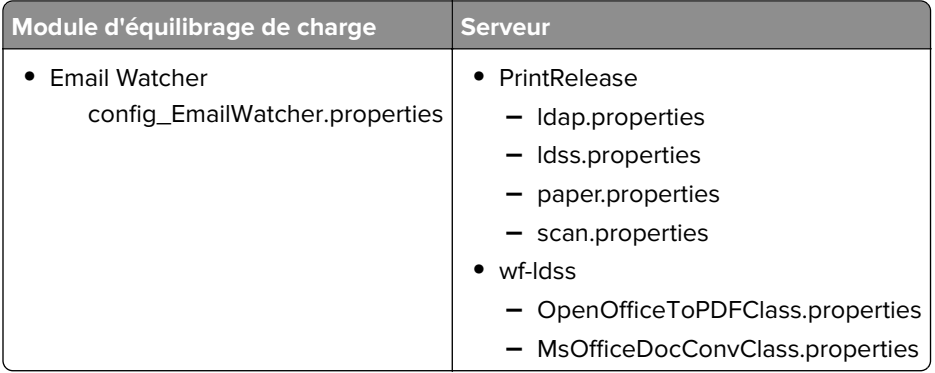

Si LPM est désinstallé, les fichiers de configuration Apache d'origine sont restaurés. Pour vous assurer que la configuration LPM actuelle est disponible lors de l'installation, exécutez la sauvegarde avant de mettre le système hors ligne.

# **Présentation du processus de sauvegarde LDAP**

Vous trouverez ci-après l'ordre de recherche des informations LDAP :

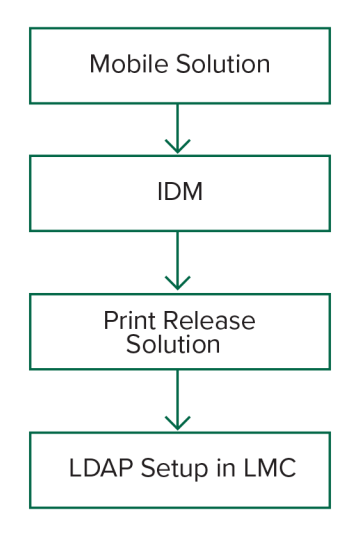

Les informations LDAP sont stockées dans le fichier **%allusersprofile%\Lexmark\PrintManagement \backupRestore\ldapinfo.txt**.

**Remarque :** Le mot de passe de ce fichier est crypté.

Si des informations LDAP sont détectées à partir d'une source, LPM utilise ces informations pour la sauvegarde et cesse les recherches à partir d'autres sources LDAP. Par exemple, si des informations LDAP sont détectées à partir de la solution Impression mobile, LPM ne lance pas de recherches dans IDM.

# **Versions prises en charge**

La fonction de sauvegarde est disponible pour LDD version 4.8.0 et LPM version 2.3.11 ou ultérieure.

Si vous procédez à une mise à niveau à partir de versions antérieures de LPM, l'installation ne s'effectue pas avant la détection de LDD version 4.8.5 ou ultérieure. Pour plus d'informations, reportez-vous à la section [« Versions LPM et LDD compatibles » à la page 8.](#page-7-0)

# **Présentation de la base de données**

#### **Remarques :**

- **•** Les tables Impression à la demande sont créées automatiquement lors de l'installation.
- **•** Il n'est pas nécessaire d'exécuter manuellement les scripts SQL.

Si vous utilisez Microsoft SQL Server, vérifiez les points suivants :

- **•** L'instance et la base de données sont créées à l'aide de la console de gestion de Microsoft SQL Server avant l'exécution du programme d'installation.
- **•** Le compte de base de données utilisé lors de l'accès aux tables d'Impression à la demande est un compte propriétaire de base de données.

# **Microsoft SQL Server et Firebird**

Firebird est la base de données système par défaut associée à LDD et peut également être utilisée avec LPM. Microsoft SQL Server peut également être utilisé comme alternative à Firebird. Pour Microsoft SQL Server, créez manuellement la base de données LPM avant de lancer le programme d'installation de LPM. Pendant l'installation, LPM remplit les différents fichiers de propriétés de base de données LPM avec les chaînes de connexion appropriées. Il crée également automatiquement les tables LPM dans la base de données spécifiée. Selon le type de configuration de l'installation, qui peut être une configuration non sans serveur ou une configuration sans serveur, les sources de données peuvent varier. Dans une configuration non sans serveur, la même base de données est utilisée pour LDD et LPM. Dans une configuration sans serveur, Firebird est utilisé pour LDD et Microsoft SQL Server est utilisé pour LPM.

**Remarque :** Pour Firebird, les tables sont automatiquement placées dans la base de données **SOLUTIONSINFO**. Pour Microsoft SQL Server, nous vous recommandons d'utiliser le nom du client comme base de données **PRINTRELEASE**.

LPM fait référence aux trois fichiers de propriétés de base de données suivants :

- **• <Install-Dir>\Lexmark\Solutions\apps\printrelease\WEB-INF\classes\database.properties** : contient la configuration de base de données référencée par la solution PrintReleasev2 pendant l'exécution.
- **• <Install-Dir>\Lexmark\Solutions\apps\lpm\WEB-INF\classes\database-production-config.properties** : contient la configuration de la base de données pour le portail administrateur LPM.
- **• <Install-Dir>\Lexmark\Solutions\apps\idm\WEB-INF\classes\database-production-config.properties** : contient la configuration de base de données du service de gestion d'identification.

Par exemple, la configuration de la base de données pour le portail administrateur LPM contient une section de source de données par défaut et secondaire. Dans le cas d'une configuration non sans serveur, les sources de données par défaut et secondaire pointent vers la même base de données. Dans le cas d'une configuration sans serveur, la source de données par défaut pointe vers la base de données LPM Microsoft SQL, et la source de données secondaire vers la base de données LDD Firebird.

## **Informations de la base de données**

Lors de l'installation, LPM détermine les informations de la base de données à partir des fichiers de sauvegarde et préremplit les champs avec les données. Vérifiez que les informations sont correctes. Si aucun fichier de sauvegarde n'est disponible, les champs sont vides.

LPM prend en charge les tâches suivantes :

- **•** Installation du groupe de travail pour LPM et LDD sous Firebird
- **•** Installation sans serveur pour LDD sous Firebird et pour LPM sous Microsoft SQL Server
- **•** Installation complète de LDD et LPM sous Microsoft SQL Server

**Remarque :** Pour installer la version 2.7 ou ultérieure de LPM sur l'équilibreur de charge, les informations de la base de données doivent être fournies car elles seront utilisées par le service Lexmark Solutions Aggregator.

## **Nom de l'instance**

Si vous utilisez Microsoft SQL Server, vous pouvez spécifier un nom d'instance pour la base de données Impression à la demande. Si le nom d'instance et le numéro de port ne sont pas spécifiés, les valeurs par défaut seront utilisées. Si vous avez modifié le numéro de port, spécifiez-le. Le numéro de port par défaut le plus courant est 1433.

Pour utiliser une instance nommée, saisissez le nom dans le champ Nom de l'instance. La spécification d'un numéro de port est facultative. Toutefois, si vous en spécifiez un, assurez-vous qu'il correspond au nom d'instance spécifié.

# **Type de sécurité**

Sous Microsoft SQL Server, sélectionnez **Sécurité intégrée** pour utiliser l'authentification Windows ou **Microsoft SQL Server**. Si vous sélectionnez **Microsoft SQL Server**, saisissez le nom d'utilisateur et le mot de passe.

Si vous sélectionnez **Sécurité intégrée**, vous devez exécuter le programme d'installation LPM en tant qu'utilisateur disposant des autorisations db\_owner pour la base de données. Vous devez ensuite saisir vos informations d'identification dans les champs Nom d'utilisateur et Mot de passe.

**Remarque :** Lorsque vous sélectionnez **Sécurité intégrée**, tous les services LPM qui communiquent directement avec la base de données sont automatiquement configurés pour utiliser ces informations d'identification.

# **Mise à jour du mot de passe**

Si vous utilisez l'authentification Microsoft SQL Server et si Microsoft SQL Server est uniquement utilisé pour LPM, procédez comme suit :

**1** A l'aide d'un éditeur de texte, ouvrez les fichiers suivants :

- **• apps\printrelease\WEB-INF\classes\database.properties**
- **• apps\idm\WEB-INF\classes\database-production-config.properties**
- **• apps\lpm\WEB-INF\classes\database-production-config.properties**
- **• apps\MFPAuth\WEB-INF\classes\database.properties**

**2** Mettez à jour le mot de passe crypté en texte clair :

```
De :
```

```
dataSource.password = ENC(TO86KjCYKsH7XoInQ1gj/gxj9390+C/g)
```
 $A$ :

```
dataSource.password = newpassword
```
**Remarque :** Le mot de passe est automatiquement crypté après le redémarrage du service Lexmark Solutions Application Server.

- **3** Redémarrez le service Lexmark Solutions Application Server.
- **4** A l'aide d'un éditeur de texte, ouvrez le fichier **services\lpm-reports-service\application.properties**.
- **5** Mettez à jour le mot de passe crypté en texte clair :

```
De :
```

```
dataSource.password = ENC(TO86KjCYKsH7XoInQ1gj/gxj9390+C/g)
```

```
A:
dataSource.password = newpassword
```
- **6** Redémarrez le service Lexmark Reports Aggregator.
- **7** A l'aide d'un éditeur de texte, ouvrez le fichier **services\lpm-user-data-management-service\config \application.properties**.
- **8** Mettez à jour le mot de passe crypté en texte clair :

```
De :
dataSource.password = ENC(TO86KjCYKsH7XoInQ1gj/gxj9390+C/g)
```

```
A :
```

```
dataSource.password = newpassword
```
**9** Redémarrez le service de gestion des données utilisateur Lexmark.

#### **Utilisation de l'authentification Sécurité intégrée**

- **1** Accédez à la boîte de dialogue Services.
- **2** Localisez les éléments suivants :
	- **•** Lexmark Solutions Application Server
	- **•** Lexmark Solutions Apache Agent
	- **•** Service Lexmark Reports Aggregator
- **3** Cliquez avec le bouton droit de la souris sur le service, puis cliquez sur l'onglet **Connexion**.
- **4** Assurez-vous que **Ce compte** est sélectionné, puis saisissez votre mot de passe.
- **5** Cliquez sur **OK**.

# **Présentation des informations LDAP**

Pendant l'installation, le programme d'installation de LPM vous permet de saisir les informations LDAP et les écrit aux emplacements appropriés. Les mots de passe sont cryptés dans chaque emplacement. LPM détermine les informations LDAP à partir des fichiers de sauvegarde et préremplit les champs avec les données. Vérifiez que les informations sont correctes. Si aucun fichier de sauvegarde n'est disponible, les champs sont vides.

**Remarque :** Si des informations LDAP sont détectées dans les fichiers de sauvegarde, le programme d'installation utilise ces informations, puis les renseigne dans la fenêtre Informations LDAP. Vous ne pouvez pas modifier ces informations.

Saisissez les informations LDAP à utiliser pour valider l'accès d'un utilisateur à LPM. Entrez l'URL complète d'accès au serveur LDAP. Par exemple, **ldap://server.company.com** ou **ldap://***IPaddress*, où *IPaddress* correspond à l'adresse IP du serveur LDAP.

#### **Remarque :** Vous pouvez utiliser LDAP ou LDAPS.

Le numéro de port LDAP est collecté dans un champ séparé et ne doit pas être saisi dans le champ URL. Pour plus d'informations sur les numéros de ports pris en charge pour LDAP et LDAPS, reportez-vous à la section [« Numéros de ports standard pour LDAP et LDAPS » à la page 124.](#page-123-0) Vous pouvez utiliser une connexion anonyme ou fournir des informations d'identification pour vous connecter au serveur LDAP.

**Remarque :** De nombreux serveurs Active Directory et LDAP sont configurés de manière à bloquer les demandes de connexion LDAP anonyme. Vérifiez que vos paramètres LDAPS sont correctement configurés.

Si vous utilisez LDAPS, des certificats SSL non approuvés peuvent entraîner l'échec du test. Avant de tenter d'établir une connexion, installez les certificats SSL sur votre serveur. Vous pouvez également définir le programme d'installation de LPM de manière à ce qu'il ignore la validation SSL LDAP en sélectionnant **Ignorer la validation de la certification SSL** lors de l'installation.

La configuration LDAP est facultative pour Impression à la demande, mais requise pour les tâches suivantes :

- **•** Accès à la console d'infogérance d'impression
- **•** Envoi de travaux via un périphérique mobile
- **•** Envoi de travaux via AirPrint

Pendant l'installation, les paramètres LDAP sont écrits sur des fichiers de propriétés. Assurez-vous que les paramètres de la solution sont configurés après l'installation.

Lors de la mise à jour des paramètres LDAP dans un environnement comptant plusieurs domaines, mettez à jour le fichier Idap.properties dans le dossier **<install Dir>\Lexmark\Solutions\apps\printrelease\WEB-INF \classes**, où **<install**‑**Dir>** correspond au dossier d'installation de LPM. Redémarrez le service Lexmark Solutions Application Server après la mise à jour.

#### **Remarques :**

- **•** Dans un environnement à plusieurs domaines, assurez-vous que les paramètres LDAP du portail administrateur LPM et du fichier ldap.properties correspondent.
- **•** Dans un environnement comptant un seul domaine, seuls les paramètres LDAP des solutions et les paramètres du portail administrateur LPM doivent correspondre.

## **Installation de certificats SSL LDAP sur le serveur LPM**

Si le certificat LDAP est auto-signé, ajoutez-le au référentiel Java.

**Remarque :** Ceci n'est pas nécessaire pour les certificats signés par l'autorité de certification.

- **1** Depuis l'invite de commande, accédez au dossier *<LDD-Install-Dir>***\Lexmark\Solutions\jre \bin**.
- **2** Saisissez **>keytool -import -alias** *<any-cert-alias>* **-keystore "***<LDD-Install-Dir>* **\Lexmark\Solutions\jre\lib\security\cacerts" -file "***<path-to-cert-file>***"**.

où :

- **•** *<LDD-Install-Dir>* est le chemin d'installation de LDD.
- **•** *<any-cert-alias>* est une chaîne alphanumérique unique à utiliser comme alias du certificat dans le référentiel.
- **•** *<path-to-cert-file>* est le chemin d'accès au fichier de certificat.
- **3** Redémarrez le service Lexmark Solutions Application Server (LSAS).

# **Configuration des paramètres post-installation**

#### **Configuration de plusieurs domaines**

Cette section est facultative et s'applique uniquement si votre environnement dispose de plusieurs domaines.

#### **Configuration de la prise en charge de plusieurs domaines pour les solutions**

Si la prise en charge de plusieurs domaines est activée dans Configuration des solutions, procédez comme suit :

- **1** A l'aide d'un éditeur de texte, ouvrez le fichier **<install Dir>\Lexmark\Solutions\apps\printrelease \WEB**‑**INF\classes\ldap.properties**, où **<install**‑**Dir>** correspond au dossier d'installation de LDD.
- **2** Configurez les entrées suivantes :

```
# comma-separated list of all fully qualified domain name (all in lower case, no spaces)
ldap.domainNames=
# determines how we search for direct print user's domain otherwise, use name as is
# 0 = don't search; use name as is
# 1 = stop search at first match
# 2 = search all domains and select only if one match found;
ldap.searchUsers=
```
**Remarque :** Veillez à ajouter et à configurer les entrées suivantes pour chaque domaine de votre environnement avec les données appropriées.

```
# ldap settings for each domain; all entries required but can be left blank if not 
needed/applicable.
# Change <domain> to appropriate value, for example, if domain is 
"somegroup.somecompany.com", then
# ldap.somegroup.somecompany.com.server=somevalue
ldap.<domain>.server=
ldap.<domain>.port=
#valid value for the ssl is either 0 or 1
ldap.<domain>.ssl=
ldap.<domain>.searchbase=
ldap.<domain>.domain=
ldap.<domain>.loginuser=
ldap.<domain>.loginpw=
ldap.<domain>.userattr=
ldap.<domain>.mailattr=
ldap.<domain>.homedirattr=
ldap.<domain>.custom1attr=
ldap.<domain>.custom2attr=
ldap.<domain>.custom3attr=
# LPM-Scan To Network settings domain is always required; should be the short domain name
snf.<domain>.domain=
# user and pw can be left blank if not using a service account
snf.<domain>.user=
snf.<domain>.pw=
```
# fileshare can be left blank if not using one of the Fileshare destination options snf.<domain>.fileshare=

**3** Enregistrez le fichier.

**4** Redémarrez le service Lexmark Solutions Application Server.

## **Configuration de la prise en charge de plusieurs domaines pour le portail utilisateur LPM**

- **1** A l'aide d'un éditeur de texte, ouvrez le fichier **<install**‑**Dir>Lexmark\Solutions\apps\idm\WEB-INF\classes \idm-production-config.properties**, où **<install**‑**Dir>** correspond au dossier d'installation de LDD.
- **2** Configurez les entrées suivantes :

```
# This section SHOULD always be present
primary.idm.ldap.url=
primary.idm.ldap.base=
primary.idm.ldap.userAttribute=
primary.idm.ldap.userDn=
primary.idm.ldap.password=
primary.idm.ldap.domain=
primary.idm.ldap.custom1attr=
primary.idm.ldap.custom2attr =
primary.idm.ldap.custom3attr =
# Make sure to add and configure the following entries for each domain in your 
environment with their appropriate values, where <domain> is the short name for the domain
<domain>.idm.ldap.url=
<domain>.idm.ldap.base=
<domain>.idm.ldap.userAttribute=
<domain>.idm.ldap.userDn=
<domain>.idm.ldap.password=
<domain>.idm.ldap.domain=
<domain>.idm.ldap.custom1attr=
<domain>.idm.ldap.custom2attr =
<domain>.idm.ldap.custom3attr =
# These are the common properties
idm.token.expirationInMinutes=60
idm.token.maxTokensToPrune=1000
idm.lddLoadBalancer=
idm.ldd.baseUri=
grails.server.port.http=
grails.server.port.https=
grails.plugins.springsecurity.portMapper.httpPort=
grails.plugins.springsecurity.portMapper.httpsPort=
tomcat.keystorePath =
tomcat.keystorePassword =
idp.client_credentials.1=
idp.client_credentials.2=
```
- **3** Enregistrez le fichier.
- **4** Redémarrez le service Lexmark Solutions Application Server.

**Remarque :** Si le service Lexmark Solutions Application Server est redémarré, la configuration LDAP se réinitialise à partir du fichier idm-production-config.properties. Toute modification apportée à la configuration LDAP au moyen du portail administrateur LPM est annulée. Ceci s'applique uniquement aux versions antérieures à LPM 2.8.

## **Configuration de l'extension « LPM Cloud for Google Chrome »**

**1** Sur votre ordinateur, décompressez le package **LPM Premise Chrome Extension**.

**Remarque :** Pour obtenir le package, contactez votre représentant Lexmark.

**2** A l'aide d'un éditeur de texte, ouvrez le fichier **staticVariables.js**.

- **3** Mettez à jour les variables suivantes :
	- $•$   $url_idp = x$
	- **• url\_lpm =** *y*

Où :

- **•** *x* est l'URL IDP
- **•** *y* est l'URL LPM.

#### **Exemples de variables**

```
var url_idp = "https://233.233.233.233"
var url_lpm = "https://233.233.233.233"
```
**4** Compressez l'extension **LPM Premise Chrome Extension** vers un fichier .zip, puis envoyez ce fichier aux utilisateurs pour installation.

## **Installation de l'extension « LPM Cloud for Google Chrome »**

- **1** Sur votre ordinateur, décompressez le package **LPM Premise Chrome Extension**.
- **2** Ouvrez **Google Chrome**, puis saisissez **chrome://extensions/**.
- **3** Définissez le navigateur en mode développeur.
- **4** Cliquez sur **LOAD UNPACKED**, puis sélectionnez le dossier décompressé de l'extension.

# **Configuration de la solution de Lexmark Print Management**

# **Accès à Lexmark Management Console**

Avant de commencer, vérifiez que les cookies du navigateur Web sont activés.

- **1** Ouvrez un navigateur Web, puis saisissez l'une des URL suivantes :
	- **• http://***hostname***:9780/lmc**
	- **• https://***hostname***/lmc**

Où *hostname* correspond au nom d'hôte ou à l'adresse IP du module d'équilibrage de charge.

**2** Connectez-vous en tant qu'administrateur.

#### **Remarques :**

- **•** Le nom d'utilisateur et le mot de passe par défaut sont **admin**.
- **•** Si Lexmark Management Console est configuré de manière à se connecter à un serveur LDAP, saisissez votre nom d'utilisateur et votre mot de passe LDAP.

Le démarrage de tous les services peut prendre quelques minutes lors de la première exécution du serveur. Si Lexmark Management Console n'est pas immédiatement disponible après le démarrage du système, patientez quelques minutes, puis réessayez.

# **Modification de l'état du serveur**

LPM vous permet de contrôler si les travaux provenant de l'équilibreur de charge sont envoyés vers le serveur en configurant le serveur en ligne et hors ligne. Dans un environnement professionnel, vous pouvez voir l'état de tous les serveurs d'application à partir de l'ensemble des systèmes de groupes de travail sur la page Etat du système depuis la console LMC. Cependant, pour configurer un serveur en ligne ou hors ligne, vous devez vous connecter à la console LMC du serveur spécifique que vous souhaitez gérer.

- **1** Dans Lexmark Management Console, cliquez sur **Système** > **Etat système**.
- **2** Sélectionnez un serveur.
- **3** Cliquez sur **Mettre en ligne** ou **Mettre hors ligne**.

#### **Remarques :**

- **•** Vérifiez que vos imprimantes et serveurs disposent de licences suffisantes. Pour plus d'informations sur l'achat de licences, contactez votre responsable de programme technique Lexmark.
- **•** La mise hors ligne du serveur permet tout de même aux administrateurs de rester connectés au serveur.

# **Ajout d'un serveur d'impression à un groupe client du logiciel**

Configurez le serveur LDD de manière à ce qu'il communique avec le serveur d'impression vers lequel les travaux d'impression sont envoyés. Dans une configuration avec un seul serveur, les adresses IP du serveur LDD et du serveur d'impression sont identiques.

- **1** Dans Lexmark Management Console, cliquez sur l'onglet **Groupes client du logiciel**.
- **2** Dans la section Groupes client du logiciel, sélectionnez **Serveur d'impression**.
- **3** Dans la section Tâches, sélectionnez **Profils de clients**.
- **4** Dans le champ Adresse, saisissez l'adresse IP du serveur d'impression.
- **5** Cliquez sur **Ajouter** > **Enregistrer**.

# **Création de la file d'attente Impression à la demande**

# **Installation du logiciel de surveillance des ports LDD**

- **1** Depuis le serveur hébergeant la file d'attente Impression à la demande basée sur Windows, accédez au package d'installation de LDD.
- **2** Exécutez **Setup.exe** en tant qu'administrateur.
- **3** Sélectionnez une langue d'installation, puis cliquez sur **OK**.
- **4** Dans la fenêtre Configuration de LDD, sélectionnez **Installer le logiciel client**, puis cliquez sur **Suivant**.
- **5** Sélectionnez **Installer les composants système LDD**, puis cliquez sur **Suivant**.
- **6** Lisez et acceptez le contrat de licence, puis cliquez sur **Suivant**.
- **7** Dans la liste des composants, sélectionnez **Logiciel client** et **Imprimer et envoyer**, puis cliquez sur **Suivant**.
- **8** Sélectionnez un emplacement d'installation, puis cliquez sur **Suivant**.
- **9** Dans la fenêtre Type de logiciel client, sélectionnez le type de logiciel client.
- **10** Dans la fenêtre Installer le logiciel client Lexmark, procédez comme suit :
	- **•** Dans le champ Adresse IP de l'équilibreur de charge, saisissez l'adresse de l'équilibreur de charge.
	- **•** Dans le menu Nom du profil, sélectionnez le profil.
- **11** Cliquez sur **Suivant**.
- **12** Dans la fenêtre Installer le service client Lexmark, procédez comme suit :
	- **•** Sélectionnez **Activer la prise en charge de l'impression sécurisée**.
	- **•** Sélectionnez **Autoriser l'envoi de travaux d'impression non cryptés**.
- **13** Cliquez sur **Suivant** > **Installer**.
- **14** Si le spouleur d'impression est configuré en tant que ressource de cluster, déplacez le groupe de clusters vers le nœud au niveau duquel le logiciel de surveillance des ports est installé.
- **15** Répétez les étapes 1 à 7 sur le nœud au niveau duquel le logiciel de surveillance des ports est installé.
- **16** Si nécessaire, déplacez de nouveau le groupe de clusters vers le nœud actif d'origine.

## **Configuration de la file d'attente d'impression**

**Remarque :** Pour chiffrer vos travaux d'impression en toute sécurité, installez UPD version 3.0.

**1** Sur votre ordinateur, exécutez le programme d'installation administrateur d'UPD.

**Remarque :** Téléchargez UPD à l'adresse **[http://lexmark.com](http://lexmark.com/en_us/support/universal-print-driver.html)**.

- **2** A l'invite portant sur le type d'installation, sélectionnez **Extraire**, puis décochez **Lancer le logiciel d'installation**.
- **3** Accédez à l'emplacement des fichiers UPD extraits.

**Remarque :** Nous vous recommandons d'extraire les fichiers à la racine du lecteur C:\ ou dans un répertoire du lecteur C:\.

- **4** Cliquez sur **Ajouter une imprimante à l'aide d'une adresse TCP/IP ou d'un nom d'hôte**, puis sur **Suivant**.
- **5** Entrez les informations suivantes :
	- **a Type de périphérique** : sélectionne le type de périphérique.
	- **b Nom d'hôte ou adresse IP** : saisit l'adresse IP ou le nom d'hôte du client.
	- **c Nom du port** : saisit le nom du port.

**Remarque :** L'option **Interroger l'imprimante et sélectionner automatiquement le pilote à utiliser** est sélectionnée par défaut.

- **6** Dans le menu **Type de périphérique**, cliquez sur Standard, puis sélectionnez **Carte réseau générique**.
- **7** Cliquez sur **Suivant**.
- **8** A l'invite portant sur la sélection d'une imprimante, sélectionnez **Disque fourni**, puis accédez au dossier **<extract\_path>\InstallationPackage\Drivers\Print\GDI\**, où **<extract\_path>** correspond à l'emplacement des fichiers UPD extraits.

**Remarque :** Nous vous recommandons d'extraire les fichiers à la racine du lecteur C:\ ou dans un répertoire du lecteur C:\.

- **9** Exécutez l'un des fichiers .inf.
- **10** Saisissez un nom pour l'imprimante, puis cliquez sur **Suivant**.
- **11** Cliquez avec le bouton droit de la souris sur la nouvelle file d'attente d'impression, puis sélectionnez **Propriétés de l'imprimante**.
- **12** Acceptez le certificat.
- **13** Dans la fenêtre Propriétés de l'imprimante, cliquez sur l'onglet **Chiffrement**.
- **14** Sélectionnez **Toujours chiffrer**, pour chiffrer les travaux d'impression.
- **15** Cliquez sur **Appliquer**.
- **16** Cliquez sur l'onglet **Partage**, puis sur **Pilotes supplémentaires**.

**17** Sélectionnez les autres pilotes d'impression requis, puis cliquez sur **OK**.

**Remarque :** Si vous utilisez un serveur 64 bits, le pilote d'impression alternatif le plus courant est Mode utilisateur x86 Type 3.

- **18** A l'invite portant sur le processeur x86, accédez au dossier **<extract\_path>\InstallationPackage\Drivers \Print\GDI\**, où **<extract\_path>** correspond à l'emplacement des fichiers UPD extraits.
- **19** Exécutez l'un des fichiers .inf.
- **20** A l'invite portant sur le fichier du processeur d'impression, accédez au dossier **<extract\_path> \InstallationPackage\Drivers\Print\GDI\i386**, où <**extract\_path>** correspond à l'emplacement des fichiers UPD extraits.
- **21** Exécutez le fichier **ntprint.inf**.
- **22** Cliquez sur **OK**.

## **Configuration du pilote d'impression**

**1** En fonction du système d'exploitation de votre serveur, accédez à la console Infogérance d'impression depuis votre ordinateur.

**Remarque :** Sous Windows Server 2012, vous pouvez également accéder à la fenêtre Périphériques et imprimantes.

- **2** Cliquez avec le bouton droit de la souris sur l'icône de l'imprimante, puis sélectionnez **Propriétés**.
- **3** Cliquez sur l'onglet **Partage**, puis décochez **Rendu des travaux d'impression sur les ordinateurs clients**.
- **4** Cliquez sur l'onglet **Avancé**, puis sélectionnez **Lancer l'impression après la mise en spouleur de la dernière page**.
- **5** Cliquez sur l'onglet **Configuration**, puis décochez **Mettre à jour la configuration à partir de l'imprimante**.
- **6** Cliquez sur **Définir le modèle de l'imprimante**, puis sélectionnez **Laser couleur Universal**.

**Remarque :** Si le parc compte uniquement des imprimantes monochromes, sélectionnez **Laser mono Universal**.

- **7** Dans la liste Options de configuration, sélectionnez les options disponibles dans le parc.
- **8** Sélectionnez **Appliquer** > **OK**.

## **Configuration des options d'impression**

**Remarque :** Les instructions suivantes permettent d'optimiser la rentabilité.

**1** Selon que le rôle Serveur d'impression a été ajouté ou non à votre serveur, effectuez les opérations suivantes :

#### **Si le rôle Serveur d'impression est ajouté :**

- **a** Dans la fenêtre Outils d'administration de Windows, lancez **Infogérance d'impression**, localisez le serveur d'impression local et développez-le.
- **b** Sélectionnez **Imprimantes** et cliquez avec le bouton droit de la souris sur l'objet imprimante **Impression à la demande**.
- **c** Cliquez sur l'onglet **Avancé**, puis sur **Options d'impression par défaut**.

#### **Si le rôle Serveur d'impression n'est pas ajouté :**

- **a** Dans la fenêtre Panneau de commandes, lancez **Périphériques et imprimantes**.
- **b** Cliquez avec le bouton droit de la souris sur l'icône de l'imprimante, puis cliquez sur **Propriétés de l'imprimante**.
- **c** Cliquez sur l'onglet **Avancé**, puis sur **Options d'impression par défaut**.
- **2** Cliquez sur l'onglet **Mise en page**.
- **3** Dans le menu Impression sur les deux faces (recto verso), sélectionnez **Impression sur les deux faces**, puis **Bord long**.

**Remarque :** Les utilisateurs peuvent remplacer ce paramètre lors de l'exécution de travaux d'impression.

- **4** Cliquez sur l'onglet **Papier/Finition**.
- **5** Dans le menu Décaler, sélectionnez **Désactivé**.
- **6** Cliquez sur l'onglet **Qualité**.
- **7** Sélectionnez **Imprimer en noir et blanc**.

**Remarque :** Les utilisateurs peuvent remplacer ce paramètre lors de l'exécution de travaux d'impression.

- **8** Cliquez sur l'onglet **Autres options**.
- **9** Si vous utilisez uniquement un pilote d'impression d'émulation PostScript, sélectionnez **Générer PostScript dans le pilote**.
- **10** Si vous utilisez des ordinateurs sous Windows 8 ou 8.1, dans le menu Impression en différé de métafichiers, sélectionnez **Activé**.
- **11** Sélectionnez **Appliquer** > **OK**.

# **Ajout de LDD Client Service**

Ces instructions s'appliquent uniquement si le spouleur d'impression est configuré en tant que ressource de cluster.

- **1** Sur votre ordinateur, accédez à la fenêtre Outils d'administration Windows, puis ouvrez la console Gestion des clusters de basculement Windows.
- **2** Cliquez avec le bouton droit de la souris sur le groupe de clusters de spouleur d'impression, puis cliquez sur **Ajouter une ressource** > **Service générique**.
- **3** Sélectionnez l'option **LDD Client Service**, puis cliquez sur **Suivant**.
- **4** Cliquez sur **Suivant** > **Terminer**.
- **5** Sur l'écran d'accueil de la console Gestion des clusters de basculement Windows, cliquez avec le bouton droit de la souris sur **LDD Client Service**, puis cliquez sur **Propriétés**.
- **6** Cliquez sur l'onglet **Dépendances**, puis sélectionnez la ressource de spouleur d'impression.
- **7** Cliquez sur **Appliquer** > **OK**.
- **8** Cliquez avec le bouton droit de la souris sur **LDD Client Service**, puis cliquez sur **Mettre cette ressource en ligne**.

# **Configuration de la solution Impression à la demande dans Lexmark Management Console**

# **Configuration des paramètres de l'application**

- **1** Depuis Lexmark Management Console, cliquez sur l'onglet **Solutions**.
- **2** Dans la section Solutions, sélectionnez **PrintReleasev2**.
- **3** Dans la section Tâches, sélectionnez **Configuration**, puis modifiez les paramètres.
- **4** Cliquez sur **Appliquer**.

Une fois les paramètres de l'application configurés, définissez les paramètres de déploiement de l'application. Pour plus d'informations, reportez-vous à la section [« Index des paramètres de solutions » à la page 177.](#page-176-0)

# **Configuration de la sécurité d'une imprimante**

Pour les imprimantes proposant un accès limité à différentes fonctionnalités telles que Gestion à distance et Mise à jour du microcode, configurez Type d'authentification depuis Lexmark Management Console. Le paramètre doit correspondre aux paramètres Modèle de sécurité ou Méthode de connexion configurés sur vos imprimantes. Cette configuration permet au serveur d'authentifier les imprimantes lors de détection d'imprimantes et la mise à jour des stratégies. Par défaut, Lexmark Management Console utilise le paramètre global Sécurité du périphérique dans l'onglet Services tâche > Sécurité du périphérique. Ce paramètre est initialement défini sur Aucun.

**Remarque :** LDD version 5.3 prend en charge le type d'authentification Nom d'utilisateur + Mot de passe. Assurez-vous que les paramètres de sécurité de l'imprimante correspondent au type d'authentification et aux informations d'identification configurés dans Lexmark Management Console.

## **Configuration des paramètres globaux Sécurité du périphérique**

Si toutes les imprimantes de votre environnement sont sécurisées avec un modèle de sécurité ou une méthode de connexion commun(e), procédez comme suit :

- **1** Depuis Lexmark Management Console, cliquez sur l'onglet **Services**.
- **2** Dans la section Services, sélectionnez **Sécurité du périphérique**.
- **3** Dans la section Tâches, sélectionnez **Paramètres**.
- **4** Sélectionnez le type d'authentification de l'imprimante.
- **5** Saisissez la valeur d'authentification appropriée.

**Remarque :** Si LDAP ou LDAP+GSSAPI est utilisé, assurez-vous que le nom de configuration LDAP est configuré lors de l'utilisation d'une imprimante e-Task 5.

**6** Cliquez sur **Appliquer**.

#### **Configuration des paramètres Sécurité du périphérique au niveau Groupe de périphériques**

Si certaines imprimantes de votre environnement sont sécurisées avec un modèle de sécurité ou une méthode de connexion différent(e), vous pouvez organiser vos imprimantes en plusieurs groupes de périphériques distincts. Les groupes doivent partager un modèle de sécurité ou une méthode de connexion commun(e). Procédez comme suit :

- **1** Dans Lexmark Management Console, cliquez sur l'onglet **Groupes de périphériques**.
- **2** Dans la section Groupes de périphériques, sélectionnez le groupe approprié.
- **3** Dans la section Tâches, sélectionnez **Sécurité**, puis décochez **Utilisation globale**.
- **4** Sélectionnez le type d'authentification de l'imprimante.
- **5** Saisissez la valeur d'authentification appropriée.

**Remarque :** Si LDAP ou LDAP+GSSAPI est utilisé, assurez-vous que le nom de configuration LDAP est configuré lors de l'utilisation d'une imprimante e-Task 5.

**6** Cliquez sur **Appliquer**.

# **Ajout d'imprimantes à un groupe de périphériques**

Avant d'ajouter des périphériques à la solution, assurez-vous d'avoir obtenu les licences auprès de votre responsable de programme technique Lexmark.

Ajoutez des périphériques au groupe de périphériques existant pour bénéficier des mêmes paramètres locaux que tous les autres périphériques du groupe. La création de groupes vous permet aussi de mieux organiser tous vos périphériques, notamment par emplacement, et de modifier différentes configurations dans les paramètres locaux, tels que Site ou Ecran tactile ‑ Imprimer tout.

- **1** Dans Lexmark Management Console, cliquez sur l'onglet **Groupes de périphériques**.
- **2** Dans la section Groupes de périphériques, cliquez sur **+**, puis saisissez un nom unique.

**Remarque :** Pour utiliser le groupe existant, sélectionnez le nom de votre périphérique.

- **3** Dans la section Tâches, sélectionnez **Profils de recherche**.
- **4** Dans le champ Adresse, saisissez l'adresse IP de l'imprimante, puis cliquez sur **Ajouter**.

**Remarque :** Ne complétez aucun champ à moins que les informations soient déjà configurées sur les imprimantes ajoutées.

- **5** Cliquez sur **Rechercher**.
- **6** Dans la section Détection, sélectionnez **Rechercher uniquement les nouveaux périphériques**, puis cliquez sur **Rechercher**.
- **7** Cliquez sur **Terminé**.

**Remarque :** Pour vérifier si votre imprimante a été ajoutée avec succès, cliquez sur **Résumé** ou sur **Périphériques détectés** dans la section Tâches.

## **Personnalisation de l'écran d'accueil pour un groupe de périphériques**

- **1** Dans Lexmark Management Console, cliquez sur l'onglet **Groupes de périphériques**.
- **2** Dans la section Groupes de périphériques, sélectionnez **Impression à la demande**.
- **3** Dans la section Tâches, sélectionnez **Ecran d'accueil**.
- **4** Cliquez sur l'onglet correspondant à chaque catégorie de périphériques à personnaliser.
- **5** Sélectionnez **Utiliser cet écran d'accueil dans le cadre de la stratégie des groupes de périphériques**.
- **6** Configurez les paramètres.
	- **•** Pour les imprimantes à écran tactile, procédez comme suit :
		- **a** Dans le menu Mise en page, sélectionnez le nombre de boutons à inclure.
		- **b** Si nécessaire, sélectionnez une page, puis un bouton.
		- **c** Dans le menu Action, sélectionnez l'action correspondant au bouton.

#### **Remarques :**

- **–** Assurez-vous qu'une action est sélectionnée pour tous les boutons que vous souhaitez voir apparaître sur l'écran d'accueil.
- **–** Si vous disposiez d'un écran d'accueil personnalisé dans vos précédentes sessions, réinitialisez les actions des boutons sur toutes les pages avant d'appliquer les nouveaux paramètres. Les fonctions standard de type copie, télécopie et e-mail ne s'affichent pas automatiquement sur l'écran d'accueil. Pour qu'elles s'affichent, affectez une action.

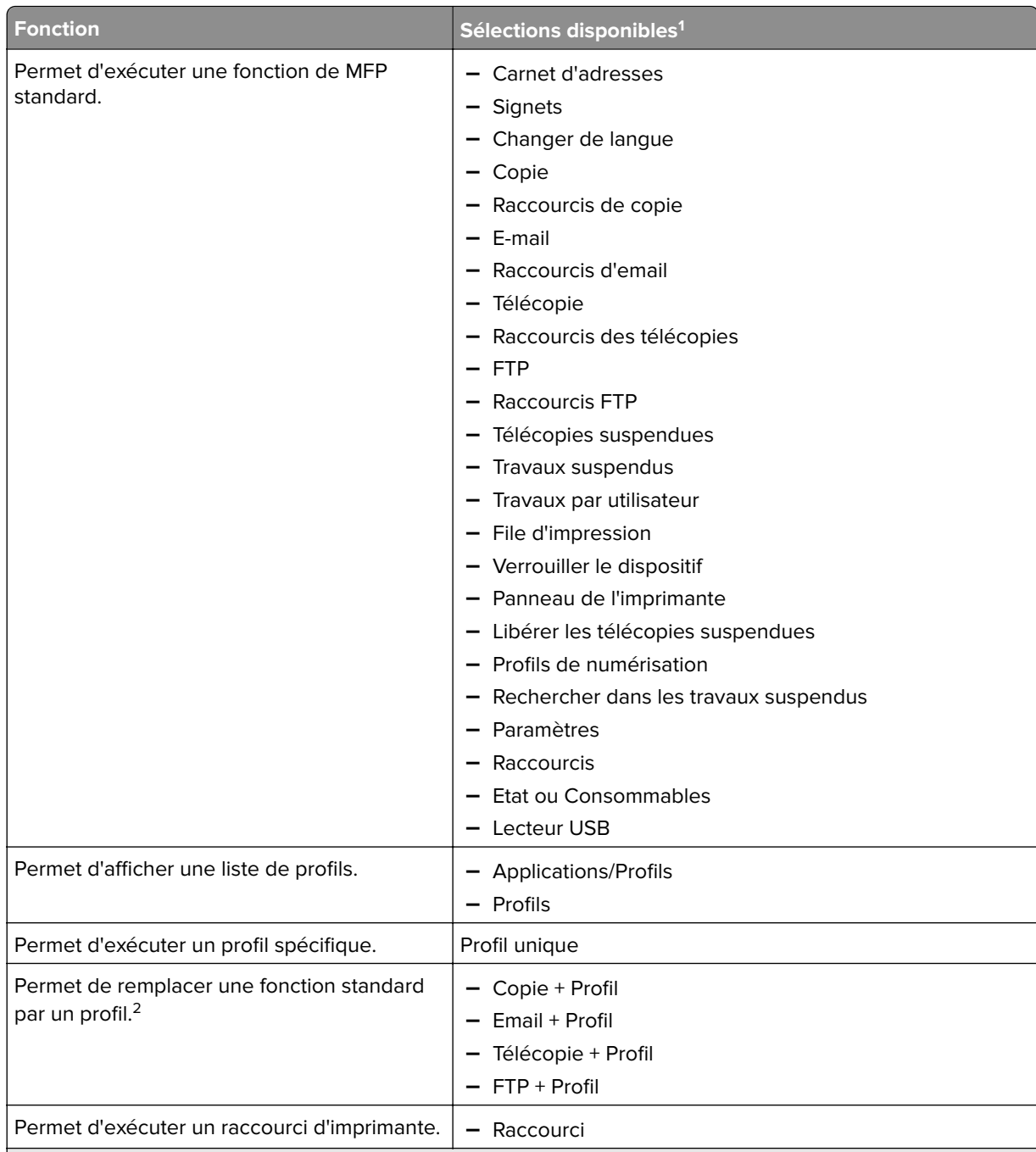

<sup>1</sup> Certaines sélections peuvent ne pas être disponibles sur tous les modèles.

<sup>2</sup> Une fonction standard est remplacée si elle est configurée avec un profil. Par exemple, la combinaison Copie

+ Profil exécute la même fonction que Copie.

3 Lexmark Management Console ne peut pas accéder directement aux icônes d'applications eSF. Pour fournir des emplacements aux icônes d'applications eSF dans l'ordre par défaut, utilisez des marques de réservation. Pour désigner un emplacement pour l'icône d'une application eSF identifiée par un nom et définir le nom du profil de l'application, utilisez Réservation d'application. Par exemple, le nom du profil pour l'application Numériser vers le réseau est **scnToNet**. Si une marque de réservation ou le paramètre Réservation d'application n'est pas spécifié, les applications eSF installées s'affichent sur la première page après les pages définies dans l'écran d'accueil personnalisé.

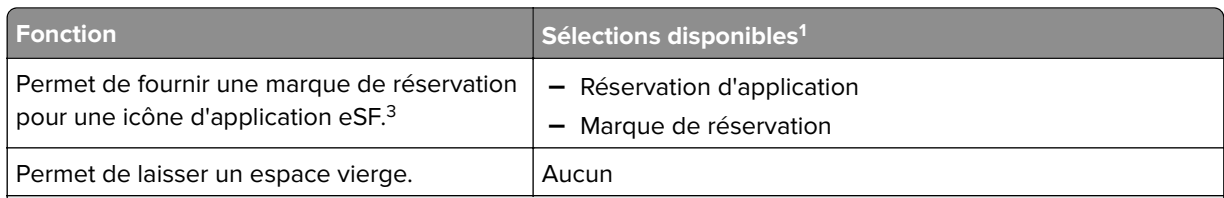

<sup>1</sup> Certaines sélections peuvent ne pas être disponibles sur tous les modèles.

<sup>2</sup> Une fonction standard est remplacée si elle est configurée avec un profil. Par exemple, la combinaison Copie + Profil exécute la même fonction que Copie.

3 Lexmark Management Console ne peut pas accéder directement aux icônes d'applications eSF. Pour fournir des emplacements aux icônes d'applications eSF dans l'ordre par défaut, utilisez des marques de réservation. Pour désigner un emplacement pour l'icône d'une application eSF identifiée par un nom et définir le nom du profil de l'application, utilisez Réservation d'application. Par exemple, le nom du profil pour l'application Numériser vers le réseau est **scnToNet**. Si une marque de réservation ou le paramètre Réservation d'application n'est pas spécifié, les applications eSF installées s'affichent sur la première page après les pages définies dans l'écran d'accueil personnalisé.

- **d** Si nécessaire, spécifiez les détails de l'action. Effectuez l'une des opérations suivantes :
	- **–** Pour suivre les travaux de copie, sélectionnez l'icône que vous avez ajoutée pour la fonction Copie, puis, dans le menu Action, sélectionnez **Copie + Profil**. Dans le menu Profils, sélectionnez **CopyTrack**.

#### **Remarques :**

- **•** Si vous utilisez l'application Utilisation du périphérique pour suivre les travaux de copie, reportez-vous à la section [« Configuration de l'application Utilisation du périphérique » à la](#page-197-0) [page 198](#page-197-0). Ce paramètre ne remplace pas la configuration de la copie, mais définit uniquement l'icône Copie pour l'utilisation de la fonction Copie. Nous vous recommandons d'utiliser l'application Utilisation du périphérique si vous n'utilisez pas de quotas ou si vous ne souhaitez utiliser aucune fonction Copie avancée d'Impression à la demande.
- **•** Si vous suivez les travaux à l'aide de quotas, utilisez CopyTrack. Sélectionnez l'icône que vous avez ajoutée pour la fonction Copie, puis, dans le menu Action, sélectionnez **Copie + Profil**. Dans le menu Profils, sélectionnez **CopyTrack**. Pour suivre les travaux de copie annulés, l'application Utilisation du périphérique doit également être installée avec la fonction Suivi des copies annulées activée. Pour plus d'informations, reportez-vous à la section [« Configuration de l'application Utilisation du périphérique » à la page 198.](#page-197-0)
- **•** Pour suivre les travaux de copie sans quotas, ne remplacez pas la configuration de la copie. Associez l'icône Copie à la fonction Copie.
- **–** L'imprimante peut automatiquement renseigner l'adresse e-mail de l'utilisateur authentifié dans les champs De et A de l'e-mail. Sélectionnez une icône pour la fonction E-mail, puis dans le menu Action, sélectionnez **Email + Profil**. Dans le menu Profils, sélectionnez **EmailTrack**.

**Remarque :** Le profil EmailTrack suit également toute transaction par e-mail. Si vous sélectionnez ce profil, veillez à décocher la case **Suivi email** dans la configuration Utilisation du périphérique.

- **–** Si vous souhaitez suivre les travaux de télécopie sortants, sélectionnez une icône Télécopie, puis, dans le menu Action, sélectionnez **Télécopie + Profil**. Dans le menu Profils, sélectionnez **FaxTrackAnalog** ou **FaxServerTrack**.
- **e** Sélectionnez le bouton restant.
- **f** Dans le menu Action, sélectionnez **Profil unique**.
- **g** Dans le menu Profils, sélectionnez **Impression à la demande**.

**Remarque :** Pour utiliser l'application Numériser vers le réseau, sélectionnez **Numériser vers le réseau** en tant que profil.

- **•** Pour les imprimantes sans écran tactile, procédez comme suit :
	- **a** Dans le menu Mise en page, sélectionnez **Personnalisé**.
	- **b** Après la liste de boutons, puis cliquez sur **Ajouter**.

#### **Remarques :**

- **–** La seule action disponible est Profil unique. Vous ne pouvez pas modifier d'autres éléments de menu sur une imprimante sans écran tactile.
- **–** Pour supprimer un bouton, sélectionnez-le dans la liste, puis cliquez sur **Supprimer**.
- **c** Si nécessaire, saisissez un texte personnalisé.
- **d** Sélectionnez un profil à associer au bouton.
- **7** Configurez les boutons restants sur l'écran d'accueil.
- **8** Cliquez sur **Appliquer**.

**Remarque :** Veillez à cliquer sur **Appliquer** sur chaque onglet pour appliquer les paramètres.

# **Méthodes d'authentification unique pour ADFS et PKCE**

Active Directory Federation Services (AD FS) est un composant logiciel qui fournit des services d'autorisation d'authentification unique (SSO) aux utilisateurs. Cette fonction permet aux utilisateurs d'accéder à plusieurs applications sur le serveur en s'identifiant seulement sur l'une des applications.

Par exemple, un utilisateur connecté sur Lexmark Management Console (LMC) peut également accéder à Lexmark Print Management Console.

Proof Key for Code Exchange (PKCE) est un mécanisme léger intégré à l'application qui demande un code d'autorisation. LPM et LDD le prennent en charge comme une simple extension du code d'autorisation Authorization 2.0. Avec l'intégration de l'application tierce à code source ouvert Keycloak, PKCE permet aux utilisateurs de s'identifier une seule fois et d'accéder à plusieurs applications sans devoir saisir à nouveau leurs identifiants.

### **Remarques :**

- **•** Les serveurs ADFS 2019 et 2022 sont pris en charge par les applications LPM et LDD.
- **•** Si la connexion SSO AD FS est activée, les utilisateurs sont redirigés vers l'écran de déconnexion AD FS après la déconnexion. Pour se connecter à nouveau, les utilisateurs doivent suivre l'URL Print Management Console.

# **Configuration du serveur AD FS**

Pour LMC, lors de la création d'une application client-serveur, sélectionnez **Navigateur Web accédant à une application Web** comme type d'application.

Assurez-vous d'ajouter les éléments suivants :

- URI de redirection-https://<load-balancer-hostname-or**ipaddress>/lmc/login/oauth2/code/adfs**
- URI de déconnexion—https:/</load-balancer-hostname-or-ipaddress&gt;/lmc/lmc**logout.do**

Pour LPM, lors de la création d'une application client-serveur, sélectionnez **Application native** ou **Application native accédant à une API Web** comme type d'application.

Assurez-vous d'ajouter les éléments suivants :

- URI de redirection-https://<load-balancer-hostname-or**ipaddress>/printrelease/callback.html**
- **•** URI de déconnexion—https:/</load-balancer-hostname-or**ipaddress>//printrelease/logout.html**

## **Mise à jour de la configuration Apache**

- **1** Ouvrez l'Explorateur Windows.
- **2** Accédez à **<LDD-install-path>/Apache2/conf**.
- **3** Modifiez **httpd-lpm-csp.conf**.
- **4** Dans le bloc Emplacement /printrelease/, ajoutez les éléments suivants avant les guillemets doubles de fermeture (remplacez la valeur de  $@lt;rel>adfs-server-address@gt;$ ):

```
frame-ancestors 'self' https://<adfs-server-address&gt;/;
```
**5** Ajoutez les éléments suivants à la fin du fichier (remplacez la valeur de  $\<1$ t; adfs-serveraddress>):

```
<1t; Location ~ "^/1mc/(.*)">
```

```
Header set Content-Security-Policy "frame-ancestors 'self' https://<adfs-
server-address>/;"
```
 $<$ *lt*; /Location>

- **6** Enregistrez le fichier.
- **7** Redémarrez le service Apache2.4.

## **Configuration de la connexion AD FS**

- 1 Cliquez sur  $\bullet$  dans le coin supérieur droit de la Console de gestion de l'impression.
- **2** Cliquez sur **Connexion**.
- **3** Dans le menu Type, sélectionnez **SSO AD FS**.
- **4** Dans le champ de texte Groupe de connexion, saisissez le nom du groupe Active Directory ou LDAP qui dispose d'un accès ou d'un privilège administrateur pour la Console de gestion de l'impression.

**Remarque :** Si l'utilisateur connecté fait partie du Login Group, il doit disposer d'un accès administrateur. Sinon, il sera redirigé vers le portail utilisateur.

**5** Cliquez sur **Enregistrer les modifications**.

**Remarque :** Si la connexion SSO AD FS est activée, les utilisateurs sont redirigés vers l'écran de déconnexion AD FS après la déconnexion. Pour se connecter à nouveau, les utilisateurs doivent suivre l'URL Print Management Console.

#### **Configuration des paramètres de Print Management Console**

- **1** Cliquez sur **de** dans le coin supérieur droit de Print Management Console.
- **2** Configurez les paramètres du serveur AD FS et LDAP :

#### **Pour les paramètres AD FS :**

- **a** Saisissez l'adresse du serveur AD FS.
- **b** Importez le certificat SSL pour que LPM puisse communiquer avec le serveur AD FS.
- **c** Saisissez l'ID du client.
- **d** Saisissez le secret du client.

**Remarque :** Ce champ n'est pas requis.

**e** Saisissez le type de client.

**Remarque :** La valeur par défaut est openid.

**f** Cliquez sur **Enregistrer les modifications**.

#### **Pour les paramètres LDAP :**

**a** Cliquez sur **Ajouter**.

**Remarque :** S'il n'existe aucune entrée LDAP, à savoir Active Directory, pointée par le système de fichiers AD FS, configurez les détails du serveur.

**b** Configurez les détails du serveur.

**Remarque :** Dans les paramètres LDAP, ajoutez l'instance Active Directory pointée par FS.

**c** Cliquez sur **Enregistrer les modifications**.

# **Configuration des périphériques mobiles**

Lexmark Print ajoute des fonctionnalités utilisateur à un système LPM existant :

#### **• Prise en charge de l'application Lexmark Print**

- **–** Afficher, imprimer ou supprimer des documents et des travaux d'impression dans la file d'attente d'impression d'un utilisateur.
- **–** Afficher le quota dans la file d'attente d'un utilisateur.
- **–** Autoriser l'impression par des délégués depuis la file d'attente d'impression d'un utilisateur.
- **–** Envoyer des documents à LPM en vue d'une conversion et d'une future impression.
- **• Envois de documents par e-mail** : permet aux utilisateurs d'envoyer un e-mail sur un compte surveillé par Lexmark Email Watcher. Lorsqu'un e-mail arrive, il est envoyé à LPM, puis converti sous forme de document imprimable selon les paramètres de conversion prédéfinis et spécifiques à l'utilisateur. Le document peut être imprimé immédiatement sur une imprimante spécifiée, ou intégré avec LPM et imprimé ultérieurement.

**• Soumissions de documents AirPrint** : permet aux utilisateurs de périphériques Apple exécutant le système d'exploitation iOS 6.1 ou version ultérieure ou OS X 10.7 ou version ultérieure d'envoyer des documents vers LPM. Les utilisateurs peuvent envoyer des documents sans fil à LPM, puis imprimer les travaux ultérieurement. Dans la console Infogérance d'impression, les travaux AirPrint sont répertoriés dans la colonne Site en tant que IPP Print.

# **Authentification unique mobile**

L'authentification unique mobile ou SSO mobile est une fonctionnalité qui permet d'utiliser le jeton d'authentification de l'organisation pour accéder au système LPM. Cette fonction réduit le nombre de fois qu'un utilisateur doit se connecter lors de l'impression. Cette fonctionnalité est prise en charge uniquement dans l'application Android Print Plug-in.

## **Configuration de l'authentification unique avec le plug-in mobile**

Appliquez la configuration suivante dans l'application de plug-in :

```
<?xml version="1.0" encoding="UTF-8"?> <config> <providers> <provider> <name>Prem Mobile 
SSO</name> <address>10.100.101.11></address> <providerType>server-premise</providerType>
<auto‑discover>true</auto‑discover> </provider> </providers> <premise‑server‑config> 
<sso‑url>orcton.eastasia.cloudapp.abc.com</sso‑url> <sso‑client‑id>clientid</sso‑client‑id> 
</premise‑server‑config> <behavior <import-configList>reset_all/<import-configList> 
</behavior> </config>
```
**Remarque : <address>** : saisissez l'adresse IP du serveur du module d'équilibrage de charge.

En tant qu'administrateur, ajoutez les paramètres suivants dans le fichier de configuration Lexmark Print pour masquer l'option Déconnexion :

<settings> ... <hide‑logout>true</hide‑logout> </settings>

#### **Remarques :**

- **•** Définissez la valeur sur **true** pour masquer l'option Déconnexion.
- **•** Ce paramètre ne dépend pas des paramètres AD FS.
- **•** Par défaut, l'option Déconnexion s'affiche.
- **•** L'application de plug-in importe les nouveaux paramètres de configuration.

### **Console de gestion AD FS**

#### **Remarques :**

- **•** Lors de la création d'une application client-serveur, sélectionnez **Application serveur** ou **Application serveur accédant à une API Web**.
- **•** Dans le champ URL de redirection, saisissez **lxkmobile://plugin.callback**.

#### **Paramètres de la console d'infogérance d'impression**

- 1 Cliquez sur  $\bullet$  dans le coin supérieur droit de Print Management Console.
- **2** Configurez les paramètres du serveur ADFS et LDAP :

#### <span id="page-61-0"></span>**Pour les paramètres ADFS :**

- **a** Saisissez l'adresse du serveur ADFS.
- **b** Importez le certificat SSL pour que LPM puisse communiquer avec le serveur ADFS.
- **c** Cliquez sur **Enregistrer les modifications**.

#### **Pour les paramètres LDAP :**

**a** Cliquez sur **Ajouter**.

**Remarque :** Si le système de fichiers AD FS pointe vers un Active Directory existant comme entrée LDAP, il n'est pas nécessaire de suivre les étapes suivantes.

**b** Configurez les détails du serveur.

**Remarque :** Dans les paramètres LDAP, ajoutez l'instance Active Directory pointée par AD FS.

**c** Cliquez sur **Enregistrer les modifications**.

## **Présentation de la configuration requise**

### **Protocoles e-mail pris en charge**

Si la fonction d'envoi par e-mail est utilisée, le serveur de messagerie qui héberge le compte pour la surveillance LPM doit prendre en charge l'un des protocoles suivants :

- **•** IMAP4
- **•** POP3
- **•** Services Web Exchange (EWS)

### **Imprimantes prises en charge pour l'utilisation de périphériques mobiles**

Les imprimantes réseau prenant en charge l'émulation PostScript sont prises en charge en tant que périphériques d'impression. Toutefois, pour optimiser et accélérer l'impression, nous vous recommandons d'utiliser les imprimantes Lexmark prenant en charge le format PDF.

Les options de finition avancées comme l'agrafage et la perforation fonctionnent uniquement sur les imprimantes Lexmark. Les options d'impression recto verso peuvent ne pas fonctionner sur les imprimantes non Lexmark en raison d'une mise en œuvre spécifique au fournisseur.

### **Formats de fichiers pris en charge**

Les formats de fichiers suivants sont pris en charge pour la conversion de documents :

**Remarque :** Vous pouvez imprimer les documents ultérieurement.

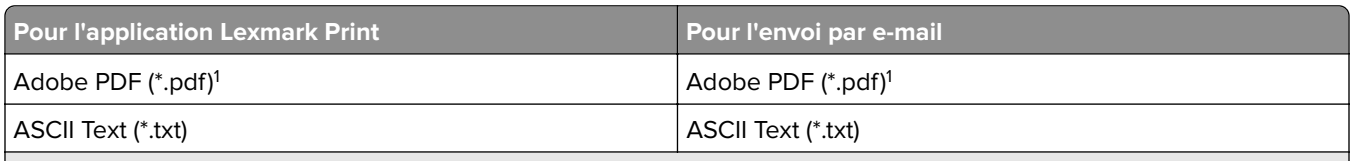

1 Les documents ne sont pas convertis.

<sup>2</sup> Les documents avec SmartArt, des images externes ou des références à du contenu peuvent ne pas se convertir ou se convertir partiellement.

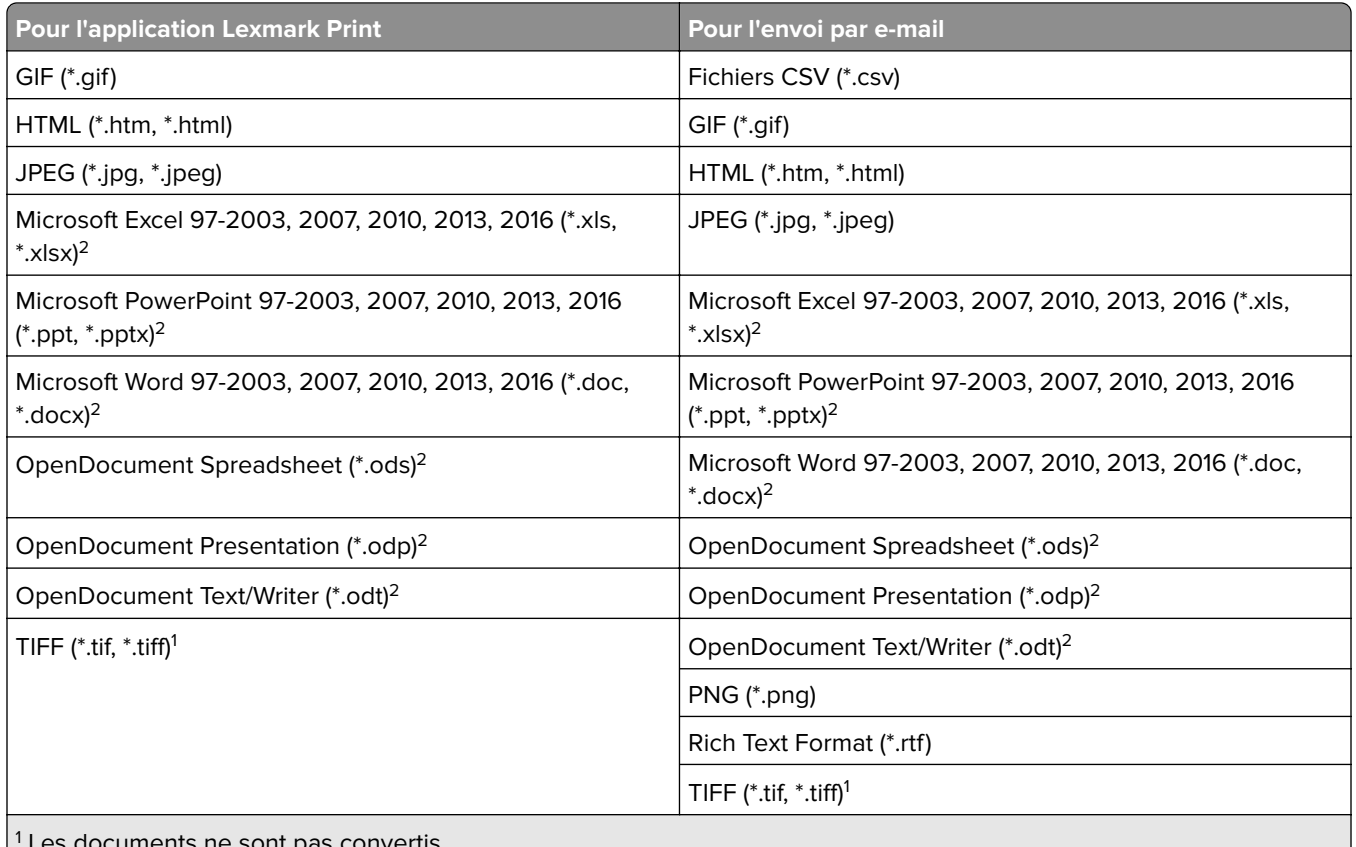

Les documents ne sont pas convertis.

<sup>2</sup> Les documents avec SmartArt, des images externes ou des références à du contenu peuvent ne pas se convertir ou se convertir partiellement.

# **Configuration de la solution Lexmark Print**

## **Dépendances du logiciel de conversion de documents**

La conversion de documents est requise pour la soumission de travaux via les applications d'e-mail et mobile. Lors de l'installation, LPM détecte la version du logiciel de conversion de documents installé.

**Remarque :** Seuls les serveurs d'application nécessitent un logiciel de conversion de documents.

Avant d'exécuter le programme d'installation de LPM, assurez-vous qu'une application de conversion de documents prise en charge est installée sur chaque serveur Tomcat ou d'application qui traite les conversions de documents. Nous vous recommandons d'installer l'application de conversion de documents avant d'exécuter le programme d'installation de LPM afin que la solution puisse l'utiliser automatiquement.

### **Logiciels de conversion de documents pris en charge et versions**

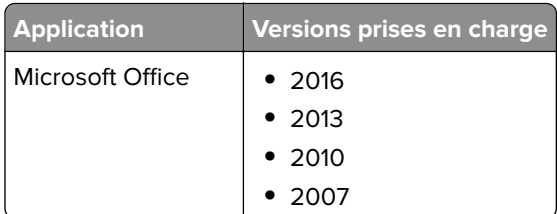

<span id="page-63-0"></span>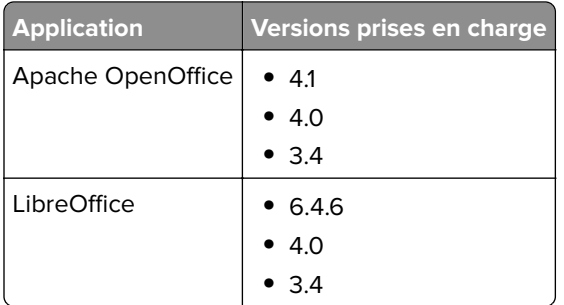

**Remarque :** OpenOffice ou LibreOffice est requis pour les envois via les applications e-mail ou mobile. Pour améliorer la fidélité d'impression des formats de documents Microsoft Office, utilisez Microsoft Office.

## **Configuration des paramètres de l'application Lexmark Print**

- **1** Depuis Lexmark Management Console, cliquez sur l'onglet **Solutions**.
- **2** Dans la section Solutions, sélectionnez **mobileprint**.
- **3** Dans la section Tâches, sélectionnez **Configuration**, puis configurez les paramètres.
- **4** Cliquez sur **Appliquer**.

## **Présentation des données de configuration des fonctions mobile et e-mail**

**Remarque :** Les paramètres LDAP et Impression à la demande sont uniquement utilisés quand l'une des méthodes d'intégration Impression à la demande est sélectionnée. Dans le cas contraire, laissez les champs vides.

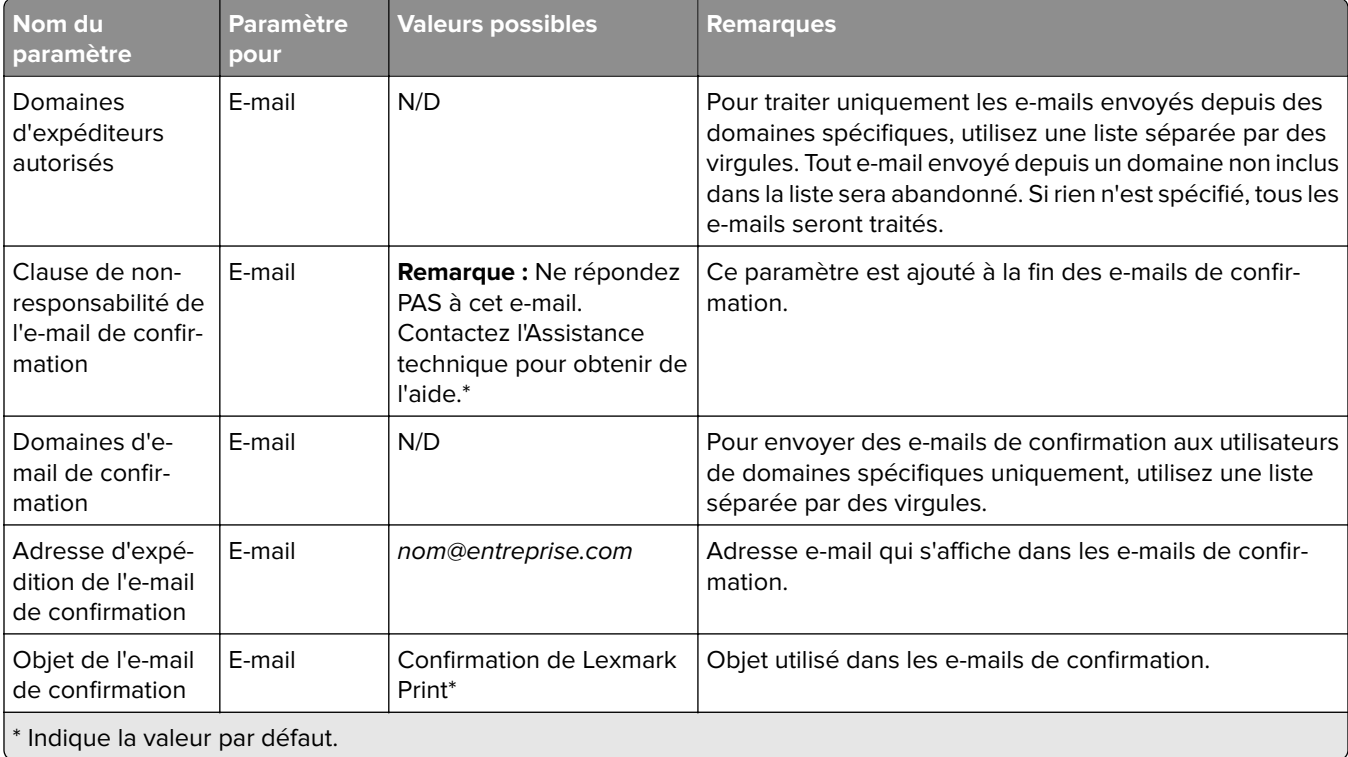

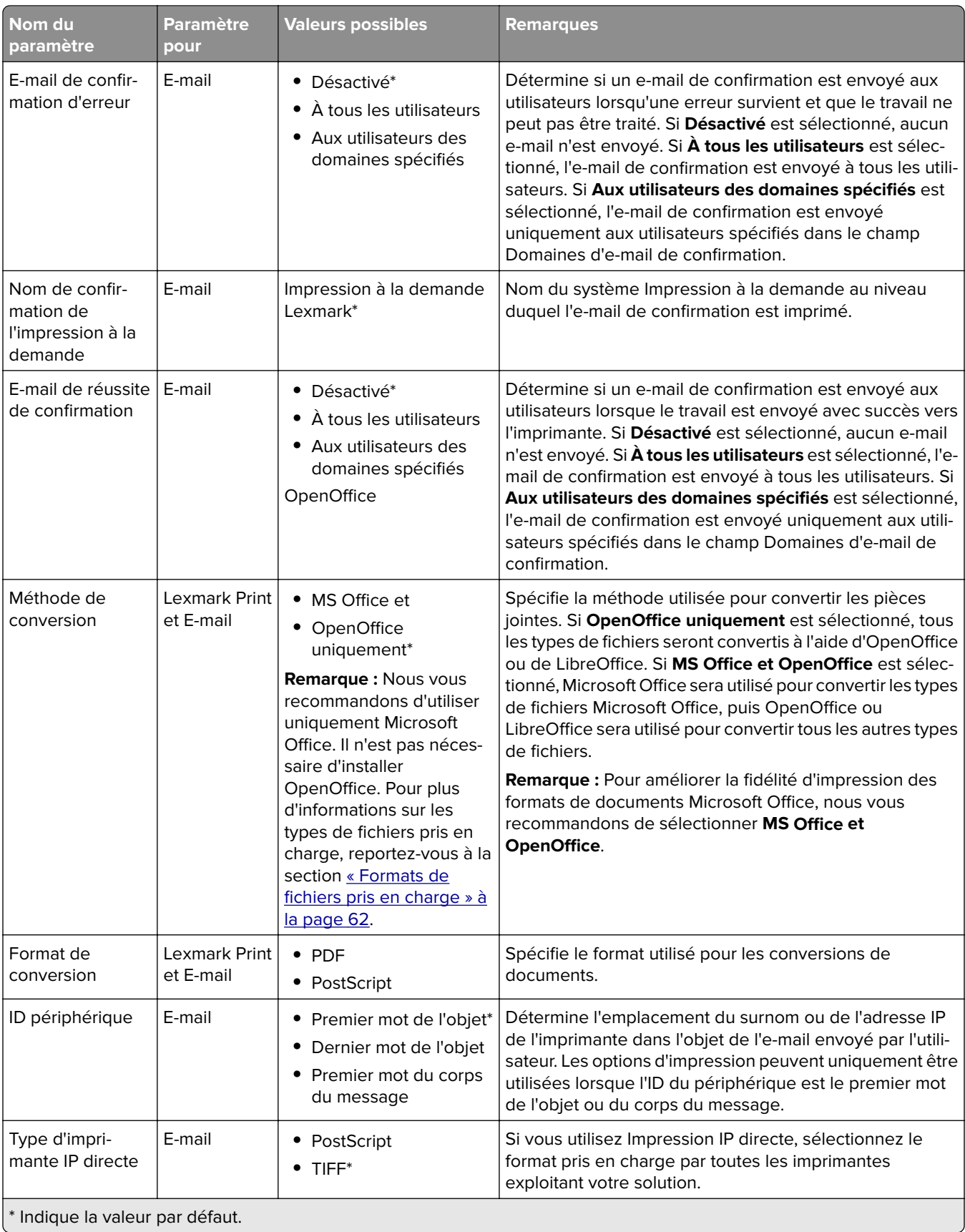

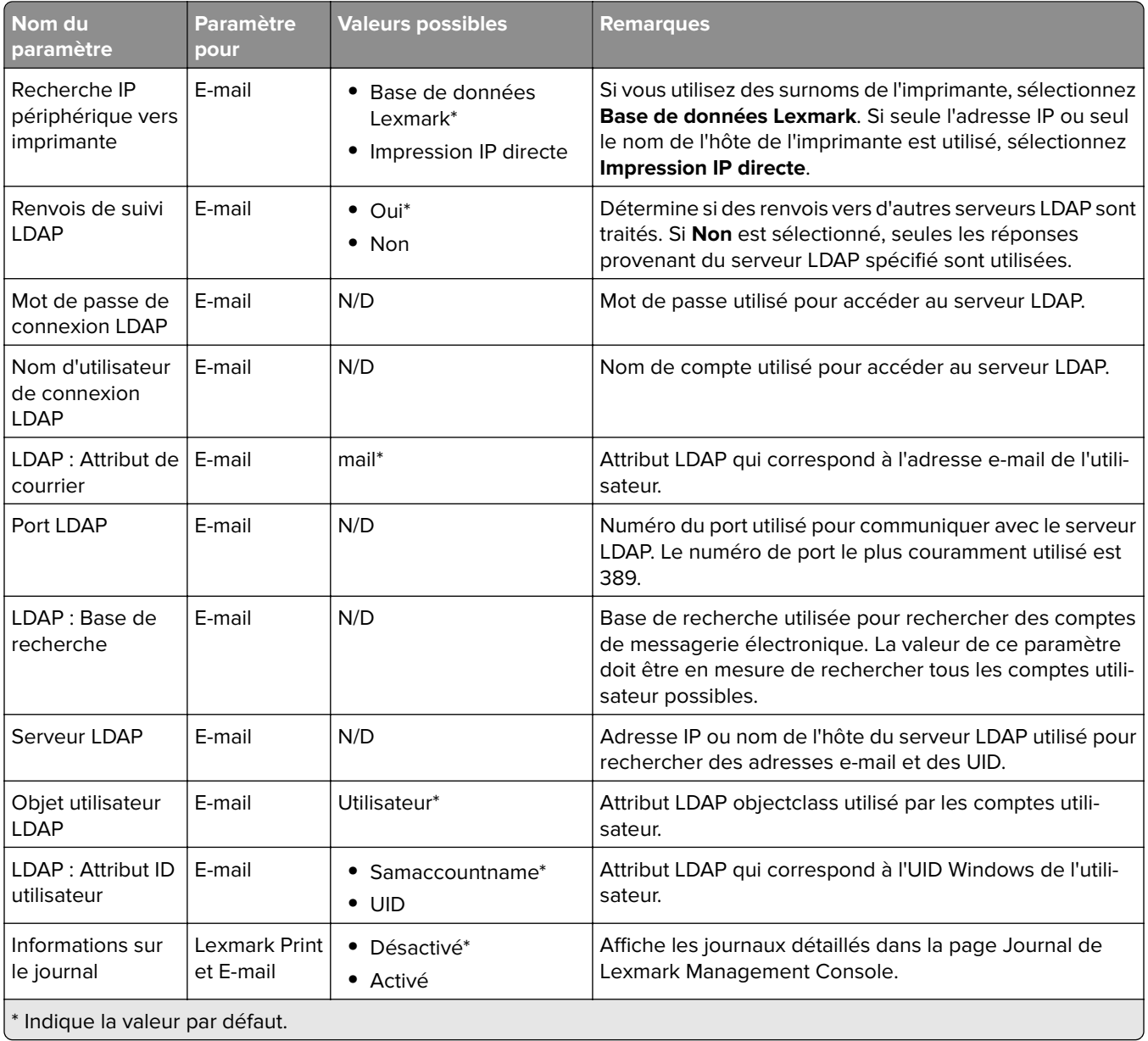

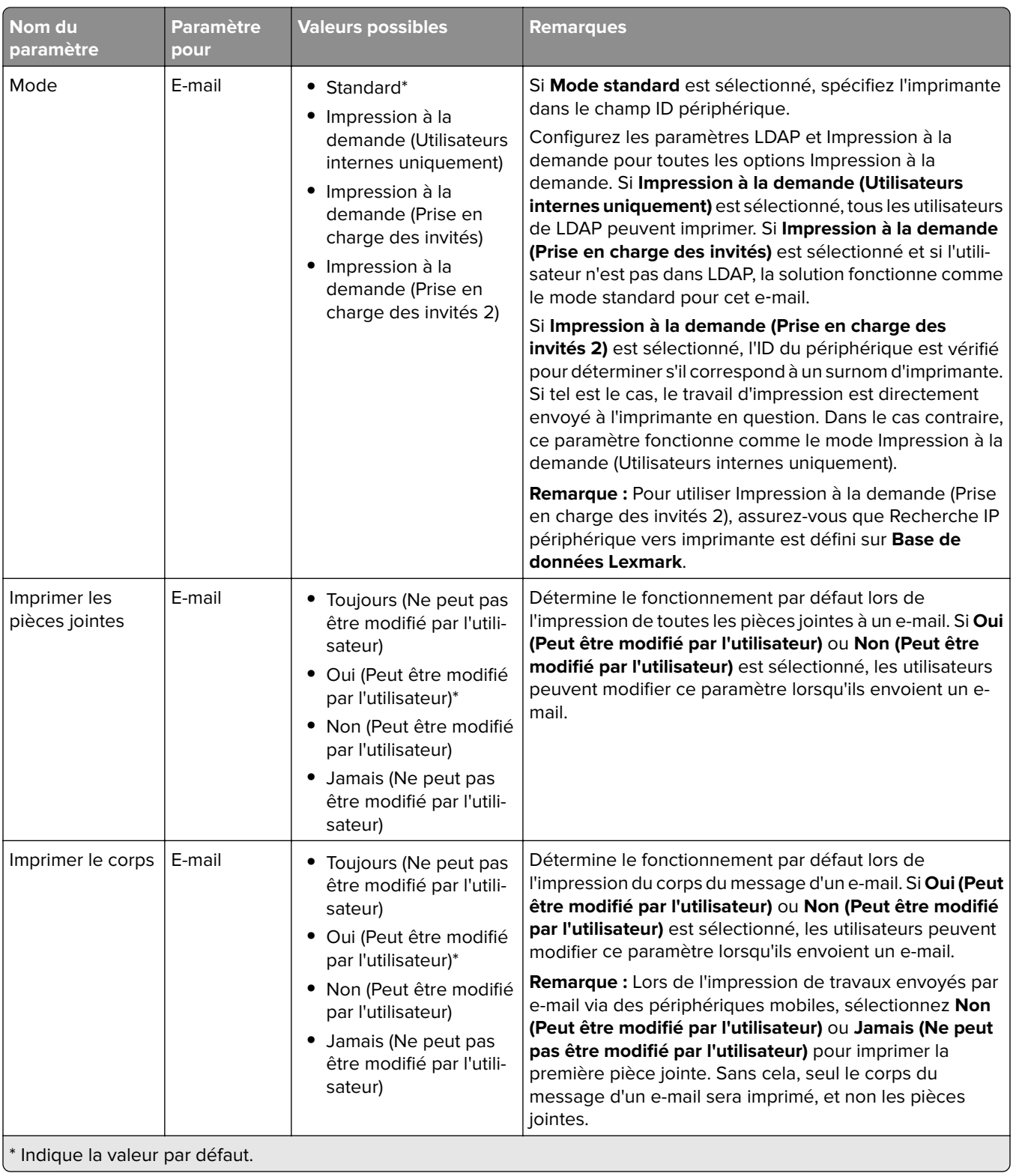

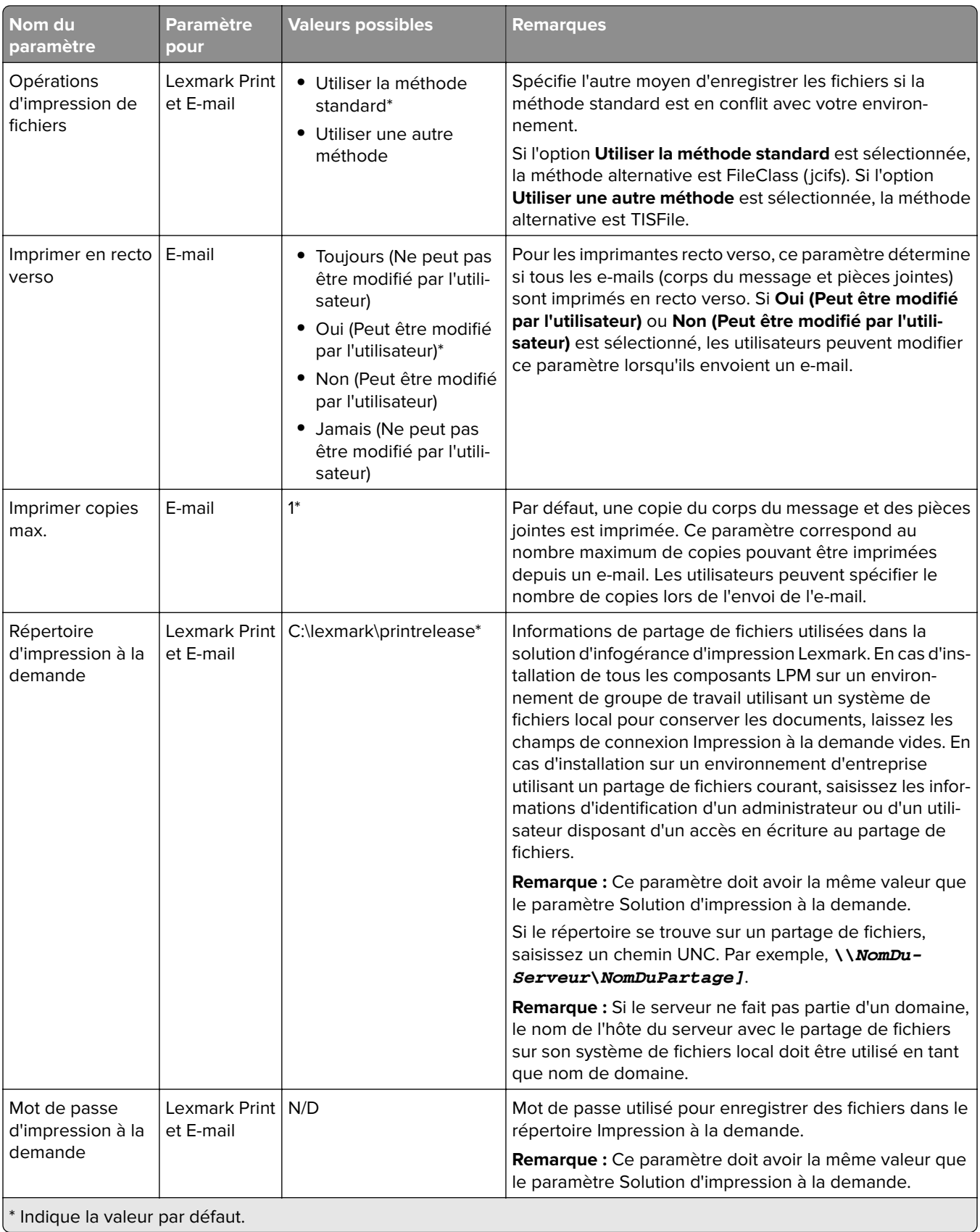

<span id="page-68-0"></span>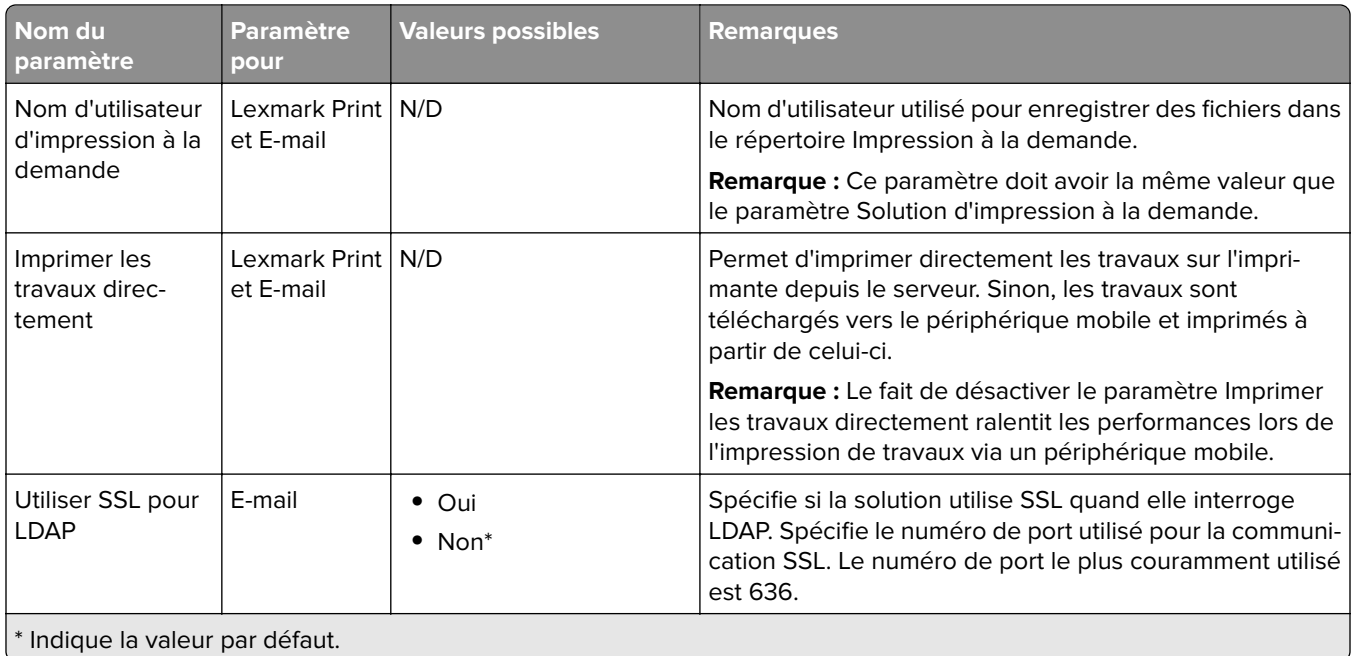

## **Limitation de la taille maximale des fichiers pour chaque soumission de travaux**

Par défaut, la taille maximale des fichiers pour chaque soumission de travaux est 1 Go. Pour la modifier, procédez comme suit :

- **1** Sur votre ordinateur, accédez au dossier **<Install**‑**Dir>\Solutions\apps\lpm\WEB-INF\classes**.
- **2** A l'aide d'un éditeur de texte, ouvrez le fichier **application.xml**.
- **3** Définissez **maxFileSize** et **maxRequestSize**.
- **4** Redémarrez le service Lexmark Solutions Application Server (LSAS).

## **Aout de l'application Lexmark Print à un groupe client du logiciel**

**Remarque :** Assurez-vous que vous disposez d'une licence pour le client logiciel.

- **1** Dans Lexmark Management Console, cliquez sur l'onglet **Groupes client du logiciel**.
- **2** Dans la section Groupes client du logiciel, sélectionnez **Impression mobile**.
- **3** Dans la section Tâches, sélectionnez **Profils de clients**.
- **4** Dans le champ Adresse, saisissez l'adresse IP (par exemple, **10.10.2.100**) ou le sous-réseau (par exemple, **10.10.\*.\***) du périphérique mobile ou du serveur Email Watcher.

#### **Remarques :**

- **•** Vous pouvez également importer un fichier CSV des adresses IP ou des sous-réseaux.
- **•** Utilisez un astérisque (**\***) à la fin de l'adresse IP pour rechercher tous les périphériques de ce sousréseau. Par exemple, saisissez **10.10.\*.\*** pour accepter les requêtes entrantes émanant de périphériques dans la plage 10.10.0.1 à 10.10.255.255.
- **5** Cliquez sur **Ajouter** > **Enregistrer**.

## **Configuration du logiciel de conversion de documents**

Pour activer la conversion de documents, suivez les instructions ci-après pour chaque serveur d'application et Tomcat LPM censé prendre en charge les conversions de documents. Pour plus d'informations sur les types de documents pris en charge, reportez-vous à la section [« Formats de fichiers pris en charge » à la page 62](#page-61-0).

Nous vous recommandons d'installer le logiciel de conversion de documents avant la solution Lexmark Print.

### **Installation de .NET Framework**

Pour activer l'interaction entre les applications de conversion de documents Microsoft Office et LPM avec Lexmark Print version 3,0 ou ultérieure, installez .NET Framework 4.

La conversion de documents requiert .NET Framework 4 pour fonctionner correctement. Si .NET Framework 3.5 SP1 est déjà installé sur la machine, WIC n'est pas nécessaire pour installer .NET Framework 4.

## **Installation d'OpenOffice ou de LibreOffice**

**Remarque :** Vous devez installer le même logiciel de conversion de documents sur chaque serveur Tomcat et d'application. N'utilisez pas des logiciels différents sur différents serveurs.

- **1** Téléchargez, puis exécutez l'assistant de configuration pour OpenOffice ou LibreOffice.
- **2** Pendant l'installation, sélectionnez **Installer cette application pour quiconque utilise cet ordinateur**.
- **3** Effectuez l'une des opérations suivantes :
	- **•** En cas d'installation type, assurez-vous que le chemin d'installation par défaut est accepté, puis installez toutes les applications.
	- **•** En cas d'installation personnalisée, assurez-vous que toutes les principales applications de bureau sont installées. Les composants facultatifs peuvent être installés à votre discrétion.

Si OpenOffice ou LibreOffice est installé après l'installation de l'application Lexmark Print, procédez comme suit après avoir suivi les instructions précédentes :

- **1** Arrêtez le service Lexmark Solutions Application Server.
- **2** Accédez au dossier **%SOLUTIONS\_INSTALL\_DIR%\apps\wf-ldss\WEB-INF\classes\**.
- **3** A l'aide d'un éditeur de texte, ouvrez le fichier **OpenOfficeToPDFClass.properties**.
- **4** Définissez **officeToPDF.defaultOfficeHomeDirectory** sur l'emplacement au niveau duquel OpenOffice ou LibreOffice est installé.

**Remarque :** Pour une installation type de LibreOffice 4, le chemin est généralement **C:\Program Files (x86)\LibreOffice 4**. Assurez-vous qu'il n'y a pas de barre oblique finale. Par ailleurs, toutes les barres obliques inversées du chemin doivent être remplacées par des barres obliques normales.

- **5** Enregistrez le fichier.
- **6** Lancez le service Lexmark Solutions Application Server.
- **7** Dans l'application Lexmark Print, mettez à jour le paramètre de la méthode de conversion afin d'utiliser le convertisseur de documents approprié.

## **Installation de Microsoft Office**

**Remarque :** Installez le même logiciel de conversion de documents sur chaque serveur Tomcat et d'application. N'utilisez pas des logiciels différents sur différents serveurs.

- **1** Téléchargez, puis exécutez l'assistant de configuration pour Microsoft Office.
- **2** Pendant l'installation, sélectionnez **Installer cette application pour quiconque utilise cet ordinateur**.
- **3** Effectuez l'une des opérations suivantes :
	- **•** En cas d'installation type, assurez-vous que le chemin d'installation par défaut est accepté, puis installez toutes les applications.
	- **•** En cas d'installation personnalisée, assurez-vous que toutes les principales applications de bureau sont installées. Les composants facultatifs peuvent être installés à votre discrétion.
- **4** Effectuez l'une des opérations suivantes :
	- **•** Pour les systèmes d'exploitation 64 bits, accédez au dossier **C:\Windows\SysWOW64\config \systemprofile\** &It;folder&qt;.
	- **•** Pour les systèmes d'exploitation 32 bits, accédez au dossier **C:\WINDOWS\system32\config** \systemprofile\<folder&gt;.
- **5** Créez un répertoire ou un dossier dans le chemin d'accès « systemprofile » avec le nom **Desktop**.
- **6** Sous Microsoft Office 2007, installez Microsoft Save sous forme de module complémentaire PDF ou XPS.
- **7** Si vous souhaitez convertir des documents Microsoft Excel (\*.xls et .xlsx), procédez comme suit :
	- **a** Accédez au dossier **%SOLUTIONS\_INSTALL\_DIR%\lpm\msoffice**.
	- **b** Exécutez le fichier **createLsasUser.bat** en tant qu'administrateur.
	- **c** Saisissez votre nom d'utilisateur et votre mot de passe.

**Remarque :** Cette étape crée un compte utilisateur avec des privilèges d'administrateur.

**d** Connectez-vous au compte créé, ouvrez les composants Microsoft Office, puis exécutez le processus de configuration.

**Remarque :** Cette étape crée les dossiers requis pour le profil utilisateur.

**e** Modifiez le service Lexmark Solutions Application Server de manière à ce qu'il s'exécute pour cet utilisateur, puis redémarrez-le.

Si Microsoft Office est installé après l'installation de l'application Lexmark Print, procédez comme suit après avoir suivi les instructions précédentes :

- **1** Arrêtez le service Lexmark Solutions Application Server.
- **2** Accédez au dossier **%SOLUTIONS\_INSTALL\_DIR%\apps\wf-ldss\WEB-INF\classes\**.
- **3** À l'aide d'un éditeur de texte, ouvrez le fichier **MsOfficeDocConvClass.properties**.
- **4** Définissez **officeConv.execName** de manière à utiliser l'un des fichiers exécutables suivants :
	- **•** Sous Microsoft Office 2013, spécifiez **MsOffice2013DocConverter.exe**.
	- **•** Sous Microsoft Office 2010, spécifiez **MsOffice2010DocConverter.exe**.
	- **•** Sous Microsoft Office 2007, spécifiez **MsOffice2007DocConverter.exe**.
- **5** Enregistrez le fichier.
- **6** Lancez le service Lexmark Solutions Application Server.
- **7** Dans l'application Lexmark Print, mettez à jour le paramètre de la méthode de conversion afin d'utiliser le convertisseur de documents approprié.

# **Ajout de la solution Lexmark Print Management à Lexmark Print**

**Remarque :** Avant de commencer, assurez-vous que vous avez ajouté Lexmark Print en tant que client logiciel dans Lexmark Management Console. Pour plus d'informations, reportez-vous à la section [« Aout de](#page-68-0) [l'application Lexmark Print à un groupe client du logiciel » à la page 69](#page-68-0).

- **1** Depuis votre périphérique mobile, ouvrez Lexmark Print.
- **2** Dans l'écran d'accueil de l'application, appuyez sur **Rechercher un périphérique**.
- **3** Appuyez sur **Adresse réseau**, puis, dans le champ Adresse, saisissez *IPaddress***/mobile**, où *IPaddress* correspond à l'adresse IP du module d'équilibrage de charge.

**Remarque :** Si votre environnement dispose d'un équilibreur de charge matériel ou logiciel devant plusieurs sous-systèmes, saisissez l'adresse de l'équilibreur de charge matériel ou logiciel.

**4** En fonction de votre configuration, connectez-vous à l'aide de vos informations d'identification LDAP ou Active Directory. Pour plus d'informations, reportez-vous à la section [« Présentation des données de](#page-63-0) [configuration des fonctions mobile et e-mail » à la page 64](#page-63-0).

## **Configuration de Lexmark Email Watcher**

Nous vous recommandons d'installer le logiciel de conversion de documents avant la solution Lexmark Print.

Lorsque vous installez la solution d'infogérance d'impression Lexmark, le fait de sélectionner le composant Email installe également Lexmark Email Watcher sur le module d'équilibrage de charge.

Lexmark Email Watcher est un service Windows figurant sur l'applet du panneau de commandes Windows Services. Lexmark Email Watcher n'est pas lancé pendant l'installation du module d'équilibrage de charge de la solution d'infogérance d'impression Lexmark car le service doit être configuré avant son démarrage. Si la configuration de ce service est modifiée, redémarrez le service pour que la mise à jour s'applique. Par ailleurs, pour que le service se lance après un redémarrage, définissez son type de démarrage sur **Automatique**.

## **Présentation des données de configuration de Lexmark Email Watcher**

Lexmark Email Watcher est installé dans le dossier Lexmark Solutions de base sélectionné lors de l'installation du module d'équilibrage de charge. Son emplacement par défaut est **%ProgramFiles%\Lexmark\Solutions \EmailWatcher**. Le fichier de configuration **config\_EmailWatcher.properties** se situe dans le sous-dossier **conf**. Un fichier contenant des exemples de propriétés est installé. Certaines propriétés sont en commentaire dans le fichier et d'autres n'y figurent pas encore. Ajoutez les propriétés nécessaires pour votre serveur de messagerie.

#### **Remarques :**

- **•** Lexmark Email Watcher doit être redémarré si le fichier de configuration est modifié. Les modifications ne s'appliquent qu'au redémarrage du service.
- **•** En cas de dépannage, les fichiers journaux se situent dans le dossier **.\EmailWatcher\logs**. Si le fichier de configuration autorise le débogage, le fichier emailwatcher.log contient des journaux supplémentaires. Pour accroître la journalisation, ouvrez le fichier **.\EmailWatcher\conf \l4j\_EmailWatcher.xml**. Depuis le bas du fichier, définissez la valeur du niveau pour
**com.lexmark.tis.tools.emailwatcher** et **javax.mail** sur **debug** (débogage). Assurez-vous que les propriétés sont définies sur **info** une fois le problème résolu.

**•** Pour modifier le nom d'utilisateur ou le mot de passe, modifiez le fichier de propriétés à l'aide d'un éditeur de texte, puis remplacez les entrées cryptées par les nouvelles informations d'identification. Redémarrez Lexmark Email Watcher pour lire et crypter de nouveau le mot de passe.

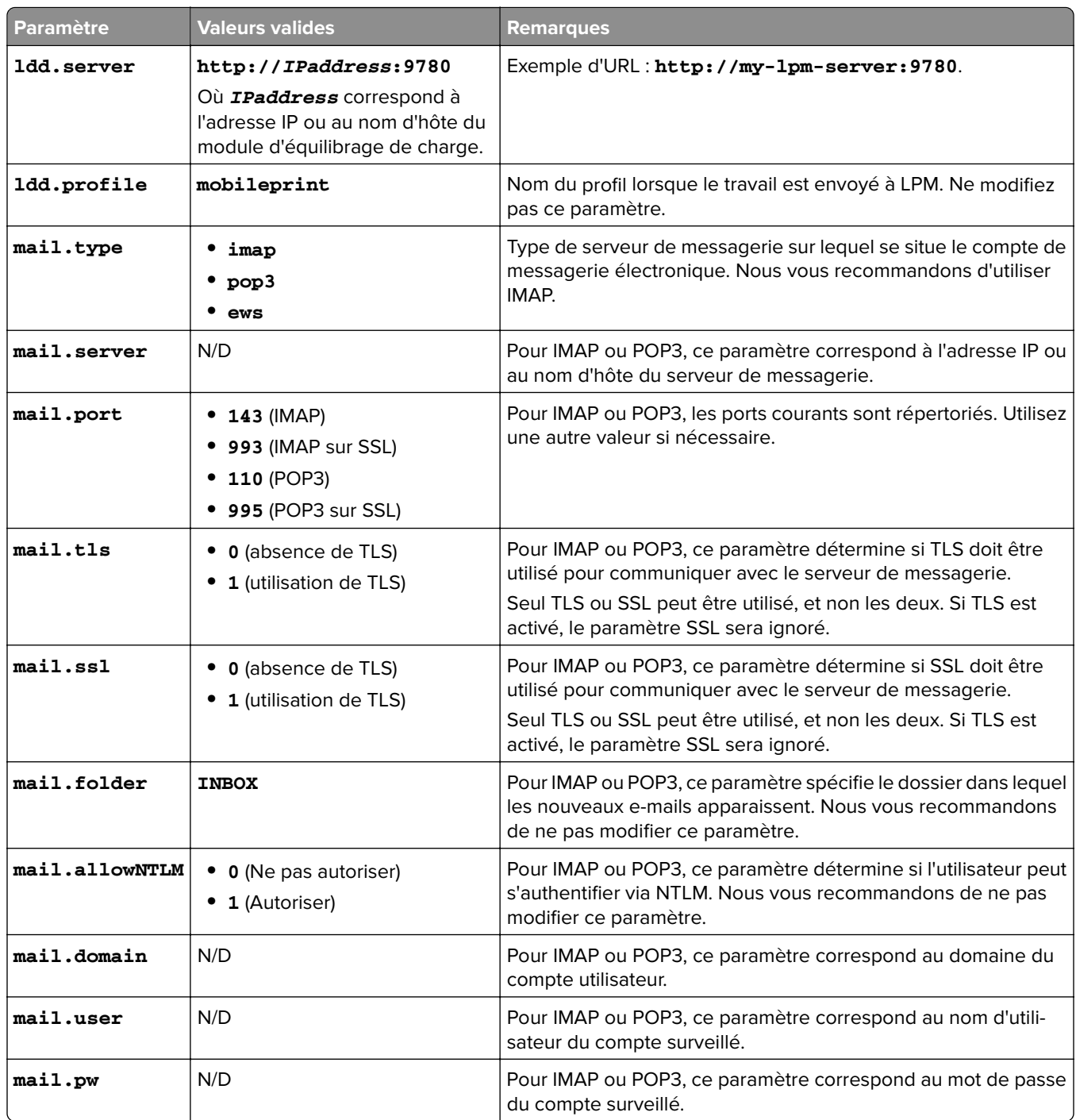

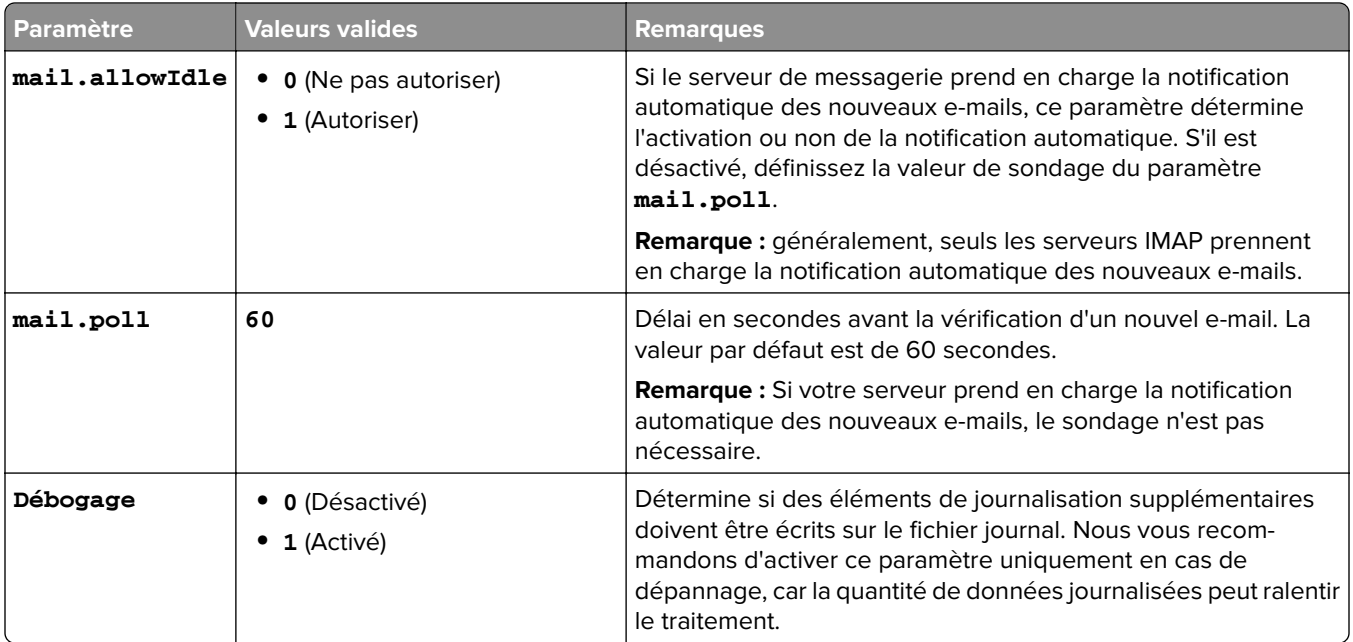

#### **Exemples de configurations Lexmark Email Watcher config\_emailwatcher.properties**

#### **Pour IMAP**

# Propriétés obligatoiresldd.server=http://[ldd-lb-addr]: 9780ldd.profile=mobileprintmail.server=imap.gmail.commail.user=test@company.commail.pw=notThe RealPassword# Propriétés facultatives.mail.type=imapmail.ssl=1mail.tls=0mail.port=993mail.folder=INBOXmail.allowIdle=1 debug=1

#### **Pour Microsoft Exchange**

# Propriétés obligatoiresldd.server=http://[ldd-lb-addr]: 9780ldd.profile=mobileprintmail.server=ews.mail.commail.domain=test\_domainmail.user=test\_ews@ company.commail.pw=notTheRealPassword# Propriétés facultatives.mail.type=ewsmail.ssl=1mail.folder=INBOXmail.ignoreSSLCert=1debug=1

#### **Exemple de fichier config\_emailwatcher.properties pour l'authentification moderne sur Microsoft Exchange Online dans**  $klt; LDD-install-path@gt; \EmailWatcher\conf$

L'authentification moderne authentifie l'utilisateur par le biais d'une seule application basée sur un navigateur, d'un ID de locataire, d'un ID utilisateur et des informations nécessaires. Vous trouverez ci-dessous est un exemple de fichier séquentiel pour l'authentification moderne sur Microsoft Exchange Online.

# CONFIGURATION GÉNÉRALE1dd.server=http://&1t;Put LDD Server/LB IP>:9780# CONFIGURATION DE L'IMPRESSION STANDARD. # Il s'agit de la fonction d'Email Watcher existante et elle est activée par défaut. # N'utilisez pas le même compte de messagerie pour une impression en tant qu'invité. # Ne modifiez pas la valeur de « ldd.profile ».debug=1#standard.print.enable=1ldd.profile=mobileprint### Requis uniquement si vous n'utilisez pas Exchange Online.### Les valeurs « mail.user » et « mail.pw » seront remplacées par du texte crypté### lorsque le service EmailWatcher est lancé. Pour modifier l'une des valeurs,### remplacez simplement la valeur cryptée par la nouvelle valeur. Assurezvous### que les valeurs ne commencent pas par « ENC( » et ne terminent pas par « ) ».mail.user=mail.pw=# CONFIGURATION DE L'IMPRESSION EN TANT QU'INVITÉ# En utilisant le compte de messagerie de service indiqué ci-dessous, EmailWatcher peut surveiller# les travaux d'impression arrivants des utilisateurs invités. Cette fonction est désactivée par défaut. # Pour l'activer, définissez « guest.print.enable » sur 1. ## N'utilisez pas le même compte de messagerie pour les impressions standards. # Ne modifiez pas la valeur de

« ldd.profile.guest ».#guest.print.enable=1ldd.profile.guest=guestrelease### Requirs uniquement si vous n'utilisez pas Exchange Online. ### Spécifiez des valeurs pour « mail.user.guest » et « mail.pwd.guest ». Les valeurs seront### remplacées avec du texte crypté au lancement du service EmailWatcher. ### Assurez-vous que les valeurs ne commencent pas par « ENC( » et ne terminent pas par « ) ».mail.user.guest=mail.pw.guest=# CONFIGURATION DU SERVEUR DE MESSAGERIE# Supprimez les commentaires et fournissez les valeurs des propriétés applicables. # Si une valeur n'est pas applicable, laissez-la commentée. #### Indiquez l'adresse du serveur de messagerie pour les types d'e-mail IMAP, POP3, Exchange Premise### Pour Exchange Online, la valeur n'est pas requise.mail.server= mail.type=ews#mail.domain=<domaine de messagerie&gt;#mail.ssl=&lt; 0 ou 1>#mail.port=<port de serveur de messagerie>mail.folder=INBOX#mail.ignoreSSLCert=< 0 ou 1 >mail.poll=60#mail.allowIdle=1 #Si le Serveur de messagerie prend en charge IMAP IDLEmail.hideUserAndJobInfo=1# CONFIGURATION SERVEUR SUPPLÉMENTAIRE POUR MS EXCHANGE# Supprimez les commentaires et fournissez les valeurs des propriétés applicables. # Si une valeur n'est pas applicable, laissez-la commentée. ### Type d'authentification :### basique - Pour authentification avec nom d'utilisateur/mot de passe### oauth2 - Authentification moderne<br>(OAuth 2.0)ews.auth.type=oauth2### Processus d'autorisation :### auth-code-with-client-id-(OAuth 2.0)ews.auth.type=oauth2### Processus d'autorisation :### secret - Type d'accord d'un code d'autorisation OAuth 2.0 ou processus du code d'autorisationews.auth.grantType=auth-code-with-client-id-secret### L'identifiant (client) de l'application généré de votre application ### enregistrée dans Azure Active Directory.ews.aad.clientId=076c7620-10e8-4418-9592-1f7a1a80868b### Le secret (client) de l'application généré de votre application### enregistrée dans Azure Active Directory.ews.aad.clientSecret=KeX8Q~Xd~wo.49fFqE\_a6S.lMn~Pu6tQHhmE-a2c### Terminal de la plateforme d'identité pour acquérir des jetons de sécurité### Pour <locataire&gt;, les valeurs valides sont des identifiants communs, d'organisations, de consommateurs et de locataires.ews.aad.authority=https://login.microsoftonline.com/12709065-6e6c-41c9-9e4dfb0a436969ce### L'URI de redirection de votre application, où des réponses d'authentification### peuvent être envoyées et reçues par votre application. Cela doit correspondre exactement à l'un### des URI de redirection que vous avez enregistrés dans le portail. ### Vous devez indiquer un port dans l'URI. Par exemple : https://localhost: 5000/ews.aad.redirectUri=http://localhost:9991/### Une liste de champs que vous souhaitez que l'utilisateur accepte séparés par des espaces. ### Cette valeur permet à votre application d'obtenir le consentement de plusieurs API Web que vous souhaitez appeler.ews.aad.scopes=openid offline\_access https://graph.microsoft.com/Mail.ReadWrite### Indique le type d'interaction utilisateur requise### lors de l'authentification de l'utilisateur. ### Valeurs valides : login, consent, select\_accountews.aad.prompt=select\_account### Le délai (en millisecondes) à attendre pour que l'utilisateur saisissez et valide ses### identifiants pour l'authentification.ews.socket.timeout=300000### Messages qui seront imprimés dans l'onglet de connexion oauth2 du moteur de recherche après l'acquisition du code d'authentification.ews.afterLoginMessage.standard=Authorization code indiquant que le compte de service pour l'impression standard d'Email Watcher a été acquis avec succès. Vous pouvez à présent fermer cet onglet tab.ews.afterLoginMessage.guest=Authorization code indiquant que le compte de service pour l'impression standard d'Email Watcher a été acquis avec succès. Vous pouvez à présent fermer cet onglet.

### Le délai (en millisecondes) entre les invites à l'authentification### lorsque les fonctionnalités d'impression standard et en tant qu'invité sont toutes les deux activées.ews.auth.prompt.delay=5000

#### **Prise en charge de l'authentification moderne pour Lexmark Email Watcher**

#### **Prise en charge de l'authentification moderne pour Lexmark Email Watcher**

Cette fonction authentifie l'utilisateur par le biais d'une seule application basée sur un navigateur, d'un ID de locataire, d'un ID utilisateur, d'un ID Azure, d'un mot de passe et d'autres informations. Cette fonction ne s'applique qu'à Microsoft Exchange Online.

#### **Présentation des exigences en matière de prise en charge de l'authentification**

Avant de commencer, vérifiez que l'authentification moderne pour le serveur LPM est configurée comme suit :

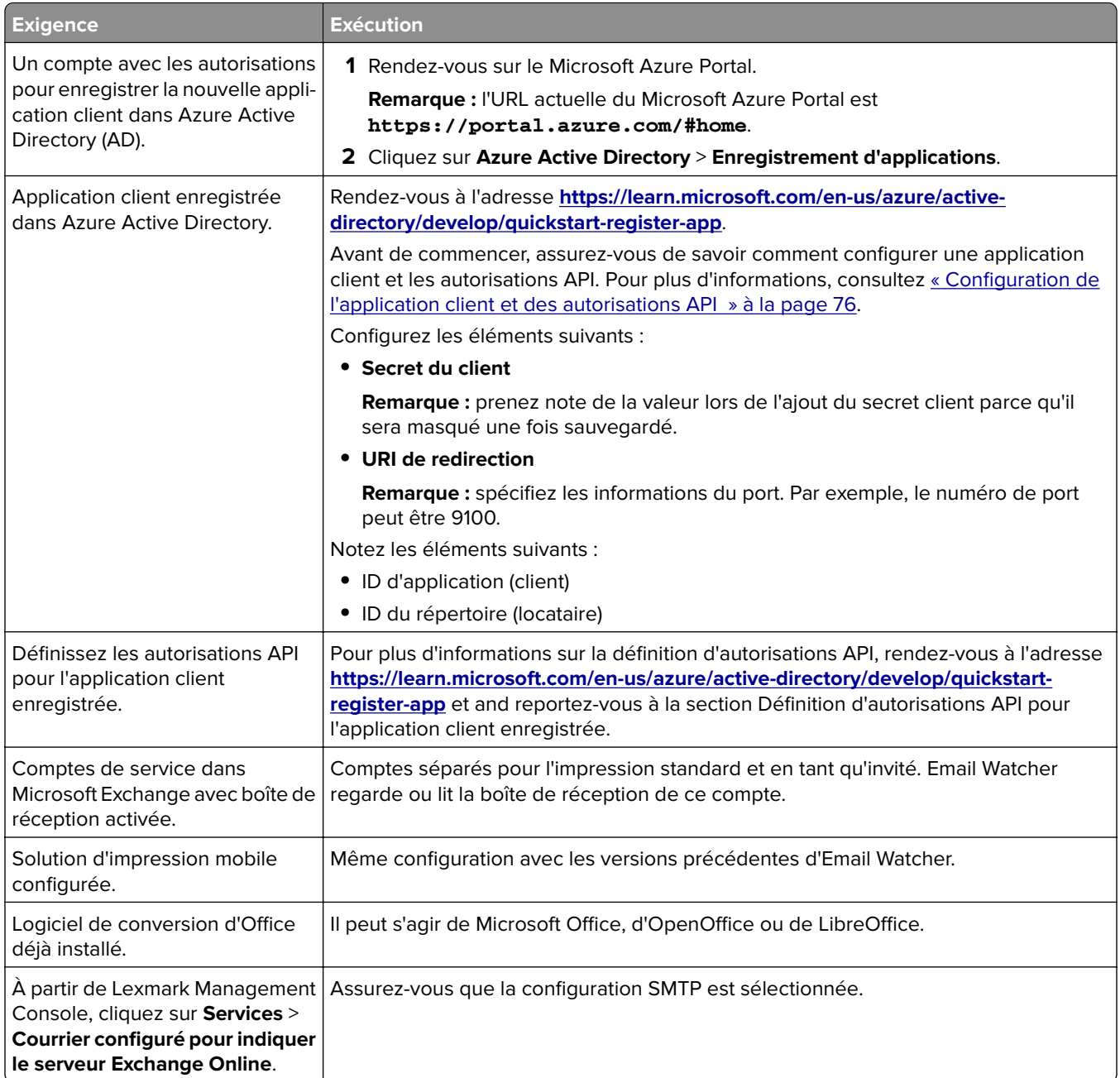

### **Configuration de l'application client et des autorisations API**

**1** Rendez-vous sur le Microsoft Azure Portal.

**Remarque :** L'URL actuelle du Microsoft Azure Portal est **<https://portal.azure.com/#home>**.

**2** Cliquez sur **Azure Active Directory** > **Enregistrement d'applications**.

**Remarque :** Si vous souhaitez enregistrer un nouveau client, cliquez sur **Nouvel enregistrement**.

**3** Sélectionnez l'application client enregistrée.

- **4** Pour ajouter ou générer un secret client pour l'application, procédez comme suit :
	- **a** cliquez sur **Identifiants clients** > **Nouveau secret client** ;
	- **b** saisissez la description et indiquez la date d'expiration ;
	- **c** cliquez sur **Ajouter** ;

**Remarque :** prenez note de la valeur actuelle du secret client parce qu'il sera masqué une fois sauvegardé.

- **5** Pour ajouter des URI de redirection, procédez comme suit :
	- **a** sélectionnez les **URI de redirection** ;
	- **b** cliquez sur **Ajoutez une plateforme** > **Web** ;
	- **c** entrez un URI valide pour l'application ;

**Remarque :** les informations du port doivent être indiquées ;

**d** cliquez sur **Configurer**.

#### **Définition des autorisations API pour les applications clients enregistrées**

**1** Rendez-vous sur le Microsoft Azure Portal.

**Remarque :** L'URL actuelle du Microsoft Azure Portal est **<https://portal.azure.com/#home>**.

- **2** Cliquez sur **Azure Active Directory** > **Enregistrement d'applications**.
- **3** Sélectionnez l'application client enregistrée.
- **4** Dans le volet de gauche, sélectionnez **Autorisations API** > **Ajouter une permission**.
- **5** Dans la section API Microsoft, sélectionnez **Graphique Microsoft** > **Permissions déléguées**.
- **6** Dans la section Permissions ouvertes, sélectionnez les éléments suivants :
	- **• e-mail**
	- **• offline\_access**
	- **• openid**
- **7** Dans la section E-mail, sélectionnez **Mail.ReadWrite**.
- **8** Sélectionnez **Ajouter des permissions**.

#### **Configuration de l'authentification moderne pour le serveur LPM**

**1** Configurez le fichier de propriétés de l'application.

**Remarque :** Pour plus d'informations sur les paramètres et les valeurs d'authentification, voir [« Authentification moderne Lexmark pour le serveur LPM » à la page 78.](#page-77-0)

**2** Exécutez l'invite de commande en tant qu'administrateur.

**Remarque :** Pour plus d'informations sur les paramètres, voir [« Paramètres » à la page 79.](#page-78-0)

- **3** Dans la fenêtre Contrôle du compte utilisateur, cliquez sur **Oui**.
- 4 Naviguez vers le répertoire principal Email Watcher :  $\< 1$ ; **Program Files\Lexmark\Solutions \EmailWatcher\conf\_>**.

<span id="page-77-0"></span>**5** Dans l'invite de commande, saisissez **EmailWatcher.bat**.

**Remarque :** Si la fonction d'impression standard est activée, le moteur de recherche par défaut est lancé. Si le moteur de recherche est déjà ouvert, un nouvel onglet s'ouvre.

**6** Entrez l'UID et le mot de passe.

**Remarque :** Les identifiants doivent être les mêmes que ceux de l'utilisateur de messagerie Microsoft Exchange Online.

#### **7** Cliquez sur **Se connecter**.

#### **Remarques :**

- **•** Si la fonction d'impression en tant qu'invité est activée, le moteur de recherche vous demande d'entrer les identifiants du compte de service pour l'impression en tant qu'invité.
- **•** Après une authentification réussie, l'application continue de fonctionner en arrière-plan.

#### **Authentification moderne Lexmark pour le serveur LPM**

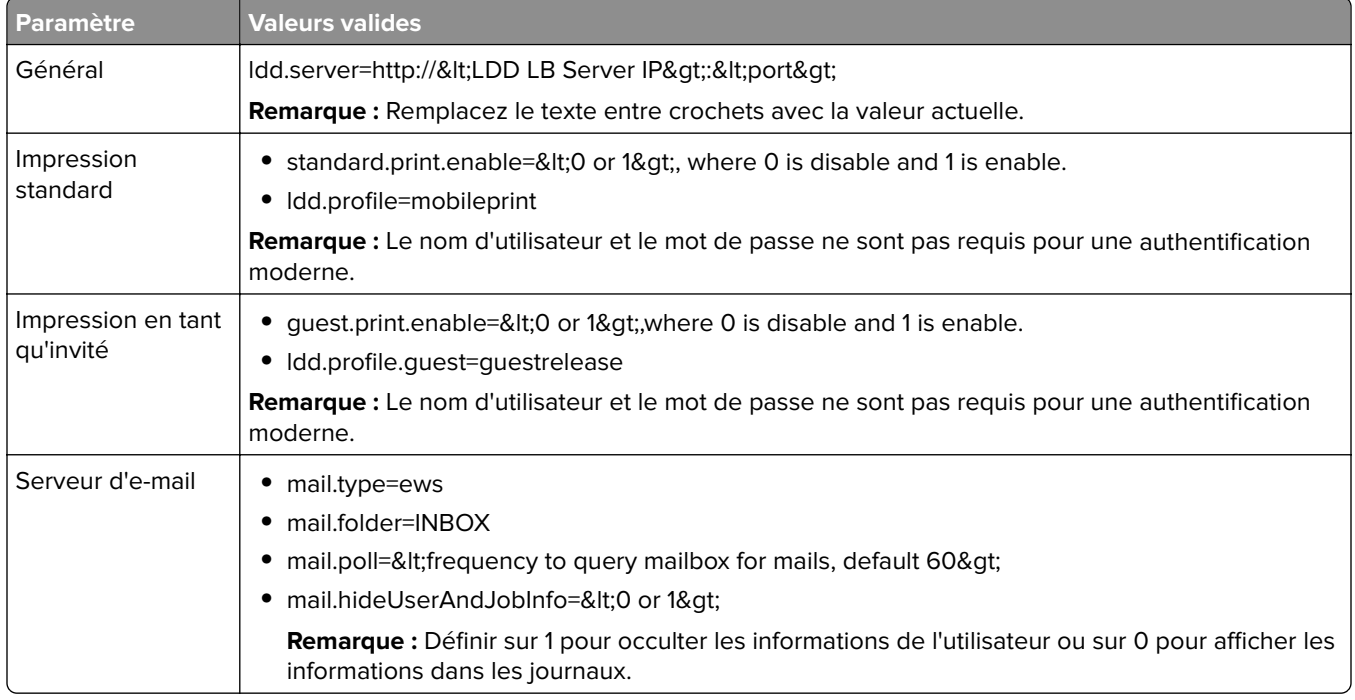

<span id="page-78-0"></span>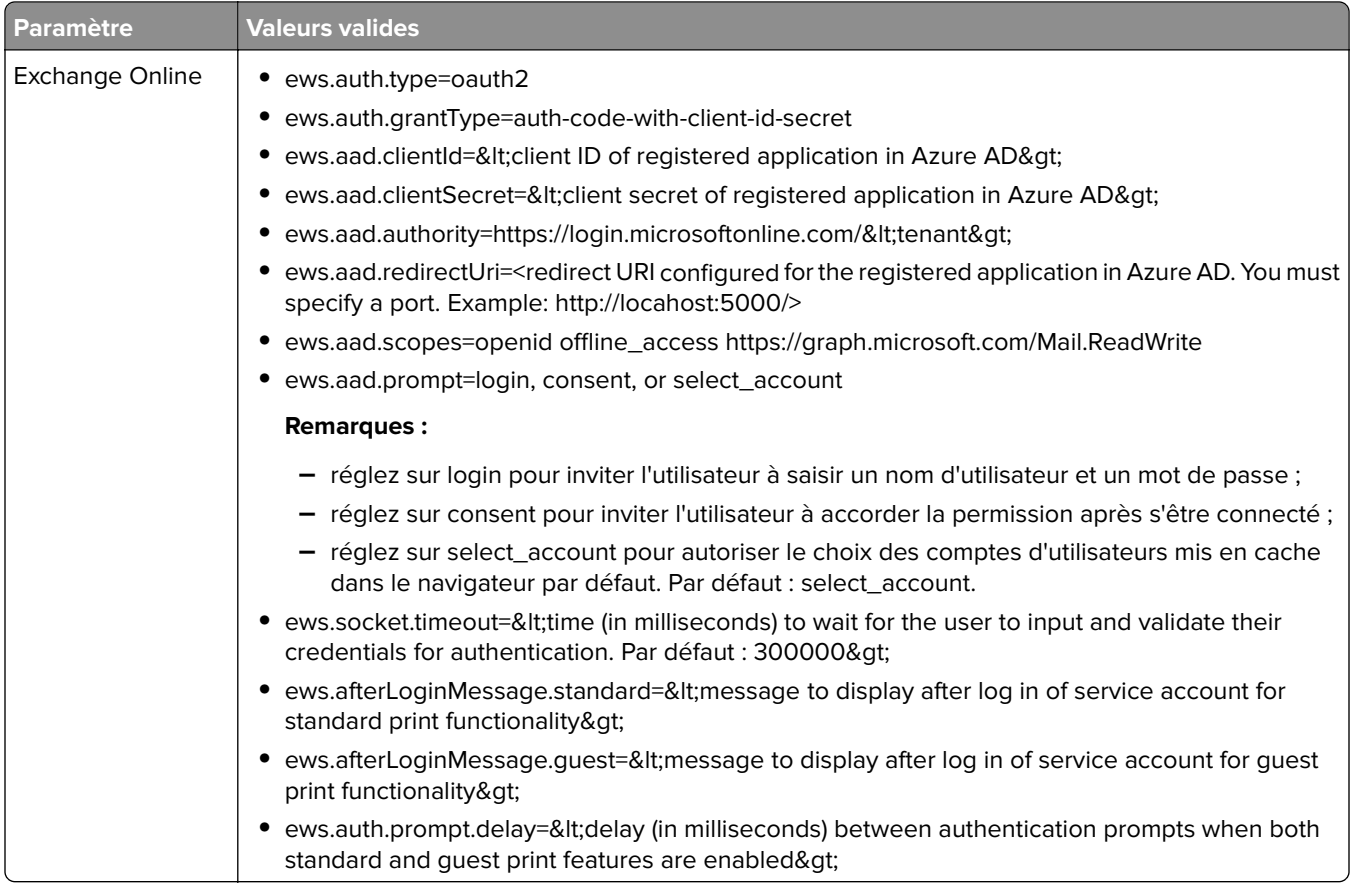

### **Paramètres**

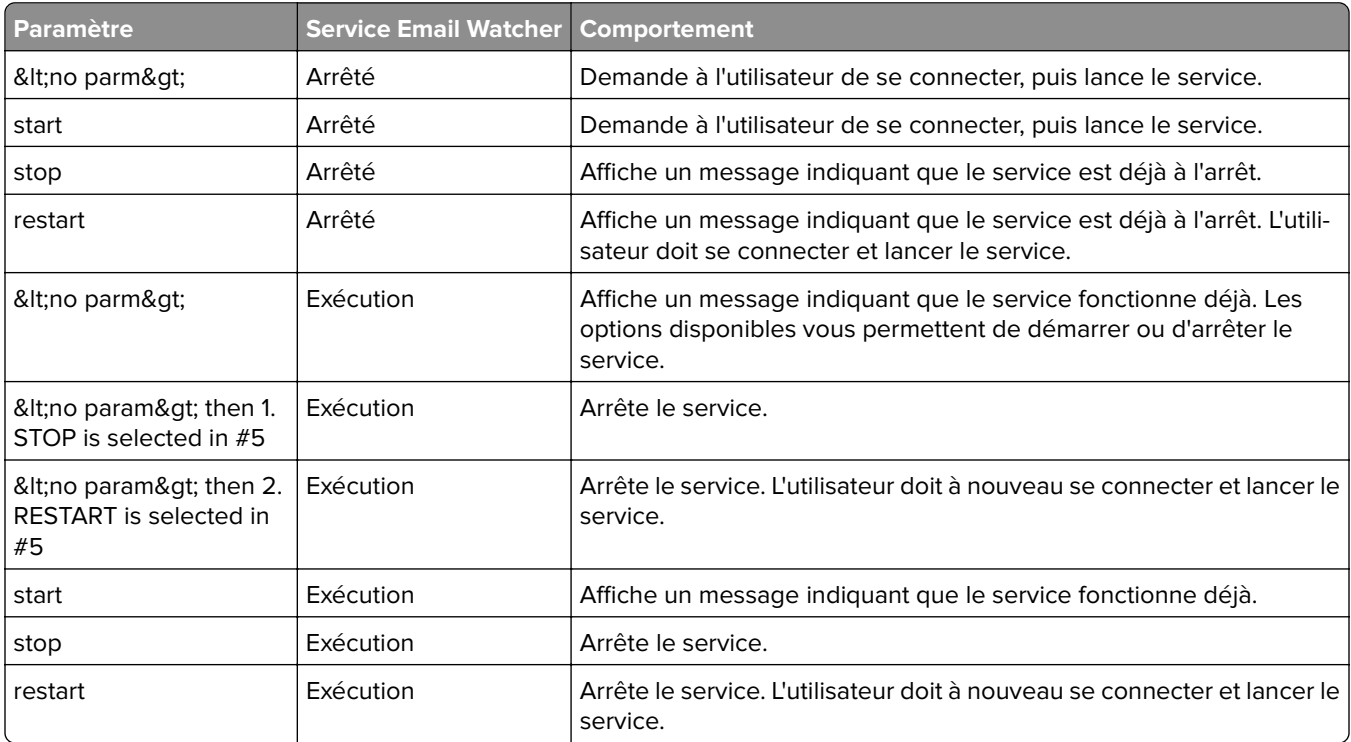

**Fichier échantillon config\_emailwatcher.properties pour l'authentification moderne sur Microsoft Exchange Online dans**  $\< L_D$ **DD-install-path> \EmailWatcher\conf>** 

#------------------------------------------------------------------------------# CONFIGURATION GÉNÉRALE#----------------------------------------------------------------------------- ldd.server=http://<LB Server/LB IP&gt;: 9780#------------------------------------------------------------------------------# CONFIGURATION DE L'IMPRESSION STANDARD# Il s'agit de la fonction d'Email Watcher existante et elle est activée par défaut. # N'utilisez pas le même compte de messagerie pour une impression en tant qu'invité. # Ne modifiez pas la valeur de « ldd.profile »#----------------------------------------------------------------------------- -standard.print.enable=1ldd.profile=mobileprint### Requis uniquement si vous n'utilisez pas Exchange Online.### Les valeurs « mail.user » et « mail.pw » seront remplacées par du texte crypté### lorsque le service EmailWatcher est lancé. Pour modifier l'une des valeurs,### remplacez simplement la valeur cryptée par la nouvelle valeur. Assurez-vous### que les valeurs ne commencent pas par « ENC( » et ne terminent par par « ) ».mail.user=mail.pw=#-------------------------------------------------------------------- ----------# CONFIGURATION DE L'IMPRESSION EN TANT QU'INVITÉ# En utilisant le compte de messagerie de service indiqué ci-dessous, EmailWatcher peut surveiller# les travaux d'impression arrivants des utilisateurs invités. Cette fonction est désactivée par défaut. # Pour l'activer, définissez « guest.print.enable » sur 1. ## N'utilisez pas le même compte de messagerie pour les impressions standards. # Ne modifiez pas la valeur de « ldd.profile.guest ».#---------------------------------------------------------------------- --------guest.print.enable=1ldd.profile.guest=guestrelease### Requis uniquement si vous n'utilisez pas Exchange Online. ### Spécifiez des valeurs pour # « mail.user.guest » et « mail.pwd.guest ». Les valeurs seront### remplacées avec du texte crypté au lancement du service EmailWatcher. ### Assurez-vous que les valeurs ne commencent pas par « ENC( » et ne terminent pas par « ) ».mail.user.guest=mail.pw.guest=#--------------------------------------# CONFIGURATION DU SERVEUR DE MESSAGERIE# Supprimez les commentaires et fournissez les valeurs des propriétés applicables. # Si une valeur n'est pas applicable, laissez-la commentée. #------------------------------------------------------------------------------### Indiquez l'adresse du serveur de messagerie pour les types d'e-mail IMAP, POP3, Exchange Premise### Pour Exchange Online, la valeur n'est pas required.mail.server= mail.type=ews#mail.domain=<mail domain&gt;#mail.ssl=&lt; 0 or 1 &gt;#mail.port=&lt;mail server port>mail.folder=INBOX#mail.ignoreSSLCert=< 0 or 1 >mail.poll=60#mail.allowIdle=1 #If Mail Server supports IMAP IDLEmail.hideUserAndJobInfo=1#--------------------------------------# CONFIGURATION SERVEUR SUPPLÉMENTAIRE POUR MS EXCHANGE# Supprimez les commentaires et fournissez les valeurs des propriétés applicables. # Si une valeur n'est pas applicable, laissez-la commentée. #------------------------------------------------------------------------------### Types d'authentifications :### basique - Pour authentification avec nom d'utilisateur/mot de passe### oauth2 - Authentification moderne (OAuth 2.0)ews.auth.type=oauth2### Processus d'autorisation :### auth-code-with-client-id-secret - OAuth 2.0 type accord d'un code d'autorisation ou code d'authentificationflowews.auth.grantType=auth-code-with-client-idsecret### L'identifiant (client) de l'application généré de votre application enregistrée### dans Azure Active Directory.ews.aad.clientId=076c7620-10e8-4418-9592-1f7a1a80868b### Le secret (client) de l'application généré de votre application enregistrée### dans Azure Active Directory.ews.aad.clientSecret=KeX8Q~Xd~wo.49fFqE\_a6S.lMn~Pu6tQHhmE-a2c### Terminal de la plateforme d'identité pour acquérir des jetons de sécurité### ### Pour les locataires, les valeurs valides sont des identifiants communs, d'organisations, de consommateurs et de locataires.ews.aad.authority=https://login.microsoftonline.com/12709065-6e6c-41c9-9e4dfb0a436969ce###Les URI de redirection de votre application, où des réponses d'authentifications### peuvent être envoyées et reçues par votre application. Cela doit correspondre exactement à l'un### des URI de redirection que vous avez enregistrés dans le portail. ### Vous devez indiquer un port dans l'URI. Par exemple : https://localhost: 5000/ews.aad.redirectUri=http://localhost:9991/### Une liste de champs que vous souhaitez que l'utilisateur accepte séparés par des espaces. ### Cette valeur permet à votre application d'obtenir le consentement de plusieurs API Web que vous souhaitez appeler.ews.aad.scopes=openid offline\_access https://graph.microsoft.com/Mail.ReadWrite### Indique le type d'interaction utilisateur requise### lors de l'authentification de l'utilisateur. ### Valeurs valides : login, consent, select\_accountews.aad.prompt=select\_account### Le délai (en millisecondes) à attendre pour que l'utilisateur saisissez et valide ses### identifiants pour l'authentification.ews.socket.timeout=300000### Messages qui seront imprimés dans l'onglet de connexion oauth2 du moteur de recherche après l'acquisition du

code d'authentification.ews.afterLoginMessage.standard=Authorization code indiquant que le compte de service pour l'impression standard d'Email Watcher a été acquis avec succès. Vous pouvez à présent fermer cet onglet tab.ews.afterLoginMessage.guest=Authorization code indiquant que le compte de service pour l'impression standard d'Email Watcher a été acquis avec succès. Vous pouvez à présent fermer cet onglet.

### Le délai (en millisecondes) entre les invites à l'authentification### lorsque les fonctionnalités d'impression standard et en tant qu'invité sont toutes les deux activées.ews.auth.prompt.delay=5000

### **Présentation des options d'impression e-mail**

Lorsque vous envoyez un e-mail, plusieurs options sont disponibles. L'envoi peut se faire avec l'adresse ou le surnom de l'imprimante qui gère l'impression. Pour utiliser les options d'impression, assurez-vous que l'option ID périphérique est définie sur **Premier mot de l'objet**. Pour plus d'informations, reportez-vous à la section [« Présentation des données de configuration des fonctions mobile et e-mail » à la page 64](#page-63-0).

Les options sont spécifiées après l'ID du périphérique.

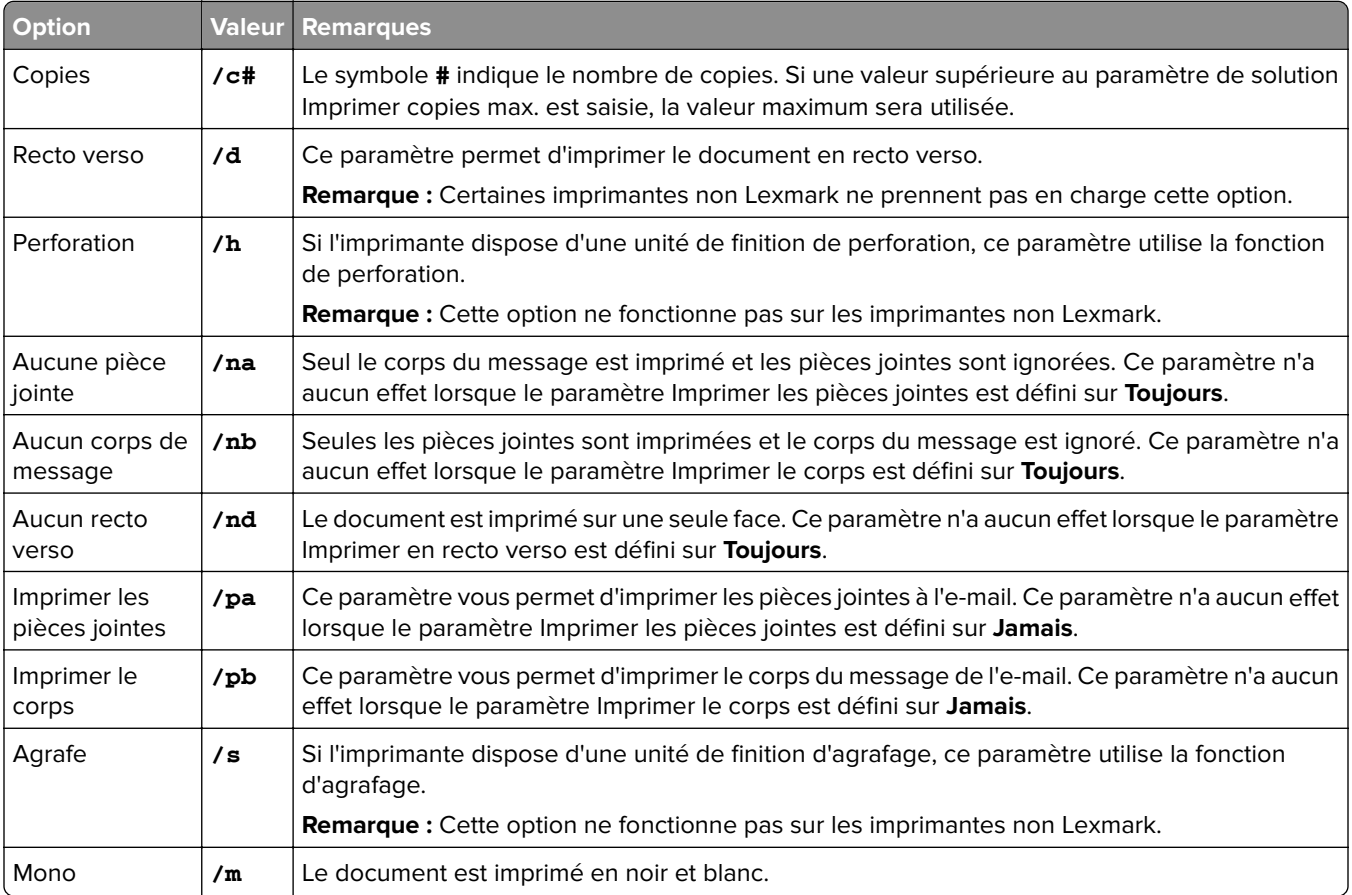

Observez les exemples suivants :

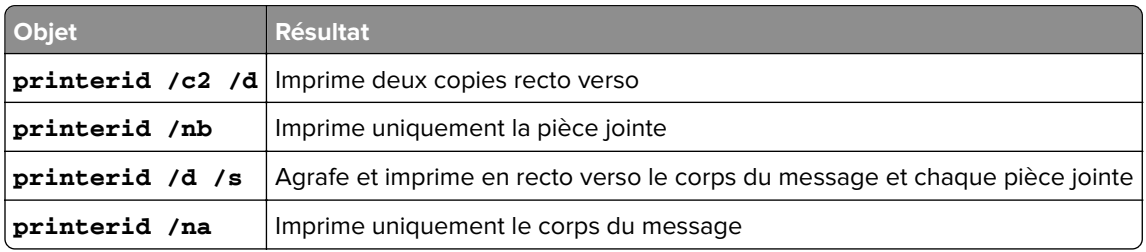

### <span id="page-81-0"></span>**Configuration des surnoms de l'imprimante**

Les surnoms de l'imprimante sont des noms conviviaux attribués à l'adresse IP d'une imprimante. Si des surnoms sont configurés, les utilisateurs peuvent les utiliser à la place de l'adresse IP lorsqu'ils envoient des travaux.

**Remarque :** Assurez-vous que l'option Surnoms de l'imprimante est activée dans la console d'infogérance d'impression. Pour plus d'informations, reportez-vous à la section [« Affichage de fonctions supplémentaires »](#page-95-0) [à la page 96.](#page-95-0)

- **1** Ouvrez un navigateur Web, puis saisissez **http://***IPaddress***:9780/printrelease/**, où *IPaddress* est l'adresse IP du module d'équilibrage de charge.
- **2** Connectez-vous en tant qu'administrateur.

#### **Remarques :**

- **•** Le nom d'utilisateur et le mot de passe par défaut sont **admin**.
- **•** Les informations d'identification par défaut sont identiques à celles de la console Lexmark Management Console (LMC).
- **•** Si la console d'infogérance d'impression est configurée de manière à se connecter à un serveur LDAP, saisissez votre nom d'utilisateur et votre mot de passe LDAP.
- **3** Selon votre configuration, effectuez l'une des opérations suivantes depuis Print Management Console :
	- **•** Cliquez sur **Surnoms de l'imprimante**.
	- **•** Cliquez sur **Fonctions du périphérique** > **Surnoms de l'imprimante**.
- **4** Gérez les imprimantes.
	- Filtrez la liste en saisissant les mots-clés dans le champ Filtre, puis en cliquant sur  $\blacksquare$ .

**Remarque :** N'utilisez ni caractères spéciaux, ni symboles.

- Actualisez la liste en cliquant sur  $\mathbf C$
- **•** Ajoutez, modifiez ou supprimez des imprimantes.

### **Configuration du serveur pour AirPrint**

Lorsque vous installez Lexmark Print Management, sélectionnez le composant AirPrint pour activer la fonction associée.

#### **Accès à la configuration AirPrint**

- **1** Ouvrez un navigateur Web et saisissez **http://***IPaddress***:0001/#/settings/configAccess**, où *IPaddress* correspond à l'adresse IP du module d'équilibrage de charge.
- **2** Dans le panneau de navigation latéral, cliquez sur le groupe **AirPrint**.

#### **Présentation de la détection AirPrint**

Pour exécuter AirPrint et rechercher des services pour la solution d'infogérance d'impression Lexmark, exécutez l'une des tâches suivantes :

#### **Monodiffusion**

- **•** Configurez un serveur Microsoft DNS. Pour plus d'informations, reportez-vous à la section [« Configuration](#page-125-0) [des serveurs DNS en vue de l'utilisation d'AirPrint » à la page 126](#page-125-0).
- **•** Configurez BIND pour Windows DNS Server. Pour plus d'informations, reportez-vous à la section [« Configuration de BIND en vue de l'utilisation d'AirPrint » à la page 136](#page-135-0).

#### **Multidiffusion**

- **1** Accédez à la page de configuration AirPrint. Pour plus d'informations, reportez-vous à la section [« Accès à](#page-81-0) [la configuration AirPrint » à la page 82](#page-81-0).
- **2** Dans l'onglet Général, sélectionnez **Activer la détection Bonjour**.

# **Configuration de l'impression en tant qu'invité**

Impression en tant qu'invité est une fonctionnalité de LPM Premise qui permet aux utilisateurs invités d'imprimer des documents sans avoir à accéder à ou à configurer un compte sur le réseau d'une entreprise.

#### **Remarques :**

- **•** Les utilisateurs invités doivent avoir un client de messagerie électronique pour pouvoir imprimer en envoyant simplement le document à une adresse électronique prédéfinie.
- **•** Un administrateur ou le représentant d'une entreprise indique à l'invité l'adresse électronique vers laquelle il peut envoyer ses documents.

## **Périphériques non pris en charge pour l'impression en tant qu'invité**

Les imprimantes suivantes ne prennent pas en charge l'impression en tant qu'invité :

- **•** MX421
- **•** MX421ade
- **•** MX521
- **•** MX521ade
- **•** MX521adte
- **•** MX521de

## **Configuration du fichier de configuration Email Watcher**

Le fichier **config\_EmailWatcher.properties** doit être configuré pour la fonction Impression en tant qu'invité. Pour plus d'informations, reportez-vous à la section [« Présentation des données de configuration de Lexmark](#page-71-0) [Email Watcher » à la page 72](#page-71-0).

- **•** A l'aide du compte du service de messagerie, Email Watcher peut surveiller les e-mails provenant d'utilisateurs invités. Cette fonction est désactivée par défaut.
- **•** Pour l'activer, définissez **guest.print.enable** sur **1**.
- **•** Spécifiez des valeurs pour **mail.user.guest** et **mail.pwd.guest**.
- **•** N'utilisez pas le même compte de messagerie que celui de vos impressions standard.
- **•** Ne modifiez pas la valeur de **ldd.profile.guest**.

## **Configuration de Lexmark Print Management Console pour l'impression en tant qu'invité**

#### **Niveau Solutions mobileprint**

- **1** Dans Lexmark Management Console, cliquez sur **Solutions** > **mobileprint**.
- **2** Dans la section Tâches, cliquez sur **Configuration** > **E-mail de confirmation de réussite** > **A tous les utilisateurs**.
- **3** Dans la section Tâches, cliquez sur **Configuration** > **E-mail de confirmation d'erreur** > **A tous les utilisateurs**.
- **4** Dans le champ Adresse d'expédition de l'e-mail de confirmation, saisissez l'adresse e-mail.
- **5** Dans le champ Objet de l'e-mail de confirmation, saisissez l'objet de l'e-mail.
- **6** Dans le champ Serveur LDAP, saisissez l'adresse du serveur.

**Remarque :** Cette étape est facultative. Le serveur LDAP est requis pour empêcher les employés d'envoyer des travaux d'impression ou des e-mails en tant qu'invités.

**7** Dans le champ Supprimer les codes PIN invités au terme de la durée spécifiée, indiquez la durée de validité du code PIN.

**Remarque :** Vous devez configurer la suppression du code PIN pour pouvoir supprimer les codes PIN invités à intervalles réguliers. Pour plus d'informations, reportez-vous à la section [« Configuration de la](#page-84-0) [suppression des codes PIN » à la page 85](#page-84-0).

**8** Dans le champ Sélectionner la longueur des codes PIN invités, choisissez une valeur.

**Remarque :** Les valeurs sont comprises entre 4 et 8. La valeur par défaut est 6.

**9** Dans le champ Nombre de pages autorisées pour l'invité, saisissez le nombre maximal de pages que vous autorisez l'invité à imprimer.

#### **Remarques :**

- **•** Si le nombre total de pages du travail d'impression dépasse la valeur définie dans le champ Nombre de pages autorisées pour l'invité, l'utilisateur reçoit un e-mail indiquant l'erreur. Cette fonctionnalité n'est disponible que si Lexmark Email Watcher est activé. Pour plus d'informations, reportez-vous à la section [« Présentation des données de configuration de Lexmark Email Watcher » à la page 72.](#page-71-0)
- **•** Vous ne pouvez soumettre qu'un maximum de 1 000 pages à la fois.
- **10** Dans la section Tâches, cliquez sur **Configuration** > **Langue de l'e-mail de confirmation pour l'impression en tant qu'invité** > **<langue préférée>**.
- **11** Cliquez sur **Appliquer**.

#### **Niveau Solutions PrintReleasev2**

- **1** Dans Lexmark Management Console, cliquez sur **Solutions** > **PrintReleasev2**.
- **2** Dans la section Tâches, cliquez sur **Configuration** > **Authentification de l'utilisateur** > **Personnalisée**.
- **3** Cliquez sur **Appliquer**.

#### <span id="page-84-0"></span>**Niveau Groupes de périphériques**

- **1** Dans Lexmark Management Console, cliquez sur **Groupes de périphériques** > **Impression à la demande**.
- **2** Dans la section Tâches, cliquez sur **Configuration eSF**.
- **3** Dans la section Applications eSF : (Solution), cliquez sur **guestlaunch(PrintReleasev2)**.
	- **a** Désactivez **Vérifier le déploiement des applications eSF et déployer ces paramètres eSF**, puis sélectionnez **Déployer sur**.
	- **b** Cliquez sur **Enregistrer les paramètres**.
- **4** Dans la section Applications eSF : (Solution), cliquez sur **cardAuth(PrintReleasev2)**.
	- **a** Configurez le Profil personnalisé :
		- **•** Dans le champ Nom ou ID, saisissez **guestlaunch**.
		- **•** Dans le champ Texte de l'icône, saisissez **Impression en tant qu'invité**.

**Remarque :** Pour plus d'informations sur la configuration de CardAuth, reportez-vous à la section [« Configuration de BadgeAuth et CardAuth » à la page 186](#page-185-0).

- **b** Cliquez sur **Enregistrer les paramètres**.
- **5** Dans la section Applications eSF : (Solution), cliquez sur **badgeAuth(PrintReleasev2)**.
	- **a** Configurez le Profil personnalisé :
		- **•** Dans le champ Nom ou ID, saisissez **guestlaunch**.
		- **•** Dans le champ Texte de l'icône, saisissez **Impression en tant qu'invité**.

**Remarque :** Pour plus d'informations sur la configuration de BadgeAuth, reportez-vous à la section [« Présentation des données de configuration de BadgeAuth version 2 pour les imprimantes e-Task 4,](#page-191-0) [e-Task 3 et e-Task 2+ » à la page 192](#page-191-0).

**b** Cliquez sur **Enregistrer les paramètres**.

#### **Niveau Services**

- **1** Dans Lexmark Management Console, cliquez sur **Services** > **E-mail**.
- **2** Configurez les paramètres des e-mails.
- **3** Cliquez sur **Appliquer**.

### **Configuration de la suppression des codes PIN**

Configurez la suppression des codes PIN au niveau du Système.

- **1** Dans Lexmark Management Console, cliquez sur **Système** > **Planifier** > **Ajouter**.
- **2** Dans le menu Choisir la tâche, sélectionnez **Script**.
- **3** Dans le menu Choisir un type de groupe, sélectionnez **Aucun**, puis cliquez sur **Suivant**.
- **4** Pour les solutions et les scripts, procédez comme suit :
	- **a** Dans le menu Solutions, sélectionnez **mobileprint**.

**Remarque :** Dans le menu Script, l'option **DeleteGuestPinsTask** est automatiquement sélectionnée.

**b** Cliquez sur **Suivant**.

**c** Configurez la fréquence de la tâche, puis cliquez sur **Terminer**.

**Remarque :** Nous vous recommandons de définir la fréquence de l'option DeleteGuestPinsTask sur 1 heure.

# **Test de la solution**

Lorsque vous modifiez la configuration ou ajoutez des périphériques à un groupe de périphériques, configurez un poste de travail client pour vérifier si la mise en file d'attente d'impression fonctionne correctement.

**1** Ouvrez l'assistant de l'imprimante.

#### **Sous Windows 10**

- **a** Dans le panneau de commandes, accédez à la fenêtre Périphériques et imprimantes.
- **b** Cliquez sur **Ajouter une imprimante**.

#### **Sous Windows 8**

Dans le panneau de recherche, accédez à :

Liste des applications > **Exécuter** > tapez **contrôler les imprimantes** > **OK** > **Ajouter des périphériques et des imprimantes**

#### **Sous Windows 7 et Vista**

- **a** Cliquez sur  $\mathbf{P}$  > **Exécuter**.
- **b** Dans la boîte de dialogue Démarrer la recherche, saisissez **contrôler les imprimantes**.
- **c** Cliquez sur **Ajouter une imprimante** > **Ajouter une imprimante réseau, sans fil ou Bluetooth**.
- **2** Sélectionnez l'option qui vous permet de vous connecter à votre imprimante réseau, puis saisissez le dossier de destination de votre imprimante.
- **3** Définissez l'imprimante par défaut, puis sélectionnez l'option qui vous permet d'imprimer une page, si vous y êtes invité.
- **4** Dans l'écran d'accueil de l'imprimante, appuyez sur **Impression à la demande**.
- **5** Sélectionnez le travail d'impression qui contient la page de test, puis appuyez sur **Imprimer sélection**.

# **Déploiement de la solution de Lexmark Print Management**

Les applications eSF, les pilotes de lecteur de cartes et les fichiers UCF nécessaires pour utiliser LPM sont fournis avec la solution. Lexmark Management Console vous permet de configurer et de déployer les applications sur les imprimantes.

Les fichiers requis se situent dans les dossiers suivants :

- **• Advancedprompt**—<install‑Dir>\Lexmark\Solutions\apps\wf-ldss\firmware
- **Applications eSF et pilotes**—<install-Dir>\Lexmark\Solutions\apps\wf-ldss\solutions\PrintReleasev2release version\firmware
- **•** Fichiers UCF-<install-Dir>\Lexmark\Solutions\Apache2\htdocs\apachewebdav\ucf\PrintReleasev2

Où <*install-Dir>* correspond au dossier d'installation de LDD.

# **Composants pris en charge**

**Remarque :** Pour plus d'informations sur les imprimantes e-Task, reportez-vous à la section [« Modèles](#page-25-0) [d'imprimante pris en charge » à la page 26](#page-25-0).

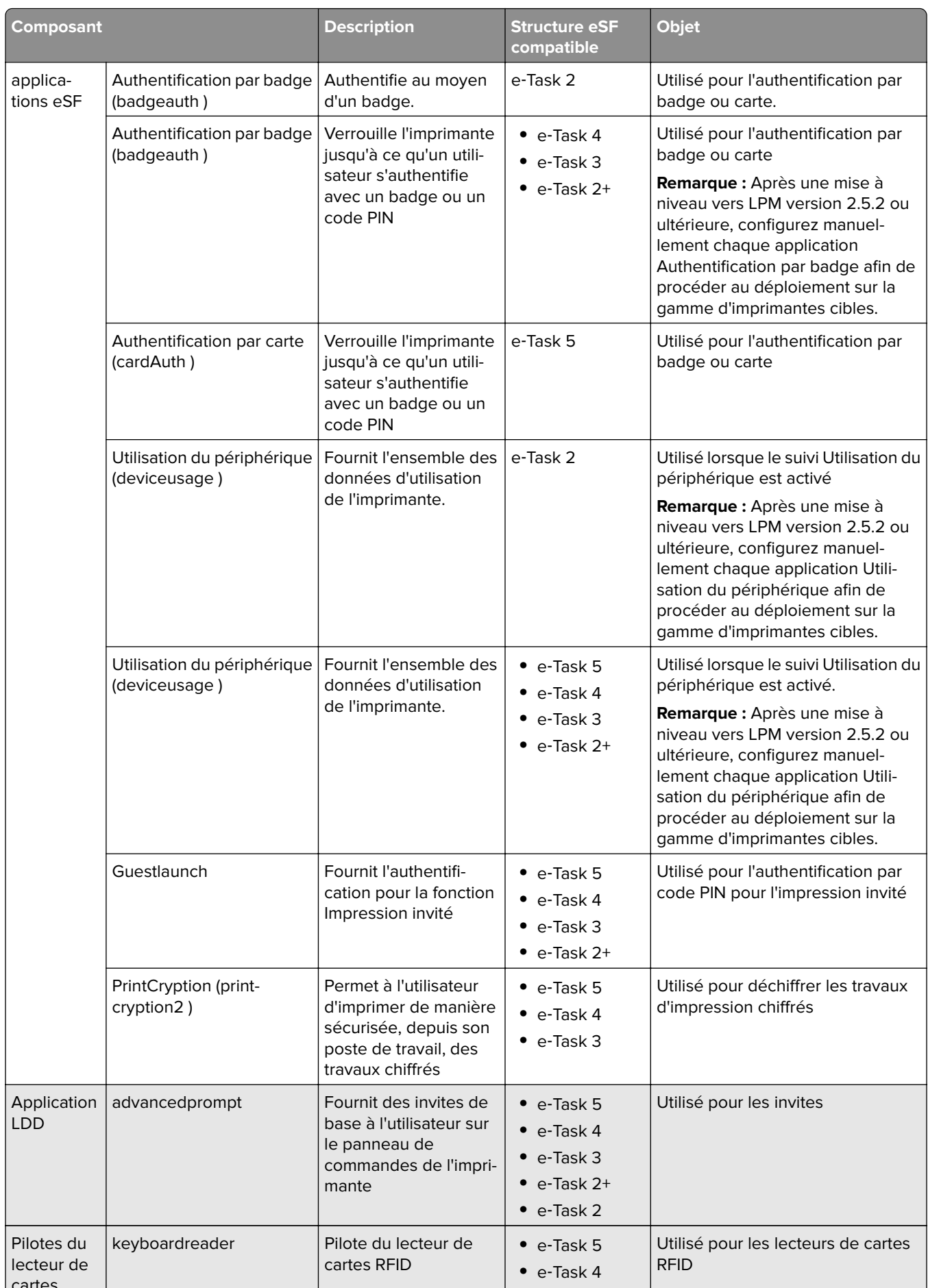

# <span id="page-88-0"></span>**Gestion des configurations eSF**

- **1** Dans Lexmark Management Console, cliquez sur l'onglet **Groupes de périphériques**.
- **2** Dans la section Groupes de périphériques, cliquez sur **Impression à la demande**.
- **3** Dans la section Tâches, cliquez sur **Configuration eSF**.
- **4** Effectuez l'une des opérations suivantes :

#### **Modifiez l'ordre de déploiement**

Dans la section Applications eSF : (Solution), sélectionnez une application, puis cliquez sur la flèche vers le haut ou vers le bas.

Nous recommandons l'ordre de déploiement suivant :

- **•** deviceusage
- **•** Pilotes du lecteur de cartes : keyboardreader, omnikey5427ckdriver, ominikeydriver
- **•** advancedprompt
- **•** IdleScreen
- **•** badgeauth ou cardAuth
- **•** mobileAuth

#### **Remarques :**

- **•** IdleScreen est disponible uniquement dans LPM sur site version 2.5 (ou antérieure).
- **•** mobileAuth est disponible uniquement dans LPM sur site version 2.6 (ou antérieure).
- **•** Par défaut, le niveau de structure eSF compatible et l'ordre de déploiement recommandé sont installés.

#### **Excluez une application eSF d'une mise à jour de stratégie**

- **a** Dans la section Applications eSF : (Solution), sélectionnez une application.
- **b** Dans la section Paramètres, dans la liste Déployer sur, effacez les paramètres.

**Remarque :** Lorsque l'authentification par carte pour e-Task5 est exclue du déploiement de l'application ou de la mise à jour de stratégie, excluez également les fichiers de configuration de la sécurité correspondants (CardAuth\_e5.ucf). Pour plus d'informations sur les procédures d'exclusion d'un fichier UCF, consultez [« Gestion des paramètres UCF » à la page 90](#page-89-0).

#### **Configurer les paramètres de l'application eSF**

- **a** Dans la section Applications eSF : (Solution), sélectionnez une application.
- **b** Dans la section Paramètres, configurez les paramètres de l'application eSF.

**Remarque :** Pour sélectionner une imprimante e‑Task, assurez-vous que l'option **Déployer sur** est sélectionnée.

**5** Cliquez sur **Enregistrer les paramètres**.

**Remarque :** Pour déployer plusieurs applications, veillez à enregistrer les paramètres après la configuration de chaque application.

<span id="page-89-0"></span>**6** Dans la section Tâches, cliquez sur **Mise à jour de stratégie** > **Mettre à jour la stratégie**.

**Remarque :** Le déploiement peut prendre une à deux minutes. Pour plus d'informations sur l'amélioration des performances de mise à jour de stratégie, reportez-vous à la section [« Amélioration de la détection](#page-91-0) [des périphériques et accélération des mises à jour de stratégies » à la page 92.](#page-91-0)

**7** Cliquez sur **Terminé**.

# **Présentation des fichiers UCF**

Vous pouvez déployer les fichiers UCF suivants sur les imprimantes à l'aide de Lexmark Management Console :

- **• BadgeAuth** : permet de créer un bloc fonctionnel de sécurité LDAP compatible avec les périphériques e‑Task 2.
- **• BadgeAuth2** : identique à BadgeAuth, mais compatible avec les périphériques e‑Task 2+, e‑Task 3 et e‑Task 4.
- **• CardAuth\_e5** : accès sécurisé aux périphériques e-Task 5 à l'aide d'un lecteur de carte. Pour LPM version 2.6, CardAuth\_e5.ucf doit être mis à jour après l'installation.

Supprimez les paramètres ci-après du fichier de configuration :

```
<name>esf.IdleScreen.ChgBkgnd</name>
<name>esf.IdleScreen.Idle</name>
<name>esf.IdleScreen.showroomFAC</name>
```
Ajoutez le paramètre suivant :

<name>use profiles</name>

**• MobileAuth\_e5** : accès sécurisé aux périphériques e-Task 5 à l'aide d'un périphérique mobile.

**Remarque :** MobileAuth\_e5 est disponible uniquement dans LPM sur site version 2.6 (ou antérieure).

# **Gestion des paramètres UCF**

#### **Niveau Solutions**

Les paramètres au niveau Solutions font office de valeurs globales. Lors du déploiement, le système utilise les valeurs globales, sauf si des valeurs locales définies au niveau Groupes de périphériques sont spécifiées.

- **1** Depuis Lexmark Management Console, cliquez sur l'onglet **Solutions**.
- **2** Dans la section Solutions, cliquez sur **PrintReleasev2**.
- **3** Dans la section Tâches, cliquez sur **Fichiers de configuration de sécurité**.
- **4** Exclure un fichier UCF d'une mise à jour de stratégie. Dans le menu Déployer sur, décochez les cases.
- **5** Cliquez sur **Appliquer**.

#### **Niveau Groupes de périphériques**

Les paramètres au niveau Groupes de périphériques font office de valeurs locales.

- **1** Dans Lexmark Management Console, cliquez sur l'onglet **Groupes de périphériques**.
- **2** Dans la section Groupes de périphériques, cliquez sur **Impression à la demande**.
- **3** Dans la section Tâches, cliquez sur **Fichiers de configuration de sécurité**.
- **4** Exclure un fichier UCF d'une mise à jour de stratégie. Dans le menu Déployer sur, décochez les cases.
- **5** Pour laisser la mise à jour des stratégies utiliser les paramètres UCF au niveau Groupes de périphériques, décochez **Utiliser la configuration des solutions**.
- **6** Cliquez sur **Appliquer**.

**Remarque :** Si tous les périphériques sont configurés avec la même configuration de fichiers de configuration de la sécurité, nous vous recommandons de gérer les Fichiers de configuration de sécurité dans l'onglet Solutions.

# **Configuration des paramètres UCF**

- **1** Dans Lexmark Management Console, cliquez sur l'onglet **Groupes de périphériques**.
- **2** Dans la section Groupes de périphériques, cliquez sur **Impression à la demande**.
- **3** Dans la section Tâches, cliquez sur **Fichiers de configuration de sécurité**.
- **4** Sélectionnez un fichier UCF, puis configurez les paramètres.

#### **BadgeAuth.ucf**

Définissez les valeurs associées à votre environnement, par exemple Active Directory. Définissez les valeurs des paramètres du serveur LDAP : **mfp.ldap.searchBase**,

#### **mfp.ldap.serverAddress** et **mfp.ldap.userIdAttribute**

Les autres paramètres peuvent conserver leurs valeurs par défaut.

#### **BadgeAuth2.ucf**

Définissez les valeurs associées à votre environnement, par exemple Active Directory. Définissez les valeurs des paramètres du serveur LDAP : **searchBase**, **serverAddress** et

#### **useridAttribute**

Si votre environnement n'autorise pas les connexions anonymes, définissez le paramètre **anonBind** sur **0**. Définissez les valeurs des paramètres **mfpDN** et **mfpPassword**.

Les autres paramètres peuvent conserver leurs valeurs par défaut.

#### **CardAuth\_e5.ucf**

Définissez les valeurs associées à votre environnement, par exemple Active Directory. Si votre environnement autorise les connexions anonymes, définissez les valeurs des paramètres **address**, **search\_base** et **userid\_attr**.

Si votre environnement n'autorise pas les connexions anonymes, définissez le paramètre **anon\_bind** sur **0**. Définissez les valeurs des paramètres **machine\_dn** et **machine\_password**.

Les autres paramètres peuvent conserver leurs valeurs par défaut.

**5** Cliquez sur **Appliquer**.

# <span id="page-91-0"></span>**Gestion de la solution de Lexmark Print Management**

# **Amélioration de la détection des périphériques et accélération des mises à jour de stratégies**

Si vous utilisez trois serveurs ou plus, la recherche de périphériques et les mises à jour de stratégies peuvent ralentir. Procédez comme suit pour les accélérer :

- **1** Depuis Lexmark Management Console, cliquez sur l'onglet **Services**.
- **2** Dans la section Services, sélectionnez **Général**.
- **3** Dans la section Tâches, sélectionnez **Paramètres**.
- **4** Dans le champ ChunkSize, saisissez une nouvelle valeur.

**Remarque :** Lorsque trois serveurs ou davantage sont utilisés, la valeur 2 peut être appropriée.

**5** Cliquez sur **Appliquer**.

# **Planification des tâches de nettoyage**

La solution d'infogérance d'impression Lexmark permet d'établir des quotas totaux ou couleur pour utilisateur, par mois ou par an. Elle peut également limiter l'accès aux fonctions par utilisateur ou groupe et gérer les badges temporaires. Planifiez les tâches à exécuter pour chaque fonction afin de mettre à jour et de nettoyer régulièrement les données.

Si vous utilisez des quotas, réinitialisez ces quotas pour supprimer automatiquement les données de l'année précédente et permettre aux utilisateurs de commencer avec des quotas actualisés. Planifiez cette tâche à exécuter une fois par an à un moment qui convient le mieux à vos processus métier. Par exemple, de nombreuses écoles exécutent cette tâche au début de chaque année scolaire.

Si vous utilisez l'accès aux fonctions, mettez périodiquement à jour les informations du groupe pour fournir un accès aux fonctions attribuées selon le rôle d'utilisateur. Définissez la fréquence à laquelle cette tâche est exécutée selon la fréquence à laquelle les utilisateurs changent de groupe dans votre environnement.

Pour les badges temporaires, veillez à réinitialiser les informations utilisateur associées aux badges. Lorsque le badge est attribué à un nouvel utilisateur, le nouvel utilisateur doit s'enregistrer à nouveau et ne peut pas accéder aux travaux de l'utilisateur précédent. Définissez la fréquence à laquelle cette tâche est exécutée selon la durée d'attribution des badges temporaires.

- **1** Dans Lexmark Management Console, cliquez sur l'onglet **Système**.
- **2** Dans la section Système, sélectionnez **Planifier**.
- **3** Cliquez sur **Ajouter** > **Script** > **Suivant** > **Aucun** > **Suivant**.
- **4** Sélectionnez une solution et le script associé à votre tâche.
	- **• ResetFAUserGroup** : la limite de l'accès aux fonctions du groupe est réinitialisée.
	- **• PrintDelete** : les travaux d'impression sont automatiquement supprimés après un certain temps.

**Remarque :** Par défaut, la tâche **PrintDelete** est planifiée.

- **• DeleteOrphanFiles** : les travaux d'impression qui n'ont pas été supprimés de l'emplacement de stockage des fichiers mais qui ont été supprimés de la base de données sont supprimés de l'emplacement de stockage des fichiers.
- **• GenerateCSV** : le rapport est généré après un certain temps.
- **• TempBadgeDelete** : les données du badge temporaire sont supprimées.
- **• ResetQuota** : les quotas utilisateur sont réinitialisés tous les ans.
- **• ResetUserGroup** : les utilisateurs qui sont déjà définis dans la base de données en fonction de leur groupe actuel sont mis à jour.
- **5** Cliquez sur **Suivant**.
- **6** Dans la boîte de dialogue « Choisir une fréquence », spécifiez la date et l'heure de début ainsi que la fréquence d'exécution du nettoyage.
- **7** Cliquez sur **Terminer**.

# **Configuration de la prise en charge de plusieurs domaines dans Lexmark Management Console**

La prise en charge de plusieurs domaines permet au périphérique d'accepter plusieurs configurations de domaines, afin que des utilisateurs de différents domaines puissent l'utiliser.

**Remarque :** Les instructions suivantes s'appliquent uniquement si votre environnement dispose de plusieurs domaines.

- **1** Activez la prise en charge de plusieurs domaines dans Lexmark Management Console.
	- **a** Depuis Lexmark Management Console, cliquez sur l'onglet **Solutions**.
	- **b** Dans la section Solutions, cliquez sur **PrintReleasev2**.
	- **c** Dans la section Tâches, cliquez sur **Configuration**.
	- **d** Dans le menu Prise en charge de domaines multiples LDAP de la section Configuration (PrintReleasev2), sélectionnez **Activé**.
	- **e** Cliquez sur **Appliquer**.

**Remarque :** Si l'application Lexmark Print est installée, activez également la fonction Prise en charge de domaines multiples LDAP pour **mobileprint**.

- **2** Configurez les fichiers suivants :
	- **•** idm‑production‑config.properties
	- **•** ldap.properties

**Remarque :** Pour l'installation par défaut, ces fichiers se trouvent respectivement dans les répertoires **<Install-Dir>\Lexmark\Solutions\apps\idm\WEB-INF\classes** et **<Install-Dir>\Lexmark\Solutions\apps \printrelease\WEB**‑**INF\classes**.

**3** Redémarrez Lexmark Solutions Application Server dans les services Windows.

# **Configuration de la prise en charge de plusieurs domaines pour BadgeAuth ou CardAuth**

La prise en charge de plusieurs domaines permet au périphérique d'accepter plusieurs configurations de domaines, afin que des utilisateurs de différents domaines puissent l'utiliser.

**Remarque :** Plusieurs domaines peuvent être pris en charge uniquement lorsque CardAuth est configuré pour les services Web via le serveur LPM. Cette configuration n'est pas prise en charge lorsque CardAuth est configuré pour LDAP.

Les instructions suivantes sont facultatives et s'appliquent uniquement si votre environnement dispose de plusieurs domaines.

- **1** Dans Lexmark Management Console, cliquez sur l'onglet **Groupes de périphériques**.
- **2** Dans la section Groupes de périphériques, sélectionnez **Impression à la demande**.
- **3** Dans la section Tâches, sélectionnez **Configuration eSF**.
- **4** Dans la section Applications eSF : (Solutions), sélectionnez l'une des options suivantes :
	- **• cardAuth(PrintReleasev2)** : sélectionnez cette application pour configurer cardAuth(PrintReleasev2).
	- **• badgeauth(PrintReleasev2)** : sélectionnez cette application pour configurer badgeauth(PrintReleasev2).

**Remarque :** Assurez-vous de sélectionner le deuxième **badgeauth(PrintReleasev2)** dans la section Applications eSF : (Solutions) pour déployer l'application sur e-Task2+, e-Task3 et e-Task4.

**Remarque :** Toute modification de configuration d'application nécessite une Mise à jour de stratégie. Pour plus d'informations sur la Mise à jour de stratégie, reportez-vous à la section [« Gestion des](#page-88-0) [configurations eSF » à la page 89.](#page-88-0)

**5** Dans la section Paramètres avancés, sélectionnez **Utiliser le domaine sélectionné**.

**Remarque :** Par défaut, l'option Utiliser le domaine sélectionné n'est pas sélectionnée.

- **•** Pour plus d'informations sur l'option Utiliser le domaine sélectionné pour cardAuth(PrintReleasev2), reportez-vous à la section **Paramètres avancés** dans [« Présentation des données de configuration de](#page-185-0) [BadgeAuth version 5 pour les imprimantes e](#page-185-0)-Task 5 » à la page 186.
- **•** Pour plus d'informations sur l'option Utiliser le domaine sélectionné pour badgeauth(PrintReleasev2), reportez-vous à la section **Paramètres avancés** dans [« Présentation des données de configuration de](#page-191-0) [BadgeAuth version 2 pour les imprimantes e-Task 4, e-Task 3 et e-Task 2+ » à la page 192.](#page-191-0)

# **Configuration de Print Management Console**

Vous devez disposer des droits d'utilisation pour utiliser le portail de l'administrateur de Print Management Console.

## **Accès à Print Management Console**

**1** Ouvrez un navigateur Web, puis saisissez l'une des URL suivantes :

- **• http://***hostname***:9780/printrelease/**
- **• https://***hostname***/printrelease/**
- Où *hostname* est le nom d'hôte ou l'adresse IP du serveur Print Management.
- **2** Dans le menu Domaine, sélectionnez **Aucun domaine**.
- **3** Connectez-vous en tant qu'administrateur.

#### **Remarques :**

- **•** Le nom d'utilisateur et le mot de passe par défaut sont **admin**.
- **•** Les informations d'identification par défaut sont identiques à celles de la console LMC.
- **•** Si la console d'infogérance d'impression est configurée de manière à se connecter à un serveur LDAP, saisissez votre nom d'utilisateur et votre mot de passe LDAP.

### **Configuration de Print Management Console**

- **1** Cliquez sur **de** dans le coin supérieur droit de Print Management Console.
- **2** Effectuez l'une des opérations suivantes :

#### **Restriction de l'accès aux paramètres de configuration**

- **a** Cliquez sur **Accès à la configuration**.
- **b** Dans le menu Authentification, sélectionnez l'une des options suivantes :
	- **• Aucune** : une fois les utilisateurs connectés à Print Management Console, aucune authentification supplémentaire n'est requise.
	- **• Mot de passe** : les utilisateurs doivent s'authentifier avant de pouvoir accéder à la page Configuration système. Pour plus d'informations sur la gestion du mot de passe, reportez-vous à la section [« Gestion](#page-98-0) [des mots de passe » à la page 99](#page-98-0).
	- **• Groupe LDAP** : limite l'accès à la page Configuration système à des utilisateurs spécifiques d'un groupe LDAP.

- **–** Le nom du groupe LDAP est sensible à la casse et doit correspondre au répertoire LDAP.
- **–** Assurez-vous que la connexion à Print Management Console est **Connexion LDAP**. Pour plus d'informations, reportez-vous à la section [« Configuration de la connexion à Print Management](#page-95-0) [Console » à la page 96](#page-95-0).
- **c** Cliquez sur **Enregistrer les modifications**.

#### <span id="page-95-0"></span>**Configuration de la connexion à Print Management Console**

**Remarque :** Cette fonctionnalité authentifie les administrateurs qui se connectent à Print Management Console.

- **a** Cliquez sur **Connexion**.
- **b** Dans le menu Type, effectuez l'une des opérations suivantes :
	- **•** Pour utiliser l'authentification de Lexmark Management Console, sélectionnez **Connexion LMC**.
	- **•** Pour utiliser l'authentification LDAP, sélectionnez **Connexion LDAP**, puis configurez les paramètres.

#### **Remarques :**

- **–** Utilisez un autre serveur LDAP ou une autre base de recherche pour les administrateurs.
- **–** Pour configurer LDAP pour les utilisateurs, reportez-vous à la section [« Gestion des](#page-97-0) [paramètres LDAP » à la page 98.](#page-97-0)
- **c** Cliquez sur **Enregistrer les modifications**.

#### **Configurer la page Clause de non-responsabilité**

La page Clause de non-responsabilité informe les utilisateurs de certaines politiques de confidentialité ou de certains messages importants.

**Remarque :** Par défaut, l'option de la page Clause de non-responsabilité est désactivée.

- **a** Cliquez sur **Clause de non-responsabilité**.
- **b** Sélectionnez **Afficher la boîte de dialogue Clause de non-responsabilité avant la connexion**.
- **c** Dans le champ Titre, saisissez le titre de la clause de non-responsabilité.

**Remarque :** Le champ Titre est facultatif.

- **d** Dans le champ Texte, saisissez le message de la clause de non-responsabilité.
- **e** Cliquez sur **Enregistrer les modifications**.

**Remarque :** Cliquez sur **Réinitialiser** pour revenir à l'état précédent.

#### **Affichage de fonctions supplémentaires**

Par défaut, les seuls éléments visibles sur les pages sont Tableau de bord, File d'attente d'impression, Délégués et Badges.

- **a** Cliquez sur **Options de fonction** > **Paramètres**.
- **b** Sélectionnez les fonctions à afficher.

Remarque : Pour plus d'informations sur chaque fonction, reportez-vous à la section [« Utilisation des](#page-99-0) [fonctions de Print Management Console » à la page 100](#page-99-0).

**c** Cliquez sur **Enregistrer les modifications**.

#### **Configuration du portail utilisateur**

**a** Cliquez sur **Options de fonction** > **Tableau de bord du portail utilisateur**.

**Remarque :** Les données affichées dans le graphique ou la carte sont des échantillons ou dédiées à des fins de représentation uniquement.

- **b** Effectuez l'une des opérations suivantes :
	- **•** Ajoutez, modifiez ou supprimez des cartes.
	- **•** Organisez les cartes.
	- **•** Personnalisez la présentation des colonnes.
- **c** Cliquez sur **Enregistrer les modifications**.

#### **Configuration des paramètres des travaux d'impression**

**Remarque :** Cette fonctionnalité s'applique uniquement à Print Management Console. Par exemple, lorsque la fonction Imprimer est désactivée, les utilisateurs de Print Management Console sont les seuls à ne pas pouvoir imprimer.

- **a** Cliquez sur **Options de fonction** > **Travaux d'impression**.
- **b** Dans la section Administrateur, configurez les paramètres des travaux d'impression que les administrateurs peuvent exécuter.
- **c** Dans la section Utilisateur, configurez les paramètres des travaux d'impression que les utilisateurs peuvent exécuter.
- **d** Cliquez sur **Enregistrer les modifications**.

#### **Suppression des informations utilisateur**

La suppression d'un utilisateur entraîne la suppression de toutes les informations associées. Nous vous recommandons d'utiliser cette fonction uniquement si un utilisateur quitte l'entreprise.

**a** Cliquez sur **Effacer l'utilisateur** > **Effacer l'utilisateur**.

#### **Remarques :**

- **•** LPM utilise le service de gestion des données utilisateur pour gérer la suppression des informations utilisateur du système LPM.
- **•** Certaines informations utilisateur sont supprimées de la base de données alors que d'autres sont juste remplacées par **'<deleted user>'**. Le remplacement garantit la cohérence des données.
- **•** Les informations utilisateur remplacées par **'<deleted user>'** comprennent les rapports et statistiques d'impression.
- **b** Recherchez un utilisateur, puis cliquez sur .

**Remarque :** Une fois supprimés, les utilisateurs ne peuvent pas être récupérés.

**c** Cliquez sur **Oui**.

**Remarque :** Pour vérifier la suppression, cliquez sur **Actualiser**.

#### **Gestion des rapports e-mail**

#### **Remarques :**

**•** Les rapports se trouvent sur le tableau de bord par défaut.

- <span id="page-97-0"></span>**•** Cinq rapports maximum peuvent être stockés sur le serveur.
- **•** En fonction de la taille du rapport, les durées de traitement peuvent varier.
- **•** Le fichier téléchargé est une archive .zip qui contient des fichiers CSV nommés en fonction de chaque carte dans le tableau de bord.
- **•** Les données volumineuses, telles que les données de plus de deux ans, peuvent entraîner l'échec de la fonction de rapports e-mail.
- **a** Cliquez sur **Options de fonction** > **Rapports e-mail**, puis effectuez l'une des opérations suivantes :
	- **•** Pour envoyer des rapports e-mail, sélectionnez **Activer l'envoi de rapports e-mail**.
	- **•** Pour spécifier la fréquence d'envoi des rapports, configurez la section Programmation des rapports.
	- **•** Pour spécifier l'expéditeur, le destinataire et la langue par défaut, configurez la section Valeurs par défaut des e-mails.
	- **•** Pour configurer le serveur SMTP, configurez la section Configuration de la messagerie.
	- **•** Pour spécifier l'emplacement des rapports, configurez la section Emplacement de stockage des rapports.

**Remarque :** Si l'emplacement se trouve sur un serveur différent ou dans un environnement d'entreprise à plusieurs serveurs, partagez les rapports avec droits d'accès en lecture et en écriture.

**b** Cliquez sur **Enregistrer les modifications**.

#### **Gestion des paramètres AirPrint**

- **a** Cliquez sur **AirPrint**, puis effectuez l'une des opérations suivantes :
	- **•** Pour modifier l'état du serveur, cliquez sur **Etat du serveur**.
	- **•** Pour configurer les paramètres du serveur, cliquez sur **Général**.
	- **•** Pour configurer les paramètres d'impression, cliquez sur **Impression** ou **Options Papier**.
	- **•** Pour afficher l'enregistrement DNS, cliquez sur **Enregistrement DNS**.
- **b** Cliquez sur **Enregistrer les modifications**.

#### **Gestion des paramètres LDAP**

**Remarque :** Utilisez un autre serveur LDAP ou une autre base de recherche pour les administrateurs.

- **a** Cliquez sur **LDAP**.
- **b** Configurez les paramètres.

#### **Gestion des informations utilisateur**

**Remarque :** Ce paramètre s'applique uniquement aux nouveaux journaux.

- **a** Cliquez sur **Informations sur le journal**.
- **b** Configurez le paramètre.

Si cette fonction est activée, les informations utilisateur suivantes sont masquées dans les fichiers journaux :

- **•** Nom d'utilisateur
- **•** ID d'utilisateur
- **•** Adresse e-mail
- <span id="page-98-0"></span>**•** Adresse IP du poste de travail
- **•** Nom du travail d'impression
- **c** Cliquez sur **Enregistrer les modifications**.

Les fichiers journaux contenant des informations utilisateur avant le déploiement de LPM version 2.9 ne sont pas masqués. Si vous souhaitez masquer ou supprimer des informations utilisateur antérieures, effacez les fichiers journaux suivants dans **<install\_Dir>\Lexmark\Solutions**, où **<install\_Dir>** correspond au dossier d'installation de LDD :

- **•** idm.log
- **•** lpm.log
- **•** mfpauth.log
- **•** lsas.log

### **Gestion des mots de passe**

Lorsque vous sélectionnez **Mot de passe** comme méthode d'authentification, saisissez le mot de passe dans le champ Mot de passe, puis confirmez-le dans le champ Confirmer le mot de passe.

#### **Remarques :**

- **•** Le mot de passe doit comporter au moins 8 caractères et au moins une majuscule, un caractère spécial et un caractère numérique.
- **•** Il doit également être différent des derniers mots de passe utilisés, comme défini dans le paramètre Empêcher la réutilisation des mots de passe les plus récemment utilisés.

#### **Gestion des mots de passe**

**1** Sélectionnez **Autoriser la configuration du mot de passe**.

**Remarque :** Même après avoir configuré le paramètre Gestion des mots de passe, vous pouvez décocher la case **Autoriser la configuration du mot de passe** pour désactiver la gestion des mots de passe et la configuration des notifications par e-mail.

- **2** Configurez les paramètres :
	- **• Expiration du mot de passe** : définissez le nombre de jours après lequel le mot de passe expire. Les valeurs applicables sont comprises entre 90 et 180 jours.
	- **• Empêcher la réutilisation des mots de passe les plus récemment utilisés** : définissez le nombre de précédents mots de passe dont vous voulez empêcher la réutilisation. Les valeurs applicables sont comprises entre 3 et 10.
- **3** Cliquez sur **Enregistrer les modifications**.

#### <span id="page-99-0"></span>**Notification par email**

**1** Sélectionnez **Envoyer un rappel par e-mail avant l'expiration du mot de passe**.

**Remarque :** Même après avoir configuré le paramètre Notification par e-mail, vous pouvez décocher la case **Envoyer un rappel par e-mail avant l'expiration du mot de passe** pour désactiver la configuration des notifications par e-mail. Ce paramètre n'affecte pas l'expiration du mot de passe, même s'il est désactivé.

- **2** Configurez les paramètres :
	- **• Serveur SMTP** : saisissez l'adresse du serveur.
	- **• Port** : saisissez le numéro de port.
	- **• Utiliser SSL/TLS** : sélectionnez le protocole de sécurité de votre choix. Sélectionnez **Exiger un certificat approuvé** pour améliorer le protocole de sécurité.

**Remarque :** Les paramètres Serveur SMTP, Port et Utiliser SSL/TLS sont partagés avec les paramètres Création de rapports e-mail. Toute modification apportée à ces paramètres est également répercutée sur les paramètres Création de rapports e-mail.

- **• Nombre de jours avant l'expiration** : définissez le nombre de jours précédant l'expiration d'un mot de passe et l'envoi de la notification. Les valeurs applicables sont comprises entre 15 et 150 jours.
- **• Fréquence** : définissez la fréquence de la notification par e-mail.

**Remarque :** Vous pouvez définir l'heure, le jour et la date exacts de la notification.

- **• Langue par défaut** : sélectionnez la langue de votre choix.
- **• Adresse e-mail des destinataires** : saisissez l'adresse ou les adresses e-mail des destinataires.
- **3** Cliquez sur **Enregistrer les modifications**.

### **Utilisation des fonctions de Print Management Console**

Par défaut, les seuls éléments visibles sur les pages sont Tableau de bord, File d'attente d'impression, Délégués et Badge. Pour afficher plus d'éléments, reportez-vous à la section [« Affichage de fonctions supplémentaires »](#page-95-0) [à la page 96.](#page-95-0)

#### **Tableaux de bord**

- **•** Le paramètre configuré à partir du service Lexmark Reports Aggregator détermine la fréquence d'actualisation des données. Pour plus d'informations, reportez-vous à la section [« Configuration du](#page-218-0) [service Reports Aggregator » à la page 219](#page-218-0).
- **•** Vous pouvez afficher le total représenté par catégorie en passant la souris sur n'importe quelle zone colorée du graphique. Cliquez sur la zone susmentionnée pour afficher une liste détaillée de la catégorie sélectionnée. Cliquez sur une zone du graphique pour mettre à jour le tableau de données en conséquence. Par exemple, si vous cliquez sur la section « Supprimé » de la carte « Imprimé ou supprimé », le tableau de données est mis à jour pour afficher uniquement les travaux supprimés. Par ailleurs, si vous cliquez sur le bouton Actualiser situé dans le coin supérieur droit du tableau de données, une liste associée par catégorie s'affiche
- **1** Dans la console d'infogérance d'impression, cliquez sur **Tableaux de bord**.
- **2** Effectuez l'une des opérations suivantes :

#### **Créez un tableau de bord**

- **a** Cliquez sur **Actions** > **Tableau de bord** > **Créer**.
- **b** Saisissez un nom unique.

**Remarque :** Les noms de tableaux de bord sont sensibles à la casse.

**c** Cliquez sur **Créer**.

**Remarque :** Vous pouvez également copier ou supprimer des tableaux de bord existants.

#### **Créez des cartes**

- **a** Sélectionnez un tableau de bord, puis cliquez sur **Actions** > **Ajouter une carte**.
- **b** Saisissez un nom unique.
- **c** Sélectionnez un type de rapport, puis configurez ses paramètres.

**Remarque :** Pour plus d'informations sur les types de rapports, reportez-vous à la section [« Présentation des rapports » à la page 102.](#page-101-0)

**d** Cliquez sur **Ajouter une carte** > **Terminé**.

#### **Remarques :**

- **•** Pour le rapport des premiers utilisateurs, l'ID des utilisateurs ayant imprimé les travaux est affiché.
- **•** Les calculs d'impact environnemental utilisent le calculateur de papier de l'Environmental Paper Network. Pour plus d'informations, rendez-vous sur **<https://www.papercalculator.org/>**.

#### **Modifiez la mise en page de la carte**

- **a** Sélectionnez un tableau de bord, puis cliquez sur **Actions** > **Changer la vue**.
- **b** Sélectionnez le nombre de colonnes.

#### **Renommez le tableau de bord**

- **a** Sélectionnez un tableau de bord, puis cliquez sur **Actions** > **Tableau de bord** > **Renommer**.
- **b** Saisissez un nom unique.

**Remarque :** Les noms de tableaux de bord sont sensibles à la casse.

**c** Cliquez sur **Renommer**.

**Remarque :** Vous pouvez également modifier le nom du tableau de bord depuis la page Modifier.

#### **Configurez un tableau de bord par défaut**

Dans la liste des tableaux de bord, le tableau de bord par défaut dispose d'un  $\bigstar$  à côté de son nom. Sélectionnez un tableau de bord, puis cliquez sur **Actions** > **Tableau de bord** > **Définir par défaut**.

#### **Gérez les rapports e-mail**

Cliquez sur **Actions** > **Tableau de bord** > **Setup Reporting**.

**Remarque :** Pour plus d'informations, reportez-vous à la section [« Gestion des rapports e-mail » à la](#page-97-0) [page 98.](#page-97-0)

### <span id="page-101-0"></span>**Présentation des rapports**

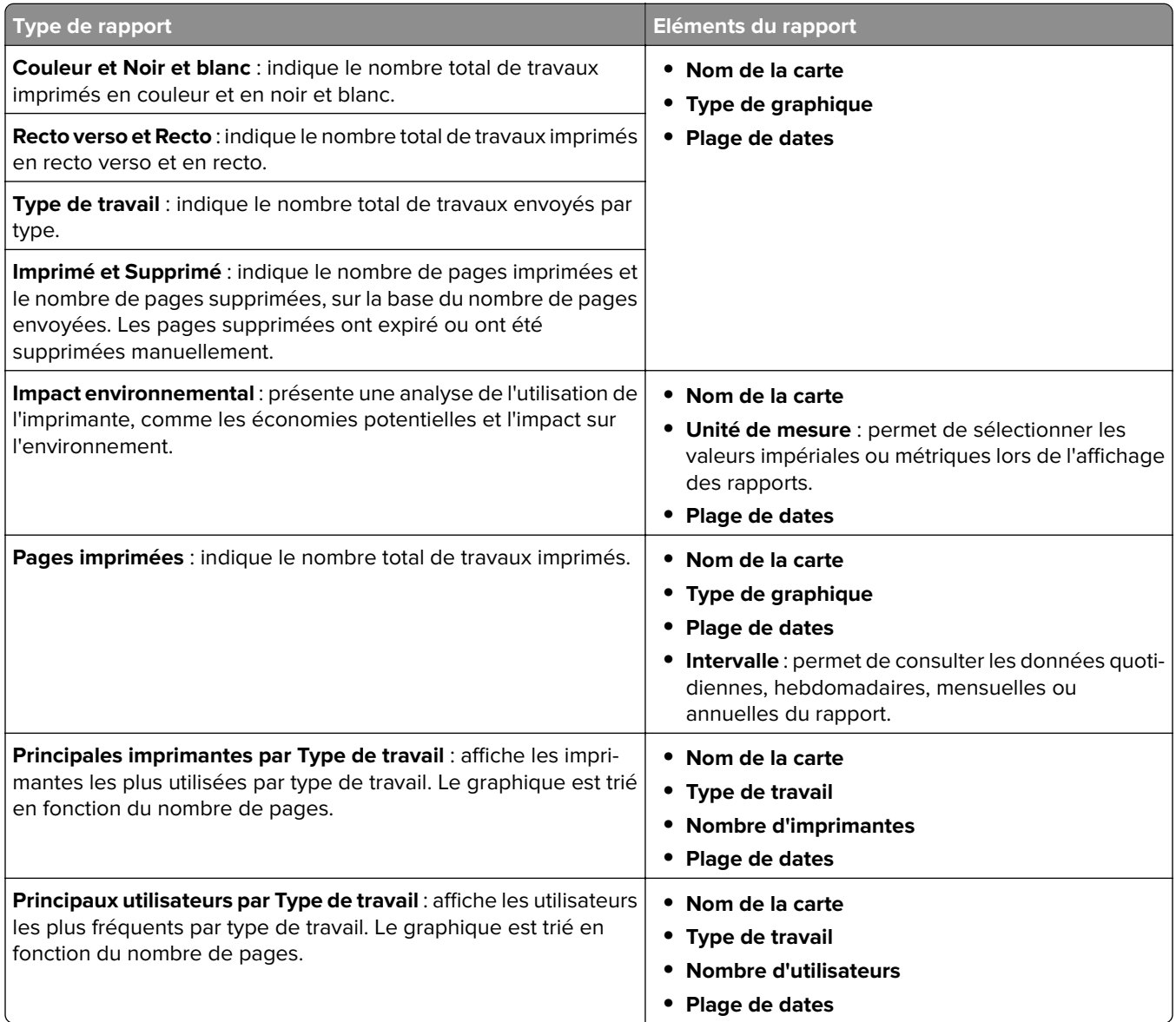

#### **Files d'attente d'impression et de réimpression**

Utilisez la fonction File d'attente d'impression pour afficher tous les travaux soumis qui ne sont pas encore imprimés ou supprimés.

Utilisez la fonction File d'attente de réimpression pour afficher tous les travaux soumis qui ont été imprimés au moins une fois mais ne sont pas encore supprimés.

- **1** Selon votre configuration, effectuez l'une des opérations suivantes depuis la Console de gestion d'impression :
	- **•** Cliquez sur **File d'attente d'impression** ou **File d'attente de réimpression**.
	- **•** Cliquez sur **Travaux d'impression** > **File d'attente d'impression** ou **File d'attente de réimpression**.
- **2** Gérez les travaux d'impression.
	- Filtrez la liste en saisissant les mots-clés dans le champ Filtre, puis en cliquant sur  $\blacksquare$ .

**Remarque :** n'utilisez ni caractères spéciaux, ni symboles.

- Affichez ou masquez les colonnes en cliquant sur **....**
- Actualisez la liste en cliquant sur
- **•** Déléguez, imprimez ou supprimez des travaux d'impression.

**Remarque :** Lors de la délégation à des groupes, seul l'ID de groupe est affiché sur le portail utilisateur de la Console de gestion de l'impression.

#### **Délégués**

Affichez et gérez les utilisateurs délégués et les groupes de délégués.

Un délégué est un utilisateur qui est autorisé à imprimer les travaux d'un autre utilisateur. Par exemple, un assistant administratif peut imprimer des travaux envoyés par un cadre.

#### **Remarques :**

- **•** Vous pouvez désigner une personne comme délégué ou comme membre d'un groupe de délégués lorsqu'il y a plusieurs utilisateurs. Vous ne pouvez cependant désigner qu'un seul délégué ou groupe de délégués pour chaque utilisateur.
- **•** Lors de la délégation à des groupes, seul l'ID de groupe est affiché sur le portail utilisateur de la console d'infogérance d'impression.
- **1** Dans la console d'infogérance d'impression, cliquez sur **Délégués**.
- **2** Gérez les délégués.
	- Filtrez la liste en saisissant les mots-clés dans le champ Filtre et en cliquant sur

**Remarque :** N'utilisez ni caractères spéciaux, ni symboles.

- Actualisez la liste en cliquant sur  $\mathbf C$
- **•** Ajoutez, modifiez ou supprimez des utilisateurs ou groupes.

- **–** Pour les groupes, vous pouvez ajouter un seul membre à la fois.
- **–** Si la prise en charge de plusieurs domaines est activée, utilisez le format **utilisateur@domaine.com**.
- **–** Si l'option Mettre à jour le délégué des travaux d'impression existants n'est pas sélectionnée, le délégué pourra uniquement imprimer les travaux à venir.

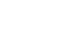

#### **code PIN**

Renforcez la sécurité en ajoutant un code PIN Impression à la demande (code PIN uniquement) ou un code PIN d'authentification par carte (nom d'utilisateur et code PIN) à un compte utilisateur. Un seul code PIN peut être utilisé à la fois. Pour obtenir plus d'informations sur l'authentification par carte, reportez-vous au Guide de l'administrateur de l'authentification par carte.

#### **Remarques :**

- **•** Les administrateurs ne peuvent pas ajouter ou modifier manuellement des utilisateurs invités.
- **•** Les codes PIN invités ne peuvent pas être exportés.
- **1** Selon votre configuration, effectuez l'une des opérations suivantes depuis Print Management Console :
	- **•** Cliquez sur **Code PIN**.
	- **•** Cliquez sur **Sécurité** > **Code PIN**.
- **2** Gérez les codes PIN.
	- Filtrez la liste en saisissant les mots-clés dans le champ Filtre, puis en cliquant sur  $\blacktriangleright$ .

**Remarque :** N'utilisez ni caractères spéciaux, ni symboles.

- Actualisez la liste en cliquant sur  $\mathbf C$
- **•** Ajoutez, modifiez ou supprimez des codes PIN.

**Remarque :** Vous pouvez créer un code PIN aléatoire en cliquant sur **Générer code PIN**.

**•** Importez ou exportez des codes PIN.

**Remarque :** Lors de l'importation, utilisez un fichier CSV au format **codePIN, idutilisateur**.

#### **Configuration des paramètres de code PIN**

- 1 Cliquez sur  $\Omega$  dans le coin supérieur droit de Print Management Console.
- **2** Cliquez sur **Options de fonction** > **Code PIN**.
- **3** Configurez les paramètres.

**Remarque :** Si l'option Code PIN unique est activée, vérifiez qu'il n'y a aucun code PIN Impression à la demande en double dans Print Management Console. Pour plus d'informations, reportez-vous à la section « code PIN » à la page 104.

**4** Cliquez sur **Enregistrer les modifications**.

#### **Badge**

Gérer les badges enregistrés pour la solution.

**Remarque :** configurez la solution pour permettre aux utilisateurs d'enregistrer leurs badges la première fois qu'ils utilisent la solution. Pour obtenir plus d'informations, reportez-vous au Guide de l'administrateur de l'authentification par carte.

- **1** Selon votre configuration, effectuez l'une des opérations suivantes depuis la console d'infogérance d'impression :
	- **•** Cliquez sur **Badge**.
	- **•** Cliquez sur **Sécurité** > **Badge**.

#### **2** Gérez les badges.

- **•** Filtrez la liste en saisissant les mots-clés dans le champ Filtre et en cliquant sur .
	- **Remarque :** N'utilisez ni caractères spéciaux, ni symboles.
- Affichez ou masquez les colonnes en cliquant sur **...**...
- Actualisez la liste en cliquant sur
- **•** Ajoutez, modifiez ou supprimez des badges.

#### **Remarques :**

- **–** Vérifiez que l'ID de badge est mappé sur l'ID utilisateur de votre système d'exploitation pour recevoir les travaux d'impression de la file d'attente d'impression.
- **–** Vous ne pouvez ajouter qu'un seul ID de badge à la fois.
- **–** Vous pouvez également créer un ID de badge temporaire pour un utilisateur.
- **•** Importez ou exportez des badges.

**Remarque :** Lors de l'importation, utilisez un fichier CSV au format **id de badge, id utilisateur**.

#### **Configuration des options de fonction pour les badges**

- 1 Cliquez sur  $\bullet$  dans le coin supérieur droit de la console d'infogérance d'impression.
- **2** Cliquez sur **Options de fonction** > **Badge**.
- **3** Configurez les éléments suivants :
	- **• Périphérique enregistré** : l'imprimante sur laquelle le badge a été enregistré.
	- **• Dernier périphérique utilisé** : l'imprimante sur laquelle le badge a été utilisé en dernier.
- **4** Cliquez sur **Enregistrer les modifications**.

#### **Accès aux fonctions**

Gérer les accès utilisateur ou de groupe aux fonctions de l'imprimante.

- **1** Selon votre configuration, effectuez l'une des opérations suivantes depuis la Console de gestion d'impression :
	- **•** Cliquez sur **Accès aux fonctions**.
	- **•** Cliquez sur **Sécurité** > **Accès aux fonctions**.
- **2** Gérez l'accès aux fonctions de l'imprimante.
	- **•** Filtrez la liste en saisissant les mots-clés dans le champ Filtre et en cliquant sur .

**Remarque :** n'utilisez ni caractères spéciaux, ni symboles.

- Actualisez la liste en cliquant sur  $\mathbf{C}$ .
- **•** Ajoutez, modifiez ou supprimez des accès.
- **•** Gérez l'accès par défaut aux fonctions de l'imprimante.
	- **a** Selon votre configuration, effectuez l'une des actions suivantes :
		- **–** Cliquez sur **Groupes** > **Par défaut**.
		- **–** Cliquez sur **Utilisateurs** > **Par défaut**.
	- **b** Sélectionnez une des options suivantes :
		- **– Autoriser la copie**
		- **– Autoriser les copies en couleurs**
		- **– Autoriser uniquement les copies monochromes sur les périphériques couleurs**
		- **– Autoriser l'email**
		- **– Autoriser la télécopie**
		- **– Autoriser Numériser vers le réseau**
		- **– Autoriser l'impression**
		- **– Autoriser l'impression en couleurs**
		- **– Autoriser uniquement l'impression monochrome sur les périphériques couleurs**

#### **Accès de groupe aux fonctions de l'imprimante**

- **1** Cliquez sur  $\bullet$  dans le coin supérieur droit de la Console de gestion de l'impression.
- **2** Cliquez sur **Options de fonction** > **Accès aux fonctions**.
- **3** Dans le menu Groupes, sélectionnez **Oui**.
- **4** Cliquez sur **Enregistrer les modifications**.

#### **Quotas**

Affichez et gérez les quotas d'impression d'utilisateur et de groupe.

- **1** Dans la console d'infogérance d'impression, cliquez sur **Quotas**.
- **2** Gérez les quotas.
	- **•** Filtrez la liste en sélectionnant un type de quota, en saisissant les mots-clés dans le champ Filtre et en cliquant sur  $\sum$ .

**Remarque :** N'utilisez ni caractères spéciaux, ni symboles.

- Affichez ou masquez les colonnes en cliquant sur **....**
- Actualisez la liste en cliquant sur  $\mathbf C$
- **•** Ajoutez, modifiez ou supprimez des quotas.

- **–** Ajoutez manuellement le groupe associé au groupe Active Directory. Le nom du groupe doit concorder avec celui du groupe Active Directory.
- **–** Un quota utilisateur est établi en fonction de son groupe Active Directory.
- **–** Le quota utilisateur individuel prévaut sur le quota de groupe.

#### **Configuration des paramètres de quotas**

Gérez les quotas utilisateur et de groupe par mois ou par an. Selon votre configuration, l'utilisateur reçoit une nouvelle affectation de pages le premier jour de chaque mois ou année. Les pages non utilisées au cours du délai précédent ne sont pas reportées.

- 1 Cliquez sur **de** dans le coin supérieur droit de la console d'infogérance d'impression.
- **2** Cliquez sur **Options de fonction** > **Quota**.
- **3** Configurez les éléments suivants :
	- **• Type** : vous permet de sélectionner le moment de la réinitialisation du quota en cours.
	- **• Groupes** : vous permet de sélectionner si le quota est appliqué ou non à un groupe.
	- **• Autoriser la modification**
- **4** Cliquez sur **Enregistrer les modifications**.

#### **Stratégies**

Gérez les restrictions d'utilisateur ou de groupe lors de l'impression. Les stratégies d'impression sont des paramètres qui sont activés lors de l'impression des travaux. Elles remplacent les paramètres d'impression configurés par un utilisateur.

**Remarque :** Pour appliquer des stratégies d'impression lors de l'envoi d'un travail, assurez-vous que le client d'infogérance d'impression Lexmark est installé sur l'ordinateur de l'utilisateur.

- **1** Dans la console d'infogérance d'impression, cliquez sur **Stratégies**.
- **2** Gérez les stratégies.
	- **•** Filtrez la liste en saisissant des mots-clés tels que le nom d'une stratégie dans le champ Filtre et en cliquant sur  $\sum$ .

**Remarque :** N'utilisez ni caractères spéciaux, ni symboles.

- Actualisez la liste en cliquant sur  $\mathbf C$
- **•** Ajoutez, modifiez, copiez ou supprimez une stratégie.
- **•** Ajoutez, modifiez ou supprimez des utilisateurs ou groupes.
- **•** Attribuez des stratégies aux utilisateurs ou aux groupes.

#### **Autorisation des stratégies de groupe**

- 1 Cliquez sur  $\bullet$  dans le coin supérieur droit de Print Management Console.
- **2** Cliquez sur **Options de fonction** > **Stratégies**.

**Remarque :** Si l'option Stratégies n'est pas disponible, activez l'option Stratégies dans la section Paramètres.

- **3** Dans le menu Groupes, sélectionnez **Oui**.
- **4** Cliquez sur **Enregistrer les modifications**.

#### **Remarques :**

**•** Les stratégies sont créées à l'aide de règles de stratégie.

- **•** Attribuez la stratégie à un groupe. Le nom du groupe doit correspondre à celui du groupe AD/LDAP. Pour plus d'informations sur l'attribution des stratégies, reportez-vous à la section « Attribution de stratégies » à la page 108.
- **•** Si un utilisateur tente d'imprimer un travail mais s'il ne s'agit pas d'un utilisateur de stratégie, cet utilisateur est recherché dans le groupe LDAP. Si l'utilisateur existe dans un groupe, il hérite automatiquement de la stratégie en place pour ce groupe LDAP ou celle-ci lui est attribuée. L'utilisateur est également automatiquement ajouté dans l'onglet Utilisateurs de la stratégie. Si l'utilisateur est membre de plusieurs groupes, le premier groupe de la recherche s'applique.

#### **Attribution de stratégies**

Vous pouvez attribuer des stratégies à deux types de groupes : Personnalisé et AD/LDAP.

#### **Pour les groupes personnalisés :**

- **1** Créez un groupe.
- **2** Attribuez les utilisateurs au groupe.
- **3** Attribuez des stratégies au groupe.

#### **Pour les groupes AD/LDAP :**

**1** Créez un groupe portant le même nom que celui du groupe AD/LDAP.

**Remarque :** Contrairement à un groupe personnalisé, il n'est pas nécessaire d'attribuer des utilisateurs au nouveau groupe AD/LDAP.

**2** Attribuez des stratégies au groupe.

#### **Ajout de stratégies**

Vous pouvez ajouter, modifier ou supprimer des stratégies.

- **1** Dans la Console de gestion de l'impression, cliquez sur **Stratégies** > **Ajouter**.
- **2** Dans le champ Nom de la stratégie, saisissez le nom de la stratégie.
- **3** Si vous souhaitez limiter les travaux à l'impression en noir et blanc uniquement, sélectionnez **Forcer l'impression des travaux couleur en noir et blanc**.

**Remarque :** Vous pouvez spécifier une limite au nombre de pages couleur pouvant être imprimées.

- **4** Si vous souhaitez limiter les travaux à l'impression recto verso uniquement, sélectionnez **Forcer l'impression des travaux en recto verso**.
	- **a** Dans le menu Bord, sélectionnez le type de bord.
	- **b** Dans le menu S'applique à, sélectionnez si vous souhaitez appliquer la stratégie aux travaux couleur et monochrome ou aux travaux sélectionnés.

- **•** Vous pouvez spécifier une limite au nombre de pages couleur pouvant être imprimées.
- **•** La stratégie Forcer l'impression des travaux en recto verso n'est pas appliquée ou est appliquée aux travaux d'impression sécurisés.
- **5** Si vous souhaitez limiter l'impression à une certaine heure, sélectionnez **Définir le programme d'impression**.
- **6** Configurez le programme d'impression en sélectionnant le jour, l'heure de début et l'heure de fin.
- **7** Cliquez sur **Ajouter une stratégie**.

#### **Présentation des règles régissant les stratégies**

Une stratégie contient les règles de l'entreprise selon les éléments suivants :

- **•** Utilisateur
- **•** Attributs des documents

#### **Règles régissant les stratégies et actions**

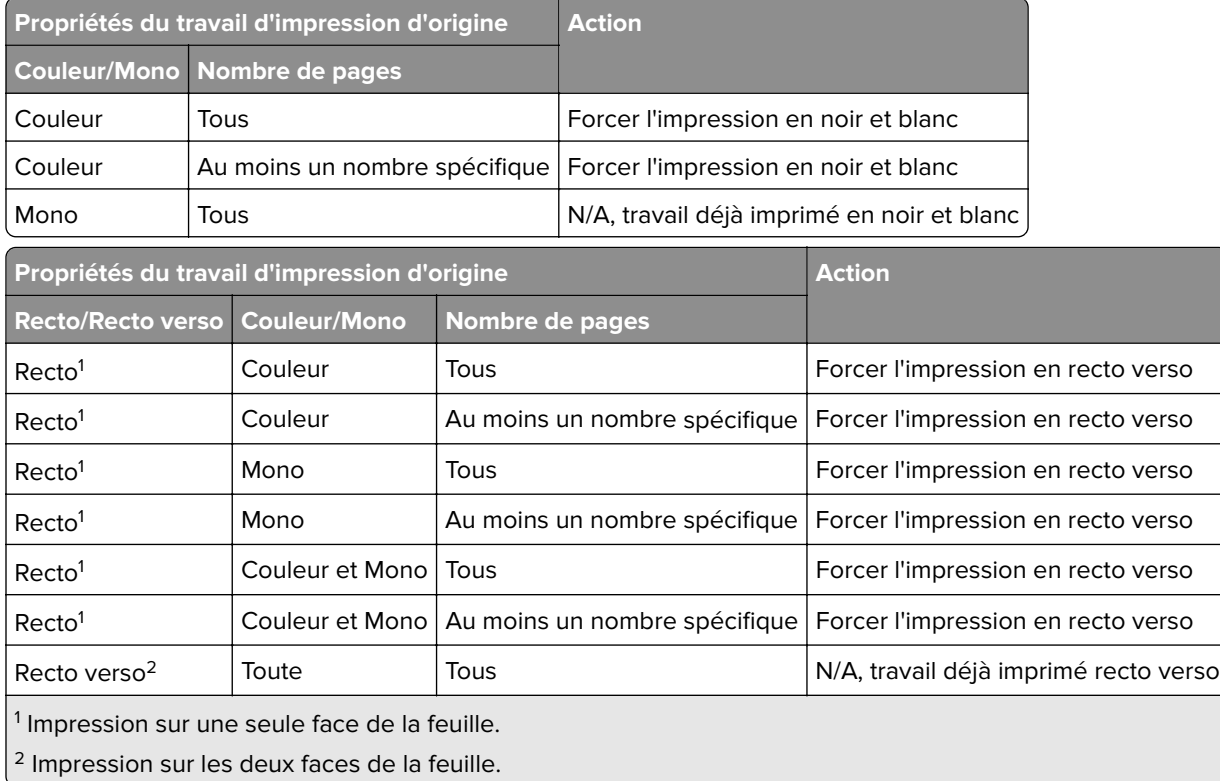

## **Autres emplacements**

Cette fonction vous permet d'imprimer les travaux d'impression sur une autre imprimante. Par exemple, si vous utilisez une imprimante monochrome, vous pouvez sélectionner une imprimante couleur pour imprimer vos travaux en couleur.

- **1** Selon votre configuration, effectuez l'une des opérations suivantes depuis la console d'infogérance d'impression :
	- **•** Cliquez sur **Autres emplacements**.
	- **•** Cliquez sur **Fonctions du périphérique** > **Autres emplacements**.
- **2** Gérez les imprimantes.
	- Filtrez la liste en saisissant les mots-clés dans le champ Filtre et en cliquant sur

**Remarque :** N'utilisez ni caractères spéciaux, ni symboles.

• Actualisez la liste en cliquant sur  $\mathbf C$ .

- **•** Ajoutez, modifiez ou supprimez les imprimantes.
	- **– IP de commande** : adresse IP de l'imprimante vers laquelle le travail est envoyé.
	- **– Autre IP** : adresse IP de l'imprimante sur laquelle le travail est imprimé.
	- **– Autre nom d'affichage**
	- **– Autre nom de modèle**
	- **– L'autre périphérique est Couleur**

## **Périphériques de suivi de l'impression**

Ce paramètre permet de suivre les travaux d'impression sur les imprimantes qui ne prennent pas en charge l'application Utilisation du périphérique.

Il est toujours possible d'imprimer les travaux via une file d'attente d'impression partagée du système d'exploitation Windows, mais directement sur l'imprimante plutôt que d'être mis en attente d'impression. Pour stocker les informations avec les données du travail d'impression, ajoutez les informations au moyen de la fonction Périphériques de suivi de l'impression. Si les informations ne sont pas ajoutées, le modèle et le type de périphérique ne sont pas stockés avec les données d'utilisation.

- **1** Selon votre configuration, effectuez l'une des opérations suivantes depuis la console d'infogérance d'impression :
	- **•** Cliquez sur **Périphériques de suivi de l'impression**.
	- **•** Cliquez sur **Fonctions du périphérique** > **Périphériques de suivi de l'impression**.
- **2** Gérez les sites.
	- Filtrez la liste en saisissant les mots-clés dans le champ Filtre et en cliquant sur  $\blacktriangleright$ .

**Remarque :** N'utilisez ni caractères spéciaux, ni symboles.

- Actualisez la liste en cliquant sur  $\mathbf C$
- **•** Ajoutez, modifiez ou supprimez des sites.
	- **– Site** : emplacement depuis lequel le travail d'impression est imprimé
	- **– Adresse** : adresse IP de l'imprimante sur laquelle le travail est imprimé
	- **– Nom du modèle** : numéro du modèle de l'imprimante ou texte personnalisé tel que le nom convivial de l'imprimante
	- **– Type de modèle**
	- **– Commentaire**

#### **Surnoms de l'imprimante**

Les surnoms sont des noms conviviaux associés à l'adresse IP des imprimantes. En cas d'impression directe sur une imprimante, Email Watcher permet aux utilisateurs de spécifier un surnom pour l'imprimante dans la ligne d'objet des e-mails plutôt que son adresse IP.

- **1** Selon votre configuration, effectuez l'une des opérations suivantes depuis la console d'infogérance d'impression :
	- **•** Cliquez sur **Surnoms de l'imprimante**.
	- **•** Cliquez sur **Fonctions du périphérique** > **Surnoms de l'imprimante**.
- **2** Gérez les imprimantes.
	- **•** Filtrez la liste en saisissant les mots-clés dans le champ Filtre et en cliquant sur .

**Remarque :** N'utilisez ni caractères spéciaux, ni symboles.

- Actualisez la liste en cliquant sur  $\mathbf C$
- **•** Ajoutez, modifiez ou supprimez des imprimantes.

# **Gestion et génération d'un rapport**

# **Utilisation de Lexmark Management Console**

# **Génération de rapports**

Exporter les données de la base de données de suivi d'utilisation dans un fichier CSV ou un fichier PDF pour analyse.

- **1** Dans la console Lexmark Management Console, cliquez sur l'onglet **Système**.
- **2** Dans la section Systèmes, sélectionnez **Rapports**.
- **3** Dans la section Rapports disponibles, sélectionnez **PR** ‑ **Exportation complète des données**, puis spécifiez la période du rapport.
- **4** Sélectionnez le format de sortie.
- **5** Effectuez l'une des opérations suivantes :

#### **Enregistrer le rapport**

- **a** Sélectionnez **Enregistrer sur**, puis cliquez sur **...** en regard du champ de texte.
- **b** Spécifiez le chemin du dossier.
- **c** Si le dossier est protégé par mot de passe, indiquez les informations d'identification nécessaires.
- **d** Cliquez sur **OK**.

#### **Envoyer le rapport par e-mail**

- **a** Sélectionnez **Envoyer à**, puis cliquez sur **...** en regard du champ de texte.
- **b** Précisez les paramètres de messagerie.
- **c** Cliquez sur **OK**.
- **6** Si nécessaire, ajoutez d'autres paramètres.
- **7** Cliquez sur **Exécuter le rapport**.

# **Ajout d'un rapport personnalisé**

- **1** Dans la section Rapports disponibles, cliquez sur **+**.
- **2** Saisissez un nom de rapport unique, puis configurez les paramètres.
- **3** Cliquez sur **Enregistrer**.

# **Planification des rapports**

- **1** Accédez à la Console de gestion Lexmark à partir de votre navigateur Web, puis cliquez sur l'onglet **Système**.
- **2** Dans la section Système, sélectionnez **Planifier**, puis cliquez sur **Ajouter**.

**Remarque :** Si vous souhaitez modifier la planification existante, sélectionnez la tâche planifiée, puis cliquez sur **Modifier**.

- **3** Dans la boîte de dialogue « Choisir une tâche », sélectionnez **Rapport**, puis cliquez sur **Suivant**.
- **4** Dans la section Rapports disponibles, sélectionnez **PR** ‑ **Exportation complète des données**, puis spécifiez la période du rapport.
- **5** Sélectionnez le format de sortie que vous souhaitez générer.
	- **• PDF**—Génère un rapport au format PDF.
	- **• CSC**—Génère un rapport au format Excel.
- **6** Si vous souhaitez enregistrer le fichier exporté, procédez comme suit :
	- **a** Activez la case à cocher **Enregistrer dans**, puis cliquez sur le bouton à côté du champ « Enregistrer dans ».
	- **b** Spécifiez le chemin d'accès du dossier où vous voulez enregistrer le fichier, puis cliquez sur **OK**.
- **7** Si vous souhaitez envoyer le rapport à une adresse email, procédez comme suit :
	- **a** Activez la case à cocher **Email à**, puis cliquez sur le bouton à côté du champ « Email à ».
	- **b** Spécifiez le destinataire de votre email ainsi que d'autres informations, puis cliquez sur **OK**.
- **8** Cliquez sur **Suivant**.
- **9** Dans la boîte de dialogue « Choisir la fréquence », spécifiez la date et l'heure de début ainsi que la fréquence de génération du rapport, puis cliquez sur **Terminer**.

# **Utilisation de Print Management Console**

## **Génération de rapports**

- **1** Dans la Console de gestion de l'impression, cliquez sur **Tableaux de bord**.
- **2** Sélectionnez un tableau de bord, puis sélectionnez une carte.

## **Exportation de rapports**

**1** Dans la Console de gestion de l'impression, générez un rapport.

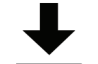

**2** Cliquez sur  $\rightarrow$ , puis sur **Exporter**.

# **Sécurisation de la solution de Lexmark Print Management**

# **Présentation des logiciels Free and Open Source Software et des scanners de vulnérabilités**

La plateforme LDD, où LPM réside, utilise des logiciels Free and Open Source Software (FOSS). Nous vérifions et surveillons la présence de vulnérabilités de cybersécurité publiques connues sur les logiciels FOSS et les sites.

Si une vulnérabilité est détectée, le code est modifié et les composants sont remplacés. Des correctifs sont préparés, puis publiés.

De nombreuses vulnérabilités sont liées aux anciennes versions du logiciel du serveur Web. Les correctifs existants pour Apache, Tomcat ou OpenSSL sont inclus dans la prochaine version de LDD. Nous vous recommandons une mise à jour vers la dernière version de LDD dès sa mise à disposition.

Différents scanners de vulnérabilités sont utilisés sur LPM. Ces outils analysent le produit et le code source pour identifier les vulnérabilités et les failles connues. Les résultats sont classés via le système d'évaluation suivant qui varie pour chaque imprimante :

- **•** Critique
- **•** Important
- **•** Modéré
- **•** Information

Le logiciel d'analyse signale les problèmes détectés dans le système d'exploitation du serveur et les logiciels installés dessus. Certains de ces problèmes ne sont pas directement liés à LPM. Nous vous recommandons d'appliquer les dernières mises à jour et les derniers correctifs de Windows Update et des fournisseurs de logiciels.

# **Configuration de l'impression sécurisée**

LPM sur site offre un moyen plus sûr d'imprimer des travaux en mettant en œuvre le chiffrement de bout en bout des travaux d'impression. Les travaux d'impression sont chiffrés lors de l'envoi à l'aide d'un pilote d'impression spécifique (Lexmark UPD 3.0). Le travail d'impression reste chiffré lorsqu'il est stocké sur le serveur de fichiers et n'est déchiffré que lors de l'impression à l'aide de l'application PrintCryption 2.0 eSF. Les travaux d'impression chiffrés peuvent être identifiés par l'extension de fichier .tar dans le nom de fichier.

**Remarque :** Les travaux d'impression chiffrés ne sont pas convertis en recto verso, même si la stratégie Forcer l'impression des travaux en recto verso est attribuée à l'utilisateur.

#### **Modes d'envoi des travaux**

Pour soumettre des travaux d'impression sécurisés, vous pouvez utiliser le Routeur de travaux ou le Logiciel client.

Pour plus d'informations sur l'installation du service de routeur de travaux, consultez le Guide de l'administrateur de Lexmark Document Distributor.

Pour plus d'informations sur l'installation du Logiciel client, consultez la section [« Installation du logiciel de](#page-48-0) [surveillance des ports LDD » à la page 49](#page-48-0).

**Remarque :** L'impression sécurisée n'est pas prise en charge pour les travaux soumis par mobile, e-mail, AirPrint, PrintTrack et LPM.

## **Groupes de périphériques**

- **1** Dans la Console de gestion Lexmark, cliquez sur **Groupes de périphériques** > **Impression à la demande**.
- **2** Dans la section Tâches, cliquez sur **Configuration eSF**.
- **3** Dans la section Applications eSF : section (Solution), cliquez sur **printcryption2(PrintReleasev2)**.
	- **a** Activez **Déployer sur**.
	- **b** Cliquez sur **Enregistrer les paramètres**.

# **Sécurisation de l'accès à la console d'infogérance d'impression**

L'application du protocole HTTPS constitue le meilleur moyen de garantir que les utilisateurs n'utilisent pas le protocole HTTP en texte clair pour envoyer des données. Avant d'appliquer le protocole HTTPS, assurez-vous qu'Apache est configuré pour la connexion HTTPS et que les certificats SSL requis sont installés.

# **Pour LDD version 5 ou antérieure**

- **1** Ouvrez le fichier **httpd.conf**.
- **2** Ajoutez la ligne **Redirect permanent / https://***y***:9783/lmc/**, où *y* correspond à l'adresse du serveur.

**Remarque :** Toute demande effectuée sur l'URL **http://y:9780/lmc** dirige l'utilisateur vers l'URL **https://y: 9783/lmc,**, où **y** correspond à l'adresse du serveur.

- **3** Enregistrez le fichier.
- **4** Redémarrez le service Apache.

# **Pour LPM**

- **1** Ouvrez le fichier **httpd.conf**.
- **2** Supprimez **#** de la ligne **IncludeOptional conf/httpd-lpm-redirect.conf**.
- **3** Ajoutez **#** avant la ligne **IncludeOptional conf/httpd-lpm.conf**.
- **4** Enregistrez le fichier.
- **5** Redémarrez le service Apache.

# **Exemple de configuration**

```
# Include lpm specific configuration file
# 
IncludeOptional conf/httpd-lpm-redirect.conf
```
# Include lpm specific configuration file

# # IncludeOptional conf/httpd-lpm.conf

Pour renforcer la sécurité, procédez comme suit :

- **•** Modifiez le nom d'utilisateur et le mot de passe par défaut du compte administrateur.
- **•** Configurez une connexion avec un serveur LDAP pour authentifier les noms d'utilisateur et les mots de passe autres que ceux du compte administrateur.
- **•** Limitez l'accès aux administrateurs.

Pour plus d'informations, reportez-vous au Guide de l'administrateur de Lexmark Document Distributor.

# **Présentation des certificats numériques**

LPM est fourni avec des certificats auto-signés. Obtenez un certificat numérique signé par une autorité de certification approuvée, puis appliquez-le aux emplacements suivants :

- **•** Apache
- **•** Fichier httpd.conf

# **Configuration d'Apache avec un certificat SSL**

Si vous utilisez HTTPS pour vous connecter à Lexmark Management Console ou à la console d'infogérance d'impression, obtenez un certificat SSL valide pour le serveur. Ce processus est uniquement nécessaire pour le serveur d'équilibrage de charge LDD.

**Remarque :** Si vous utilisez LDD version 4.8 ou ultérieure, saisissez **https://***LBaddr***/lmc**, où *LBaddr* correspond au nom d'hôte ou à l'adresse IP du serveur d'équilibrage de charge LDD. Cette URL permet d'accéder à Lexmark Management Console ou à la console d'infogérance d'impression.

- **1** Connectez-vous à la console du serveur, qui héberge l'équilibreur de charge LDD.
- **2** Ouvrez l'invite de commande en tant qu'administrateur.
- **3** Accédez au dossier **<install**‑**Dir>\lexmark\solutions\Apache2\bin**, où **<install**‑**Dir>** correspond au dossier d'installation de LDD.
- **4** Dans l'invite de commande, saisissez la ligne **set OPENSSL\_CONF=***<install*‑*Dir>***\lexmark \solutions\Apache2\conf\openssl\_ldd.cnf**, où **<install**‑**Dir>** correspond au dossier d'installation de LDD.
- **5** Saisissez la commande suivante :

```
openssl req -new -newkey rsa:2048 -nodes -out <lddserver.csr> -keyout <lddserver.key> -
subj "/C=US/ST=KY/L=Lexington/O=Lexmark/OU=NA/CN=lddserver.domain.com"
```
**Remarque :** Si vous oubliez **-subj** et le chemin, OpenSSL requiert une valeur. Vous pouvez consulter votre équipe d'autorité de certification pour obtenir les valeurs appropriées. Le nom entièrement qualifié est créé pour ce serveur, mais les données d'objet sont spécifiques au client.

- **6** Envoyez le fichier **lddserver.csr** à votre équipe d'autorité de certification.
- **7** Enregistrez le certificat signé sous forme de fichier PEM, par exemple **lddserver.pem**.
- **8** Copiez les éléments suivants vers le dossier **<install**‑**Dir>\lexmark\solutions\Apache2\conf**, où **<install**‑**Dir>** correspond au dossier d'installation de LDD :
	- **•** Fichier **lddserver.key**
	- **•** Fichier de certificat **CA.pem** (CA racine ou intermédiaire)
	- **•** Fichier **lddserver.pem**
- **9** Depuis **<install**‑**Dir>\lexmark\solutions\Apache2\conf\ldd**‑**cert.conf** pour LDD versions 5.1 et ultérieures ou **<install**‑**Dir>\lexmark\solutions\Apache2\conf\httpd-ssl.conf** pour LDD versions 5 et antérieures, mettez à jour les éléments suivants :

# **Exemple de configuration**

```
SSLCertificateFile "<install‑Dir>/Lexmark/Solutions/Apache2/conf/lddserver.pem"
SSLCertificateKeyFile "<install‑Dir>/Lexmark/Solutions/Apache2/conf/lddserver.key"
SSLCertificateChainFile "<install‑Dir>/Lexmark/Solutions/Apache2/conf/ca.pem"
```
#### Où **<install**‑**Dir>** correspond au dossier d'installation de LDD.

- **10** Enregistrez le fichier.
- **11** Redémarrez le service Apache.

Accédez au serveur d'équilibrage de charge LDD, puis vérifiez si votre autorité de certification a signé le certificat sur le site Web.

**Remarque :** La valeur CN pour la requête de signature du certificat dans lddserver.domain.com doit être identique pour accéder au serveur avec Lexmark Management Console. Le fait d'utiliser uniquement l'adresse IP ou le nom d'hôte génère une erreur de certificat non valide lors de l'accès au serveur en l'absence de correspondance avec le certificat.

# **Authentification de la solution de Lexmark Print Management**

Nous vous recommandons d'appliquer les stratégies de sécurité suivantes sur les serveurs LPM :

- **•** Stratégies de mots de passe minimum
- **•** Comptes de service
- **•** Autorisations d'accès aux répertoires
- **•** Ports ouverts

**Remarque :** Certaines restrictions peuvent être en conflit avec LPM. Par exemple, l'analyse antivirus de certains répertoires peut entraîner des problèmes de conflit de fichiers. Pour vous assurer que les nouvelles stratégies ne sont pas en conflit avec LPM, vérifiez chacune d'entre elles avant de les appliquer.

# **Exigences et recommandations liées aux stratégies antivirus**

#### **Stratégies antivirus requises**

- **•** Excluez les dossiers suivants lorsque vous exécutez l'analyse antivirus en temps réel :
	- **–** Serveur du module d'équilibrage de charge ou de la base de données
		- **• <install**‑**Dir>\Lexmark\Solutions\Apache2\htdocs\auth** et tous les sous-dossiers
		- **• <install**‑**Dir>\Lexmark\Solutions\Apache2\htdocs\printrelease** et tous les sous-dossiers
		- Où **<install**‑**Dir>** correspond au dossier d'installation de LDD.
	- **–** Serveurs d'application
		- **• <install**‑**Dir>\Lexmark\Solutions\apps\idm** et tous les sous-dossiers
		- **• <install**‑**Dir>\Lexmark\Solutions\apps\lpm** et tous les sous-dossiers
		- **• <install**‑**Dir>\Lexmark\Solutions\apps\mfpauth** et tous les sous-dossiers
		- **• <install**‑**Dir>\Lexmark\Solutions\apps\printrelease** et tous les sous-dossiers
		- Où **<install**‑**Dir>** correspond au dossier d'installation de LDD.
	- **–** Répertoire des travaux d'impression

Par exemple, **C:\lexmark\printrelease**.

**Remarque :** Le répertoire peut être configuré à l'aide du paramètre PrintReleasev2 de la solution.

**–** Répertoire des fichiers d'installation et de sauvegarde en vue d'un dépannage Par exemple, **C:\ProgramData\Lexmark\PrintManagement** et tous les sous-dossiers.

#### **Stratégie antivirus recommandée**

Exécutez les éléments suivants sur l'ensemble des serveurs Lexmark pendant les heures creuses :

- **•** Analyses antivirus complètes
- **•** Mises à jour des définitions des virus

# **Configuration d'Apache au moyen du fichier httpd.conf**

- **1** Sur votre ordinateur, accédez au dossier **<install**‑**Dir>\Solutions\Apache2\conf**, où **<install**‑**Dir>** correspond au dossier d'installation d'Apache.
- **2** A l'aide d'un éditeur de texte, configurez l'un des éléments suivants :

#### **Remarques :**

- **•** Certaines directives sont absentes ou inactives par défaut.
- **•** Pour plus d'informations, reportez-vous au site Web Apache.

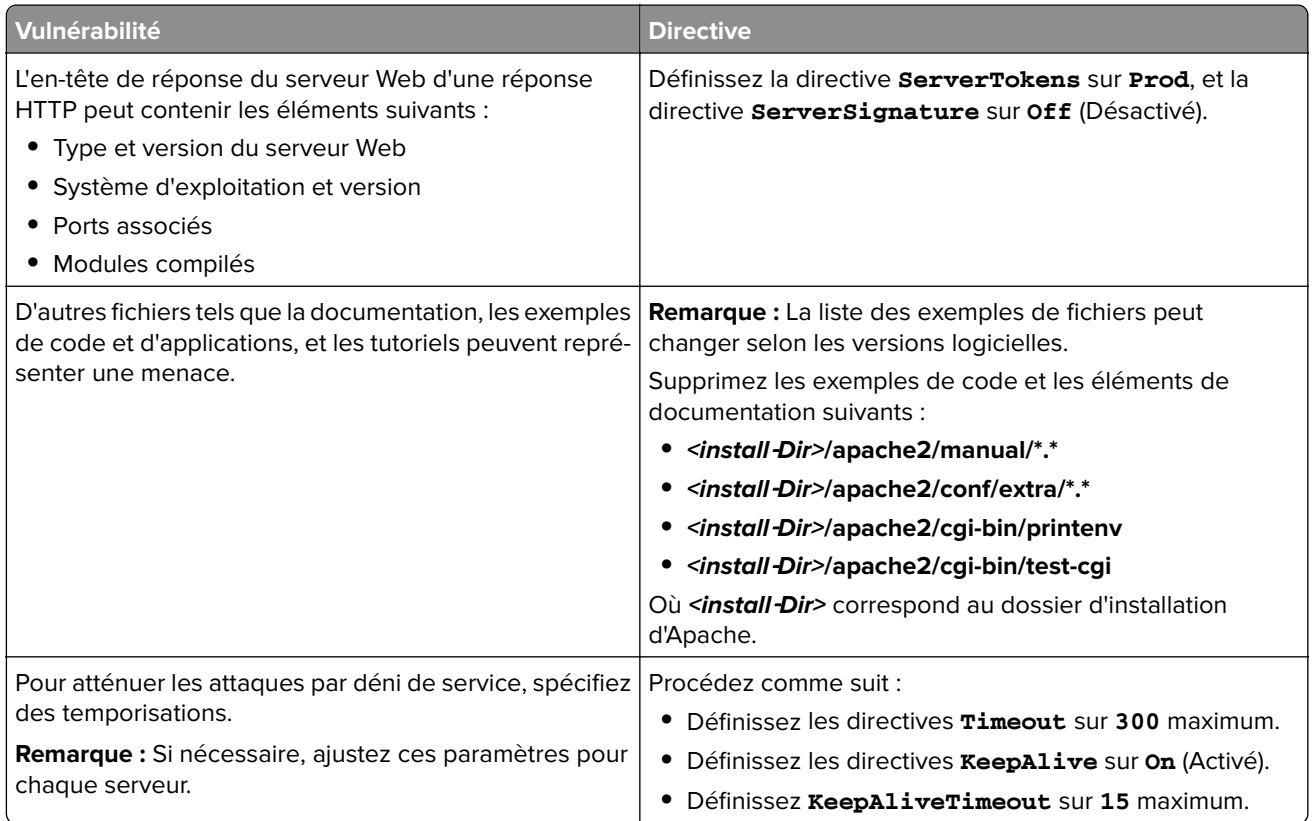

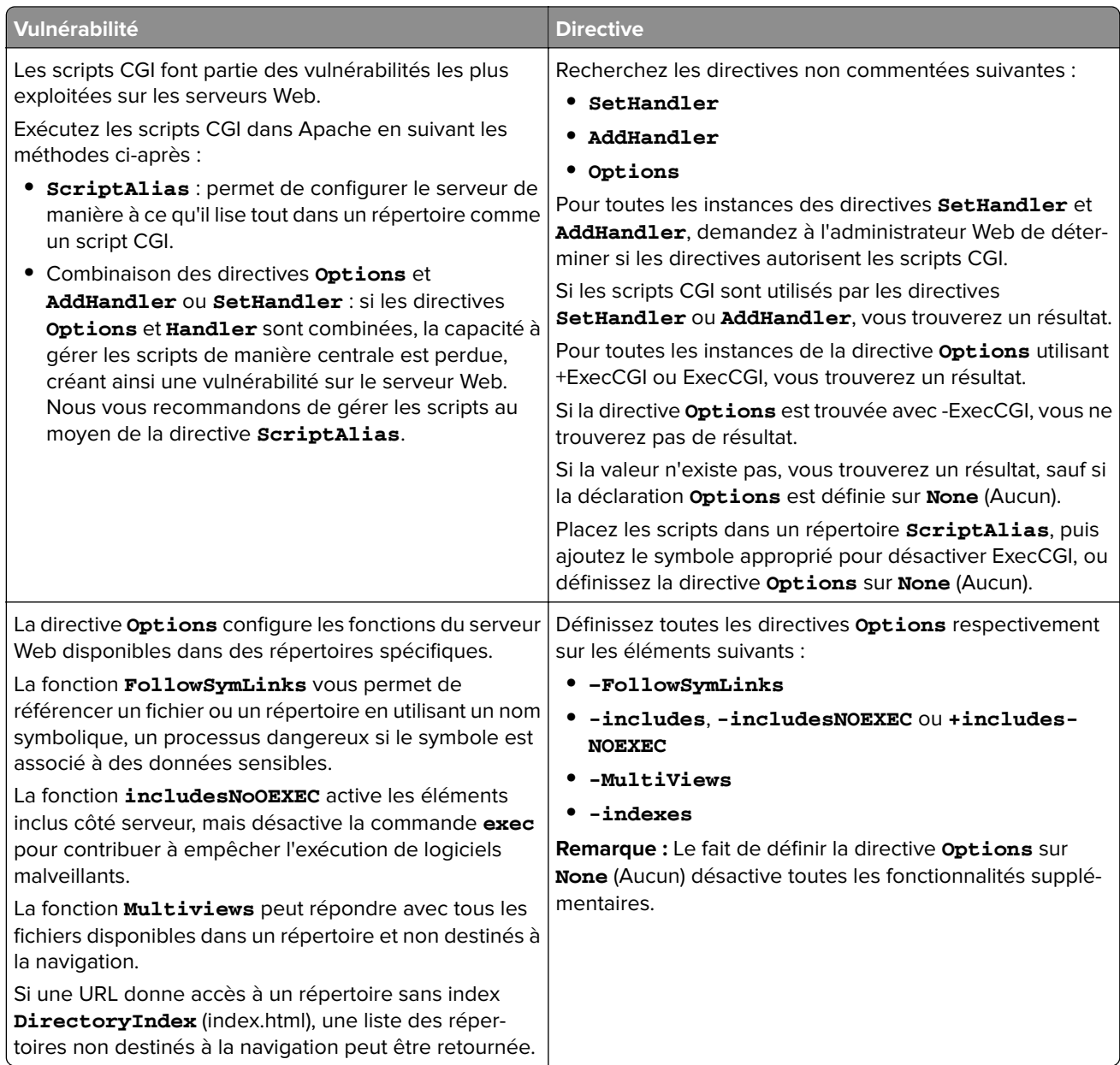

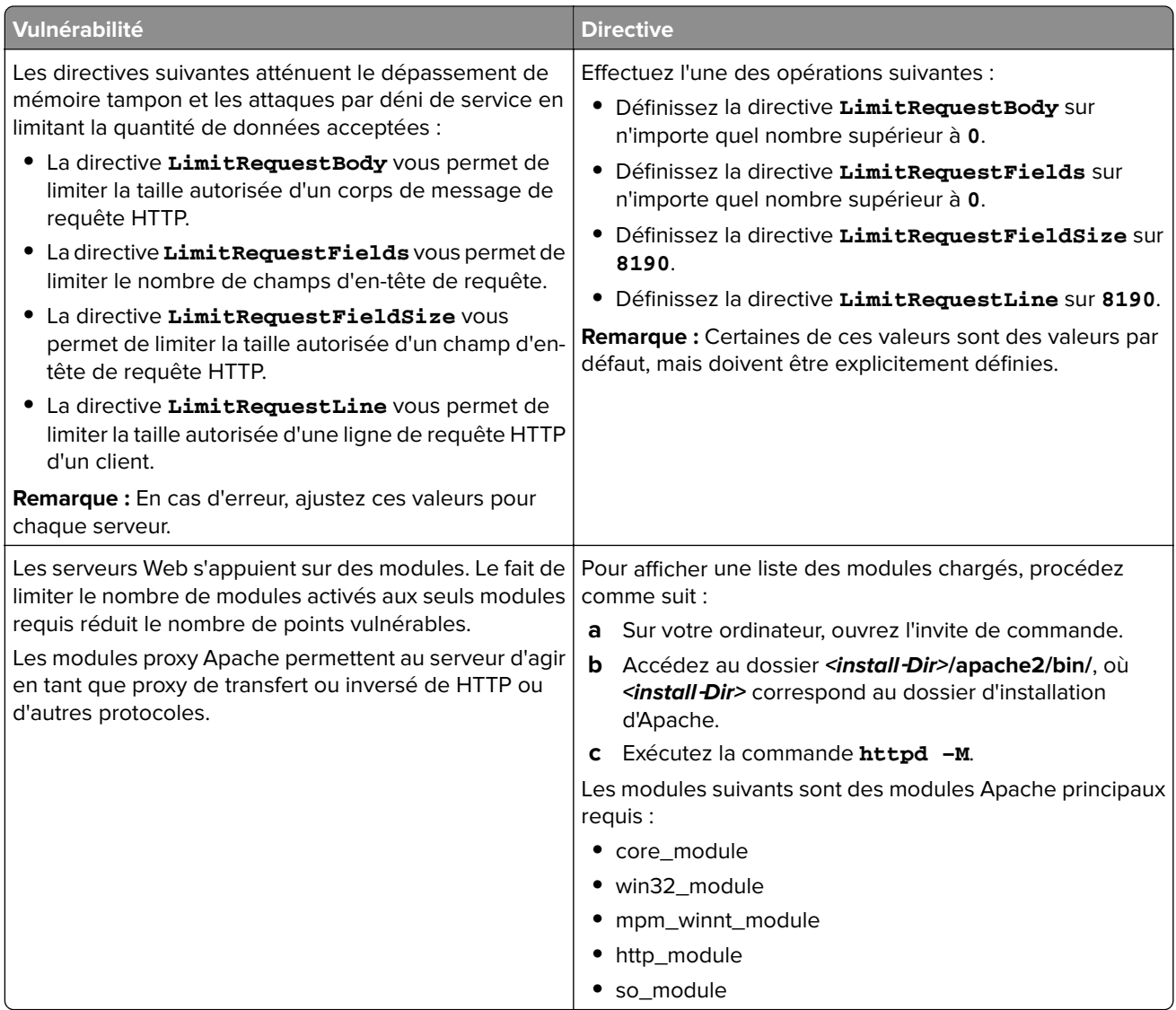

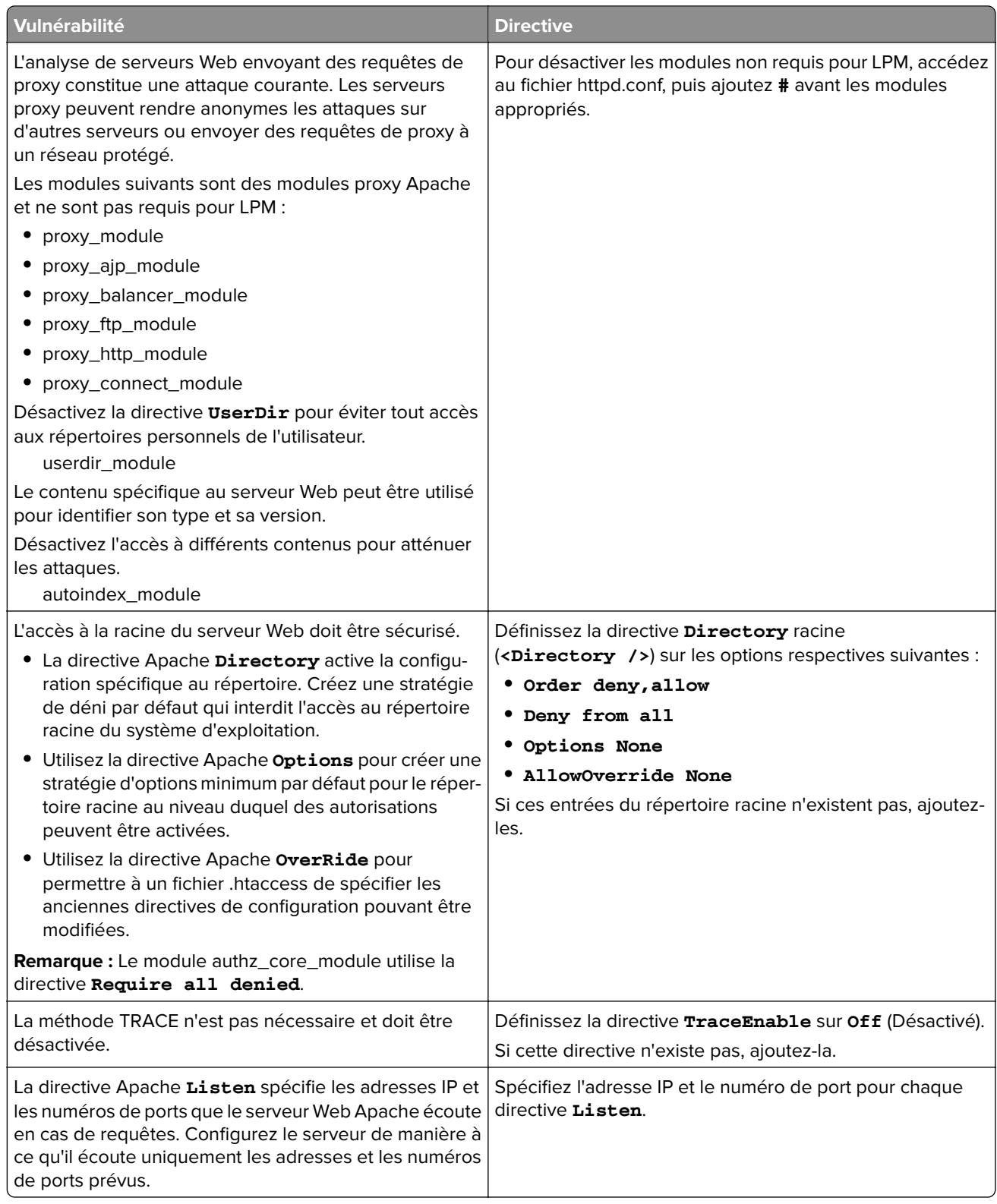

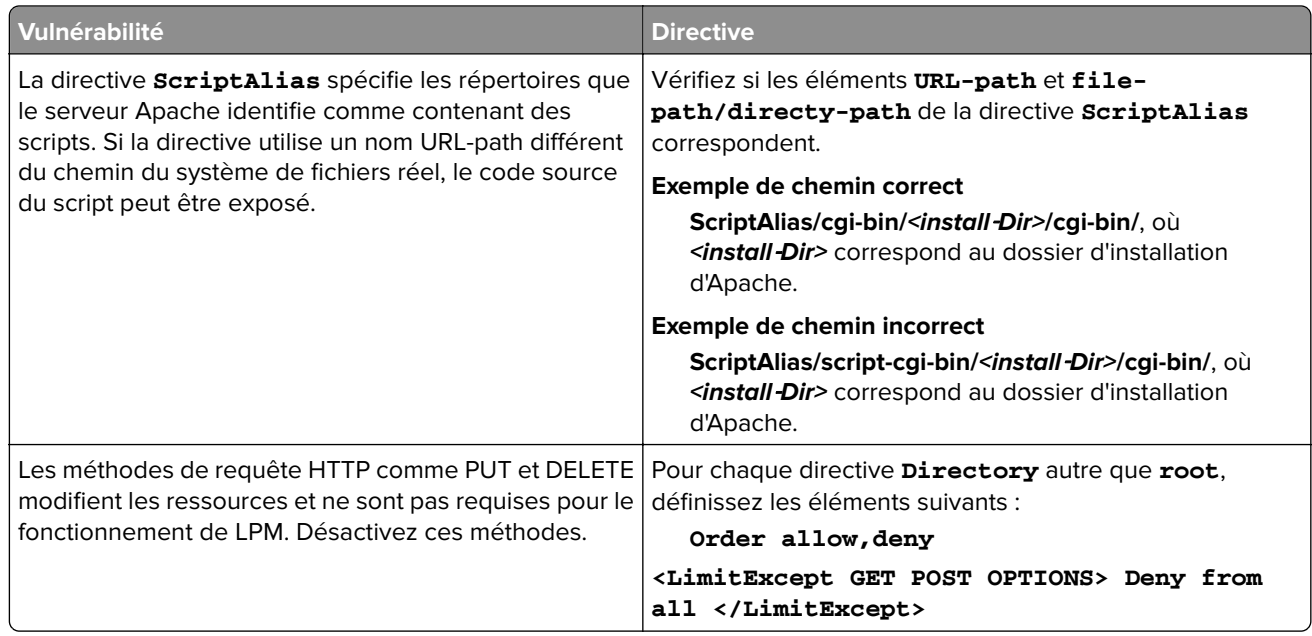

- **3** Enregistrez le fichier.
- **4** Redémarrez le service Apache.

**Remarque :** Certaines configurations de sécurité courantes, comme les modèles WebDAV et les modules Apache mod\_info et mod\_status, peuvent être en conflit avec LPM ou LDD.

# **Numéros de ports et protocoles pris en charge**

Assurez-vous que le pare-feu autorise les numéros de ports et protocoles suivants :

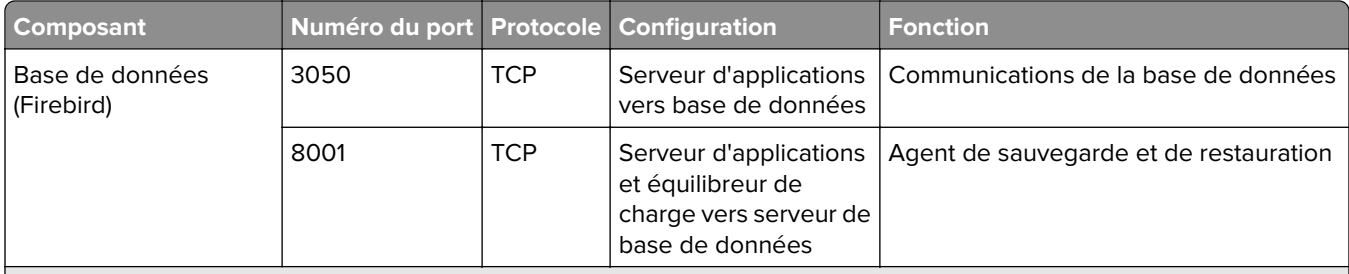

1 Pour MFPAuth, les numéros de port 443 ou 9783 sont requis en fonction de la définition de l'URL dans CardAuth.

**Remarque :** La configuration entre le serveur et la base de données ou entre le serveur et l'équilibreur de charge s'effectue selon des règles de pare-feu spécifiques basées sur des adresses IP source.

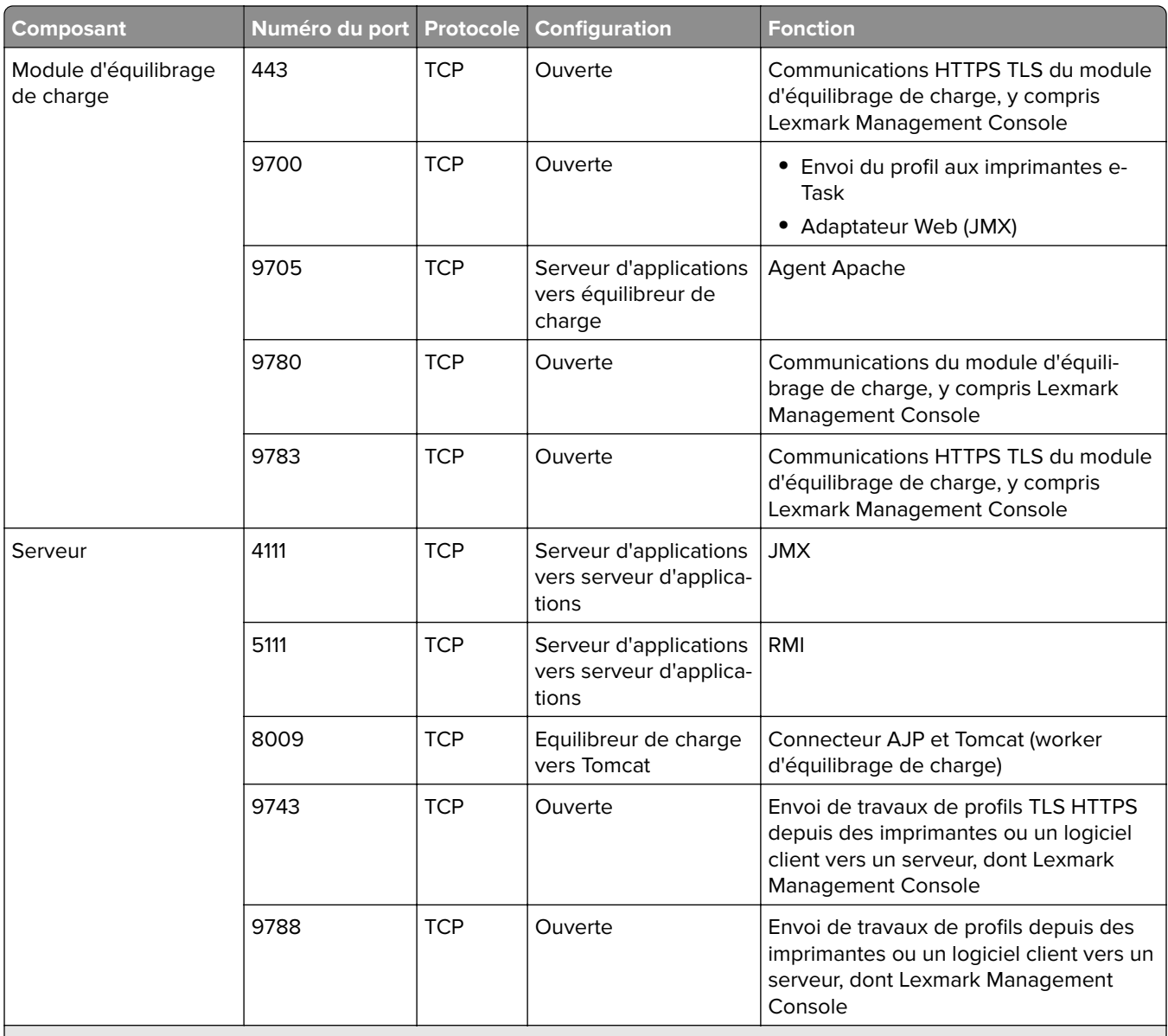

1 Pour MFPAuth, les numéros de port 443 ou 9783 sont requis en fonction de la définition de l'URL dans CardAuth.

**Remarque :** La configuration entre le serveur et la base de données ou entre le serveur et l'équilibreur de charge s'effectue selon des règles de pare-feu spécifiques basées sur des adresses IP source.

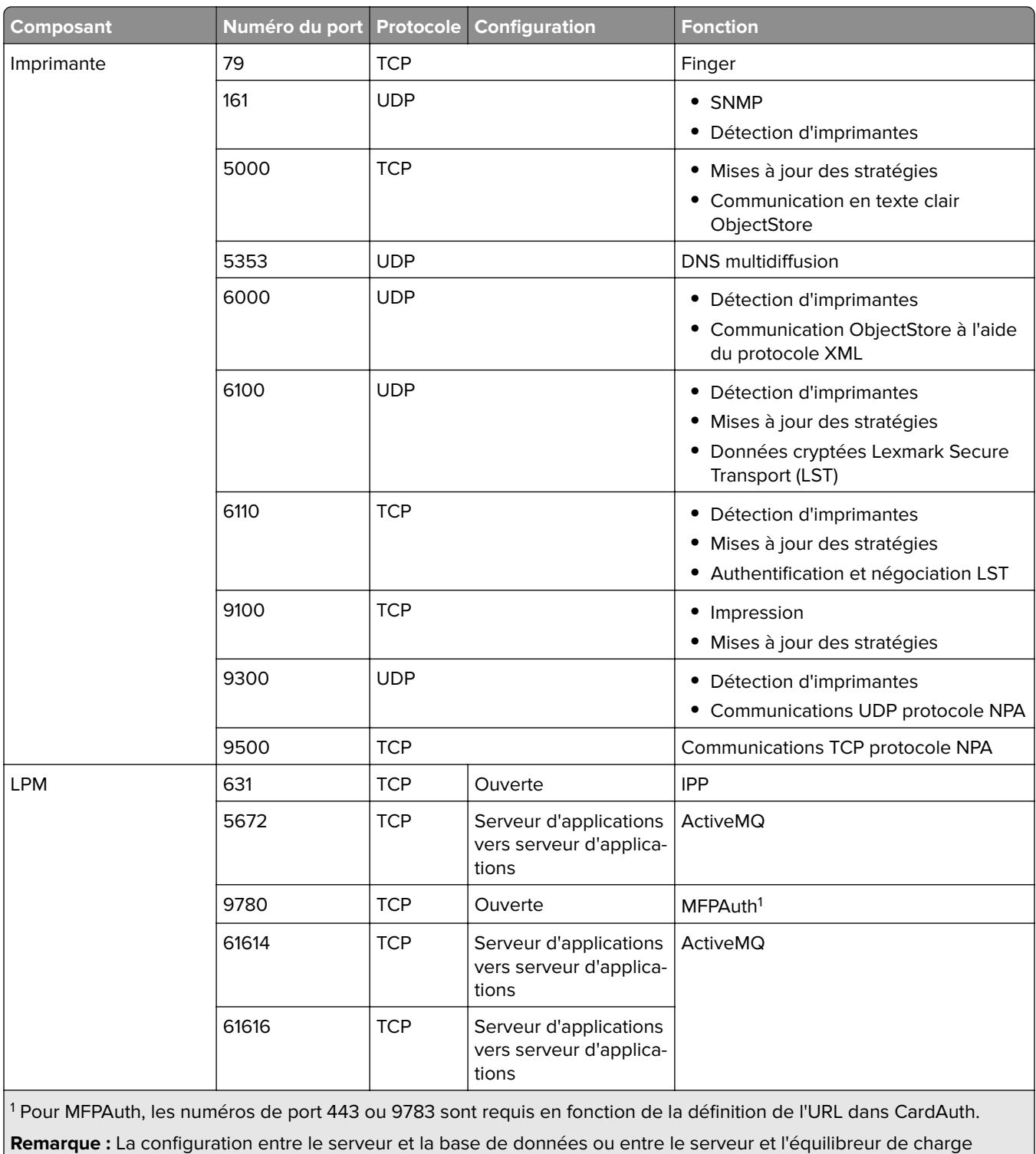

s'effectue selon des règles de pare-feu spécifiques basées sur des adresses IP source.

# **Numéros de ports standard pour LDAP et LDAPS**

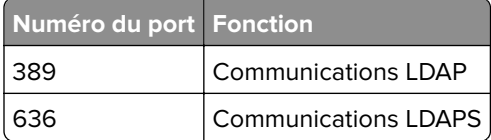

# **Authentification via l'API REST LPM**

**Remarque :** Les instructions suivantes s'appliquent à Print Management Console, à l'authentification mobile et à l'authentification de l'extension Chrome.

### **Authentification à l'aide d'un jeton**

Afin de protéger les ressources, le jeton API REST LPM utilise le jeton Web JSON pour vérifier les demandes d'accès. En fonction des informations d'identification fournies lors de l'authentification, le service REST peut émettre un jeton administrateur ou utilisateur.

**Remarque :** Le jeton utilisateur dispose d'un accès limité aux ressources.

Par défaut, la validité du jeton s'élève à 30 minutes. Pour mettre à jour le délai d'expiration, procédez comme suit :

- **1** Sur votre ordinateur, accédez au dossier **<install**‑**Dir>\Lexmark\Solutions\apps\idm\WEB-INF\classes**, où **<install**‑**Dir>** correspond au dossier d'installation de LDD.
- **2** A l'aide d'un éditeur de texte, ouvrez le fichier **idm-production-config.properties**.
- **3** Spécifiez la valeur du paramètre **idm.token.expirationInMinutes**.
- **4** Enregistrez le fichier.

#### **Authentification à l'aide d'un hashid**

Pour traiter la vulnérabilité Insecure Direct Object Reference, le service API REST LPM masque tous les ID de ressources avec des hashids. Cette méthode empêche l'interface d'exposer des références dbid aux entités extérieures.

L'algorithme hashid s'appuie sur une phrase clé ou une valeur aléatoire pour calculer et générer une valeur hashid. Le fait de modifier la valeur aléatoire génère différents calculs de hashid.

Pour modifier la valeur aléatoire par défaut, procédez comme suit :

- **1** Sur votre ordinateur, accédez au dossier **<install**‑**Dir>\Lexmark\Solutions\apps\lpm\WEB-INF\classes**, où **<install**‑**Dir>** correspond au dossier d'installation de LDD.
- **2** A l'aide d'un éditeur de texte, ouvrez le fichier **app-production-config.properties**.
- **3** Spécifiez la valeur du paramètre **hashids.salt**.
- **4** Enregistrez le fichier.

**Remarque :** Si vous utilisez une configuration d'entreprise, assurez-vous que tous les serveurs d'application présentent la même valeur aléatoire.

# **Exécution de configurations facultatives**

# **Configuration des serveurs DNS**

Les instructions ci-après sont vérifiées à l'aide de BIND version 9.

Vous pouvez configurer manuellement un serveur DNS Microsoft ou un serveur DNS BIND for Windows pour exécuter les tâches suivantes :

- **•** AirPrint
- **•** Recherche de services pour la solution d'infogérance d'impression Lexmark
- **•** Réponse aux demandes DNS monodiffusion émanant d'un périphérique compatible AirPrint

Cette section explique comment ajouter le rôle DNS, créer une zone ou un domaine, ajouter les sous-domaines requis et les enregistrements de ressources appropriés (TXT/PTR/SRV).

Cette section fournit des informations sur les configurations les plus courantes des environnements professionnels et s'adresse aux administrateurs réseau. Pour obtenir des informations sur d'autres configurations, contactez l'équipe Services professionnels Lexmark.

# **Configuration des serveurs DNS en vue de l'utilisation d'AirPrint**

# **Ajout d'un rôle DNS dans Windows Server 2012**

**Remarque :** Assurez-vous que le serveur est configuré avec une adresse IP statique.

- **1** Dans la fenêtre Outils d'administration Windows, cliquez sur **Server Manager**.
- **2** Cliquez sur **Gérer** > **Ajouter des rôles et des fonctionnalités** > **Suivant**.
- **3** Sélectionnez le type d'installation **Installation basée sur un rôle ou une fonctionnalité**, puis cliquez sur **Suivant**.
- **4** Cliquez sur **Sélectionner un serveur du pool de serveurs**, puis sélectionnez le serveur approprié.
- **5** Sélectionnez **Serveur DNS** > **Ajouter des fonctionnalités** > **Suivant**.
- **6** Cliquez sur **Installer**.

## **Ajout d'une zone de recherche directe**

**Remarque :** Assurez-vous que vous disposez du nom de domaine et de l'adresse IP de votre serveur DNS.

- **1** Dans la fenêtre Outils d'administration Windows, cliquez sur **DNS**.
- **2** Développez le nom d'hôte de votre serveur, cliquez avec le bouton droit de la souris sur **Zones de recherche directe**, puis cliquez sur **Nouvelle zone** > **Suivant**.
- **3** Sélectionnez le type **Zone principale**, puis cliquez sur **Suivant**.
- **4** Spécifiez le nom de votre domaine, puis cliquez sur **Suivant**.
- **5** Cliquez sur **Créer un nouveau fichier avec ce nom**, puis cliquez sur **Suivant**.

**6** Sélectionnez **Ne pas autoriser les mises à jour dynamiques** > **Suivant**.

**Remarque :** Autorisez les mises à jour dynamiques uniquement lors de l'ajout de la nouvelle zone à un serveur DNS parent ou lorsque le serveur nouvellement installé est l'unique serveur DNS du réseau. Pour plus d'informations sur votre environnement, contactez votre administrateur système.

**7** Cliquez sur **Terminer**.

# **Ajout d'une zone de recherche inversée**

#### **Remarques :**

- **•** Assurez-vous que vous disposez du nom de domaine et de l'adresse IP de votre serveur DNS.
- **•** Ce processus est facultatif. Ajoutez une zone de recherche inversée uniquement si votre réseau ne dispose pas de serveur DNS parent qui gère les enregistrements hôtes pour les clients sur votre réseau. Vous pouvez également ajouter une zone de recherche inversée si votre entreprise n'autorise pas les mises à jour dynamiques sur le serveur DNS parent.
- **1** Depuis le serveur DNS principal, accédez à la fenêtre Outils d'administration Windows, puis cliquez sur **DNS**.

**Remarque :** Le serveur DNS principal est le serveur DNS parent de votre entreprise ou le nouveau serveur DNS que vous installez.

- **2** Développez le nom d'hôte de votre serveur, cliquez avec le bouton droit de la souris sur **Zones de recherche inversée**, puis cliquez sur **Nouvelle zone** > **Suivant**.
- **3** Sélectionnez le type **Zone principale**, puis cliquez sur **Suivant**.
- **4** Sélectionnez **Recherche inversée IPv4**, puis cliquez sur **Suivant**.
- **5** Saisissez les trois premiers octets de l'adresse IP de votre serveur DNS, puis cliquez sur **Suivant**.
- **6** Cliquez sur **Créer un nouveau fichier avec ce nom**, puis cliquez sur **Suivant**.
- **7** Sélectionnez **Ne pas autoriser les mises à jour dynamiques** > **Suivant**.

**Remarque :** Autorisez les mises à jour dynamiques uniquement lors de l'ajout de la nouvelle zone à un serveur DNS parent ou lorsque le serveur nouvellement installé est l'unique serveur DNS du réseau. Pour plus d'informations sur votre environnement, contactez votre administrateur système.

**8** Cliquez sur **Terminer**.

# **Ajout d'un enregistrement hôte A**

**Remarque :** Ce processus est facultatif. Ajoutez un enregistrement hôte A uniquement si votre réseau ne dispose pas de serveur DNS parent qui gère les enregistrements hôtes pour les clients sur votre réseau. Vous pouvez également ajouter un enregistrement hôte A si votre entreprise n'autorise pas les mises à jour dynamiques sur le serveur DNS parent.

**1** Depuis le serveur DNS principal, accédez à la fenêtre Outils d'administration Windows, puis cliquez sur **DNS**.

**Remarque :** Le serveur DNS principal est le serveur DNS parent de votre entreprise ou le nouveau serveur DNS que vous installez.

- **2** Développez le nom d'hôte de votre serveur, cliquez avec le bouton droit de la souris sur le domaine créé dans la zone de recherche directe, puis cliquez sur **Nouvel hôte (A)** > **Suivant**.
- **3** Saisissez le nom d'hôte et l'adresse IP du serveur LPM.

**Remarque :** Dans un environnement professionnel, assurez-vous que le serveur LPM joue le rôle de module d'équilibrage de charge et que l'adresse IP est statique.

**4** Sélectionnez **Créer un enregistrement pointeur associé (PTR)** > **Ajouter un hôte**.

#### **Autres considérations**

Les enregistrements hôtes A des zones de recherche directe et inversée sont créés automatiquement dans les scénarios suivants :

- **•** Lors de l'accès à un domaine Active Directory
- **•** Lorsque le serveur DNS n'est pas membre d'un domaine Active Directory et que les mises à jour dynamiques sont autorisées

Lors de la création d'enregistrements hôtes A dans une zone ou un sous-domaine, spécifiez uniquement le nom d'hôte du serveur, et pas le nom de domaine entièrement qualifié.

# **Ajout d'un enregistrement Canonical Name (CNAME)**

**Remarque :** Ce processus est facultatif. Ajoutez un enregistrement CNAME uniquement si vous disposez des entrées DNS d'un serveur existant et si vous souhaitez utiliser **lpm**‑**airprint** en tant qu'alias pour le serveur.

**1** Depuis le serveur DNS principal, accédez à la fenêtre Outils d'administration Windows, puis cliquez sur **DNS**.

**Remarque :** Le serveur DNS principal est le serveur DNS parent de votre entreprise ou le nouveau serveur DNS que vous installez.

- **2** Développez le nom d'hôte de votre serveur, cliquez avec le bouton droit de la souris sur le domaine créé dans la zone de recherche directe, puis cliquez sur **Nouvel alias (CNAME)** > **Suivant**.
- **3** Spécifiez le nom d'alias et le nom de domaine entièrement qualifié du serveur.
- **4** Cliquez sur **OK**.

# **Ajout d'un sous-domaine \_tcp**

- Dans la fenêtre Outils d'administration Windows, cliquez sur **DNS**.
- Développez le nom d'hôte de votre serveur, cliquez avec le bouton droit de la souris sur le domaine créé dans la zone de recherche directe, puis cliquez sur **Nouveau domaine**.
- Dans la boîte de dialogue Nouveau domaine DNS, saisissez **\_tcp**.
- Cliquez sur **OK**.

# **Ajout d'un sous-domaine \_ipp**

- Dans la fenêtre Outils d'administration Windows, cliquez sur **DNS**.
- Développez le nom d'hôte de votre serveur, cliquez avec le bouton droit de la souris sur le sous-domaine \_tcp suivant la zone de recherche directe, puis cliquez sur **Nouveau domaine**.
- Dans la boîte de dialogue Nouveau domaine DNS, saisissez **\_ipp**.
- Cliquez sur **OK**.

## **Ajout d'un sous-domaine \_sub**

- Dans la fenêtre Outils d'administration Windows, cliquez sur **DNS**.
- Développez le nom d'hôte de votre serveur, puis développez le sous-domaine \_tcp suivant la zone de recherche directe.
- Cliquez avec le bouton droit de la souris sur le sous-domaine \_ipp, puis cliquez sur **Nouveau domaine**.
- Dans la boîte de dialogue Nouveau domaine DNS, saisissez **\_sub**.
- Cliquez sur **OK**.

# **Ajout de l'enregistrement PTR \_universal**

- Dans la fenêtre Outils d'administration Windows, cliquez sur **DNS**.
- Développez le nom d'hôte de votre serveur, puis développez les sous-domaines \_tcp et \_ipp suivant la zone de recherche directe.
- Cliquez avec le bouton droit de la souris sur le sous-domaine \_sub, puis cliquez sur **Autres nouveaux enregistrements**.
- Dans la boîte de dialogue Type d'enregistrement de ressource, sélectionnez **Pointeur (PTR)**, puis cliquez sur **Créer un enregistrement**.
- Dans le champ Adresse IP de l'hôte, saisissez **\_universal**.
- Dans le champ Nom de l'hôte, saisissez le nom d'hôte au format suivant :

*hostname***.\_ipp.\_tcp.***domain***.com**

Où :

**•** *hostname* correspond au nom d'hôte du serveur utilisé lors de la création de l'enregistrement hôte A.

**Remarque :** Utilisez le nom d'hôte correct du serveur dans l'enregistrement PTR pour le domaine \_sub et les enregistrements PTR, SRV et TXT pour le domaine \_ipp.

- **•** *domain* correspond au nom de domaine de votre entreprise.
- **7** Cliquez sur **OK**.

# **Ajout des enregistrements PTR, SRV et TXT**

- **1** Dans la fenêtre Outils d'administration Windows, cliquez sur **DNS**.
- **2** Développez le nom d'hôte de votre serveur, puis développez le sous-domaine \_tcp suivant la zone de recherche directe.
- **3** Cliquez avec le bouton droit de la souris sur le sous-domaine \_ipp, puis cliquez sur **Autres nouveaux enregistrements**.
- **4** Dans la boîte de dialogue Type d'enregistrement de ressource, exécutez l'une des tâches suivantes :

#### **Pour PTR**

- **a** Sélectionnez **Pointeur (PTR)**, puis cliquez sur **Créer un enregistrement**.
- **b** Laissez le champ Adresse IP de l'hôte vide.
- **c** Dans le champ Nom de l'hôte, saisissez le nom d'hôte au format suivant :

#### *hostname***.\_ipp.\_tcp.***domain***.com**

Où :

**•** *hostname* correspond au nom d'hôte du serveur utilisé lors de la création de l'enregistrement hôte A.

**Remarque :** Utilisez le nom d'hôte correct du serveur dans l'enregistrement PTR pour le domaine \_sub et les enregistrements PTR, SRV et TXT pour le domaine \_ipp.

**•** *domain* correspond au nom de domaine de votre entreprise.

#### **Pour SRV**

- **a** Sélectionnez **Emplacement du service (SRV)**, puis cliquez sur **Créer un enregistrement**.
- **b** Dans le champ Service, saisissez le nom d'hôte du serveur.
- **c** Dans le champ Protocole, saisissez **\_ipp**.
- **d** Assurez-vous que les champs Priorité et Grammage sont définis sur **0**.
- **e** Dans le champ Numéro du port, saisissez **631**.
- **f** Dans le champ Hôte proposant ce service, saisissez le nom du domaine entièrement qualifié du serveur LPM.

#### **Pour TXT**

- **a** Sélectionnez **Texte (TXT)**, puis cliquez sur **Créer un enregistrement**.
- **b** Dans le champ Nom de l'enregistrement, saisissez le nom d'hôte du serveur.

**c** Dans la section Texte, spécifiez les couples clé-valeur corrects.

#### **Exemples de couples clé-valeur (sous-domaine \_ipp)**

```
txtvers=1
qtotal=1
product=(Lexmark Print server version 1.0)
note=Physical location to advertise
pdl=image/urf,application/pdf,image/jpeg,application/octet-stream
adminurl=http://SERVERIPADDRESS:9780/lpm/config
priority=0
rp=lpm/ipp/print
URF=V1.4,CP1,PQ3-4-5,RS300-600,MT1-2-3-4-5-6-8-10-11-12-13,W8,ADOBERGB24,DEVRGB24,DEVW8,SRGB2
4,IS1,IFU0,OB10
Color=T
Duplex=T
Scan=FFax=F
Binary=T
Transparent=T
Copies=T
Collate=T
ty=Lexmark Print server version 1.0
UUID=b15525c7-8885-4279-a0a2-2ec669b9fbaa
TLS=1.2kind=document
PaperMax=<legal‑A4
air=none
```
**Remarque :** Les couples clé-valeur de la fenêtre Enregistrement DNS du portail de configuration de votre serveur (**http://serverIPaddress:9780/lpm/config**) s'appliquent aux sous-domaines \_ipp et \_ipps. Cependant, la valeur de la clé **air=** doit être **none** (aucun), et le couple clé-valeur **printertype=** doit être absent de l'enregistrement TXT \_ipp.

**5** Cliquez sur **OK**.

## **Ajout d'un sous-domaine \_ipps**

- **1** Dans la fenêtre Outils d'administration Windows, cliquez sur **DNS**.
- **2** Développez le nom d'hôte de votre serveur, cliquez avec le bouton droit de la souris sur le sous-domaine \_tcp suivant la zone de recherche directe, puis cliquez sur **Nouveau domaine**.
- **3** Dans la boîte de dialogue Nouveau domaine DNS, saisissez **\_ipps**.
- **4** Cliquez sur **OK**.

## **Ajout d'un sous-domaine \_sub pour le sous-domaine \_ipps**

- **1** Dans la fenêtre Outils d'administration Windows, cliquez sur **DNS**.
- **2** Développez le nom d'hôte de votre serveur, puis développez le sous-domaine \_tcp suivant la zone de recherche directe.
- **3** Cliquez avec le bouton droit de la souris sur le sous-domaine \_ipps, puis cliquez sur **Nouveau domaine**.
- **4** Dans la boîte de dialogue Nouveau domaine DNS, saisissez **\_sub**.
- **5** Cliquez sur **OK**.

# **Ajout de l'enregistrement PTR \_universal pour le sous-domaine \_sub**

- **1** Dans la fenêtre Outils d'administration Windows, cliquez sur **DNS**.
- **2** Développez le nom d'hôte de votre serveur, puis développez les sous-domaines top et ipps suivant la zone de recherche directe.
- **3** Cliquez avec le bouton droit de la souris sur le sous-domaine \_sub, puis cliquez sur **Autres nouveaux enregistrements**.
- **4** Dans la boîte de dialogue Type d'enregistrement de ressource, sélectionnez **Pointeur (PTR)**, puis cliquez sur **Créer un enregistrement**.
- **5** Dans le champ Adresse IP de l'hôte, saisissez **\_universal**.
- **6** Dans le champ Nom de l'hôte, saisissez le nom d'hôte au format suivant :

#### *hostname***.\_ipps.\_tcp.***domain***.com**

Où :

**•** *hostname* correspond au nom d'hôte du serveur utilisé lors de la création de l'enregistrement hôte A.

**Remarque :** Utilisez le nom d'hôte correct du serveur dans l'enregistrement PTR pour le domaine \_sub et les enregistrements PTR, SRV et TXT pour le domaine \_ipps.

- **•** *domain* correspond au nom de domaine de votre entreprise.
- **7** Cliquez sur **OK**.

# **Ajout des enregistrements PTR, SRV et TXT pour le sous-domaine \_ipps**

- **1** Dans la fenêtre Outils d'administration Windows, cliquez sur **DNS**.
- **2** Développez le nom d'hôte de votre serveur, puis développez le sous-domaine \_tcp suivant la zone de recherche directe.
- **3** Cliquez avec le bouton droit de la souris sur le sous-domaine \_ipps, puis cliquez sur **Autres nouveaux enregistrements**.
- **4** Dans la boîte de dialogue Type d'enregistrement de ressource, exécutez l'une des tâches suivantes :

#### **Pour PTR**

- **a** Sélectionnez **Pointeur (PTR)**, puis cliquez sur **Créer un enregistrement**.
- **b** Laissez le champ Adresse IP de l'hôte vide.
- **c** Dans le champ Nom de l'hôte, saisissez le nom d'hôte au format suivant :

#### *hostname***.\_ipps.\_tcp.***domain***.com**

Où :

**•** *hostname* correspond au nom d'hôte du serveur utilisé lors de la création de l'enregistrement hôte A.

**Remarque :** Utilisez le nom d'hôte correct du serveur dans l'enregistrement PTR pour le domaine sub et les enregistrements PTR, SRV et TXT pour le domaine ipps.

**•** *domain* correspond au nom de domaine de votre entreprise.

#### **Pour SRV**

- **a** Sélectionnez **Emplacement du service (SRV)**, puis cliquez sur **Créer un enregistrement**.
- **b** Dans le champ Service, saisissez le nom d'hôte du serveur.
- **c** Dans le champ Protocole, saisissez **\_ipps**.
- **d** Assurez-vous que les champs Priorité et Grammage sont définis sur **0**.
- **e** Dans le champ Numéro du port, saisissez **443**.
- **f** Dans le champ Hôte proposant ce service, saisissez le nom du domaine entièrement qualifié du serveur LPM.

## **Pour TXT**

- **a** Sélectionnez **Texte (TXT)**, puis cliquez sur **Créer un enregistrement**.
- **b** Dans le champ Nom de l'enregistrement, saisissez le nom d'hôte du serveur.
- **c** Dans la section Texte, spécifiez les couples clé-valeur corrects.

#### **Exemples de couples clé-valeur (sous-domaine \_ipp)**

```
txtvers=1
qtotal=1
product=(Lexmark Print server version 1.0)
note=Physical location to advertise
pdl=image/urf,application/pdf,image/jpeg,application/octet-stream
adminurl=http://SERVERIPADDRESS:9780/lpm/config
priority=0
rp=lpm/ipp/print
URF=V1.4,CP1,PQ3-4-5,RS300-600,MT1-2-3-4-5-6-8-10-11-12-13,W8,ADOBERGB24,DEVRGB24,DEVW8,SRGB2
4,IS1,IFU0,OB10
Color=T
Duplex=T
Scan=F
Fax=F
Binary=T
Transparent=T
Copies=T
Collate=T
ty=Lexmark Print server version 1.0
UUID=b15525c7-8885-4279-a0a2-2ec669b9fbaa
TLS=1.2kind=document
PaperMax=<legal‑A4
air=username,password
printer-type=0x4C0901C
```
**Remarque :** Les couples clé-valeur de la fenêtre Enregistrement DNS du portail de configuration de votre serveur (**http://serverIPaddress:9780/lpm/config**) s'appliquent aux sous-domaines \_ipp et \_ipps. Cependant, la valeur de la clé **air=** doit être **username,password**, et le couple clé-valeur **printer-type=** doit être ajouté dans l'enregistrement TXT ipps.

**5** Cliquez sur **OK**.

#### **Ajout d'un sous-domaine \_udp**

- **1** Dans la fenêtre Outils d'administration Windows, cliquez sur **DNS**.
- **2** Développez le nom d'hôte de votre serveur, cliquez avec le bouton droit de la souris sur le domaine créé dans la zone de recherche directe, puis cliquez sur **Nouveau domaine**.
- **3** Dans la boîte de dialogue Nouveau domaine DNS, saisissez **\_udp**.
- **4** Cliquez sur **OK**.

## **Ajout d'un sous-domaine \_udp**‑**sd**

- **1** Dans la fenêtre Outils d'administration Windows, cliquez sur **DNS**.
- **2** Développez le nom d'hôte de votre serveur, cliquez avec le bouton droit de la souris sur le sous-domaine \_udp suivant la zone de recherche directe, puis cliquez sur **Nouveau domaine**.
- **3** Dans la boîte de dialogue Nouveau domaine DNS, saisissez **\_dns**‑**sd**.
- **4** Cliquez sur **OK**.

# **Ajout des enregistrements PTR \_services, b, et lb pour le sous-domaine \_dns**‑**sd**

- **1** Dans la fenêtre Outils d'administration Windows, cliquez sur **DNS**.
- **2** Développez le nom d'hôte de votre serveur, puis développez le sous-domaine \_udp suivant la zone de recherche directe.
- **3** Cliquez avec le bouton droit de la souris sur le sous-domaine \_dns‑sd, puis cliquez sur **Autres nouveaux enregistrements**.
- **4** Dans la boîte de dialogue Type d'enregistrement de ressource, exécutez l'une des tâches suivantes :

#### **Pour \_ipp**

- **a** Sélectionnez **Pointeur (PTR)**, puis cliquez sur **Créer un enregistrement**.
- **b** Dans le champ Adresse IP de l'hôte, saisissez **\_services**.
- **c** Dans le champ Nom de l'hôte, saisissez **\_ipp.\_tcp.***domain***.com**, où *domain* correspond au nom de domaine de votre entreprise.

#### **Pour \_ipps**

- **a** Sélectionnez **Pointeur (PTR)**, puis cliquez sur **Créer un enregistrement**.
- **b** Dans le champ Adresse IP de l'hôte, saisissez **\_services**.
- **c** Dans le champ Nom de l'hôte, saisissez **\_ipps.\_tcp.***domain***.com**, où *domain* correspond au nom de domaine de votre entreprise.

#### **Pour b et lb**

- **a** Sélectionnez **Pointeur (PTR)**, puis cliquez sur **Créer un enregistrement**.
- **b** Dans le champ Adresse IP de l'hôte, saisissez respectivement **b** ou **lb**.
- **c** Dans le champ Nom de l'hôte, saisissez le nom de domaine de votre entreprise.
- **5** Cliquez sur **OK**.

# **Configuration d'un transitaire DNS**

Dans les environnements réseau où des serveurs DNS principaux ou secondaires sont installés, créez un transitaire vers le nouveau serveur DNS. Le nouveau serveur DNS doit se trouver là où les enregistrements de ressources pour AirPrint et la recherche de services sont gérés. Le transitaire permet aux périphériques AirPrint de localiser le serveur LPM sans ajouter les enregistrements requis pour AirPrint vers les serveurs DNS existants. Il n'est pas nécessaire de mettre à jour l'adresse IP des serveurs DNS principaux et secondaires sur les ordinateurs ou périphériques clients.

**Remarque :** La configuration d'un transitaire DNS n'est pas nécessaire en cas d'ajout d'enregistrements de ressources à un serveur DNS parent. Elle est également inutile si le nouveau serveur installé est le seul serveur DNS du réseau. Pour plus d'informations sur votre environnement, contactez votre administrateur système.

**1** Depuis le serveur DNS principal ou secondaire, accédez à la fenêtre Outils d'administration Windows, puis cliquez sur **DNS**.

**Remarque :** Le serveur DNS principal est le serveur DNS parent de votre entreprise ou le nouveau serveur DNS que vous installez.

- **2** Cliquez avec le bouton droit de la souris sur le nom d'hôte de votre serveur, puis cliquez sur **Propriétés**.
- **3** Dans l'onglet Transitaires, cliquez sur **Modifier**.
- **4** Dans le champ Liste des adresses IP du transitaire du domaine sélectionné, spécifiez l'adresse IP de votre serveur nouvellement installé.
- **5** Cliquez sur **Ajouter**.

#### **Configuration de BIND**

- **1** Dans l'Explorateur Windows, accédez au dossier d'installation de BIND, puis ouvrez le dossier **etc**.
- **2** Ouvrez le fichier **named.conf**, puis ajoutez la ligne suivante :

#### **options { forwarders {** *DNSserver***; }; forward only; };**

Où *DNSserver* correspond à l'adresse IP du serveur DNS contenant les enregistrements de ressources AirPrint appropriés.

**3** Enregistrez le fichier.

# **Délégation d'un domaine**

Dans les environnements réseau où des serveurs DNS principaux ou secondaires sont installés, créez une carte de délégation pour le nouveau domaine vers le nouveau serveur DNS. Le nouveau serveur DNS doit se trouver là où les enregistrements de ressources pour AirPrint et la recherche de services sont gérés. Le mappage de la délégation permet aux périphériques AirPrint de localiser le serveur LPM sans ajouter les enregistrements requis pour AirPrint vers les serveurs DNS existants. Assurez-vous que l'adresse IP du nouveau serveur DNS est ajouté à la liste de serveurs DNS sur les ordinateurs ou périphériques clients.

**Remarque :** La configuration d'une délégation n'est pas nécessaire en cas d'ajout d'enregistrements de ressources à un serveur DNS parent. Elle est également inutile si le nouveau serveur installé est le seul serveur DNS du réseau. Pour plus d'informations sur votre environnement, contactez votre administrateur système.

**1** Depuis le serveur DNS principal ou secondaire, accédez à la fenêtre Outils d'administration Windows, puis cliquez sur **DNS**.

**Remarque :** Le serveur DNS principal est le serveur DNS parent de votre entreprise ou le nouveau serveur DNS que vous installez.

- **2** Cliquez avec le bouton droit de la souris sur la zone ou le domaine où vous souhaitez créer une délégation, puis cliquez sur **Nouvelle délégation** > **Suivant**.
- **3** Spécifiez le nom du sous-domaine à déléguer, puis cliquez sur **Suivant** > **Ajouter**.
- **4** Spécifiez l'adresse IP du serveur DNS contenant les enregistrements de ressources AirPrint appropriés pour le sous-domaine, puis cliquez sur **OK**.
- **5** Cliquez sur **Terminer**.

# **Configuration de BIND en vue de l'utilisation d'AirPrint**

**Remarque :** Assurez-vous que le serveur est configuré avec une adresse IP statique et que vous avez installé BIND.

## **Création de fichiers de clés**

- **1** Depuis l'invite de commande, accédez au dossier d'installation de BIND. Par exemple, **cd C:\dns**.
- **2** Basculez vers le répertoire bin. Par exemple, **cd bin**.
- **3** Saisissez **rndc**‑**confgen** ‑**a**, puis appuyez sur **Entrée**.
- **4** Saisissez **rndc**‑**confgen >..\etc\rndc.conf**, puis appuyez sur **Entrée**.

## **Création de fichiers named.conf**

- **1** Depuis l'invite de commande, accédez au dossier d'installation de BIND. Par exemple, **cd C:\dns**.
- **2** Basculez vers le répertoire etc. Par exemple, **cd etc**.
- **3** Saisissez **start notepad named.conf**, puis appuyez sur **Entrée**.
- **4** Cliquez sur **Oui** lorsque vous êtes invité à créer un fichier.
- **5** En haut du fichier, saisissez **options { directory** *dir*‑*install***; };**, où *dir*‑*install* correspond au répertoire d'installation de BIND, puis appuyez sur **Entrée**.
- **6** Dans l'Explorateur Windows, accédez au dossier d'installation de BIND, puis ouvrez le dossier **etc**.
- **7** Ouvrez le fichier **rndc.conf**, puis copiez le texte après la ligne **# Use with the following named.conf.**
- **8** Ouvrez le fichier **named.conf**, puis collez le texte après la ligne **options {directory...**
- **9** Supprimez **#** de toutes les lignes, à l'exception des lignes **Use with the following...** et **End of named.conf**.
- **10** Cliquez sur **Fichier** > **Quitter** > **Enregistrer**.

#### **Création de fichiers de zones de recherche directe**

**Remarque :** Assurez-vous que vous disposez du nom de domaine et de l'adresse IP de votre serveur DNS.

- **1** Depuis l'invite de commande, accédez au dossier d'installation de BIND. Par exemple, **cd C:\dns**.
- **2** Basculez vers le répertoire etc. Par exemple, **cd etc**.
- **3** Saisissez **start notepad db.***domain*, où *domain* correspond au nom de domaine de votre serveur, puis appuyez sur **Entrée**.
- **4** Cliquez sur **Oui** lorsque vous êtes invité à créer un fichier.
- **5** Dans le nouveau fichier de zone, ajoutez les éléments suivants en **gras** :

\$TTL 3600 @ IN SOA lpm-airprint.domain.com. unused-email (1 10800 3600 604800 60) @ IN NS lpm-airprint.domain.com. lpm-airprint.domain.com. IN A 192.168.1.10 b.\_dns-sd.\_udp IN PTR @ lb.\_dns-sd.\_udp IN PTR @ \_services.dns-sd.\_udp IN PTR \_ipp.\_tcp.domain.com. \_services.dns-sd.\_udp IN PTR \_ipps.\_tcp.domain.com. \_universal.\_sub.\_ipp.\_tcp IN PTR lpm-airprint.\_ipp.\_tcp.domain.com. \_universal.\_sub.\_ipps.\_tcp IN PTR lpm-airprint.\_ipps.\_tcp.domain.com. \_ipp.\_tcp IN PTR lpm-airprint.\_ipp.\_tcp.domain.com. lpm-airprint.\_ipp.\_tcp IN SRV 0 0 631 lpm-airprint.domain.com. lpm-airprint.\_ipp.\_tcp IN TXT "txtvers=1""qtotal=1""product=Lexmark Print server version 1.0""note=Physical location to advertise""pdl=image/urf,application/pdf,image/jpeg,application/octetstream""adminurl=http://SERVERIPADDRESS: 9780/lpm/config""priority=0""rp=lpm/ipp/print""URF=V1.4,CP1,PQ3-4-5,RS300-600,MT1-2-3-4-5-  $6-8-10-11-12-13$ , W $8$ , ADOBERGB24, DEVRGB24, DEVW8, SRGB24, IS1, IFU0,  $\tilde{O}B10$ "" $\tilde{O}O10$ =T"" $D$ uplex=T""Scan =F""Fax=F""Binary=T""Transparent=T""Copies=T""Collate=T""ty=Lexmark Print server version 1.0""UUID=b15525c7-8885-4279 a0a2-2ec669b9fbaa""TLS=1.2""kind=document""PaperMax=<legal‑A4""air=none" \_ipps.\_tcp IN PTR lpm-airprint.\_ipps.\_tcp.domain.com. lpm-airprint.\_ipps.\_tcp IN SRV 0 0 443 lpm-airprint.domain.com. lpm-airprint.\_ipp.\_tcp IN TXT "txtvers=1""qtotal=1""product=Lexmark Print server version 1.0""note=Physical location to advertise""pdl=image/urf,application/pdf,image/jpeg,application/octetstream""adminurl=http://SERVERIPADDRESS: 9780/lpm/config""priority=0""rp=lpm/ipp/print""URF=V1.4,CP1,PQ3-4-5,RS300-600,MT1-2-3-4-5- 6-8-10-11-12-13,W8,ADOBERGB24,DEVRGB24,DEVW8,SRGB24,IS1,IFU0,OB10""Color=T""Duplex=T""Scan =F""Fax=F""Binary=T""Transparent=T""Copies=T""Collate=T""ty=Lexmark Print server version 1.0""UUID=b15525c7-8885-4279 a0a2-2ec669b9fbaa""TLS=1.2""kind=document""PaperMax=<legal‑A4""air=username,password""prin ter‑type=0x4C0901C"

Où :

- **•** *lpm*‑*airprint.domain.com* correspond au nom de domaine entièrement qualifié de votre serveur.
- **•** *192.168.1.10* correspond à l'adresse IP de votre serveur.
- **•** *lpm*‑*airprint* correspond au nom d'hôte de votre serveur.

**Remarque :** Les couples clé-valeur sont répertoriés dans la fenêtre Enregistrement DNS sur le portail de configuration de votre serveur (**http://serverIPaddress:9780/lpm/config**). Assurez-vous que les parenthèses supplémentaires pour les couples clé-valeur **product=** sont supprimées.

**6** Enregistrez le fichier.

# **Création de fichiers de zones de recherche inversée**

**Remarque :** Assurez-vous que vous disposez du nom de domaine et de l'adresse IP de votre serveur DNS.

- **1** Depuis l'invite de commande, accédez au dossier d'installation de BIND. Par exemple, **cd C:\dns**.
- **2** Basculez vers le répertoire etc. Par exemple, **cd etc**.
- **3** Saisissez **start notepad db.***domain***.in-addr.arpa**, où *domain* correspond aux trois premiers octets de l'adresse IP de votre serveur en sens inverse, puis appuyez sur **Entrée**.
- **4** Cliquez sur **Oui** lorsque vous êtes invité à créer un fichier.
- **5** Dans le nouveau fichier de zone, ajoutez les éléments suivants :

```
$TTL 3600
@ IN SOA lpm-airprint.domain.com. unused-email (1 10800 3600 604800 60)
@ IN NS lpm-airprint.domain.com.
20 IN PTR lpm-airprint.domain.com.
```
Où :

- **•** *lpm*‑*airprint.domain.com* correspond au nom de domaine entièrement qualifié de votre serveur.
- **•** *20* correspond au dernier octet de l'adresse IP de votre serveur.

#### **Remarques :**

- **•** En cas de doublons AirPrint sur les périphériques clients lors de l'utilisation de BIND sous Linux ou Unix dans le fichier db.domain, supprimez la ligne **\_universal.\_sub.\_ipp.\_tcp IN PTR lpm**‑**airprint.\_ipp.\_tcp.domain.com**.
- **•** Si des limitations de caractères surviennent lors de l'utilisation d'outils d'interface graphique utilisateur pour ajouter des enregistrements DNS à un serveur BIND, réduisez les couples clé-valeur sur **air=**, **pdl=**, **qtotal=**, **rp=**, **tls=** et **urf=**.
- **•** Si le réseau compte des postes de travail clients Mac OS X 10.10 ou version ultérieure, ajoutez les couples clé-valeur **Color=** et **Duplex=**. Sous Mac OS X 10.10, en fonction de la valeur **Color=** et **Duplex=**, les paramètres d'impression couleur et recto verso pour une imprimante AirPrint sont désactivés.
- **6** Enregistrez le fichier.

# **Référencement des fichiers de zones dans le fichier named.conf**

**Remarque :** Le fichier de zone peut se trouver dans un autre dossier que le fichier named.conf.

- **1** Dans l'Explorateur Windows, accédez au dossier d'installation de BIND, puis ouvrez le dossier **etc**.
- **2** Ouvrez le fichier **named.conf**, puis ajoutez les éléments suivants après la ligne **options {directory...** :

```
zone "domain.com." { type master; file "db.domain"; allow-update { any; }; };
zone "1.168.192.in-addr.arpa" { type master; file "db.1.168.192.in-addr.arpa"; allow-
update { any; }; };
```
#### **Remarques :**

- **•** La valeur après l'élément **file** correspond au chemin relatif vers le fichier de zone. Le chemin et le nom du fichier doivent être corrects en se basant sur le fichier de zone que vous avez créé. La clé **allow-update** permet aux clients d'ajouter ou de mettre à jour leurs enregistrements DNS, appelés Mises à jour dynamiques.
- **•** Autorisez les mises à jour dynamiques uniquement lors de l'ajout de la nouvelle zone à un serveur DNS parent ou lorsque le serveur nouvellement installé est l'unique serveur DNS du réseau. Pour plus d'informations sur votre environnement, contactez votre administrateur système.
- **3** Enregistrez le fichier.

# **Lancement du service ISC BIND**

Après la création des éléments suivants, lancez le service ISC BIND :

- **•** Fichiers de clés
- **•** Fichiers de zones
- **•** Fichier named.conf

**Remarque :** Assurez-vous que le type de démarrage du service est défini sur **Automatique**.

- **1** Dans la fenêtre Outils d'administration Windows, cliquez sur **Services**.
- **2** Cliquez avec le bouton droit de la souris sur le service ISC BIND, puis cliquez sur **Propriétés**.
- **3** Dans l'onglet Connexion, définissez Connexion en tant que sur **Compte système local**, puis cliquez sur **OK**.
- **4** Cliquez avec le bouton droit de la souris sur le service ISC BIND, puis cliquez sur **Démarrer**.

# **Autres considérations liées à la configuration des serveurs DNS**

Les zones, domaines et enregistrements de ressources pour AirPrint peuvent être ajoutés au serveur DNS parent de votre entreprise. Ces domaines et enregistrements de ressources peuvent également être ajoutés à une zone existante. Les clients configurés pour utiliser ce serveur DSN peuvent rechercher le serveur via AirPrint si les éléments suivants sont spécifiés dans les propriétés réseau :

- **•** Adresse IP du serveur DNS
- **•** Domaines de recherche

Toutefois, nous vous recommandons d'installer le rôle DNS sur le serveur LPM, puis d'ajouter les zones, domaines et enregistrements appropriés à ce serveur. Spécifiez ce serveur en tant que serveur DNS secondaire ou configurez un transitaire sur le serveur DNS parent à l'aide de l'adresse IP du serveur LPM.

### **Transferts de zones**

Les transferts de zones peuvent être considérés comme un risque de sécurité. Ils ne doivent pas survenir entre le serveur DNS parent et le serveur LPM. La configuration d'un transitaire ou d'une délégation empêche les transferts de zones entre le serveur DNS parent et le serveur LPM.

**Remarque :** Pour plus d'informations sur votre environnement, contactez votre administrateur système.

### **Configuration du client**

Vous pouvez configurer les éléments suivants avec l'adresse IP du serveur DNS configuré avec un transitaire vers le serveur DNS. Le serveur DNS doit se trouver là où les enregistrements de ressources pour AirPrint et la recherche de services sont gérés. Assurez-vous que le périphérique mobile iOS contient la zone ou le nom de domaine correct en tant que domaine de recherche. Par exemple, **domaine.com**. Ces paramètres peuvent être configurés sur le périphérique mobile à l'aide du serveur DHCP ou en modifiant manuellement les paramètres de ce réseau en particulier :

- **•** Périphériques mobiles
- **•** Ordinateurs Macintosh

**Remarque :** Pour plus d'informations sur votre environnement, contactez votre administrateur système.

# **Création de profils via Apple Configurator**

Un périphérique ou serveur AirPrint peut être déployé sur un périphérique mobile à l'aide d'un profil.

**Remarque :** Les profils AirPrint s'appliquent uniquement pour les périphériques mobiles exécutant iOS version 7 ou ultérieure.

- **1** Sur votre ordinateur Macintosh, lancez l'outil Apple Configurator.
- **2** Cliquez sur **Superviser**.
- **3** Sélectionnez **Tous les périphériques** > > **Créer un nouveau profil**.
- **4** Sélectionnez **AirPrint**, puis cliquez sur **Configurer**.
- **5** Dans la fenêtre AirPrint, cliquez sur **.**
- **6** Effectuez l'une des opérations suivantes :

#### **Configuration manuelle**

- **a** Dans le menu Configurer l'imprimante, sélectionnez **Manuellement**, puis saisissez l'adresse IP du module d'équilibrage de charge.
- **b** Dans le champ Chemin de ressource, saisissez **lpm/ipp/print**.

## **Configuration de LPM**

**Remarque :** Les instructions suivantes s'appliquent uniquement si votre ordinateur Macintosh se trouve sur le même sous-réseau que le serveur AirPrint. Vous devez également activer la détection Bonjour dans le portail Web LPM.

- **a** Dans le menu Configurer l'imprimante, sélectionnez **Solution d'infogérance d'impression Lexmark**, puis saisissez l'adresse IPv4 ou IPv6 du module d'équilibrage de charge.
- **b** Dans le champ Chemin de ressource, assurez-vous que **/lpm/ipp/print** est entré.

**Remarque :** Vous pouvez ajouter plusieurs périphériques AirPrint à un profil.

- **7** Dans la fenêtre Superviser, sélectionnez le profil, puis exportez-le.
- **8** Entrez un nom unique pour le profil, puis spécifiez son emplacement.

### **9** Cliquez sur **Enregistrer**.

Pour installer le profil sur un périphérique mobile, procédez comme suit :

- **•** Utilisez l'outil Apple Configurator
- **•** Envoyez par e-mail le profil au périphérique mobile sous forme de pièce jointe
- **•** Déployez le profil au moyen de l'outil de gestion des périphériques

# **Présentation des outils de ligne de commande pour la configuration des serveurs DNS**

- **• NSLookup** : vous permet de résoudre les noms dans les zones de recherche directe et inversée. Depuis la ligne de commande d'un ordinateur Windows ou Macintosh, exécutez l'une des tâches suivantes :
	- **–** Saisissez **nslookup** *IPaddress*, où *IPaddress* correspond à l'adresse IP du serveur, puis appuyez sur **Entrée**. Assurez-vous que le nom d'hôte correct est renvoyé pour indiquer que les enregistrements hôtes (A) ont été créés avec succès.
	- **–** Saisissez **nslookup** *HostName*, où *HostName* correspond à l'adresse IP du serveur, puis appuyez sur **Entrée**. Assurez-vous que l'adresse IP correcte est renvoyée pour indiquer que les enregistrements hôtes (A) ont été créés avec succès.
- **• DNS**‑**SD** : vous permet d'afficher une liste de services AirPrint et leurs noms de domaines associés. Vous devez être sur le même sous-réseau du réseau que le serveur pour voir les annonces mDNS du serveur. Cet outil vous permet de vérifier si les enregistrements pour AirPrint ont été créés correctement pour la zone ou le nom de domaine approprié.

Avec le SDK Bonjour installé sur votre ordinateur Windows, saisissez **dns-sd -B \_ipp.\_tcp** depuis la ligne de commande.

Pour vérifier les détails d'un service d'imprimante, saisissez les éléments suivants depuis la ligne de commande :

#### **dns-sd -L** *HostName* **\_ipps.\_tcp** *DomainName*

Où :

- **–** *HostName* correspond au nom d'hôte de votre environnement.
- **–** *DomainName* correspond au nom de domaine de votre environnement.

**Remarque :** Pour éviter tout conflit avec le service Bonjour utilisé pour les annonces mDNS, n'installez pas le SDK Bonjour (ou Bonjour pour Windows) sur le serveur LPM.

- **• DIG** : vous permet de vérifier si les enregistrements de ressources sont corrects depuis une session de terminal sur un ordinateur Macintosh. Exemples de commandes DIG :
	- **– dig -t PTR \_ipps.\_tcp.domain.com**

Cette commande renvoie le nom d'hôte pour l'enregistrement PTR dans la section **Réponse** de la réponse.

#### **– dig -t SRV lpm-airprint.\_ipps.\_tcp.domain.com**

Cette commande renvoie la priorité, le grammage, le port et le nom d'hôte de l'enregistrement SRV dans la section **Réponse** de la réponse.

### **– dig -t TXT lpm-airprint.\_ipps.\_tcp.domain.com**

Cette commande renvoie les couples clé-valeur pour l'enregistrement TXT dans la section **Réponse** de la réponse.

### **– dig -x** *192.168.1.10*

Cette commande exécute une recherche directe. Elle renvoie le nom d'hôte dans la section **Réponse** selon sa définition dans la zone de recherche directe pour l'exemple d'adresse IP *192.168.1.10*.

### **– dig** *lpm-airprint.domain.com*

Cette commande exécute une recherche inversée. Elle renvoie l'adresse IP dans la section **Réponse** selon sa définition dans la zone de recherche inversée pour l'exemple de nom d'hôte *lpmairprint.domain.com*.

# **Configuration de la solution Impression à la demande avec rf IDEAS**

- **1** Installez les adaptateurs rf IDEAS Ethernet 241. Pour plus d'informations, reportez-vous à la section « Installation de l'adaptateur rf IDEAS Ethernet 241 » à la page 142.
- **2** Configurez les adaptateurs rf IDEAS Ethernet 241.
	- **•** Pour plus d'informations sur l'utilisation de l'outil de détection, reportez-vous à la section [« Configuration](#page-142-0) [de rf IDEAS Ethernet 241 avec l'outil de détection rf IDEAS » à la page 143.](#page-142-0)
	- **•** Pour plus d'informations sur l'utilisation de l'outil de gestion des adaptateurs Impression à la demande Lexmark, reportez-vous à la section [« Configuration de rf IDEAS Ethernet 241 avec l'outil de gestion des](#page-142-0) [adaptateurs Impression à la demande Lexmark » à la page 143.](#page-142-0)
- **3** Si nécessaire, configurez les lecteurs de badges rf IDEAS. Pour plus d'informations, reportez-vous à la section [« Configuration des lecteurs de badges rf IDEAS » à la page 144](#page-143-0).
- **4** Configurez les profils de clients. Pour plus d'informations, reportez-vous à la section [« Configuration de](#page-143-0) [profils de clients » à la page 144.](#page-143-0)
- **5** Configurez l'authentification de l'utilisateur. Pour plus d'informations, reportez-vous à la section [« Configuration de l'authentification de l'utilisateur » à la page 144.](#page-143-0)
- **6** Configurez les fonctions de la console d'infogérance d'impression Lexmark. Pour plus d'informations, reportez-vous à la section [« Configuration des fonctions de la console d'infogérance d'impression » à la](#page-144-0) [page 145](#page-144-0).
- **7** Mettez le serveur LDD en ligne. Pour plus d'informations, reportez-vous à la section [« Modification de l'état](#page-47-0) [du serveur » à la page 48](#page-47-0).

**Remarque :** Après la configuration, le périphérique rf IDEAS redémarre et peut entraîner la modification de son adresse IP. Nous vous recommandons d'exécuter une nouvelle recherche de sous-réseaux après la configuration.

# **Installation de l'adaptateur rf IDEAS Ethernet 241**

- **1** Sur votre ordinateur, connectez le port réseau RJ-45 de rf IDEAS Ethernet 241 à votre réseau.
- **2** Connectez le port imprimante RJ-45 de rf IDEAS Ethernet 241 au port réseau de votre imprimante.
- **3** Connectez le lecteur de badges au port du lecteur de cartes série ou USB rf IDEAS Ethernet 241.

# <span id="page-142-0"></span>**Configuration de rf IDEAS Ethernet 241 avec l'outil de détection rf IDEAS**

#### **Remarques :**

- **•** L'outil de détection rf IDEAS nécessite un microcode version 2.02 ou ultérieure.
- **•** Nous vous recommandons d'utiliser cet outil dans le cadre d'un déploiement sur plusieurs imprimantes.
- **1** Sur votre ordinateur, créez un fichier contenant l'adresse IP de tous les adaptateurs rf IDEAS Ethernet 241.

## **Exemple de fichier**

192.168.0.3 192.168.0.120 192.168.24.3 192.168.25.6

- **2** Exécutez l'outil de détection, puis chargez le fichier contenant l'adresse IP de tous les adaptateurs rf IDEAS Ethernet 241.
- **3** Créez un fichier HTML pointant rf IDEAS Ethernet 241 vers le serveur LPM.

**Remarque :** Un exemple de fichier est fourni par rf IDEAS.

**4** Assurez-vous que les éléments suivants sont ajoutés dans le fichier HTML :

```
data serv addr=<LB IP Address> data serv port=9780 data str=/lmc/rws/jsapi/v1/rfideas?
profile=RFIDeas&cardid=$1&mac=$2&luid=$3&seq=$4&ip=$5 data_retry_count=10 
data_retry_sleep=2 data_long_beep=2 data_shrt_beep=5
```
- **5** Enregistrez le fichier HTML sur un partage Web.
- **6** Depuis l'outil de détection, saisissez l'URL du partage Web.
- **7** Sélectionnez les imprimantes, puis cliquez sur **Configurer les périphériques 241**.

**Remarque :** Le paramètre **data\_serv\_port** ne figure pas dans la liste Paramètres de configuration 241.

# **Configuration de rf IDEAS Ethernet 241 avec l'outil de gestion des adaptateurs Impression à la demande Lexmark**

- **1** Sur votre ordinateur, créez un fichier contenant l'adresse IP de tous les adaptateurs rf IDEAS Ethernet 241. Depuis votre serveur LPM, lancez l'outil de gestion des adaptateurs Impression à la demande Lexmark. Effectuez l'une des opérations suivantes :
	- **•** Accédez au dossier *<install*‑*Dir>***\ThirdPartyConfig**, où *<install*‑*Dir>* correspond au dossier d'installation de LPM.
	- **•** Depuis la ligne de commande, saisissez l'un des éléments suivants :

```
– ..jre\bin\java.exe -jar lpm-third-party-config*.jar
```

```
– run.bat
```
- **– run**
- **2** Saisissez vos informations d'identification pour la console d'infogérance d'impression.

<span id="page-143-0"></span>**3** Dans le champ Adresse\sous-réseau des adaptateurs, saisissez une adresse IP ou un sous-réseau en vue de la détection d'imprimantes, puis cliquez sur **Rechercher**.

**Remarque :** Si vous recherchez un sous-réseau, utilisez un astérisque (**\***) à la fin de l'adresse IP pour rechercher toutes les imprimantes de ce sous-réseau. Par exemple, saisissez **10.10.10.\*** pour rechercher toutes les imprimantes trouvées dans la plage 10.10.10.1 à 10.10.10.255.

**4** Sélectionnez les adaptateurs à utiliser avec l'application Impression à la demande Lexmark, puis cliquez sur **Configurer**.

**Remarque :** Après la configuration, le périphérique rf IDEAS redémarre. Ce processus peut entraîner la modification de l'adresse IP. Si nécessaire, lancez une autre détection d'imprimantes.

# **Configuration des lecteurs de badges rf IDEAS**

**1** Sur votre ordinateur, exécutez l'application rf IDEAS **PCProxConfig**.

**Remarque :** Vous pouvez également utiliser l'application PCProxConfig pour configurer la longueur binaire du badge. Pour vous connecter au périphérique rf IDEAS, utilisez son adresse IP, suivie du numéro de port approprié. Utilisez le numéro de port 2000 pour les lecteurs de badges série, ou le numéro 2001 pour les lecteurs USB.

- **2** Connectez-vous à l'adresse IP de rf IDEAS Ethernet 241.
- **3** Cliquez sur l'onglet **Format des données**.
- **4** Définissez le nombre de bits utilisés pour le badge.

#### **Remarques :**

- **•** Pour afficher le numéro du badge, utilisez un protocole telnet à l'aide de l'adresse IP du périphérique rf IDEAS, puis scannez le badge.
- **•** Pour vérifier la configuration du périphérique rf IDEAS, utilisez un protocole telnet à l'aide de son adresse IP, suivie du numéro de port telnet par défaut, le numéro 23. Ce processus vous permet de vérifier les valeurs **data\_serv\_addr**, **data\_serv\_port** et **data\_str**. Le format doit correspondre à l'URL du module d'équilibrage de charge et au port correct (9780).

# **Configuration de profils de clients**

- **1** Dans Lexmark Management Console, cliquez sur l'onglet **Groupes client du logiciel**.
- **2** Dans la section Groupes client du logiciel, sélectionnez **Impression à la demande**.
- **3** Dans la section Tâches, sélectionnez **Profils de clients**.
- **4** Dans le champ Adresse, saisissez l'adresse IP de l'imprimante et du serveur d'impression LPM.
- **5** Cliquez sur **Ajouter** > **Enregistrer**.

# **Configuration de l'authentification de l'utilisateur**

- **1** Depuis Lexmark Management Console, cliquez sur l'onglet **Solutions**.
- **2** Dans la section Solutions, sélectionnez **PrintReleasev2**.
- **3** Dans la section Tâches, sélectionnez **Configuration**.
- **4** Dans le menu Authentification de l'utilisateur, sélectionnez **Badge avec recherche LDAP** ou **Badge avec recherche dans la base de données**.
- **5** Cliquez sur **Appliquer**.

Si votre environnement utilise différentes méthodes d'authentification comme l'authentification par carte et les périphériques rf IDEAS Ethernet 241 simultanément, configurez une authentification locale. Ce paramètre remplace le paramètre d'authentification global de la solution. Pour plus d'informations sur la configuration de paramètres locaux ou globaux pour la solution, reportez-vous au Guide de l'administrateur de Lexmark Document Distributor.

Voici quelques exemples de scénarios que vous pouvez utiliser pour votre environnement d'authentification mixte :

- **•** Définissez le paramètre d'authentification global de la solution sur **Fourni par le périphérique**. Définissez le paramètre d'authentification Groupe client du logiciel sur **Badge avec recherche LDAP** ou **Badge avec recherche dans la base de données**. Vous pouvez également sélectionner la méthode d'authentification des clients adaptée à votre environnement.
- **•** Définissez le paramètre d'authentification global de la solution sur **Badge avec recherche LDAP**. Vous pouvez également sélectionner la méthode d'authentification des clients adaptée à votre environnement, puis définir le paramètre d'authentification Groupe client du logiciel sur **Fourni par le périphérique**.

## **Configuration des fonctions de la console d'infogérance d'impression**

Effectuez l'une des opérations suivantes :

- **•** Configurez les quotas. Pour plus d'informations, reportez-vous à la section [« Quotas » à la page 106](#page-105-0).
- **•** Configurez la liste des délégués. Pour plus d'informations, reportez-vous à la section [« Délégués » à la](#page-102-0) [page 103](#page-102-0).
- **•** Configurez les stratégies. Pour plus d'informations, reportez-vous à la section [« Stratégies » à la page 107.](#page-106-0)

## **Utilisation de l'impression à la demande**

### **Envoi de travaux d'impression depuis votre ordinateur**

- **1** Ouvrez un fichier ou une image.
- **2** Sélectionnez l'option Imprimer, puis sélectionnez la file d'attente Impression à la demande.
- **3** Cliquez sur **Imprimer**.
- **4** Si vous y êtes invité, saisissez votre adresse e-mail et votre mot de passe.

**Remarque :** En cas d'erreur ou d'exception survenant pendant la demande, JobSubmissionController enregistre l'erreur dans le fichier lsas.log. Si nécessaire, modifiez le niveau de journalisation en le passant de **info** à **debug**.

### **Sortie de travaux d'impression via l'imprimante**

- **1** Dans l'écran d'accueil, appuyez sur **Impression à la demande**.
- **2** Sélectionnez un ou plusieurs travaux d'impression.

**Remarque :** pour imprimer les travaux qui vous sont délégués, appuyez sur  $\equiv$  si nécessaire, sélectionnez un nom d'utilisateur, puis sélectionnez les travaux d'impression.

- **3** Si nécessaire, modifiez les paramètres d'impression. Appuyez sur  $\frac{1}{2}$  en regard du bouton Imprimer, appuyez sur **Modifier les paramètres d'impression**, puis effectuez l'une des opérations suivantes :
	- **•** Appuyez sur **Paramètres**, puis configurez l'une des options suivantes :
		- **– Nombre de copies**
		- **– Couleur**

**Remarque :** vous ne pouvez pas modifier des travaux d'impression noir et blanc en travaux d'impression couleur sur l'imprimante pour certains formats de fichiers.

- **– Faces** : spécifier si l'impression s'effectue sur une face ou sur les deux faces du papier.
- **•** Appuyez sur **Options de finition**, puis configurez les options suivantes :
	- **– Agrafe** : agrafer les impressions.
	- **– Perforation** : perforer le long du bord du document imprimé.

**Remarque :** la disponibilité de ces paramètres dépend de la configuration de votre client Lexmark Print Management Client.

**4** Appuyez sur **Imprimer**.

#### **Remarques :**

- **•** Le serveur Impression à la demande de la solution de Lexmark Print Management tente uniquement de transmettre les travaux d'impression à l'imprimante connectée à rf IDEAS Ethernet 241. Le serveur ne vérifie pas si tous les travaux sont imprimés avec succès. Si les quotas sont activés, ils sont mis à jour dans l'hypothèse où tous les travaux sont imprimés avec succès.
- **•** Si l'imprimante dotée de l'adaptateur Ethernet 241 n'est pas une imprimante monochrome alors que le travail d'impression est en couleur, le travail est imputé sur le quota de couleur.
- **•** Tous les travaux d'impression en attente sont imprimés pour l'utilisateur dont le badge a été passé, en supposant que l'authentification par carte a été exécutée avec succès. Si les quotas sont activés, assurez-vous que le quota de l'utilisateur est adapté pour imprimer tous les travaux en attente.
- **•** Si les quotas sont activés et si le nombre total de pages en attente dépasse le quota de l'utilisateur, les travaux ne sont pas imprimés. Augmentez les quotas ou supprimez un ou plusieurs travaux pour imprimer les travaux en attente. Par exemple, s'il reste trois pages dans le quota et si quatre travaux d'une page figurent dans la liste d'attente d'impression, aucun travail en attente n'est imprimé.

#### **Impression de travaux via rf IDEAS**

**1** Passez votre badge sur le lecteur de cartes de l'imprimante.

Pour identifier le badge, l'adaptateur Ethernet 241 émet un bip. Les bips suivants indiquent l'état de l'authentification par carte :

**• Trois bips brefs** : la communication entre l'adaptateur Ethernet 241 et l'application Impression à la demande de la solution de Lexmark Print Management a été établie avec succès. Une requête a été soumise pour imprimer vos travaux d'impression en attente.

**Remarque :** Si le compte utilisateur n'est pas correctement configuré ou si les travaux en attente dépassent les quotas de l'utilisateur, les travaux ne seront pas imprimés. Assurez-vous que la valeur de l'ID du badge dans l'onglet Badge est correctement configurée.

- **• Deux bips longs** : l'adresse IP de l'imprimante n'est pas déterminée. Assurez-vous que la connexion entre l'adaptateur Ethernet 241 et l'imprimante fonctionne correctement.
- **• Cinq bips brefs et deux bips longs** : la communication entre l'adaptateur Ethernet 241 et le serveur de la solution de Lexmark Print Management est défectueuse. Assurez-vous que l'adaptateur Ethernet 241 est correctement configuré et qu'il est connecté au réseau.
- **• Aucun bip** : le serveur de la solution de Lexmark Print Management a reçu la demande d'imprimer les travaux en attente, mais ne peut y répondre. Vérifiez que le système est correctement configuré.
- **2** Dans l'écran d'accueil, appuyez sur **Impression à la demande**.
- **3** Sélectionnez un ou plusieurs travaux d'impression.

Remarque : pour imprimer les travaux qui vous sont délégués, appuyez sur  $\equiv$  si nécessaire, sélectionnez un nom d'utilisateur, puis sélectionnez les travaux d'impression.

**4** Appuyez sur **Imprimer**.

# **Configuration de l'agent de gestion de l'imprimante locale pour LPM**

Le composant de suivi des impressions (PT) de l'agent de gestion de l'imprimante locale (LPMA) doit connaître certaines informations pour fonctionner correctement. Par exemple, il doit savoir où envoyer un rapport de travaux. Ces informations sont stockées dans un fichier de configuration intitulé **PTConfiguration.ini**. Ce fichier se trouve dans le répertoire d'installation du service.

**Remarque :** LPMA est installé sur le système client et non sur le serveur.

Voici un exemple de fichier de configuration :

## **Exemple de fichier de configuration**

[CLIENT\_VERSION] VERSION=1.0.0.1 [SERVER] BLACKOUT\_DAYS=DISABLED BLACKOUT\_TIME=DISABLED CS\_COST\_CENTER=<cost\_center> CS\_CLIENT\_ID=<clientID> CS\_CLIENT\_SECRET=<clientSecret> CS\_REPORT\_URI=/api/2.0/jobs/directPrint/batch CS\_TOKEN\_URI=/idm/oauth/token REPORT\_SERVER\_ADDRESS=\_REPORT\_SERVER\_PORT=9780 REPORT\_SERVER\_SECURE\_CONNECTION=DISABLED TOKEN\_SERVER\_ADDRESS= TOKEN\_SERVER\_PORT=9783 TOKEN\_SERVER\_SECURE\_CONNECTION=ENABLED TIMEOUT=30 [JOB\_REPORT] RUN=ENABLED RUN\_ON\_STARTUP=ENABLED TASK\_RUN\_TIME=INTERVAL:120 INCLUDE\_LOCAL\_PRINTERS=ENABLED INCLUDE\_NETWORK\_PRINTERS=ENABLED [SNMP] INCLUDE\_NETWORK\_PRINTERS=ENABLED

#### Où :

- **• <cost\_center>** est le centre de coûts de l'entreprise.
- **•** Les valeurs **<clientID>** et **<clientSecret>** peuvent être extraites du fichier **<install**‑**dir>\Lexmark \Solutions\apps\idm\WEB-INF\classes\idm-production-config.properties**, où **<install**‑**dir>** correspond au dossier d'installation de LDD.

Le format général du fichier de configuration est le suivant :

```
[SECTION_NAME] key1=value1 key2=value2 ...
```
#### Où :

- **• [SECTION\_NAME]** est un nom descriptif de la section.
- **• <key1>** et **<key2>** sont des noms de fonctions configurables auxquelles le service LPMA fait référence pendant son exécution.
- **• <value1>** et **<value2>** sont les valeurs de leurs clés respectives.

#### **Remarques :**

- **–** Si la valeur d'une clé est sensible à la casse, cette clé doit être précédée du préfixe **CS\_**.
- **–** Si une clé n'est pas utilisée, sa valeur doit être **<DISABLED>**.

## **Paramètres et descriptions**

Les tableaux suivants décrivent les fonctions.

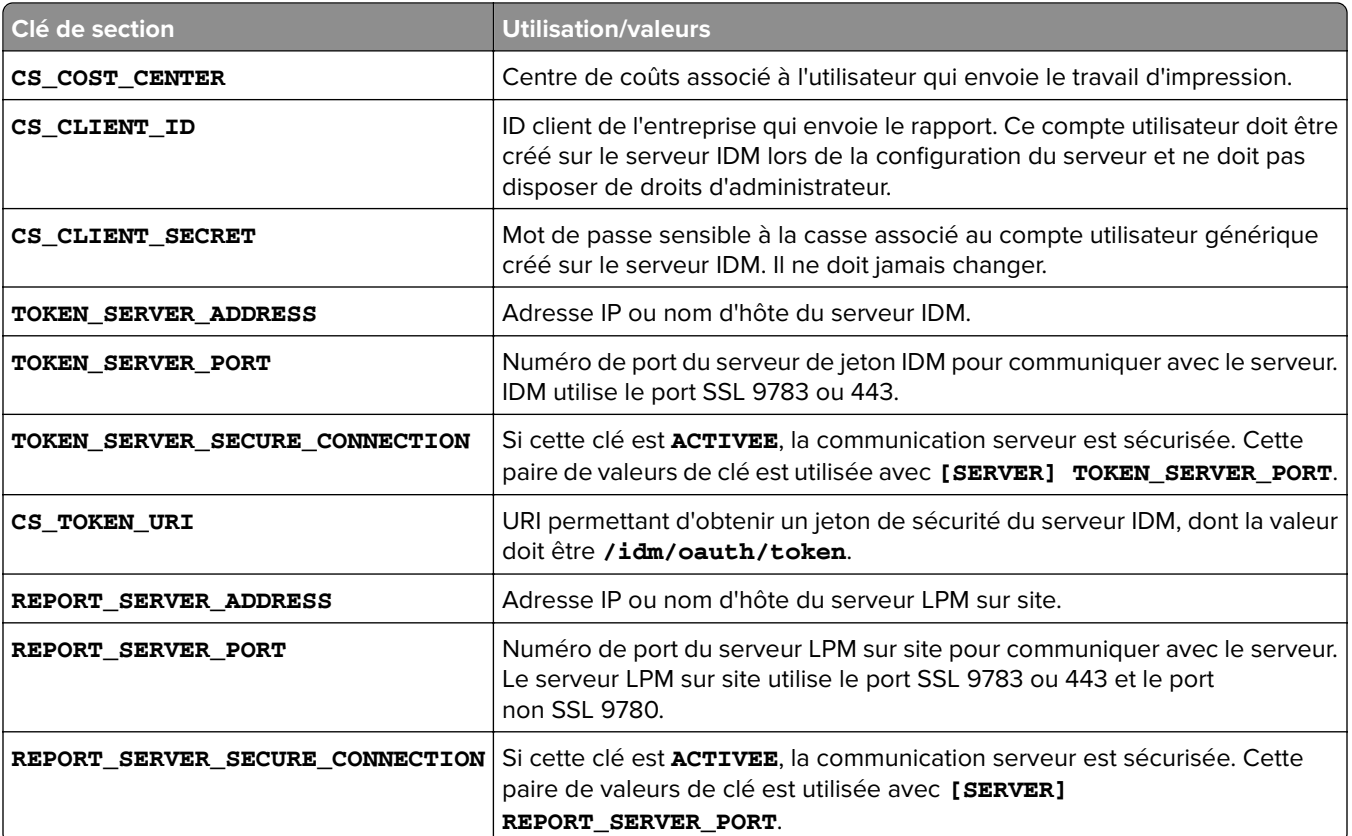

#### **[SERVER]**

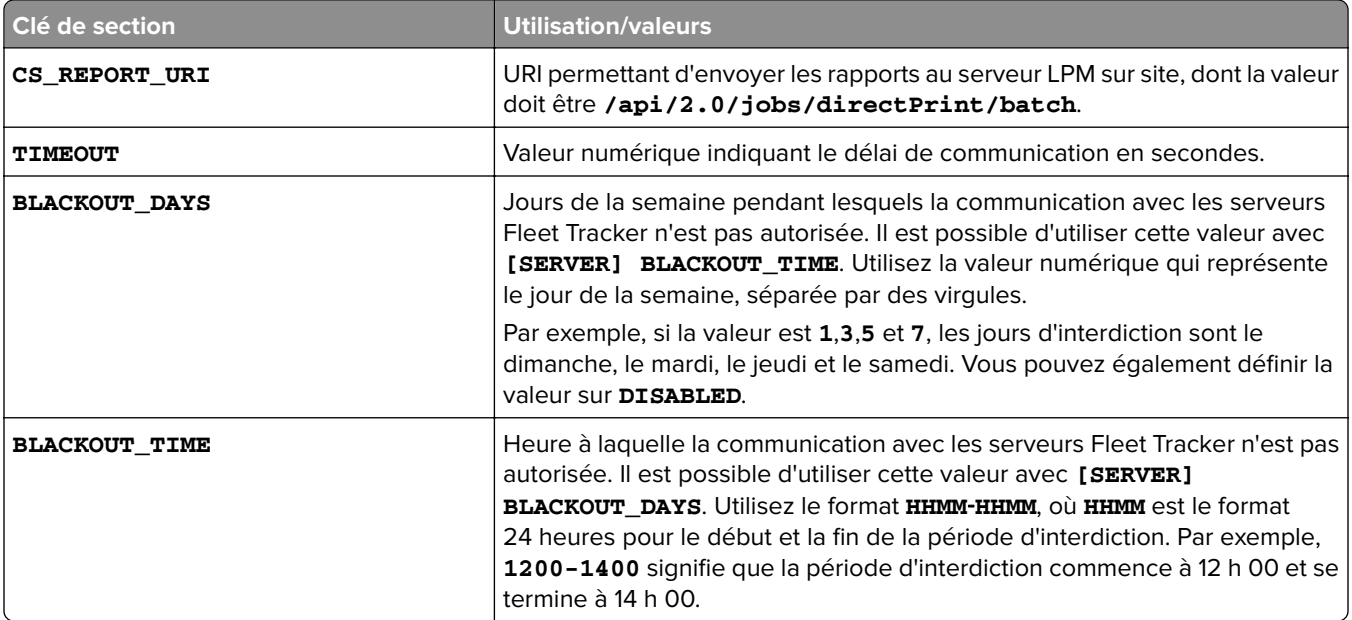

### **[CLIENT\_VERSION]**

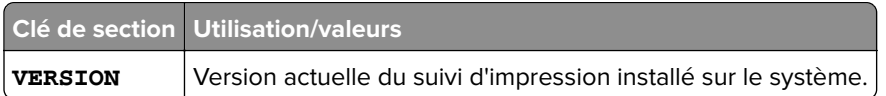

### **[JOB\_REPORT]**

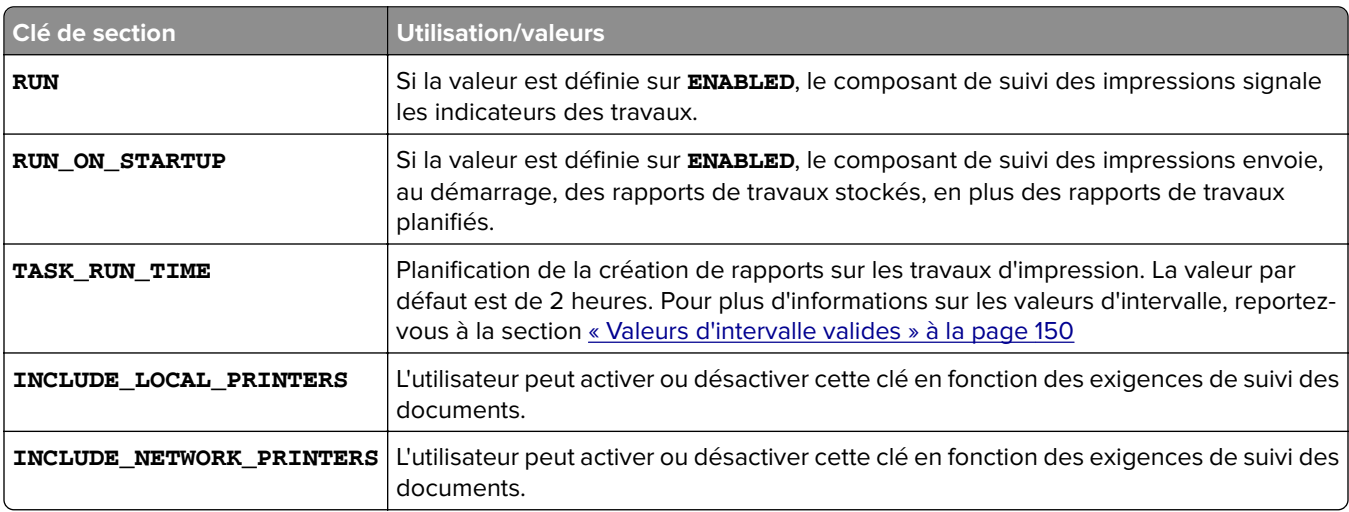

### **[SNMP]**

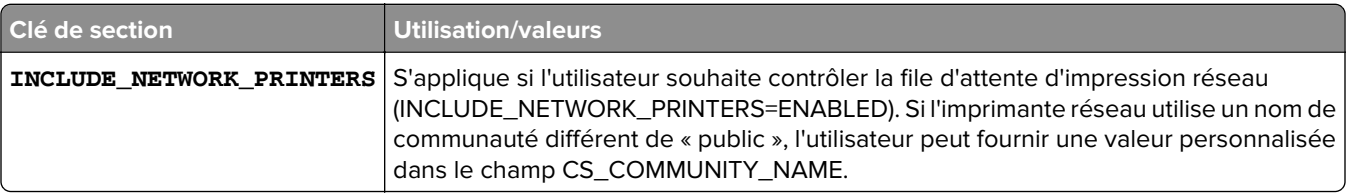

## <span id="page-149-0"></span>**Valeurs d'intervalle valides**

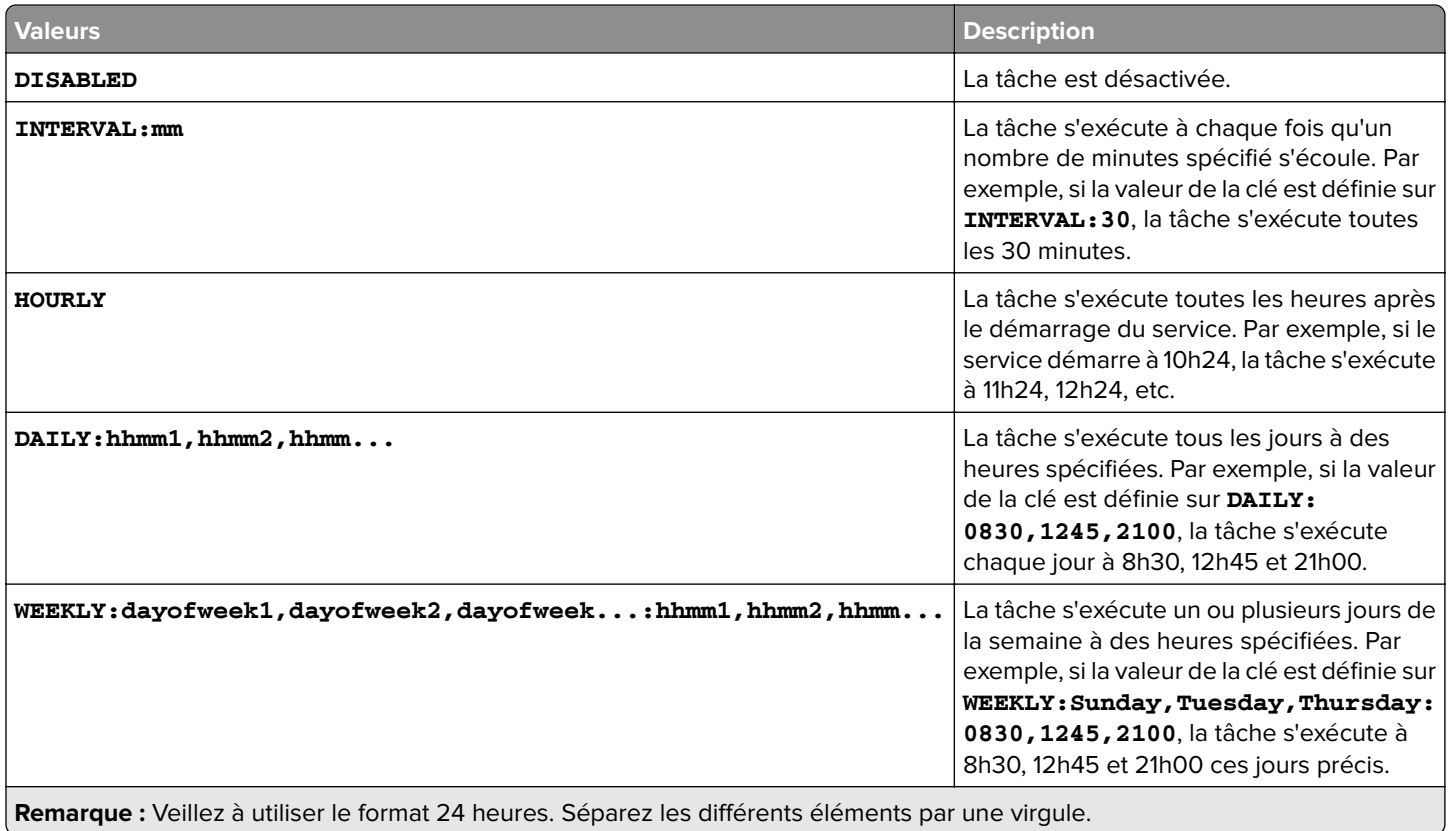

# **Dépannage**

# **Dépannage de la solution de Lexmark Print Management**

### **Impossible de se connecter au portail Web**

Essayez les solutions suivantes :

#### **Vérifiez si les informations d'authentification de l'utilisateur sont correctes**

Si le serveur de gestion de l'impression est configuré de manière à se connecter à un serveur LDAP, saisissez votre nom d'utilisateur et votre mot de passe LDAP.

Si le serveur d'infogérance d'impression est configuré de manière à prendre en charge plusieurs domaines, sélectionnez un domaine, puis saisissez vos nom d'utilisateur et mot de passe.

#### **Contactez votre administrateur LDAP**

### **Impossible de trouver des utilisateurs**

#### **Vérifiez qu'il n'y a aucun code PIN d'impression à la demande en double dans la Console de gestion de l'impression**

Pour plus d'informations, reportez-vous à la section [« code PIN » à la page 104.](#page-103-0)

### **Impossible de supprimer des informations utilisateur**

#### **Vérifiez l'endroit où l'erreur s'est produite**

Dans la table Mis en file d'attente pour effacement, passez la souris sur l'icône Pause dans la colonne Etat.

#### **Supprimez manuellement les informations utilisateur**

Dans la table Mis en file d'attente pour effacement, cliquez sur **Vérifier** dans la colonne Etat pour vérifier si la suppression est effective.

## **Echec du microcode [9yy.xx]**

Le microcode du périphérique doit être mis à jour.

Contactez l'assistance technique Lexmark pour obtenir des informations sur la dernière mise à jour du microcode.

### **Erreur d'application due à un élément manquant dans l'écran d'accueil**

Redémarrez le service Serveur d'application de solutions Lexmark sur le serveur LDD.

## **Echec du test de connexion LDAP**

Essayez l'une ou plusieurs des solutions suivantes :

#### **Assurez-vous que le nom d'utilisateur et le mot de passe sont corrects**

**Assurez-vous que les paramètres LDAP sont corrects**

**Assurez-vous que le serveur LDAP fonctionne correctement**

### **Une erreur est survenue après la modification de l'adresse IP dans LDD**

Dans un environnement professionnel, une erreur peut survenir lorsque les éléments suivants sont installés sur trois ordinateurs différents et que leurs adresses IP changent :

- **•** Serveur de base de données (Firebird)
- **•** Module d'équilibrage de charge
- **•** Serveur d'application LDD

Essayez l'une ou plusieurs des solutions suivantes :

#### **Vérifiez que le serveur de base de données est correctement configuré**

- **1** Sur votre ordinateur, accédez au dossier **C:\ProgramFiles\Lexmark\Solutions\InstallHelper**.
- **2** Exécutez **Update-addr.bat**, puis saisissez **update-addr.bat –ip** *<DB\_IPaddress>*, où *<DB\_IPaddress>* correspond à la nouvelle adresse IP du serveur de base de données.
- **3** Dans la section Base de données structurelle, assurez-vous que les tables LOADBALANCER et SERVER sont vides.

#### **Vérifiez que le module d'équilibrage de charge est correctement configuré**

- **1** Sur votre ordinateur, accédez au dossier **C:\ProgramFiles\Lexmark\Solutions\InstallHelper**.
- **2** Exécutez **lpm-update-address.bat**, puis saisissez **lpm**‑**update-addr.bat –ip** *<LB\_IPaddress>*, où *<LB\_IPaddress>* correspond à la nouvelle adresse IP du serveur du module d'équilibrage de charge.
- **3** Arrêtez tous les services LDD, ainsi qu'Apache 3.
- **4** Dans le registre, exécutez l'une des tâches suivantes :
	- **•** Pour Firebird, mettez à jour **HKLM\SOFTWARE\Wow6432Node\Apache Software Foundation\Procrun 2.0\ApacheAgent\Parameters\Start** avec **Params [REG\_MULTI\_SZ] = "start** *<DB\_IPaddress><LB\_IPaddress>* **9705 C:\Program Files\Lexmark\Solutions FIREBIRD"**
	- **•** Pour Microsoft SQL Server, mettez à jour **HKLM\SOFTWARE\Wow6432Node\Apache Software Foundation\Procrun 2.0\ApacheAgent\Parameters\Start** avec **Params [REG\_MULTI\_SZ] = "start** *<DB\_IPaddress><LB\_IPaddress>* **9705 C:\Program Files\Lexmark\Solutions MSSQL"**

Où :

- **•** *<DB\_IPaddress>* correspond à la nouvelle adresse IP du serveur de base de données.
- **•** *<LB\_IPaddress>* correspond à la nouvelle adresse IP du module d'équilibrage de charge.
- **5** Accédez au dossier **C:\ProgramFiles\Lexmark\Solutions\Apache2\conf**, puis configurez les fichiers suivants :

**Pour httpd.conf**

- **• Ecoutez** *<LB\_IPaddress>***:9780**
- **• ServerAdmin admin@***<LB\_IPaddress>*
- **• ServerName** *<LB\_IPaddress>***:9780**
- **• <VirtualHost** *<LB\_IPaddress>***:9780**

**Pour httpd-lpm-airprint-config-extension.conf**

- **• Ecoutez** *<LB\_IPaddress>***:631**
- **• <VirtualHost** *<LB\_IPaddress>***:631**

**Pour httpd-lpm-redirect.conf**

- **• RedirectMatch "^/printrelease/(.\*)" https://***<LB\_IPaddress>***/printrelease/\$1**
- **• RedirectMatch "^/lpm/(.\*)" https://***<LB\_IPaddress>***/lpm/\$1**
- **• RedirectMatch "^/idm/(.\*)" https://***<LB\_IPaddress>***/idm/\$1**
- **• RedirectMatch "^/mfpauth/(.\*)" https://***<LB\_IPaddress>***/mfpauth/\$1**
- **• RedirectMatch "^/email/(.\*)" https://***<LB\_IPaddress>***/email/\$1**
- **• RedirectMatch "^/mobile/(.\*)" https://***<LB\_IPaddress>***/mobile/\$1**

**Pour openssl\_ldd.conf**

```
update commonName_default = <LB_Server>
```
Où :

- **•** *<LB\_IPaddress>* correspond à la nouvelle adresse IP du module d'équilibrage de charge.
- **•** *<LB\_Server>* correspond au nouveau serveur d'équilibrage de charge.

#### **Vérifiez que le serveur d'application est correctement configuré**

- **1** Sur votre ordinateur, accédez au dossier **C:\ProgramFiles\Lexmark\Solutions\InstallHelper**.
- **2** Exécutez **lpm-update-address.bat**, puis saisissez **lpm**‑**update-addr.bat –ip** *<LB\_IPaddress>*, où *<LB\_IPaddress>* correspond à la nouvelle adresse IP du serveur du module d'équilibrage de charge.
- **3** Accédez au dossier **C:/Program Files/Lexmark/Solutions/apps/wf-ldss/WEB-INF/classes/adaptor.properties**, puis mettez à jour les éléments suivants :
	- **• adaptor.canonicalhostname=***<LB\_IPaddress>*
	- **• adaptor.address=***<LB\_IPaddress>*
	- **• centralwebdav.canonicalhostname=***<LB\_IPaddress>*

Où *<LB\_IPaddress>* correspond à la nouvelle adresse IP du serveur d'équilibrage de charge.

**4** Accédez au dossier **C:/Program Files/Lexmark/Solutions/apps/wf-ldss/WEB-INF/classes/dbProduct.properties**, puis mettez à jour les éléments suivants :

#### **database.hostname=***<DB\_IPaddress>*

Où *<DB\_IPaddress>* correspond à la nouvelle adresse IP du serveur de base de données.

**5** Accédez au dossier **C:/Program Files/Lexmark/Solutions/apps/wf-ldss/lmc.url**, puis mettez à jour les éléments suivants :

**URL=http://***<LB\_IPaddress>***:9780/lmc**

Où *<LB\_IPaddress>* correspond à la nouvelle adresse IP du serveur d'équilibrage de charge.

**6** Accédez au dossier **C:/Program Files/Lexmark/Solutions/apps/printrelease/**, puis configurez les fichiers suivants :

#### **database.properties**

- **• database.FRAMEWORK.connect=jdbc:firebirdsql:***<DB\_IPaddress>***/3050:FRAMEW ORK**
- **• database.WEBAPP.connect=jdbc:firebirdsql:***<DB\_IPaddress>***/3050:SOLUTIONI NFO**
- **• database.PRINTRELEASE.connect=jdbc:firebirdsql:***<DB\_IPaddress>***/3050:SOL UTIONINFO**
- **• database.PRINTRELEASE.driverUrl=jdbc:firebirdsql:***<DB\_IPaddress>***/3050:**
- **• database.PRINTTRACK.connect=jdbc:firebirdsql:***<DB\_IPaddress>***/3050:SOLUT IONINFO**
- **• database.PRINTTRACK.driverUrl=jdbc:firebirdsql:***<DB\_IPaddress>***/3050:**
- **• database.BADGE.connect=jdbc:firebirdsql:***<DB\_IPaddress>***/3050:SOLUTIONIN FO**
- **• database.BADGE.driverUrl=jdbc:firebirdsql:***<DB\_IPaddress>***/3050:**
- **• database.PIN.connect=jdbc:firebirdsql:***<DB\_IPaddress>***/3050:SOLUTIONINFO**
- **• database.PIN.driverUrl=jdbc:firebirdsql:***<DB\_IPaddress>***/3050:**
- **• database.STATS.connect=jdbc:firebirdsql:***<DB\_IPaddress>***/3050:SOLUTIONIN FO**
- **• database.STATS.driverUrl=jdbc:firebirdsql:***<DB\_IPaddress>***/3050:update loadbalancer=http://***<LB\_IPaddress>***:9780**

#### **ldss.properties**

**loadbalancer=http://***<LB\_IPaddress>***:9780**

Où :

- **•** *<DB\_IPaddress>* correspond à la nouvelle adresse IP du serveur de base de données.
- **•** *<LB\_IPaddress>* correspond à la nouvelle adresse IP du module d'équilibrage de charge.
- **7** Accédez au dossier **C:/Program Files/Lexmark/Solutions/apps/printrelease/idm**, puis configurez les fichiers suivants :

#### **idm-production-config,properties**

**idm.lddLoadBalancer=***<LB\_IPaddress>*

#### **database-production-config.properties**

- **• dataSource.url=***<DB\_IPaddress>*
- **• dataSource\_webapp.url=***<DB\_IPaddress>*

Où :

- **•** *<DB\_IPaddress>* correspond à la nouvelle adresse IP du serveur de base de données.
- **•** *<LB\_IPaddress>* correspond à la nouvelle adresse IP du module d'équilibrage de charge.
- **8** Accédez au dossier **C:/Program Files/Lexmark/Solutions/apps/printrelease/lpm**, puis configurez les fichiers suivants :

#### **app-production-config.properties**

- **• lddMobile.lddLoadBalancer=***<LB\_IPaddress>*
- **• jms.broker.url=***<LB\_IPaddress>*

**database-production-config.properties**

- **• dataSource.url=***<DB\_IPaddress>*
- **• dataSource\_secondary.url=***<DB\_IPaddress>*

#### **webdav-production-config.properties webdav.baseUri=***<LB\_IPaddress>*

Où :

- **•** *<DB\_IPaddress>* correspond à la nouvelle adresse IP du serveur de base de données.
- **•** *<LB\_IPaddress>* correspond à la nouvelle adresse IP du module d'équilibrage de charge.
- **9** Accédez au dossier **C:/Program Files/Lexmark/Solutions/apps/printrelease/mfpauth**, puis mettez à jour les éléments suivants :

```
jdbc.url=<DB_IPaddress>
```

```
Où <DB IPaddress> correspond à la nouvelle adresse IP du serveur de base de données.
```
**10** Arrêtez l'ensemble des services LDD et LPM.

### **Impossible de se connecter à la base de données**

Si la connexion à la base de données est testée pendant l'installation, essayez d'exécuter une ou plusieurs des tâches suivantes :

#### **Vérifiez que la configuration de la base de données est correcte**

Vérifiez les paramètres suivants :

- **•** Nom de la base de données
- **•** Noms de serveur et d'instance
- **•** Adresse IP du serveur de la base de données
- **•** Numéro du port
- **•** Nom d'utilisateur et mot de passe

**Vérifiez que le nom d'utilisateur est autorisé à afficher l'adhésion aux rôles**

**Vérifiez que le pilote Java Database Connectivity est installé**

**Vérifiez que le rôle du nom d'utilisateur dispose d'un accès en lecture et en écriture**

**Vérifiez que le nom d'utilisateur dans Microsoft SQL Server est mappé sur la base de données spécifiée dans le champ Nom de la base de données**

**Vérifiez que le serveur de la base de données fonctionne correctement**

### **Absence de réponse du serveur de profils**

**Assurez-vous que tous les services Lexmark requis sur l'équilibreur de charge LDD sont exécutés**

**1** A partir de l'équilibreur de charge LDD, accédez à :

**Paramètres** > **Panneau de configuration** > **Outils d'administration** > **Services**

- **2** Assurez-vous que les services suivants sont à l'état Démarré :
	- **•** Serveur Firebird ‑ Instance par défaut
	- **•** Agent Sauvegarde et Restauration de solutions Lexmark
	- **•** Apache2
	- **•** Agent Apache de solutions Lexmark
	- **•** Lexmark Solutions Web (ou Protocol)
	- **•** Adaptateur
	- **•** Gestionnaire de licences de solutions Lexmark

#### **Vérifiez que le serveur d'application de solutions Lexmark est exécuté**

Redémarrez le service Serveur d'application de solutions Lexmark sur le serveur LDD.

### **Le serveur LDSS est occupé**

Essayez l'une ou plusieurs des solutions suivantes :

#### **Vérifiez que le serveur LDD est en ligne**

Pour plus d'informations, reportez-vous à la section [« Modification de l'état du serveur » à la page 48](#page-47-0).

#### **Vérifiez que l'imprimante est détectée dans Lexmark Management Console**

Pour plus d'informations, reportez-vous à la section <u>« Ajout d'imprimantes à un groupe de périphériques »</u> [à la page 54.](#page-53-0)

#### **Vérifiez que vous possédez une licence pour l'imprimante**

#### **Vérifiez que les stratégies sont mises à jour**

Mettez à jour les stratégies si l'adresse IP du serveur ou de l'imprimante a changé. Pour plus d'informations, reportez-vous au Guide de l'administrateur de Lexmark Document Distributor.

## **Impossible d'ajouter des nouveaux périphériques à l'aide la Console de gestion Lexmark**

#### **Vérifiez que l'imprimante dispose de licences suffisantes.**

- **1** Dans la LMC, cliquez sur l'onglet **Système**, puis sélectionnez **Licences**.
- **2** Vérifiez si les licences de votre imprimante sont ajoutées au serveur et si elles n'ont pas expiré.

**Remarque :** Si vous n'avez pas acheté de licences ou si elles ont expiré, contactez votre responsable de programme technique Lexmark.

## **Le message d'erreur « Stratégie insuffisante » continue d'apparaître après plusieurs tentatives de mise à jour de la stratégie**

Les licences ne sont peut-être pas configurées pour autoriser le nombre de périphériques du groupe. Contactez votre responsable de programme technique Lexmark pour déterminer le nombre d'imprimantes couvertes par la licence acquise.

## **Le message d'erreur « Périphérique non pris en charge » apparaît lors de l'installation d'un lecteur de badge sur l'imprimante.**

#### **Assurez-vous que le pilote approprié est installé sur l'imprimante**

Si vous ne savez pas quel pilote est requis, vérifiez le fonctionnement sur une autre imprimante de votre environnement qui fonctionne ou contactez le service d'assistance Lexmark.

## **Le message d'erreur « Impossible de lire les données du badge » apparaît pendant le passage du badge**

#### **Vérifiez si le lecteur de badge possède le fichier de configuration correct**

Si vous ne savez pas quel fichier de configuration est requis, vérifiez le lecteur sur une autre imprimante de votre environnement qui fonctionne ou contactez le service d'assistance Lexmark.

## **Erreur pendant le passage du badge**

#### **Assurez-vous que l'ID de badge est enregistré dans la Console de gestion d'impression**

Pour plus d'informations, reportez-vous à la section [« Badge » à la page 104.](#page-103-0)

#### **Redémarrez l'imprimante**

Le lecteur de carte peut être confronté à un problème qui nécessite le redémarrage de l'imprimante.

## **Les travaux d'impression soumis par les utilisateurs n'apparaissent pas dans la file d'attente d'impression**

Essayez les solutions suivantes :

#### **Vérifiez si les informations d'authentification de l'utilisateur sont correctes.**

Si le serveur de gestion de l'impression est configuré de manière à se connecter à un serveur LDAP, saisissez votre nom d'utilisateur et votre mot de passe LDAP.

Si le serveur de gestion de l'impression est configuré de sorte à prendre en charge plusieurs domaines, sélectionnez un domaine, puis saisissez vos nom d'utilisateur et mot de passe.

**Pour le système d'exploitation Microsoft Windows, vérifiez que le pilote d'impression universel Lexmark de votre imprimante partagée est installé sur votre ordinateur et que le port est configuré pour le serveur de gestion de l'impression.**

Pour plus d'informations, contactez le service d'assistance Lexmark.

**Pour les logiciels utilisant le système d'exploitation Mac OS, vérifiez que le pilote d'impression générique est installé sur votre ordinateur.**

Pour plus d'informations, contactez le service d'assistance Lexmark.

**Assurez-vous que le nom du document et l'ID utilisateur sont corrects et que l'utilisateur ne s'est pas connecté avec un autre ID utilisateur lors de l'impression.**

Pour plus d'informations, reportez-vous à la section [« Files d'attente d'impression et de réimpression » à la](#page-101-0) [page 102.](#page-101-0)

#### **Assurez-vous que l'ID de badge enregistré est associé à l'ID utilisateur correct.**

Pour plus d'informations, reportez-vous à la section [« Badge » à la page 104.](#page-103-0)

## **Comptage des pages imprécis**

#### **Assurez-vous que les travaux d'impression ne sont pas envoyés avant la fin de la mise en attente**

- **1** A partir du dossier d'imprimante, cliquez avec le bouton droit de la souris sur votre imprimante, puis cliquez sur **Propriétés de l'imprimante** ou **Propriétés**.
- **2** Cliquez sur l'onglet **Avancé**, puis activez les cases à cocher suivantes :
	- **• Imprimer les documents en différé pour terminer l'impression plus rapidement.**
	- **• Commencer l'impression après la mise en attente de la dernière page.**
- **3** Cliquez sur **OK**.

**Remarque :** Le suivi des comptages de pages de l'infogérance d'impression est exclusivement destiné à des fins d'analyse et n'est pas conçu pour la facturation.

### **Impossible d'envoyer des travaux par e-mail**

#### **Vérifiez que le service Email Watcher est installé**

Lorsque vous effectuez une mise à niveau depuis LPM version 2.3.15 ou antérieure, le programme d'installation de LDD supprime Email Watcher. Pour installer Email Watcher, exécutez le programme d'installation de LPM, puis sélectionnez le composant E-mail. Pour plus d'informations sur l'installation de LPM au moyen d'une sauvegarde, reportez-vous à la section [« Installation de LPM au moyen d'un fichier de](#page-31-0) [sauvegarde » à la page 32](#page-31-0).

### **Une erreur se produit lors de la mise à jour des stratégies**

Une erreur peut survenir lors de la mise à jour de la stratégie pour les imprimantes où un lecteur clavier, Omnikey, BadgeAuth2 ou AP Bundle est installé.

#### **Augmentez la valeur Délai par périphérique**

- **1** Depuis Lexmark Management Console, cliquez sur l'onglet **Services**.
- **2** Dans la section Services, sélectionnez **Mise à jour des stratégies**.
- **3** Dans le champ Délai par périphérique, saisissez **600**.
- **4** Cliquez sur **Appliquer**.

### **Une erreur se produit lors du déploiement des applications eSF**

#### **Augmentez la valeur Délai**

- **1** Depuis le serveur LDD, accédez au dossier **C:\ProgramFiles\Lexmark\Solutions\apps\cdcl-restwrapper\WEB-INF\classes\META-INF**.
- **2** A l'aide d'un éditeur de texte, ouvrez le fichier **client\_provided.properties**.
- **3** Ajoutez la ligne **cdcl.ws.readTimeout=60000**.

#### **Exemple de code**

```
webservice.caesar2.clientId=LDDcdcl.ws.readTimeout=60000
millisecondshttp.timeout=30000
```
- **4** Enregistrez le fichier.
- **5** Redémarrez le service Lexmark Solutions Application Server.
- **6** Mettez à jour la stratégie.

## **Une erreur se produit lors de l'enregistrement de longs caractères DBCS**

#### **Vérifiez que les caractères ne dépassent pas le nombre maximum**

Les valeurs suivantes correspondent au nombre maximum de caractères pour chaque base de données :

- **•** Firebird : 85
- **•** Microsoft SQL Server : 220

## **Les rapports affichent des doublons**

Essayez l'une ou plusieurs des solutions suivantes :

#### **Vérifiez qu'un seul service Lexmark Reports Aggregator fonctionne**

Arrêtez les autres instances du service Reports Aggregator dans d'autres modules d'équilibrage de charge.

#### **Vérifiez que les applications Utilisation du périphérique et Impression à la demande sont correctement configurées**

#### **Vérifiez que les applications Utilisation du périphérique et Impression à la demande n'effectuent pas un suivi simultané**

Si l'application Utilisation du périphérique est utilisée pour suivre les travaux d'impression, accédez au paramètre Utiliser l'utilisation du périphérique pour les statistiques d'impression dans l'application Impression à la demande, puis sélectionnez **Oui**.

# **Dépannage de la configuration des périphériques mobiles**

### **Echec de l'envoi des travaux**

Essayez l'une ou plusieurs des solutions suivantes :

#### **Vérifiez l'état des travaux dans la file d'attente ActiveMQ**

Pour accéder à la console ActiveMQ, procédez comme suit :

- **1** Ouvrez un navigateur Web et saisissez **http://***IPaddress***:8160/admin/**, où *IPaddress* correspond à l'adresse IP du module d'équilibrage de charge.
- **2** Saisissez vos informations d'identification.

**Remarque :** Le nom d'utilisateur et le mot de passe par défaut sont **admin**.

#### **Activez la console ActiveMQ**

- **1** Sur votre ordinateur, accédez au dossier **install**‑**path\ActiveMQ\conf**, où **install**‑**path** correspond au chemin d'installation d'ActiveMQ.
- **2** A l'aide d'un éditeur de texte, ouvrez **activemq.xml**.

**3** Vers la fin du fichier, décommentez la ligne **import resource**. Par exemple, remplacez **<!-- <import resource="jetty.xml"/>-->** par **<import resource="jetty.xml"/>**.

3. Redémarrez le service ActiveMQ.

4. Redémarrez l'application Web lpm-portal à l'aide de la console de gestion Tomcat ou redémarrez le service Tomcat.

**4** Enregistrez le fichier.

#### **Vérifiez les fichiers journaux**

En cas d'erreur avec les envois via des périphériques mobiles ou les travaux envoyés par e-mail, vérifiez les fichiers journaux. Les fichiers sont enregistrés sur chaque serveur de conversion de documents, à l'exception du fichier journal Email Watcher. Le niveau de journalisation est défini par défaut sur **AVERTISSEMENT** (WARN). Pour le définir sur **DEBOGAGE** (DEBUG), mettez à jour le fichier **log4jconfig.groovy** dans les dossiers **apps\lpm\WEB-INF\classes** et **apps\idm\WEB-INF\classes**.

#### **Fichiers journaux des travaux envoyés via AirPrint.**

- **• \Lexmark\Solutions\tomcat\logs\idm.log** (serveur Tomcat)
- **• \Lexmark\Solutions\tomcat\logs\lpm.log** (serveur Tomcat)
- **• \Lexmark\Solutions\ActiveMQ\data\activemq.log** (module d'équilibrage de charge)

Pour les travaux en attente, accédez à la base de données solutionInfo, puis vérifiez si la table QUEUED\_PRINT\_JOB comporte la colonne Job\_State\_Reason.

#### **Fichier journal de service Lexmark Solutions Application Server et de serveur Tomcat**

Le fichier journal suivant contient des informations de traitement émanant de l'application d'infogérance d'impression Lexmark principale et du service Tomcat :

#### **\Lexmark\Solutions\tomcat\logs\lsas.log**

#### **Fichier journal Lexmark Email Watcher du module d'équilibrage de charge**

Le fichier journal suivant contient des informations de traitement émanant du service Lexmark Email Watcher qui s'exécute dans le module d'équilibrage de charge de la solution d'infogérance d'impression Lexmark :

**Remarque :** Pour plus d'informations, reportez-vous à la section [« Configuration de](#page-71-0) [Lexmark Email Watcher » à la page 72](#page-71-0).

#### **\Lexmark\Solutions\EmailWatcher\logs\\*.log**

#### **Travaux et journaux Lexmark Management Console**

- **1** Dans Lexmark Management Console, cliquez sur l'onglet **Système**.
- **2** Dans la section Système, sélectionnez **Travaux** ou **Journal**.

Effectuez l'une des opérations suivantes :

- **•** Pour appliquer un filtre, cliquez sur **Filtres**, puis configurez les paramètres.
- **•** Pour supprimer un filtre précédemment appliqué, cliquez sur **Redéfinir le filtre**.
- **•** Pour filtrer la liste et la limiter aux travaux en cours, accédez au menu Etat du journal, puis sélectionnez **Exécution**.
- **•** Pour afficher toutes les entrées de journal qui s'appliquent à un travail spécifique, accédez à la liste des travaux, puis cliquez sur l'ID de tâche d'un travail.

**Remarque :** Le journal est automatiquement filtré pour l'ID de tâche sélectionné.

- **•** Pour interrompre un travail, sélectionnez-le, puis cliquez sur **Interrompre la tâche**.
- **•** Pour actualiser la liste de travaux ou les journaux, cliquez sur **Actualiser**.

**Remarque :** Pour que la liste des travaux soit automatiquement actualisée selon un intervalle défini, sélectionnez l'option **Actualisation automatique**, puis sélectionnez un intervalle de temps.

- **•** Pour modifier le nombre d'entrées qui s'affichent, sélectionnez une nouvelle valeur pour le nombre de travaux ou de journaux par page.
- **•** Pour exporter la liste des travaux ou des journaux au format CSV, cliquez sur **Exporter le rapport**.
- **•** Pour exporter les journaux d'audit, cliquez sur **Exporter le journal d'audit**. Les informations suivantes s'affichent lors de l'exportation des journaux d'audit :
	- **–** Toutes les tentatives de connexion à et de déconnexion de Lexmark Management Console
	- **–** Toutes les tentatives de modification du nom d'utilisateur ou du mot de passe actif
	- **–** Création, modification et suppression de comptes utilisateur, groupes et privilèges
	- **–** Toutes les tentatives de modification des privilèges d'un compte utilisateur
	- **–** Toutes les tentatives de modification des paramètres LDAP depuis Lexmark Management Console

### **Echec de la conversion de documents**

Essayez l'une ou plusieurs des solutions suivantes :

#### **Ouvrez directement le document envoyé initialement dans l'application de conversion de documents, puis exportez-le au format PDF-A**

Les applications de conversion de documents prises en charge ne convertissent pas tous les documents, ou convertissent seulement une partie du contenu du document d'origine en un fichier PDF. Les documents avec SmartArt ou des références à des images ou contenus externes peuvent rencontrer ces problèmes. Pour les utilisateurs mobiles envoyant des documents directement (sans utiliser la fonction e-mail) à la solution d'infogérance d'impression Lexmark, aucune invite n'indique que le document n'a pas été converti. Le document n'apparaît pas dans l'aperçu de la file d'attente mobile de l'utilisateur ou sur le portail administrateur Impression à la demande.

#### **Ajustez le nombre de documents pouvant être convertis simultanément**

Par défaut, un serveur de conversion de documents traite seulement trois documents en même temps en raison d'une limitation dans le logiciel tiers utilisé pour les conversions. L'utilisation d'un nombre élevé de conversions simultanées peut déstabiliser les conversions. Depuis chaque serveur de conversion de documents, procédez comme suit :

#### **1** Accédez au dossier **%ProgramFiles%\Lexmark\Solutions\apps\wf-ldss\WEB-INF\classes\**.

**Remarque :** Le chemin peut être différent pour votre installation.

- **2** A l'aide d'un éditeur de texte, ouvrez le fichier **OpenOfficeToPDFClass.properties** avec les privilèges d'administrateur.
- **3** Définissez la valeur **officeToPDF.maxInstances**.

**Remarque :** Nous vous recommandons de définir une valeur allant jusqu'à **5**. Un nombre élevé peut générer des erreurs lors de la conversion des documents.

- **4** Enregistrez le fichier.
- **5** Redémarrez Lexmark Solutions Application Server dans les services Windows.

#### **Exécutez Lexmark Solutions Application Server en tant qu'utilisateur ou utilisateur interactif**

Si vous installez une version 32 bits de Microsoft Office sur une version 64 bits de Windows Server, il est possible que le logiciel de conversion de documents ne réponde pas. Procédez comme suit :

- **1** Sur votre ordinateur, exécutez Services de composants pour 32 bits (**mmc comexp.msc /32**).
- **2** Dans Console racine, cliquez sur **Services de composants** > **Ordinateurs** > **Mon ordinateur** > **Config DCOM**.
- **3** Sélectionnez les applications appropriées.
- **4** Cliquez avec le bouton droit de la souris sur les applications, puis cliquez sur **Propriétés**.
- **5** Dans l'onglet Identité, sélectionnez **L'utilisateur interactif** ou **Cet utilisateur**.
- **6** Saisissez vos informations d'identification.

#### **Envoyez un signalement de champ avec le fichier du document d'origine et les fichiers journaux**

Les fichiers sont enregistrés sur chaque serveur de conversion de documents, à l'exception du fichier journal Email Watcher. Le niveau de journalisation est défini par défaut sur **AVERTISSEMENT** (WARN). Pour le définir sur **DEBOGAGE** (DEBUG), mettez à jour le fichier **log4j-config.groovy** dans les dossiers **apps\lpm\WEB-INF \classes** et **apps\idm\WEB-INF\classes**.

#### **Fichiers journaux des travaux envoyés via AirPrint.**

- **• \Lexmark\Solutions\tomcat\logs\idm.log** (serveur Tomcat)
- **• \Lexmark\Solutions\tomcat\logs\lpm.log** (serveur Tomcat)
- **• \Lexmark\Solutions\ActiveMQ\data\activemq.log** (module d'équilibrage de charge)

Pour les travaux en attente, accédez à la base de données solutionInfo, puis vérifiez si la table QUEUED\_PRINT\_JOB comporte la colonne Job\_State\_Reason.

#### **Fichier journal de service Lexmark Solutions Application Server et de serveur Tomcat**

Le fichier journal suivant contient des informations de traitement émanant de l'application d'infogérance d'impression Lexmark principale et du service Tomcat :

#### **\Lexmark\Solutions\tomcat\logs\lsas.log**

#### **Fichier journal Lexmark Email Watcher du module d'équilibrage de charge**

Le fichier journal suivant contient des informations de traitement émanant du service Lexmark Email Watcher qui s'exécute dans le module d'équilibrage de charge de la solution d'infogérance d'impression Lexmark :

**Remarque :** Pour plus d'informations, reportez-vous à la section [« Configuration de](#page-71-0) [Lexmark Email Watcher » à la page 72](#page-71-0).

#### **\Lexmark\Solutions\EmailWatcher\logs\\*.log**

#### **Travaux et journaux Lexmark Management Console**

- **1** Dans Lexmark Management Console, cliquez sur l'onglet **Système**.
- **2** Dans la section Système, sélectionnez **Travaux** ou **Journal**.

Effectuez l'une des opérations suivantes :

- **•** Pour appliquer un filtre, cliquez sur **Filtres**, puis configurez les paramètres.
- **•** Pour supprimer un filtre précédemment appliqué, cliquez sur **Redéfinir le filtre**.
- **•** Pour filtrer la liste et la limiter aux travaux en cours, accédez au menu Etat du journal, puis sélectionnez **Exécution**.
- **•** Pour afficher toutes les entrées de journal qui s'appliquent à un travail spécifique, accédez à la liste des travaux, puis cliquez sur l'ID de tâche d'un travail.

**Remarque :** Le journal est automatiquement filtré pour l'ID de tâche sélectionné.

- **•** Pour interrompre un travail, sélectionnez-le, puis cliquez sur **Interrompre la tâche**.
- **•** Pour actualiser la liste de travaux ou les journaux, cliquez sur **Actualiser**.

**Remarque :** Pour que la liste des travaux soit automatiquement actualisée selon un intervalle défini, sélectionnez l'option **Actualisation automatique**, puis sélectionnez un intervalle de temps.

- **•** Pour modifier le nombre d'entrées qui s'affichent, sélectionnez une nouvelle valeur pour le nombre de travaux ou de journaux par page.
- **•** Pour exporter la liste des travaux ou des journaux au format CSV, cliquez sur **Exporter le rapport**.
- **•** Pour exporter les journaux d'audit, cliquez sur **Exporter le journal d'audit**. Les informations suivantes s'affichent lors de l'exportation des journaux d'audit :
	- **–** Toutes les tentatives de connexion à et de déconnexion de Lexmark Management Console
	- **–** Toutes les tentatives de modification du nom d'utilisateur ou du mot de passe actif
	- **–** Création, modification et suppression de comptes utilisateur, groupes et privilèges
	- **–** Toutes les tentatives de modification des privilèges d'un compte utilisateur
	- **–** Toutes les tentatives de modification des paramètres LDAP depuis Lexmark Management Console

## **Une erreur se produit lors de l'envoi d'e-mails via des périphériques mobiles**

#### **Configurez manuellement les fichiers de propriétés.**

Si le logiciel de conversion de documents est ajouté après l'installation de la solution Lexmark Print, l'erreur **Exception dans Openofficetppdfclass. Le gestionnaire Openoffice n'est pas initialisé** peut survenir.

Pour plus d'informations sur la configuration des fichiers de propriétés pour votre logiciel de conversion de documents, reportez-vous à la section [« Configuration du logiciel de conversion de documents » à la](#page-69-0) [page 70](#page-69-0).

## **Impossible d'ajouter la solution Lexmark Print Management à Lexmark Print**

Essayez les solutions suivantes :

#### **Vérifiez que le format de l'URL du serveur de la solution d'infogérance d'impression Lexmark est correct**

Pour plus d'informations, reportez-vous à la section [« Ajout de la solution Lexmark Print Management à](#page-71-0) [Lexmark Print » à la page 72](#page-71-0).

#### **Assurez-vous que le serveur de la solution d'infogérance d'impression Lexmark est en ligne**

- **1** Dans Lexmark Management Console, cliquez sur **Système** > **Etat système**.
- **2** Sélectionnez un serveur.
- **3** Cliquez sur **Mettre en ligne**.

**Remarque :** Avant de mettre le serveur en ligne, assurez-vous que votre imprimante dispose de suffisamment de licences. Pour plus d'informations sur l'achat de licences, contactez votre responsable de programme technique Lexmark.

#### **Assurez-vous que vous avez installé le fichier de la solution Lexmark Print**

Pour plus d'informations, reportez-vous à la section [« Configuration de la solution Lexmark Print » à la](#page-62-0) [page 63.](#page-62-0)

#### **Assurez-vous que l'ensemble des adresses IP et des sous-réseaux sont ajoutés au groupe client du logiciel Impression mobile**

Pour plus d'informations, reportez-vous à la section [« Aout de l'application Lexmark Print à un groupe client](#page-68-0) [du logiciel » à la page 69.](#page-68-0)

## **Impossible de procéder à l'authentification depuis Lexmark Print**

Essayez les solutions suivantes :

#### **Assurez-vous que la solution mobile est sélectionnée dans la console d'infogérance d'impression**

La solution Lexmark Print Management version 2.4 ou les versions ultérieures utilisent les informations LDAP émanant de Lexmark Print. Pour plus d'informations, reportez-vous à la section [« Configuration de la solution](#page-62-0) [Lexmark Print » à la page 63.](#page-62-0)

**Remarque :** Pour maintenir les performances, les paramètres de la solution sont mis en cache de sorte que les modifications apportées aux paramètres ne soient pas disponibles immédiatement. Les paramètres peuvent être mis en cache toutes les deux à cinq minutes et ne peuvent pas être configurés pendant ce laps de temps.

#### **Vérifiez que les paramètres LDAP sont correctement configurés**

**Remarque :** Pour la solution d'infogérance d'impression Lexmark version 2.4 ou antérieure, les informations LDAP se trouvent dans un fichier de propriétés.

## **Impossible d'imprimer des documents depuis des périphériques mobiles**

Essayez l'une ou plusieurs des solutions suivantes :

**Remarque :** Pour maintenir les performances, les paramètres de la solution sont mis en cache. Il est donc possible que les modifications apportées aux paramètres ne soient pas disponibles immédiatement. Les intervalles de mise en cache peuvent s'étendre de deux à cinq minutes et ne peuvent pas être configurés.

#### **Assurez-vous que le répertoire Impression à la demande est configuré de la même façon que les paramètres de la solution PrintReleasev2**

- **1** Depuis Lexmark Management Console, cliquez sur l'onglet **Solutions**.
- **2** Dans la section Solutions, sélectionnez **PrintReleasev2**.
- **3** Dans la section Tâches, sélectionnez **Configuration**.
- **4** Vérifiez les paramètres suivants :
	- **•** Répertoire des travaux d'impression
	- **•** Nom d'utilisateur du répertoire des travaux d'impression
	- **•** Mot de passe du répertoire des travaux d'impression
- **5** Cliquez sur **Appliquer**.

Pour plus d'informations sur les paramètres, reportez-vous à la section [« Index des paramètres de solutions »](#page-176-0) [à la page 177.](#page-176-0)

#### **Assurez-vous que le répertoire Impression à la demande est configuré de la même façon que les paramètres de la solution mobileprint**

- **1** Depuis Lexmark Management Console, cliquez sur l'onglet **Solutions**.
- **2** Dans la section Solutions, sélectionnez **mobileprint**.
- **3** Dans la section Tâches, sélectionnez **Configuration**.
- **4** Vérifiez les paramètres suivants :
	- **•** Répertoire d'impression à la demande
	- **•** Nom d'utilisateur d'impression à la demande
	- **•** Mot de passe d'impression à la demande
- **5** Cliquez sur **Appliquer**.

Pour plus d'informations sur les paramètres, reportez-vous à la section [« Présentation des données de](#page-63-0) [configuration des fonctions mobile et e-mail » à la page 64](#page-63-0).

## **Impossible d'activer le service ActiveMQ**

#### **Assurez-vous que les numéros de ports ActiveMQ ne sont pas utilisés par d'autres applications**

Le service ActiveMQ peut ne pas démarrer ou rester en lancement si une autre application utilise également ses numéros de ports sur le serveur du module d'équilibrage de charge. Identifiez l'application qui utilise les numéros de ports ActiveMQ, puis supprimez-la ou modifiez le numéro de port qui lui est affecté. Les numéros de ports suivants sont utilisés par ActiveMQ :

- **•** 8161 (portail Web)
- **•** 61616 (numéro de port de la file d'attente et numéro de port au niveau duquel le broker JMS écoute)

## **Un message d'erreur commençant par SLF4J apparaît**

#### **Ignorez le message**

Ce message apparaît lors du lancement de l'application avec le fichier séquentiel. Ce message n'impacte pas la fonctionnalité de l'application.

## **Une erreur survient lors de l'acquisition d'un code d'authentification**

#### **Vérifiez que les valeurs de la configuration sont correctes**

- **1** Consultez les valeurs de la configuration dans le fichier **config\_EmailWatcher.properties**.
- **2** Vérifiez que les bonnes valeurs sont indiquées dans les champs suivants :
	- **•** ID client
	- **•** Secret du client
	- **•** ID locataire
	- **•** URI de redirection
	- **•** Champs

## **Une erreur survient dans le fichier journal en lien avec GraphServiceException dans Email Watcher**

#### **Consultez le message d'erreur et l'exception pour identifier la cause**

L'erreur peut être causée par un problème de connexion, des permissions manquantes pour le compte de service afin de consulter ou d'effacer la boîte aux lettres ou d'autres problèmes.

## **Expéditeur n'a pas reçu un e-mail de confirmation**

#### **Assurez-vous que les paramètres de mobileprint sont corrects.**

- **1** Dans Lexmark Management Console, cliquez sur **Solutions** > **mobileprint**.
- **2** Assurez-vous qu'une adresse e-mail valide a été saisie dans le champ E-mail de confirmation depuis l'adresse.

#### **Assurez-vous que les paramètres de l'e-mail de service sont corrects.**

- **1** Dans Lexmark Management Console, cliquez sur **Services** > **E-mail**.
- **2** Vérifiez que les informations sont valides dans les paramètres suivants :
	- **•** Nom de l'hôte/adresse IP du serveur de messagerie
	- **•** Mot de passe pour se connecter au serveur de messagerie
	- **•** UID pour se connecter au serveur de messagerie

## **Un message d'erreur à propos d'une conversion de travail d'impression survient dans les journaux LMC**

#### **Assurez-vous que les paramètres sont corrects.**

- **1** Dans Lexmark Management Console, cliquez sur **Solutions** > **mobileprint** > **Configuration**.
- **2** Dans le champ Méthode de conversion, sélectionnez **MS Office et Open Office** ou **Open Office Uniquement**.

**Remarque :** Assurez-vous que MS Office et Open Office ou Open Office Uniquement sont déjà installés sur le serveur LDD LPM où le travail d'impression se trouve.

# **Dépannage de la solution de Lexmark Print Management sans serveur**

## **Erreur d'application**

Essayez les solutions suivantes :

#### **Vérifiez le journal de diagnostic**

- **1** Ouvrez un navigateur Web, puis saisissez *IP***/se**, où *IP* est l'adresse IP de l'imprimante.
- **2** Cliquez sur **Solutions intégrées** > **Fichier journal**.
- **3** Analysez le journal, puis résolvez le problème.

#### **Vérifiez le journal du client d'infogérance d'impression Lexmark**

Pour activer la journalisation des événements du client d'infogérance d'impression Lexmark, modifiez l'élément **Enregistreur d'événements** dans le fichier de configuration du client d'infogérance d'impression Lexmark.

#### **Pour le système d'exploitation Windows**

```
<Logger> <LogFilePath>C:\ProgramData\LPMC\lpmc.log</LogFilePath> 
<LoggingEnabled>true</LoggingEnabled> </Logger>
```
#### **Pour les logiciels utilisant le système d'exploitation Mac OS**

<Logger> <LogFilePath>/var/tmp/lpmc.log</LogFilePath> <LoggingEnabled>true</LoggingEnabled> </Logger>

- **•** Pour activer la journalisation, définissez la valeur **LoggingEnabled** sur **true** ou **debug** pour un journal plus détaillé.
- **•** Pour afficher le fichier journal, accédez au dossier spécifié dans **LogFilePath**. Analysez le journal, puis résolvez le problème.

**Remarque :** La définition de la valeur **LoggingEnabled** sur **false** désactive la journalisation, mais certaines erreurs critiques sont toujours enregistrées.

#### **Assurez-vous de restreindre l'accès public à l'application**

- **1** Dans Embedded Web Server, cliquez sur **Paramètres** > **Sécurité** > **Méthodes de connexion**.
- **2** Dans la section Public, cliquez sur **Gérer les autorisations**.
- **3** Développez **Applications**, puis décochez **Impression à la demande**.
- **4** Cliquez sur **Enregistrer**.

#### **Assurez-vous que l'option Impression à la demande bénéficie d'un contrôle d'accès**

Lorsque vous utilisez l'authentification du cloud ou l'authentification par carte, procédez comme suit :

- **1** Dans Embedded Web Server, cliquez sur **Paramètres** > **Sécurité** > **Méthodes de connexion**.
- **2** Dans la section Méthodes de connexion supplémentaires, cliquez sur **Gérer les autorisations** en regard de l'application.
- **3** Sélectionnez un groupe, développez **Applications**, puis sélectionnez **Impression à la demande**.
- **4** Cliquez sur **Enregistrer**.

**Contactez votre représentant Lexmark**

### **Utilisateur invité à se connecter par Impression à la demande**

**Assurez-vous que le contrôle d'accès à la session est défini sur BadgeAuth**

### **Les travaux semblent s'imprimer mais aucune sortie n'est imprimée**

Essayez les solutions suivantes :

#### **Assurez-vous que les paramètres Impression N/B et Impression couleur sont actifs**

Lorsque vous utilisez l'authentification du cloud ou l'authentification par carte, procédez comme suit :

- **1** Dans Embedded Web Server, cliquez sur **Paramètres** > **Sécurité** > **Méthodes de connexion**.
- **2** Dans la section Méthodes de connexion supplémentaires, cliquez sur **Gérer autorisations** en regard de l'application.
- **3** Sélectionnez un groupe, puis développez **Accès à la fonction**.
- **4** Sélectionnez **Impression N/B** et **Impression couleur**.
- **5** Cliquez sur **Enregistrer**.

**Contactez votre représentant Lexmark**

## **Les travaux d'impression n'apparaissent pas dans la file d'attente Impression à la demande**

Essayez les solutions suivantes :

#### **Veillez à envoyer le travail d'impression vers la file d'attente d'impression**

**Assurez-vous que le compte utilisateur utilisé lors de l'envoi du travail d'impression est le même que celui connecté à l'imprimante compatible avec Impression à la demande**

Pour plus d'informations, contactez votre administrateur système.

**Vérifiez que l'application Impression à la demande de la solution d'infogérance d'impression sans serveur Lexmark est installée sur l'imprimante vers laquelle vous envoyez le travail d'impression**

Pour plus d'informations, contactez votre administrateur système.

#### **Assurez-vous que l'ordinateur et l'imprimante sont connectés au même réseau**

Pour plus d'informations, contactez votre administrateur système.

#### **Assurez-vous que l'utilisateur dispose d'un accès en lecture et écriture sur l'attribut Active Directory**

Pour plus d'informations, contactez votre administrateur système.

#### **Ajoutez une exception de pare-feu pour le numéro de port du client d'infogérance d'impression Lexmark**

Il se peut qu'un pare-feu bloque la communication entre l'imprimante et le poste de travail. Vérifiez les points suivants :

- **•** Un pare-feu non Windows est installé sur les postes de travail utilisant le système d'exploitation Windows.
- **•** Un pare-feu non Mac OS est installé sur les postes de travail utilisant le système d'exploitation logiciel Mac OS.

Le numéro de port par défaut du client d'infogérance d'impression Lexmark est **9443**. Pour plus d'informations, contactez votre administrateur système.

#### **Assurez-vous que l'utilisateur dispose d'un accès à l'ordinateur sur lequel le client d'infogérance d'impression Lexmark est installé**

**Remarque :** Les instructions suivantes s'appliquent uniquement aux utilisateurs du système d'exploitation Windows.

- **1** A partir de l'ordinateur sur lequel le client d'infogérance d'impression Lexmark est installé, exécutez l'invite de commande en tant qu'administrateur, puis saisissez **secpol.msc**.
- **2** Dans le menu Paramètres de sécurité, cliquez sur **Stratégies locales** > **Attribution de droits utilisateur** > **Accéder à cet ordinateur à partir du réseau**.

**3** Définissez la stratégie de sécurité sur sa valeur par défaut ou ajoutez manuellement un utilisateur ou un groupe à la stratégie.

**Remarque :** Si la stratégie du groupe de domaines gère la stratégie de sécurité, ajoutez-la au niveau de la stratégie du groupe de domaines. Dans le cas contraire, vos modifications seront écrasées lors de la prochaine modification de la stratégie de groupe.

**4** Cliquez sur **Appliquer**.

#### **Assurez-vous que Kerberos est configuré sur votre imprimante**

**Contactez votre représentant Lexmark**

### **Les travaux n'apparaissent pas dans la comptabilisation des documents**

**Assurez-vous que la fonction Utilisation du périphérique est correctement configurée.**

### **Impossible de récupérer des travaux**

Essayez l'une ou plusieurs des solutions suivantes :

### **Vérifiez que votre compte Active Directory possède les droits d'accès en écriture sur l'attribut otherLoginWorkstations**

Pour plus d'informations, contactez votre administrateur système.

#### **Supprimez les paramètres de proxy utilisés pour votre imprimante**

Pour plus d'informations, contactez votre administrateur système.

#### **Assurez-vous que le client d'infogérance d'impression Lexmark et l'imprimante sont connectés au même réseau**

Pour plus d'informations, contactez votre administrateur système.

#### **Assurez-vous que le client d'infogérance d'impression Lexmark n'est pas en mode Veille ou Hibernation**

Pour plus d'informations, contactez votre administrateur système.

#### **Assurez-vous que l'utilisateur qui envoie le travail d'impression à partir de l'imprimante est le même que celui connecté au client d'infogérance d'impression Lexmark**

Pour plus d'informations, contactez votre administrateur système.

**Assurez-vous que le service Lexmark Print Capture et le service Impression à la demande Lexmark sont en cours d'exécution lorsque vous accédez à Impression à la demande sur l'imprimante**

**Si vous utilisez une méthode de connexion par carte, assurez-vous d'utiliser le compte utilisateur avec privilèges administrateur dans Active Directory et le client d'infogérance d'impression Lexmark.**

Pour plus d'informations, contactez votre administrateur système.

#### **Vérifiez que NTP est activé**

**1** Ouvrez un navigateur Web, puis saisissez l'adresse IP de l'imprimante.

**Remarque :** Dans la section TCP/IP du menu Réseau/Ports, affichez l'adresse IP.

- **2** Cliquez sur **Paramètres** ou **Configuration**, puis cliquez sur **Sécurité** > **Définir la date et l'heure**.
- **3** Sélectionnez **Activer NTP**.
- **4** Cliquez sur **Appliquer**.

**Veillez à ce que l'heure de l'imprimante corresponde à l'heure du KDC Kerberos**

#### **Assurez-vous que le mot de passe créé pour l'autorité de certification est correct**

Pour plus d'informations, contactez votre administrateur système.

**Assurez-vous que le nom d'utilisateur du compte de service configuré pour l'authentification par carte et Impression à la demande correspond au nom d'utilisateur figurant dans le fichier de configuration du client d'infogérance d'impression Lexmark**

Pour plus d'informations sur la configuration de l'authentification par carte, reportez-vous au Guide de l'administrateur de l'authentification par carte.

**Assurez-vous que le numéro de port HTTP ou SSL défini dans Impression à la demande correspond au numéro de port défini dans le fichier de configuration du client d'infogérance d'impression Lexmark**

#### **Assurez-vous que l'utilisateur dispose d'un accès à l'ordinateur sur lequel le client d'infogérance d'impression Lexmark est installé**

- **1** A partir de l'ordinateur sur lequel le client d'infogérance d'impression Lexmark est installé, exécutez l'invite de commande en tant qu'administrateur, puis saisissez **secpol.msc**.
- **2** Dans le menu Paramètres de sécurité, cliquez sur **Stratégies locales** > **Attribution de droits utilisateur** > **Accéder à cet ordinateur à partir du réseau**.
- **3** Définissez la stratégie de sécurité sur sa valeur par défaut ou ajoutez manuellement un utilisateur ou un groupe à la stratégie.

**Remarque :** Si les paramètres de stratégie du groupe de domaines gèrent la stratégie, ajoutez-les au niveau de la stratégie du groupe de domaines. Dans le cas contraire, vos modifications seront écrasées lors de la prochaine modification de la stratégie de groupe.

**4** Cliquez sur **Appliquer**.

#### **Contactez votre représentant Lexmark**

## **Le chargement des travaux d'impression est trop long**

Essayez les solutions suivantes :

#### **Vérifiez que le commutateur réseau n'est pas défini sur Semi-recto verso**

#### **Assurez-vous que les stations de travail contenant les travaux d'impression sont sous tension**

L'application tente peut-être de se connecter aux stations de travail qui sont hors tension. L'application attend l'échec de trois tentatives avant de cesser toute communication avec un poste de travail.

**Contactez votre représentant Lexmark**

### **L'impression est trop longue**

Essayez les solutions suivantes :

**Vérifiez que le commutateur réseau n'est pas défini sur Semi-recto verso**

**Contactez votre représentant Lexmark**

### **L'impression des travaux est incomplète**

Essayez les solutions suivantes :

**Vérifiez que votre imprimante est connectée au réseau**

**Imprimer de nouveau le travail**

## **Impossible de se connecter au client d'infogérance d'impression Lexmark à partir d'ordinateurs Mac**

Essayez les solutions suivantes :

#### **Assurez-vous que l'ordinateur est connecté au réseau, qu'un utilisateur soit connecté ou non**

Certains ordinateurs Mac ne peuvent pas se connecter au réseau après avoir été mis sous tension et avant qu'un utilisateur soit connecté. Une connexion réseau est nécessaire pour se connecter au client d'infogérance d'impression Lexmark.

#### **Contactez votre représentant Lexmark**

### **Erreur de licence**

**Contactez votre représentant Lexmark**

# **Annexe**

# **comparaison des fonctions LPM par options de déploiement**

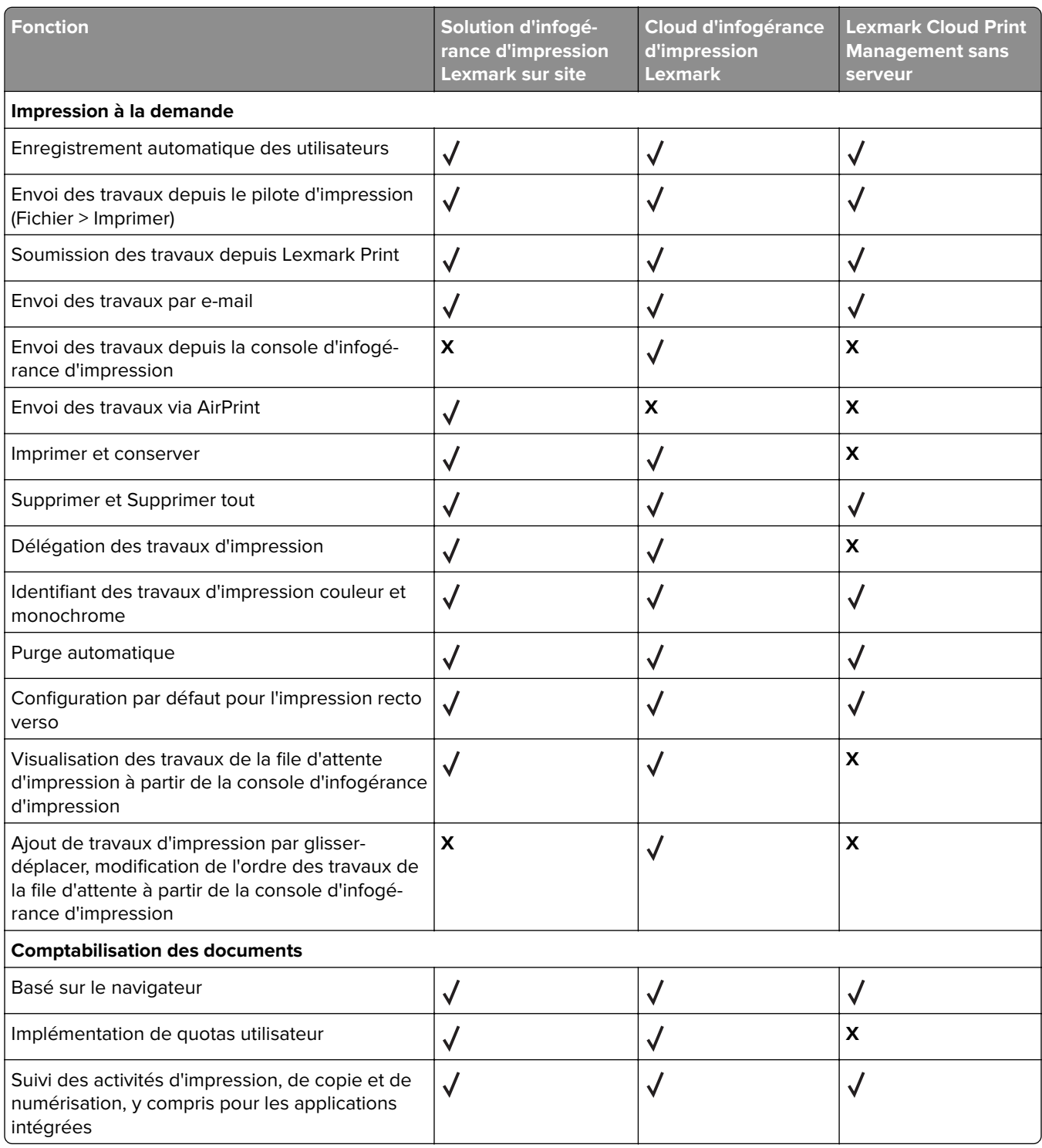

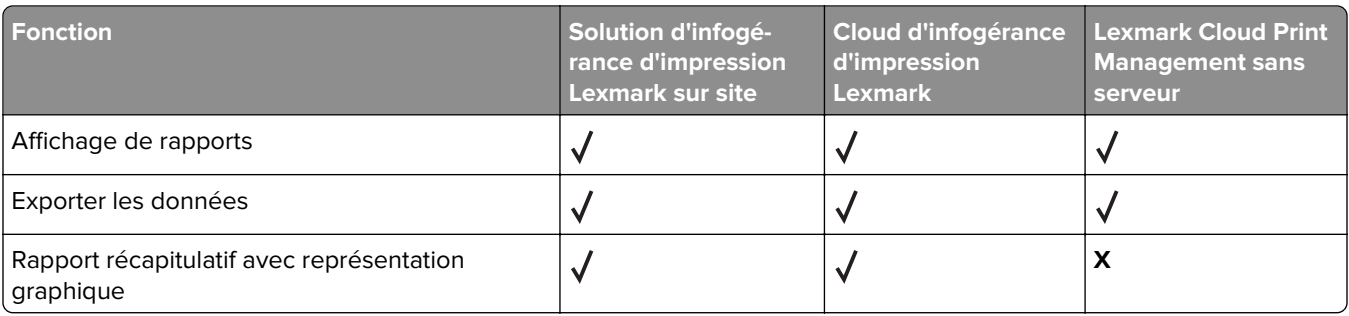

# **Index des fichiers et des services**

Les éléments suivants représentent les fichiers LPM et les services installés par chaque composant :

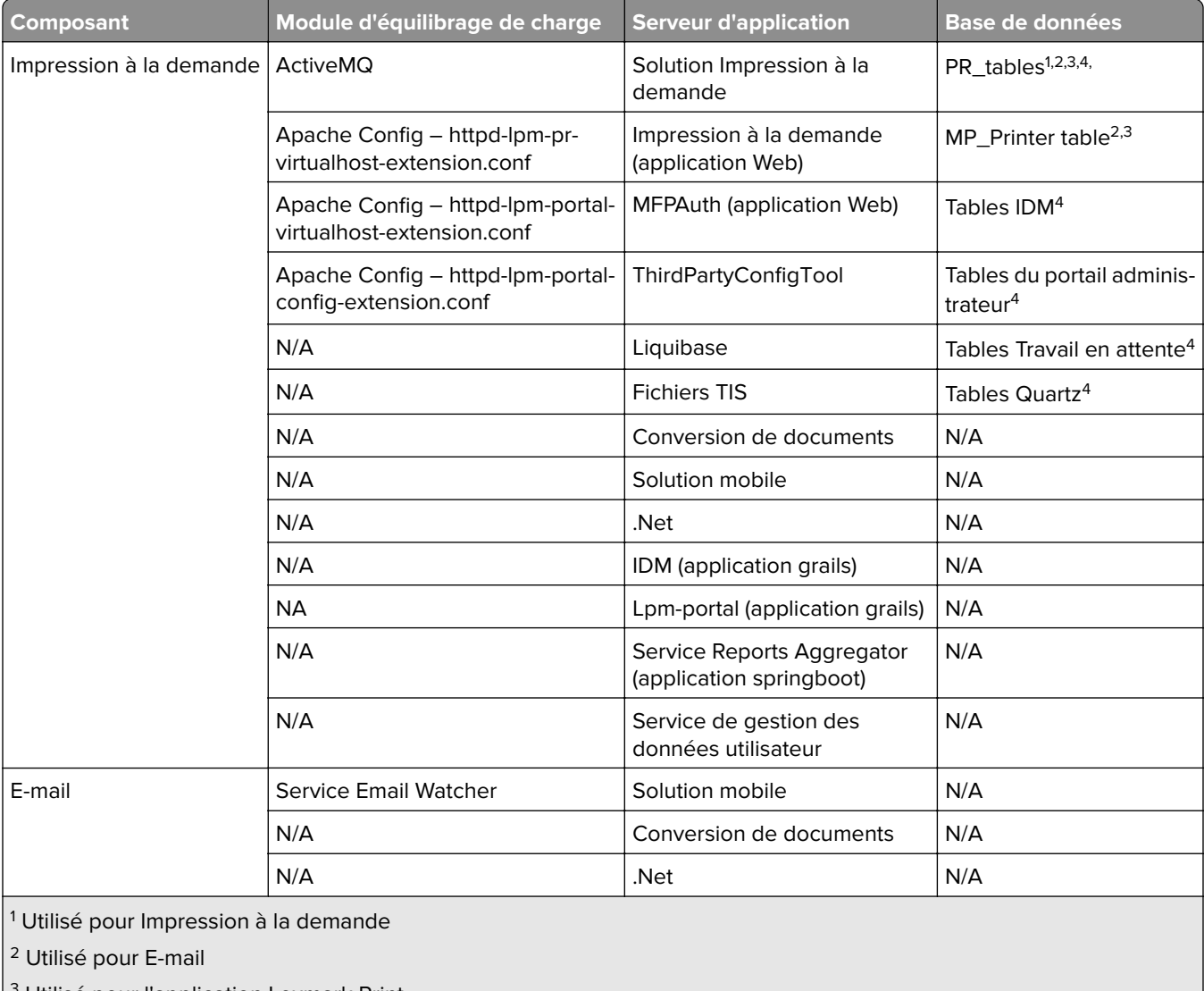

 $3$  Utilisé pour l'application Lexmark Print

4 Utilisé pour AirPrint

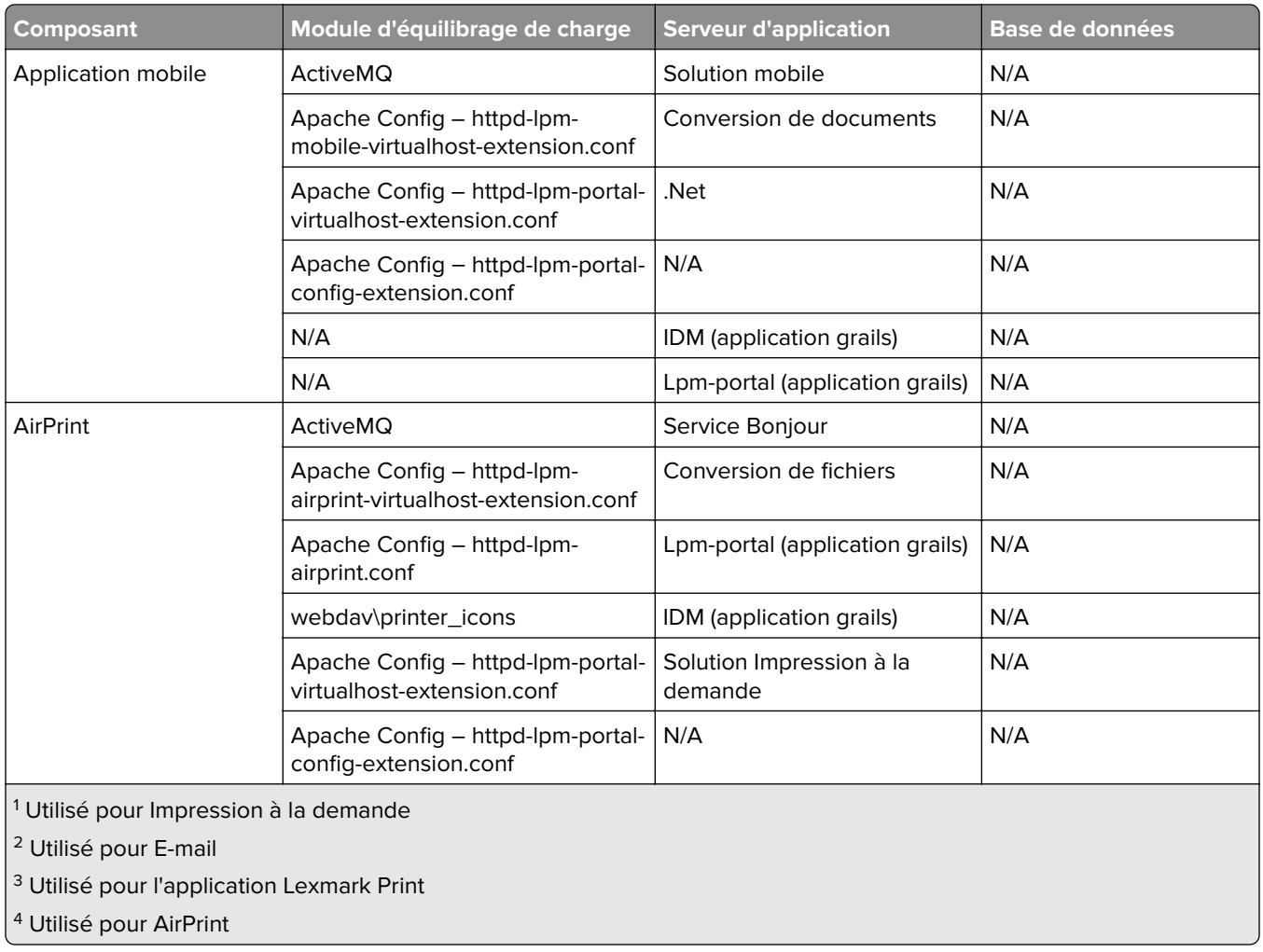

# <span id="page-176-0"></span>**Index des paramètres de solutions**

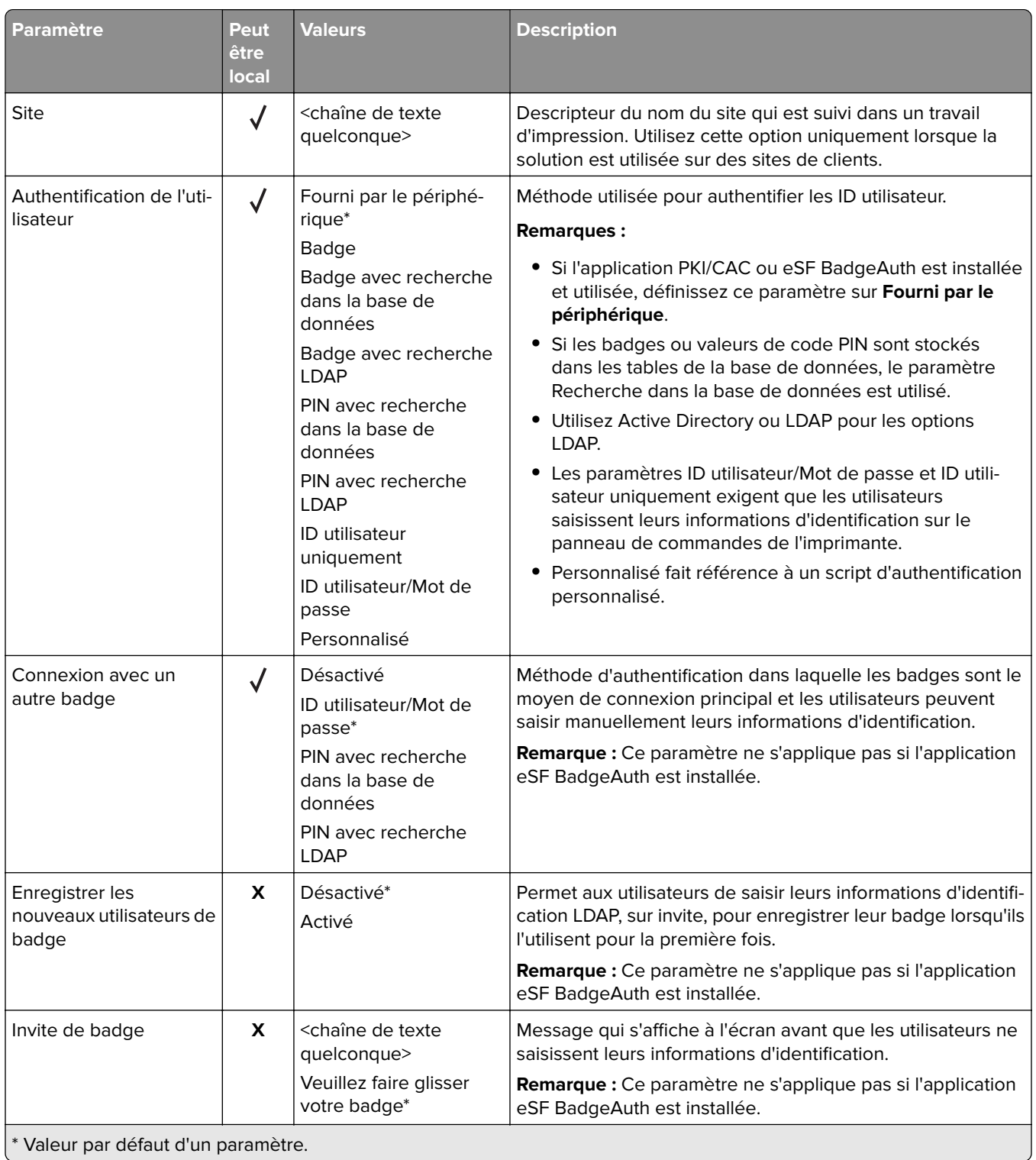

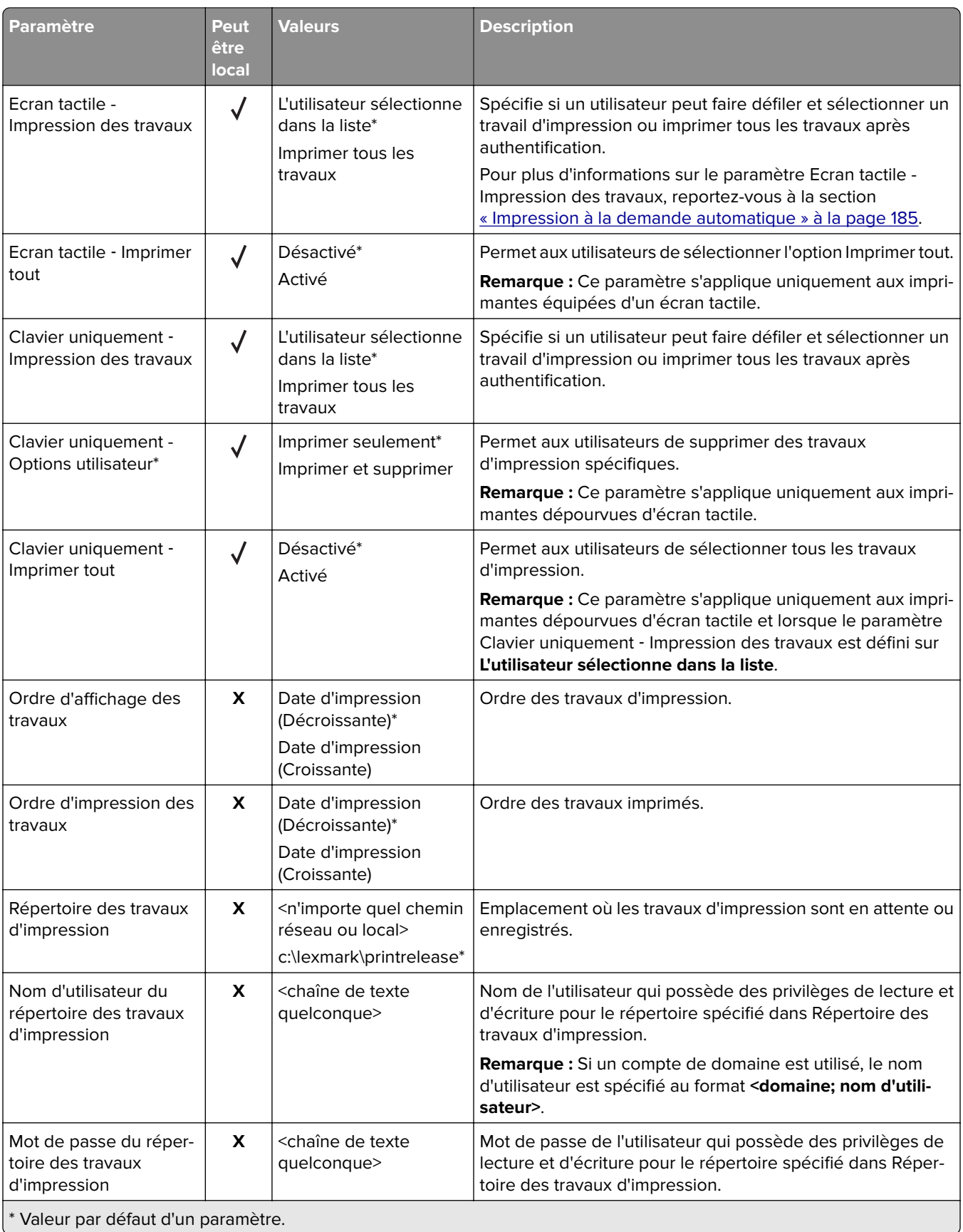

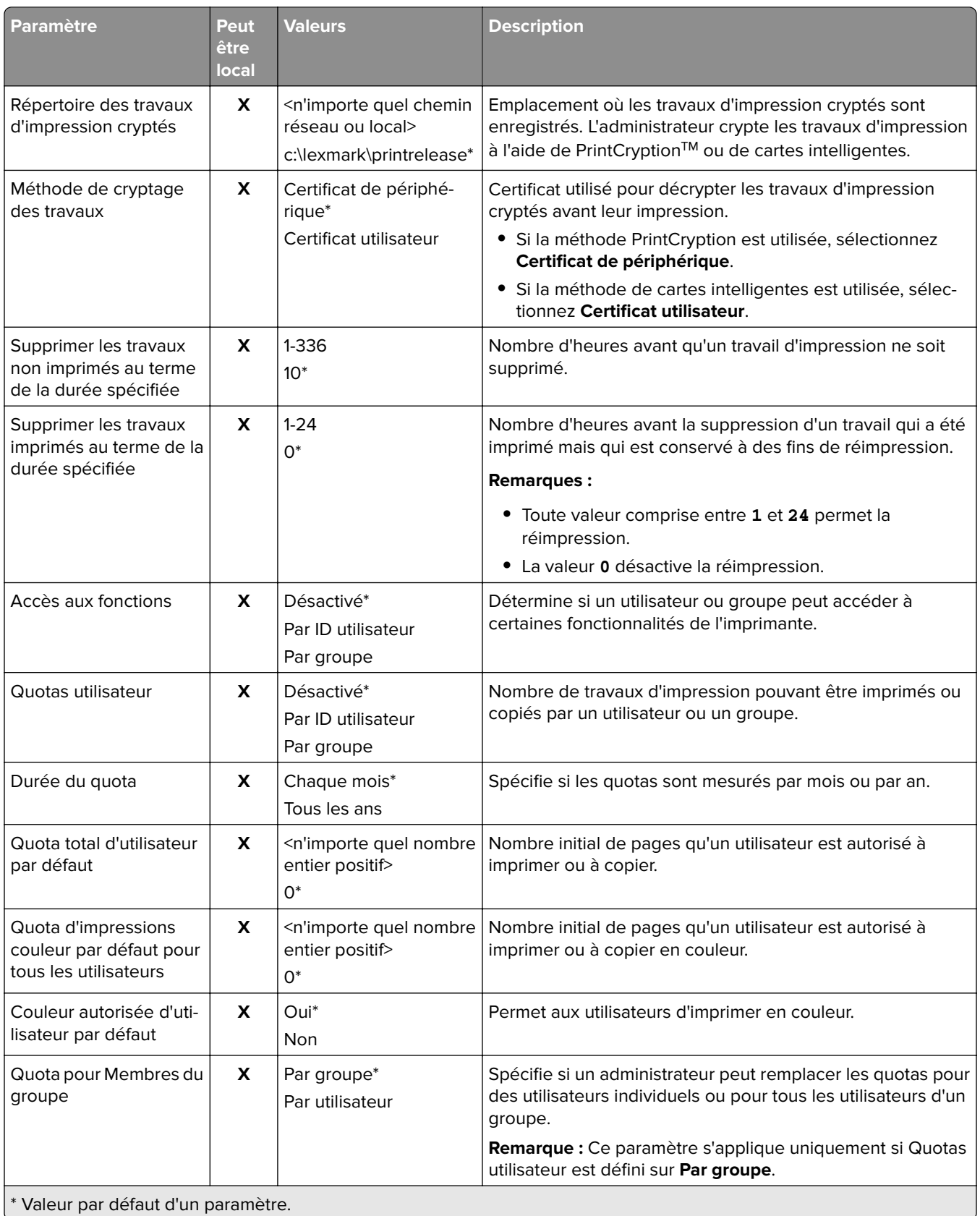

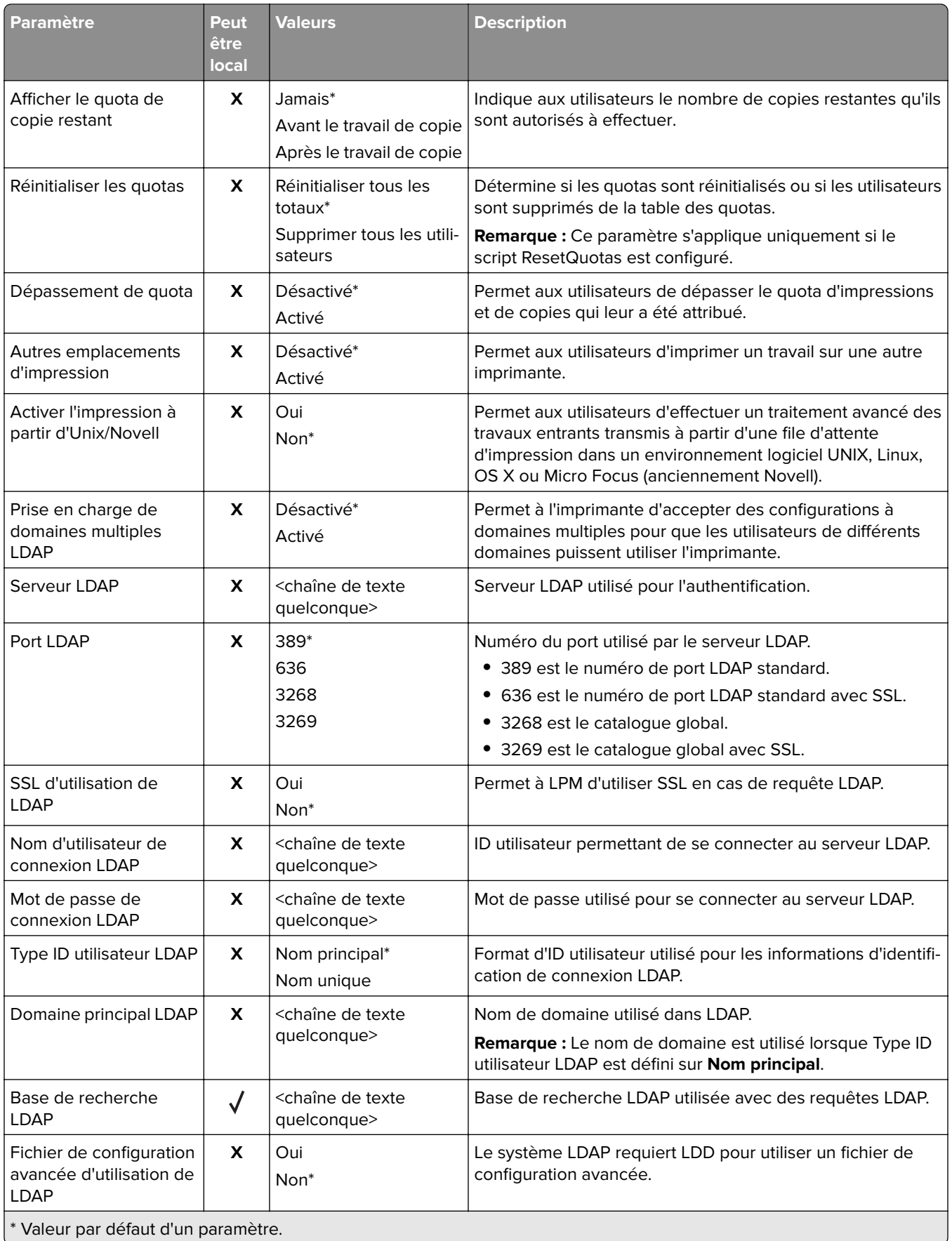
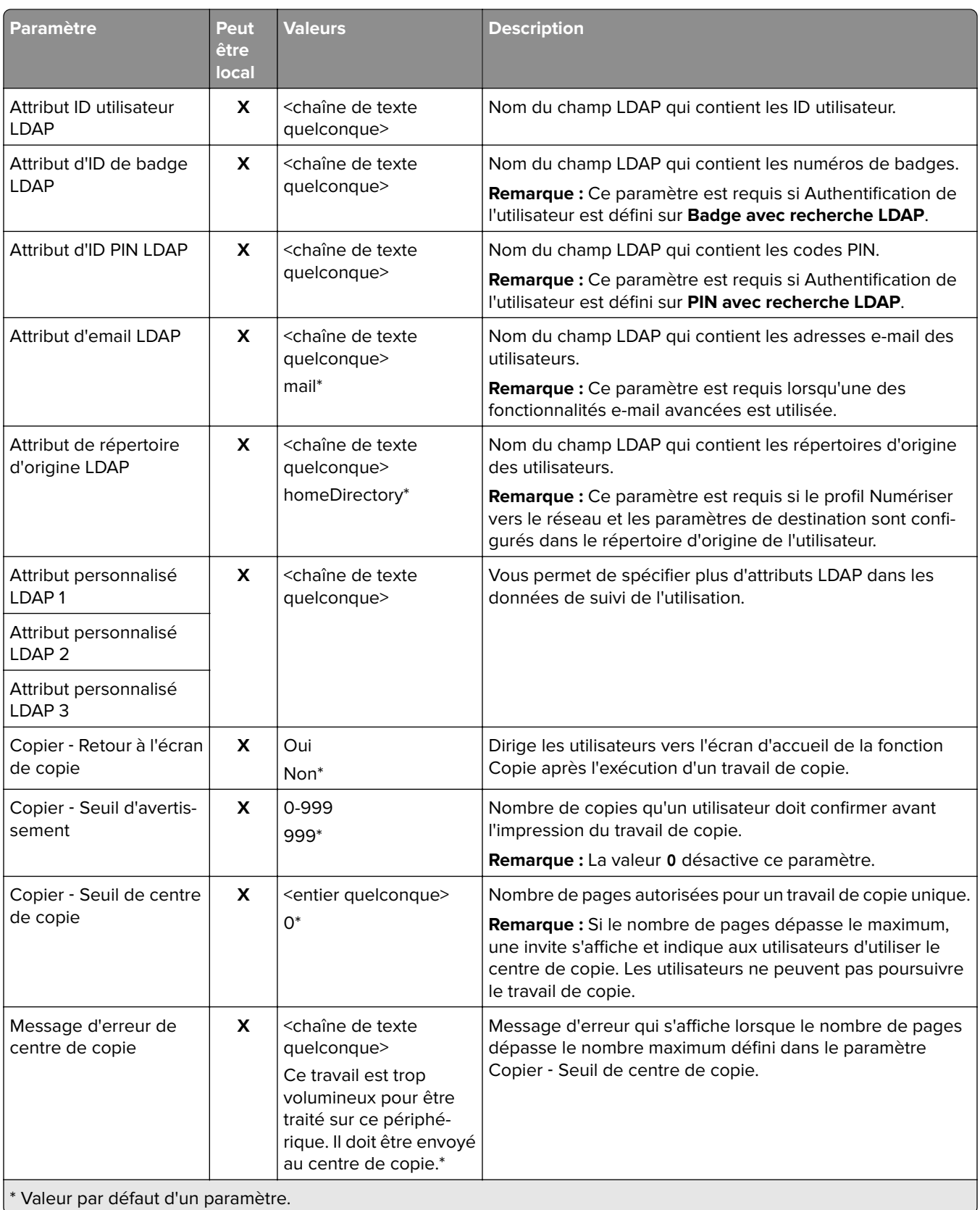

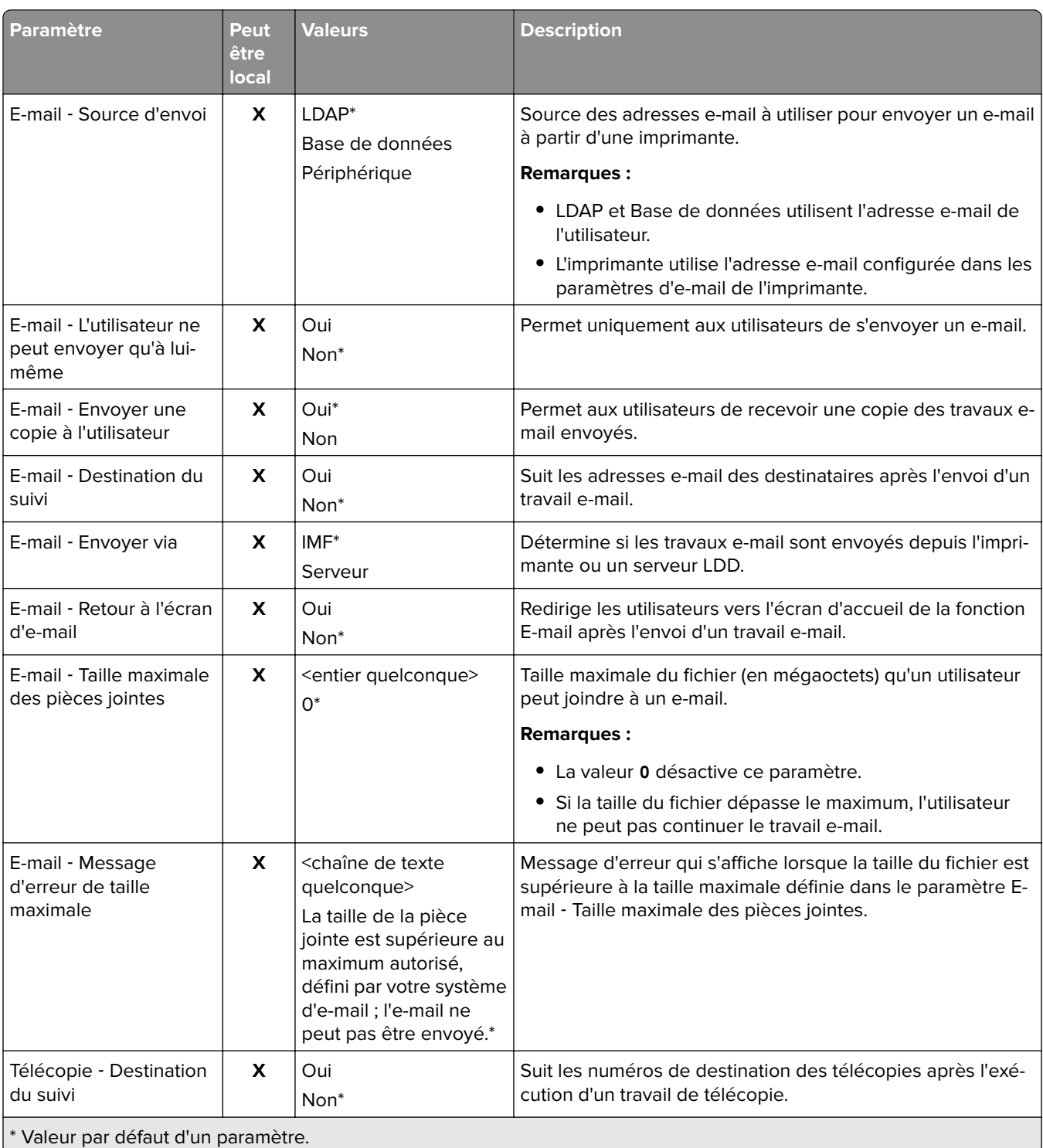

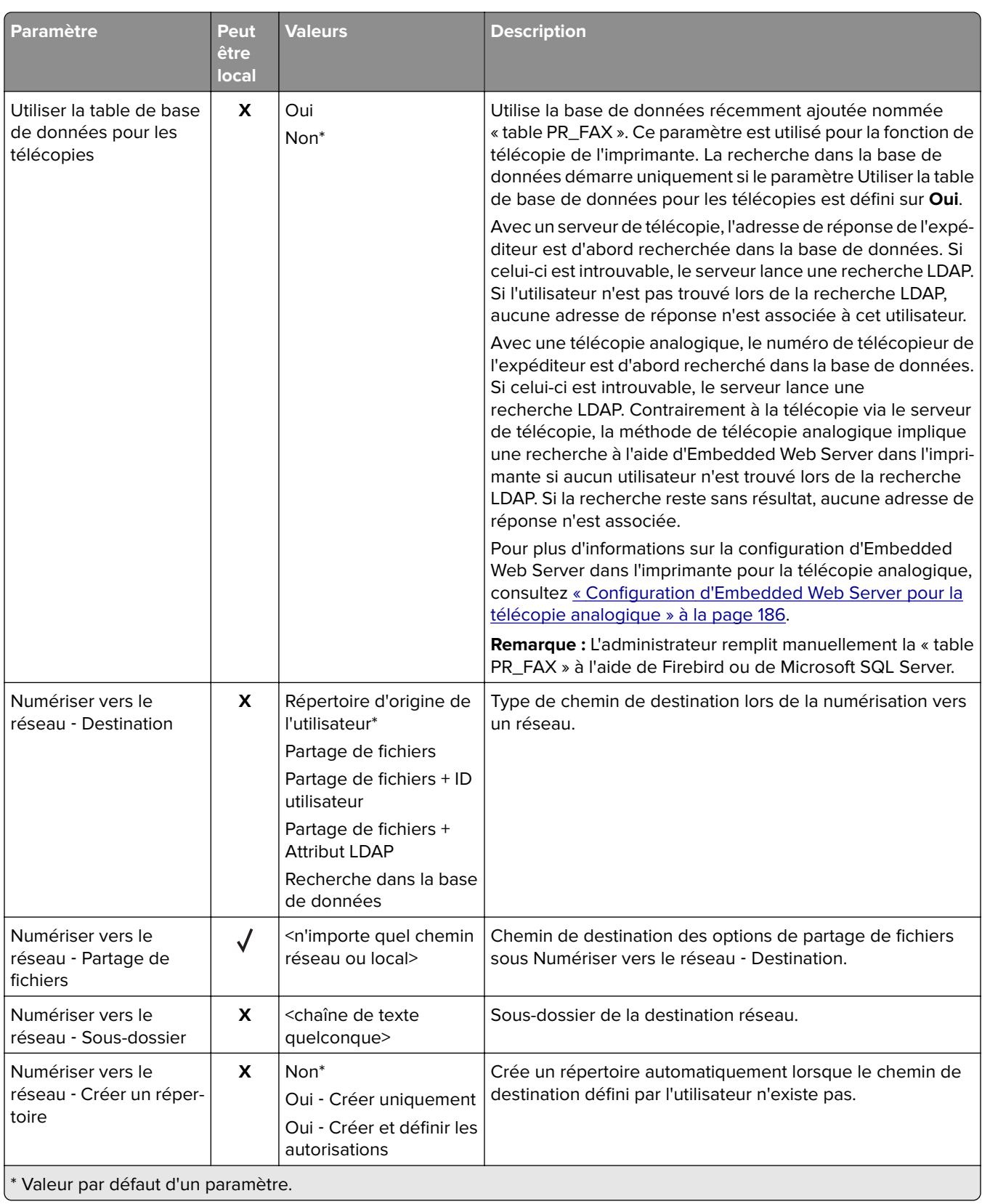

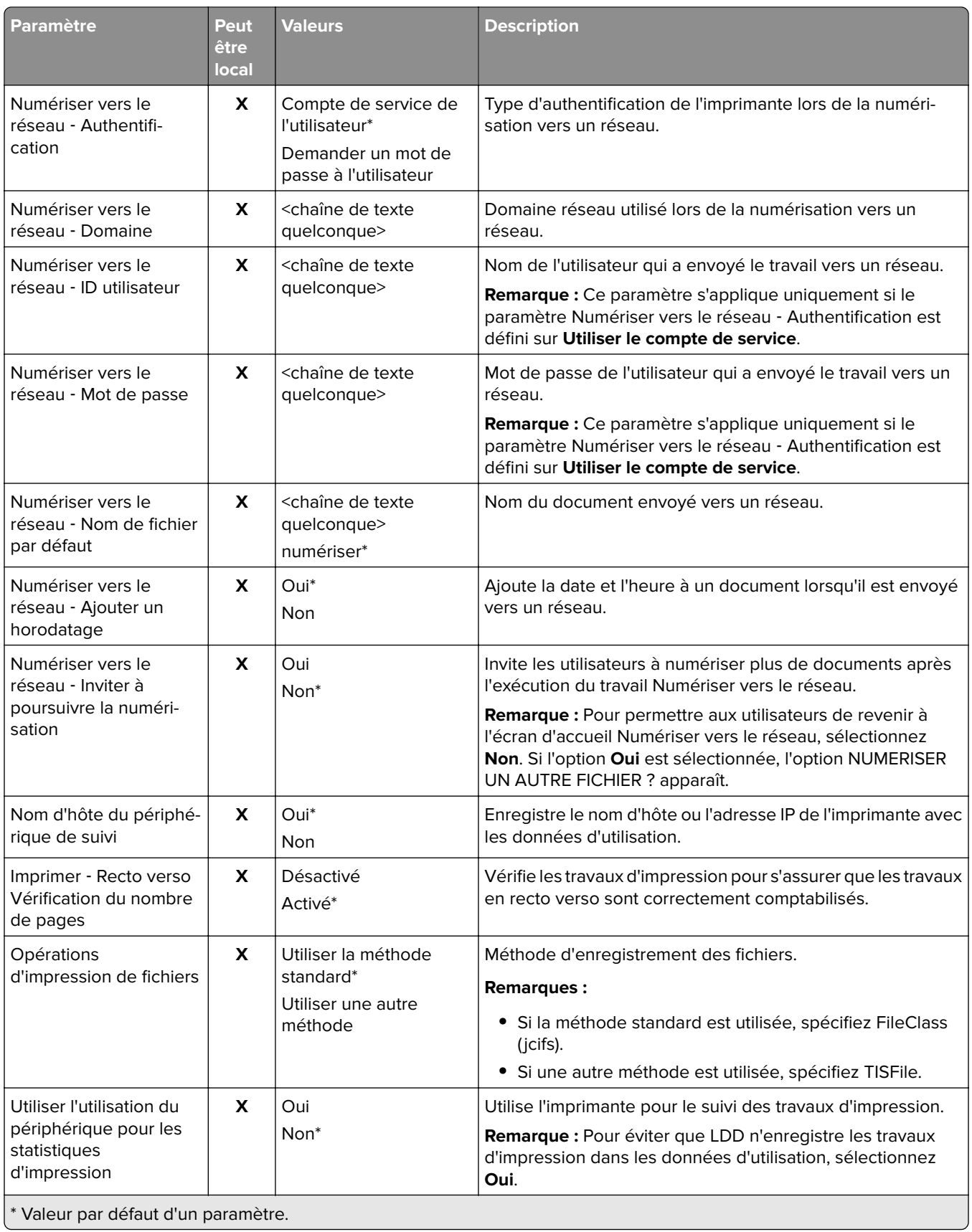

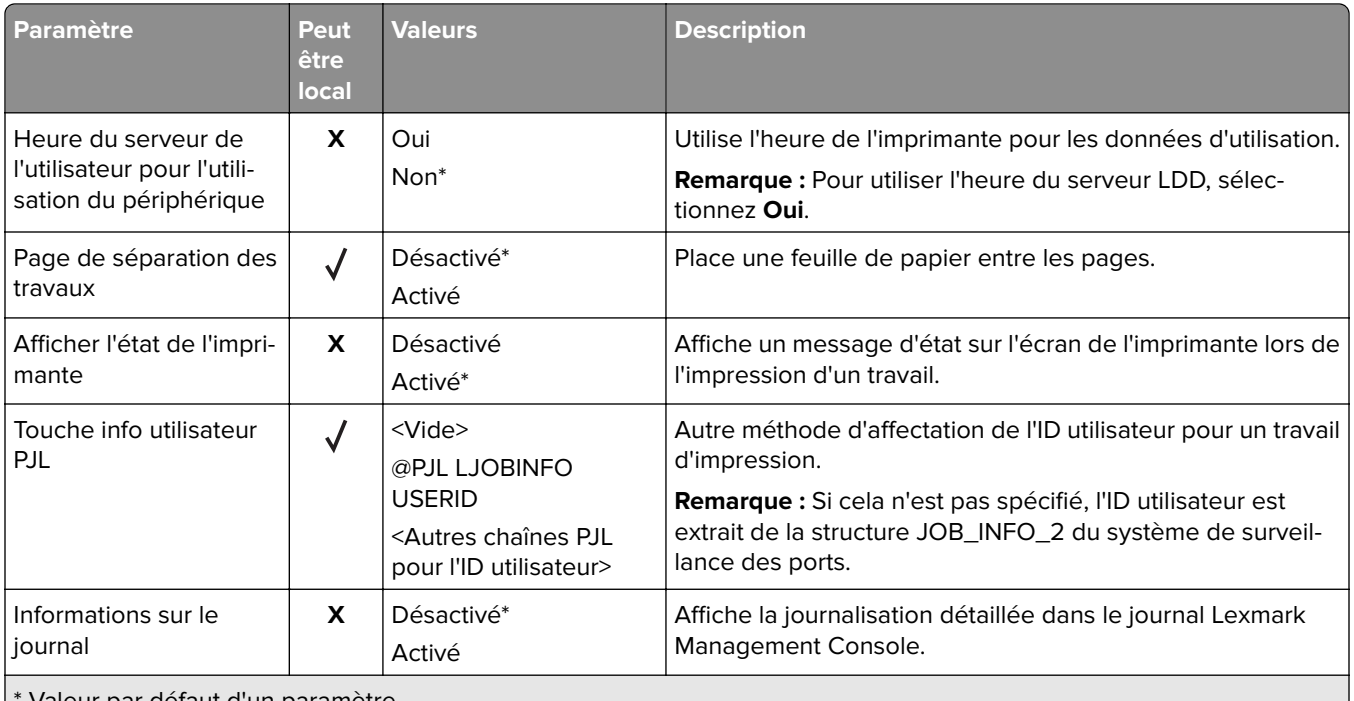

Valeur par défaut d'un paramètre.

# **Impression à la demande automatique**

La commande d'impression automatique est un paramètre organisationnel qui permet aux utilisateurs de lancer automatiquement leurs travaux d'impression après leur connexion. Ce paramètre empêche les utilisateurs d'interagir directement avec l'imprimante lors de l'envoi de travaux d'impression. Si ce paramètre est activé, il contrôle tous les travaux d'impression de la file d'attente provenant de différentes sources.

- **1** Depuis Lexmark Management Console, cliquez sur l'onglet **Solutions**.
- **2** Dans la section Solutions, sélectionnez **PrintReleasev2**.
- **3** Dans la section Tâches, sélectionnez **Configuration**.
- **4** Dans la section Configuration (PrintReleasev2), dans le menu Ecran tactile Impression des travaux, sélectionnez **Imprimer tous les travaux**.
- **5** Cliquez sur **Appliquer**.

**Remarque :** Une fois ces étapes effectuées, lancez l'impression à la demande sur le panneau de l'imprimante pour imprimer automatiquement tous les travaux.

**Remarque :** Utilisez l'impression à la demande automatique pour l'authentification par carte en configurant l'application de sorte à définir le paramètre Profil de connexion sur **Impression à la demande**. Pour plus d'informations sur la configuration de l'application eSF, reportez-vous à la section [« Configuration de](#page-185-0) [BadgeAuth et CardAuth » à la page 186](#page-185-0).

# <span id="page-185-0"></span>**Configuration d'Embedded Web Server pour la télécopie analogique**

- **1** Dans Embedded Web Server, cliquez sur **Paramètres** > **Télécopie**.
- **2** Dans la section Paramètres par défaut de télécopie, définissez Mode Télécopie sur **Analogique**.
- **3** Cliquez sur **Configuration télécopie analogique**.
- **4** Dans la section Page de garde de télécopie, saisissez le numéro de télécopieur de l'expéditeur dans le champ De.
- **5** Cliquez sur **Enregistrer**.

# **Configuration des paramètres des applications eSF pour la solution Impression à la demande**

Les applications eSF suivantes sont souvent utilisées avec la solution Impression à la demande LDD. Pour plus d'informations sur les versions des applications eSF prises en charge, reportez-vous à la section [« Applications](#page-8-0) [Embedded Solutions Framework \(eSF\) prises en charge » à la page 9](#page-8-0).

**Remarque :** Nous vous recommandons d'utiliser les valeurs par défaut pour configurer le pilote du lecteur de badge.

# **Configuration de BadgeAuth et CardAuth**

# **Configuration de BadgeAuth et CardAuth**

En fonction du modèle de l'imprimante, les applications eSF BadgeAuth et CardAuth requièrent différentes versions. L'installation et la configuration des applications varient également selon le modèle de l'imprimante.

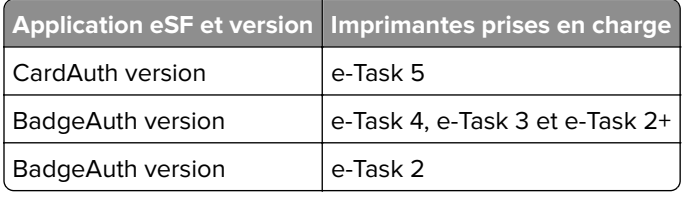

**Remarque :** Pour plus d'informations sur les modèles d'imprimantes pris en charge, reportez-vous à la section [« Modèles d'imprimante pris en charge » à la page 26.](#page-25-0)

## **Présentation des données de configuration de BadgeAuth version 5 pour les imprimantes e**‑**Task 5**

Pour éviter toute erreur lors du déploiement, procédez comme suit :

- **•** Assurez-vous que l'application CardAuth existante fonctionne pendant la mise à niveau.
- **•** Le cas échéant, configurez les éléments suivants :
	- **–** Paramètres d'authentification de l'utilisateur
	- **–** Paramètres du service Web
- **–** Paramètres du fournisseur de service d'identification (pour la prise en charge du client d'infogérance d'impression Lexmark)
- **–** Paramètres du code PIN
- **–** Paramètres LDAP
- **–** Configuration du serveur LDAP
- **–** Attributs LDAP
- **–** Paramètres de l'écran de connexion
- **–** Paramètres de l'écran de verrouillage
- **–** Profil personnalisé
- **–** Paramètres avancés

#### **Paramètres d'authentification de l'utilisateur**

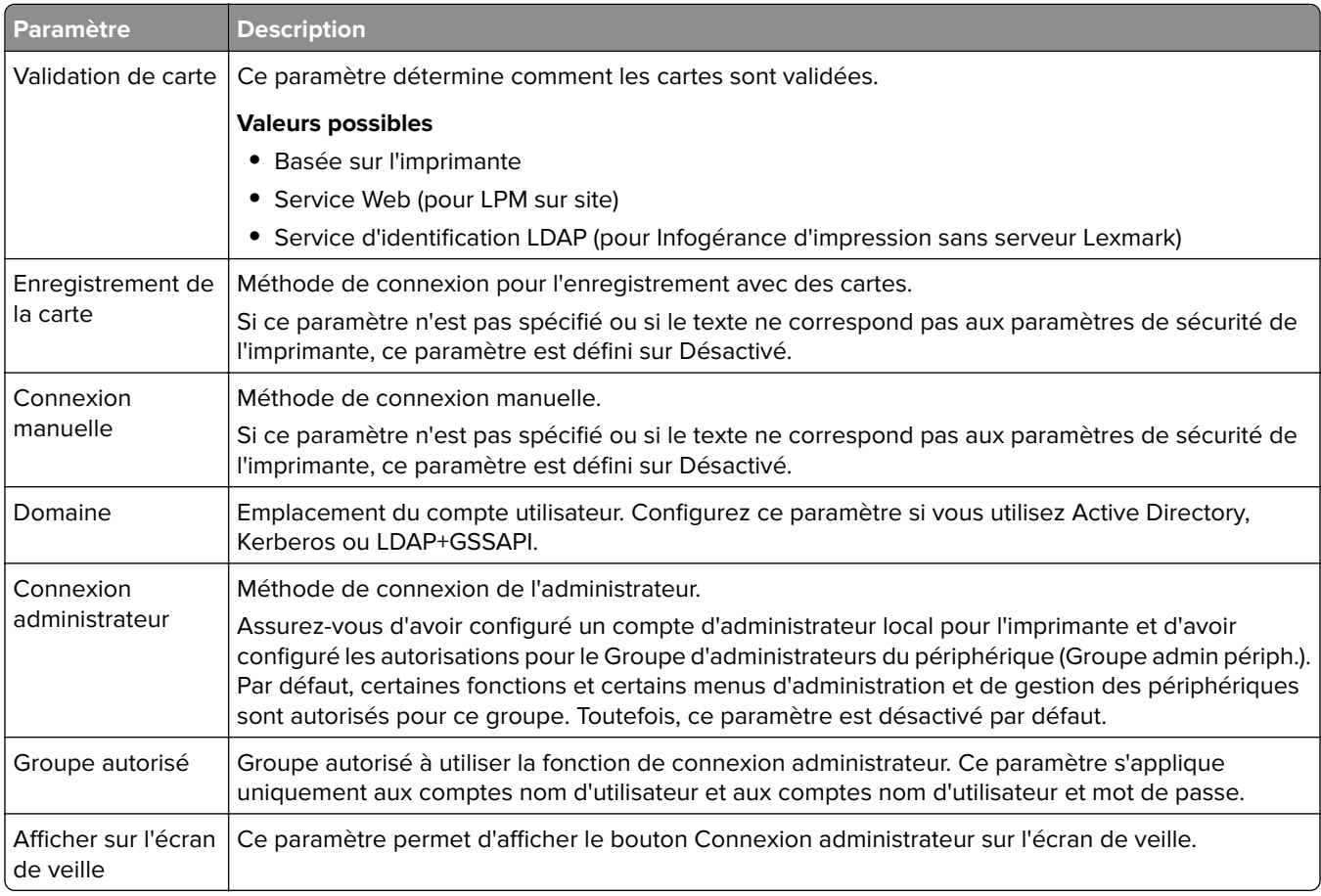

#### **Paramètres du service Web**

Si l'option Validation de carte est définie sur Service Web, les éléments suivants sont utilisés pour communiquer avec le serveur Web :

**Remarque :** Ces paramètres déterminent également la version d'appel du service Web à utiliser pour authentifier les utilisateurs.

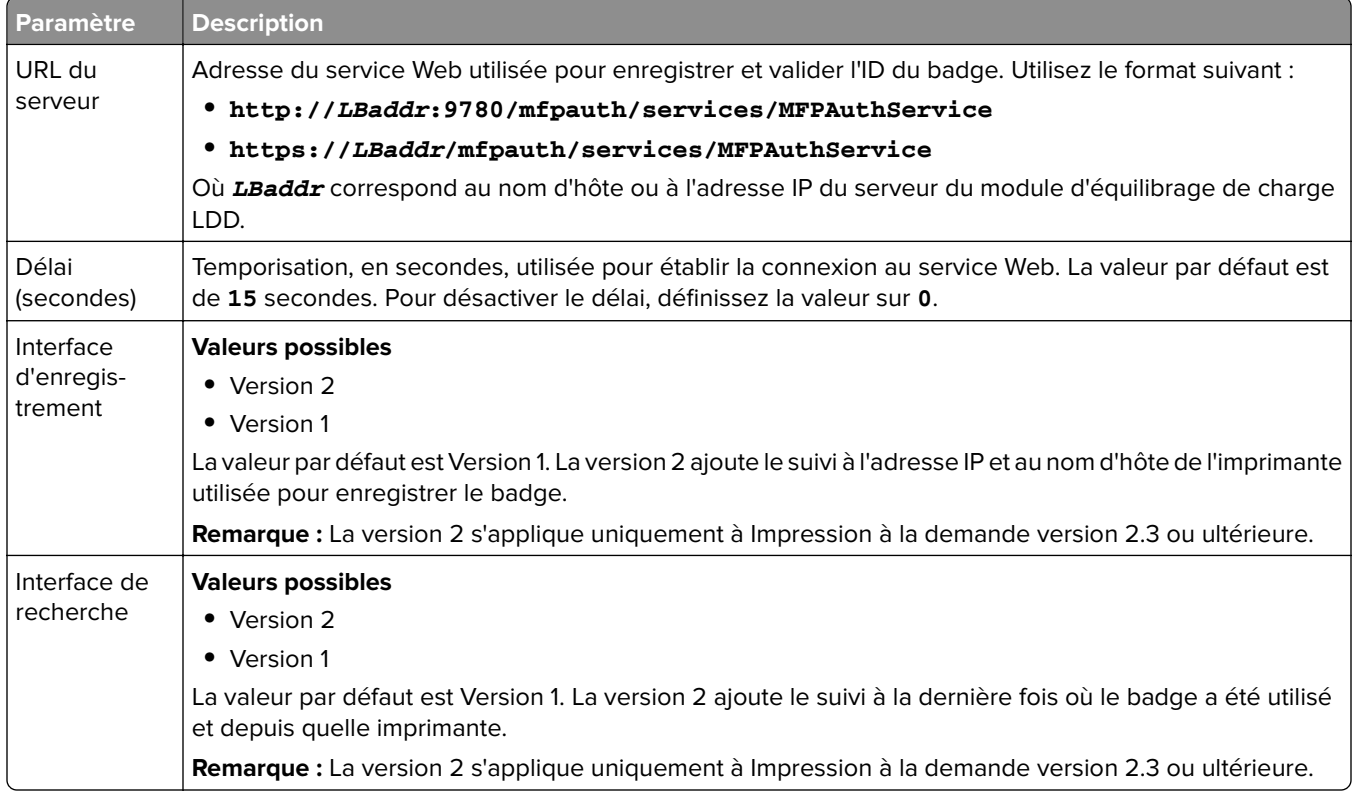

#### **Paramètre Description** Validation PIN Ce paramètre déclenche une validation du code PIN à l'aide de LDAP ou d'un service Web. **Remarque :** La validation LDAP ne s'applique que si le paramètre Authentification requise est défini sur Code PIN uniquement. Authentification requise Ce paramètre détermine si les éléments suivants sont requis lorsqu'un utilisateur se connecte à l'imprimante : **•** Id util. + PIN **•** Code PIN uniquement Enregistrement/mise à jour du code PIN Ce paramètre permet d'authentifier le compte utilisateur avant l'enregistrement ou la mise à jour du code PIN. Si ce paramètre est désactivé, il ne permettra pas l'enregistrement ni la mise à jour du code PIN. Si ce paramètre n'est pas spécifié ou si le texte ne correspond pas aux paramètres de sécurité de l'imprimante, ce paramètre est défini sur Désactivé. Adresse du serveur Web Adresse du serveur sur lequel le code PIN est stocké. Utilisez le format suivant : **https://***LBaddr***/api/1.0** Où *LBaddr* correspond au nom d'hôte ou à l'adresse IP du serveur du module d'équilibrage de charge LDD. **Remarque :** La version **1.0** est utilisée par le serveur LPM pour déterminer si la fonction de code PIN d'authentification par carte est activée. Texte de connexion par code PIN Message personnalisé affiché sur l'écran Connexion par code PIN. Le nombre minimum de caractères est 0 et le nombre maximum est 100.

### **Paramètres du code PIN**

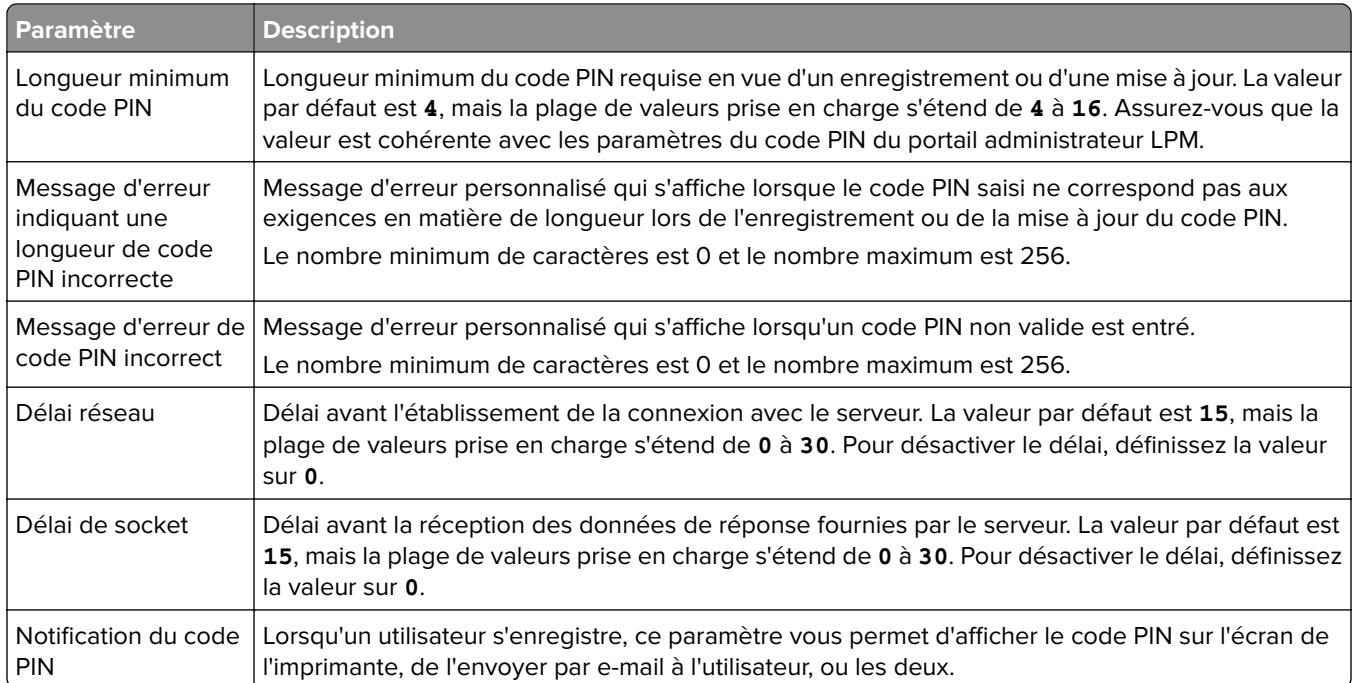

### **Paramètres LDAP**

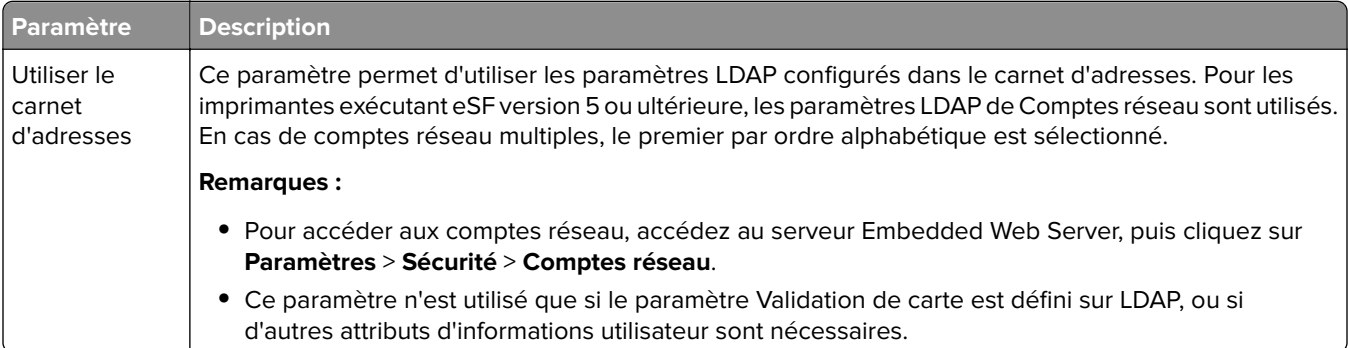

### **Configuration du serveur LDAP**

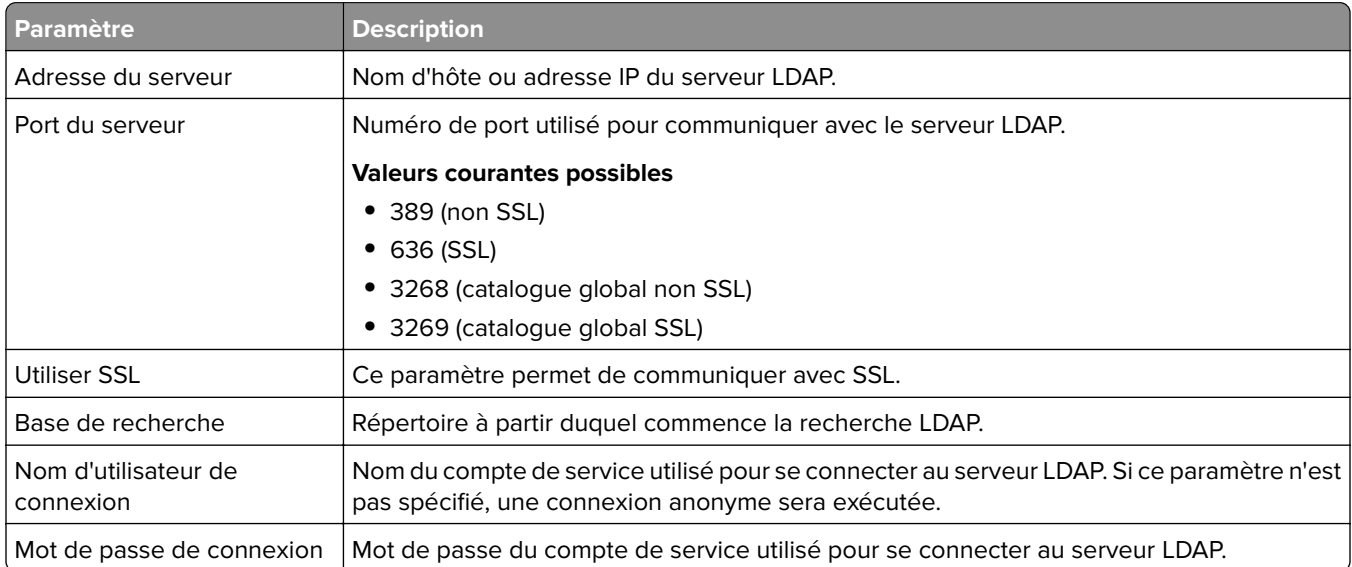

#### **Attributs LDAP**

Les attributs LDAP suivants doivent être spécifiés :

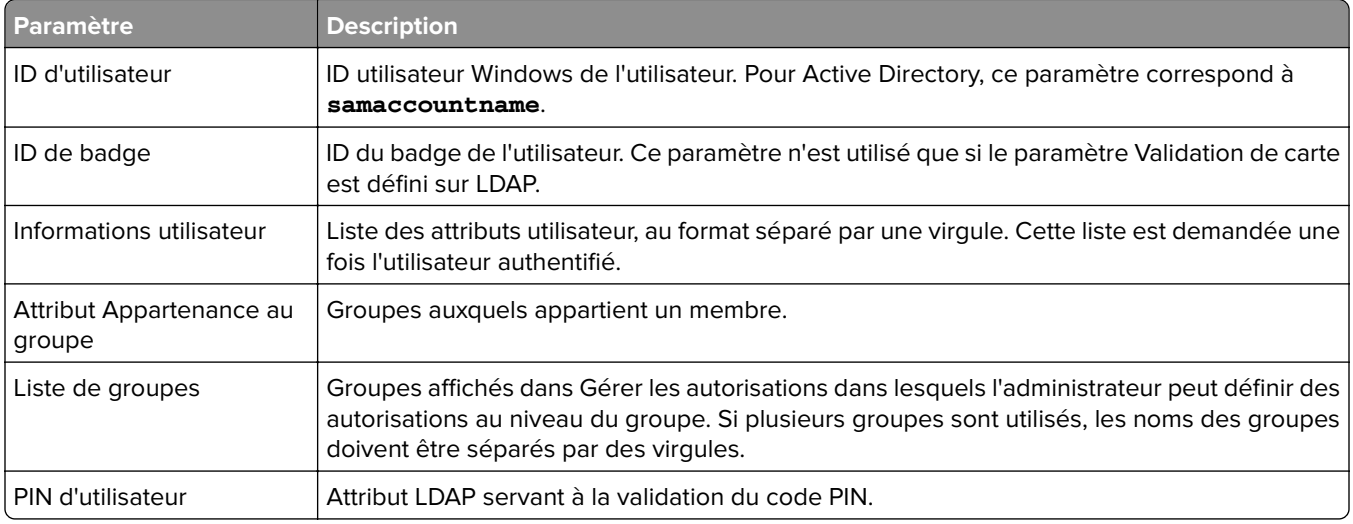

#### **Paramètres de l'écran de connexion**

Les paramètres suivants déterminent comment l'écran de connexion s'affiche :

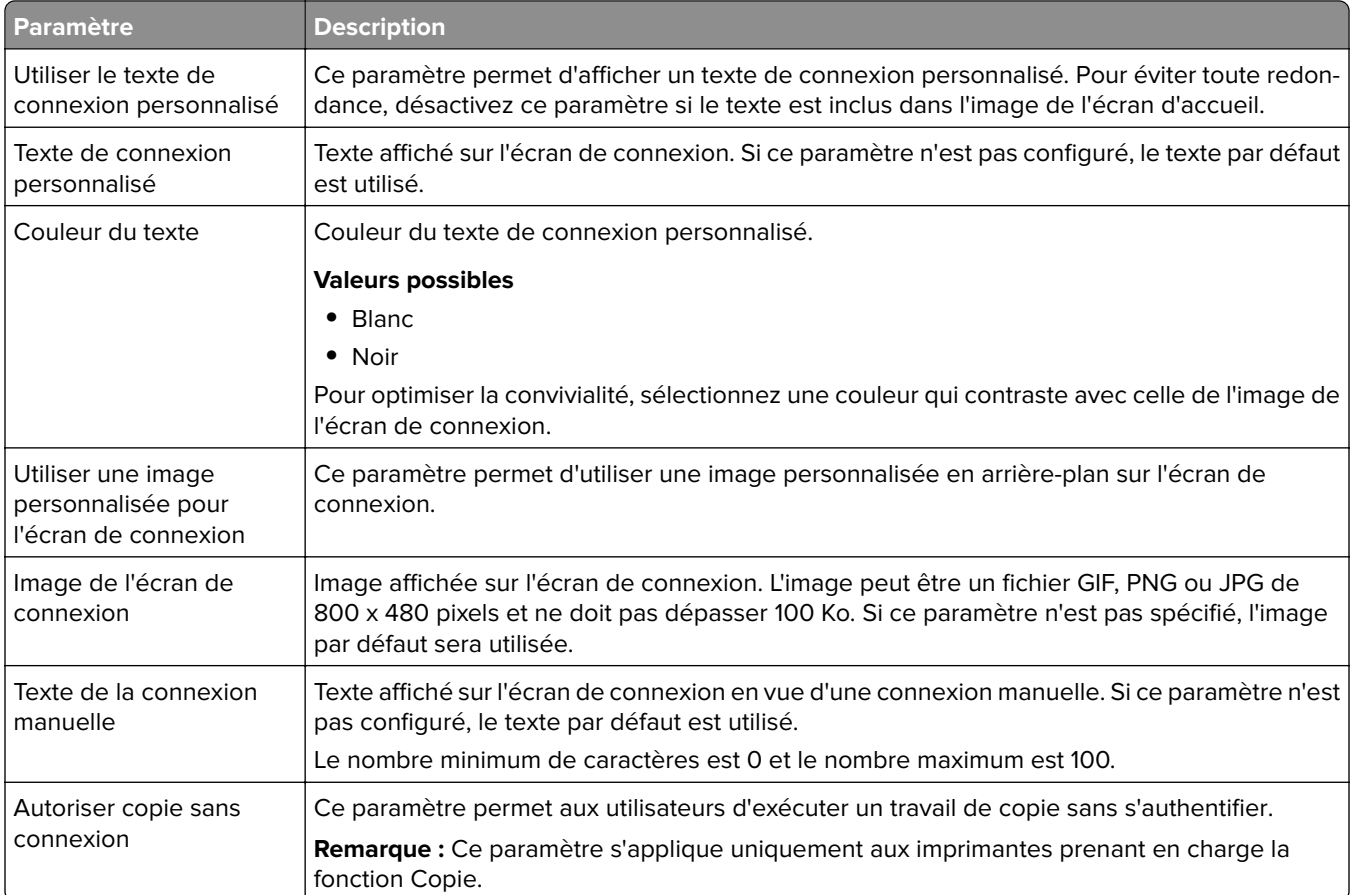

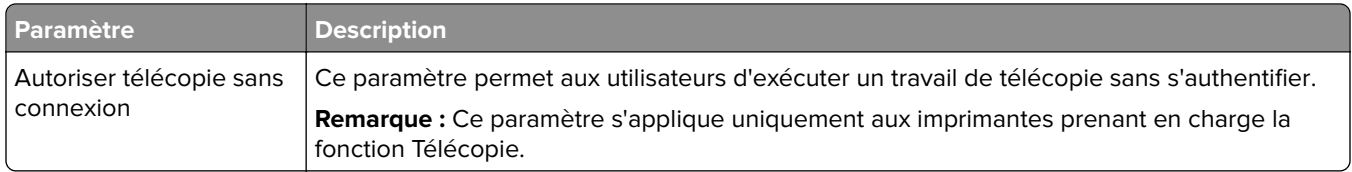

### **Paramètres de l'écran de verrouillage**

Les paramètres suivants déterminent comment l'écran de verrouillage s'affiche :

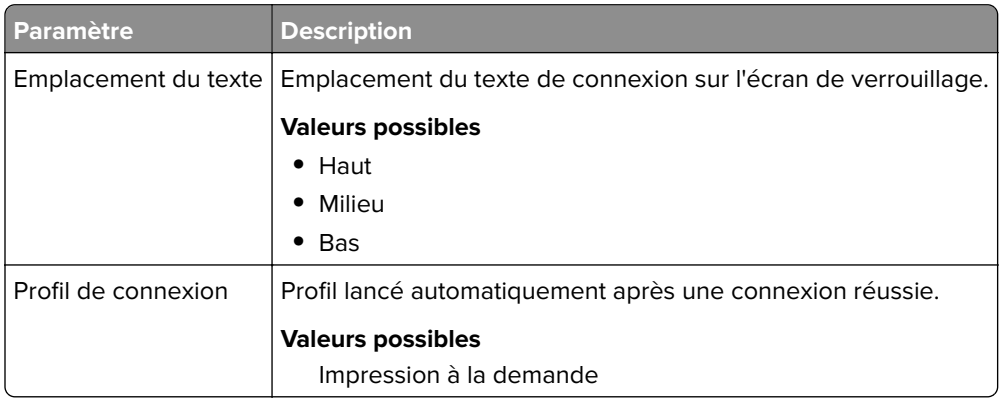

### **Paramètres du profil personnalisé**

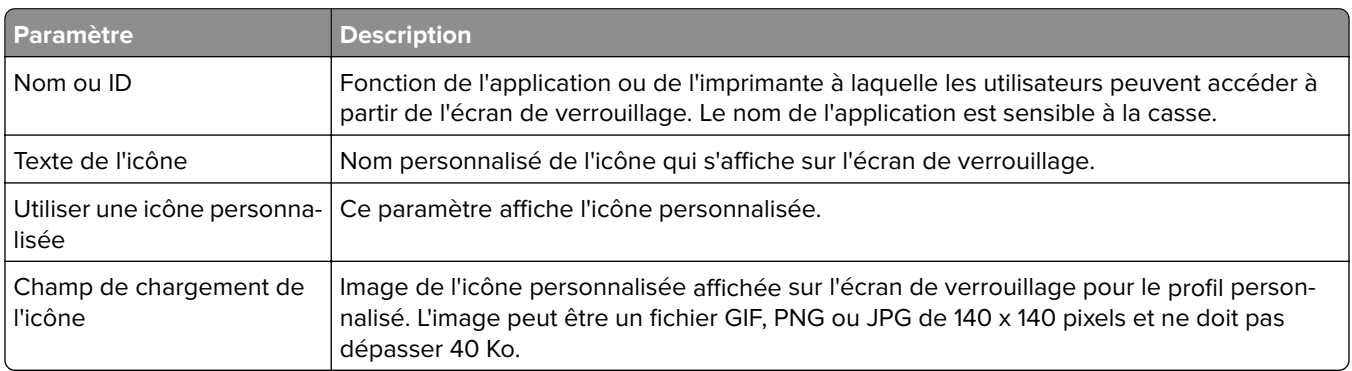

#### **Paramètres avancés**

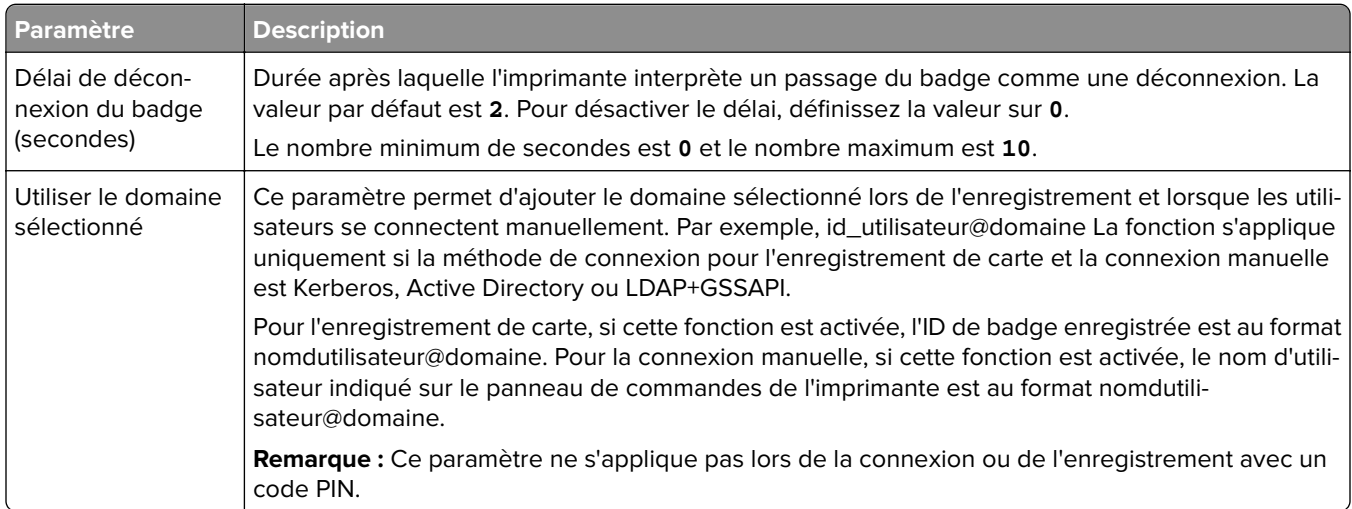

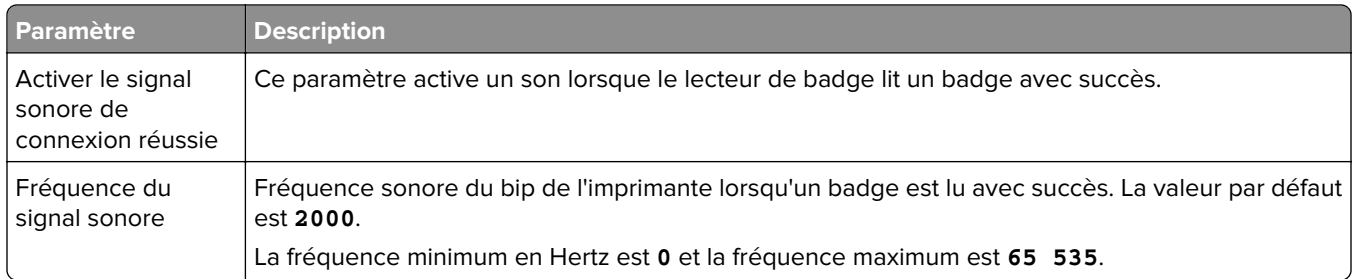

## **Présentation des données de configuration de BadgeAuth version 2 pour les imprimantes e-Task 4, e-Task 3 et e-Task 2+**

#### **Paramètres de l'écran de connexion**

Les paramètres suivants déterminent comment l'écran de connexion s'affiche :

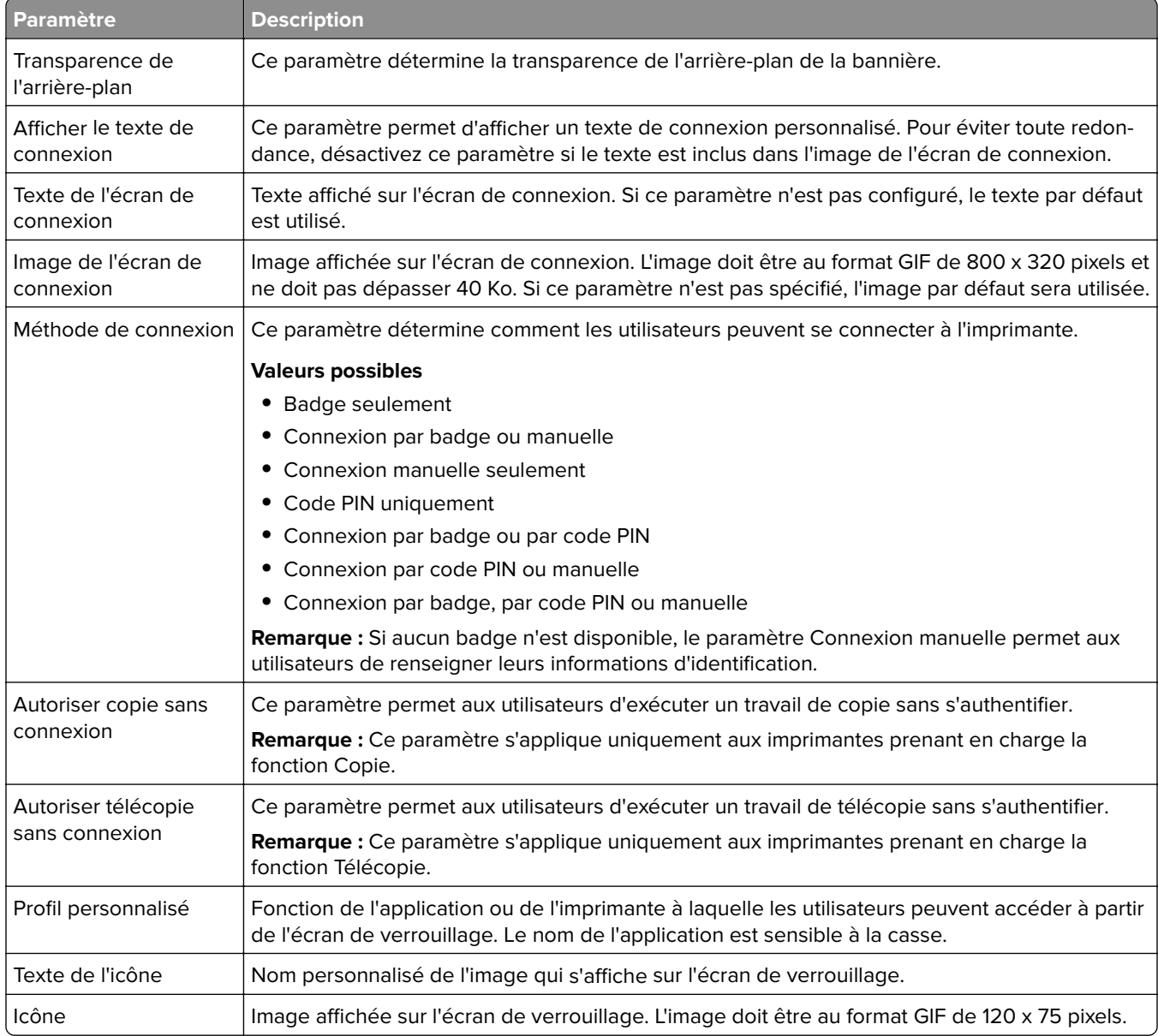

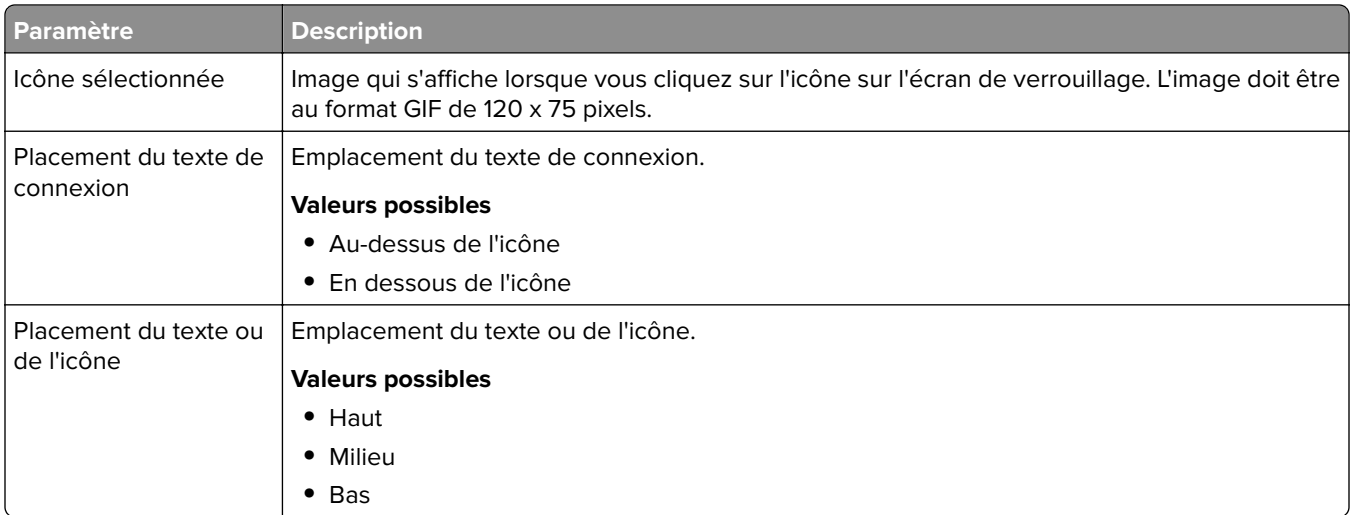

### **Paramètres d'authentification de l'utilisateur**

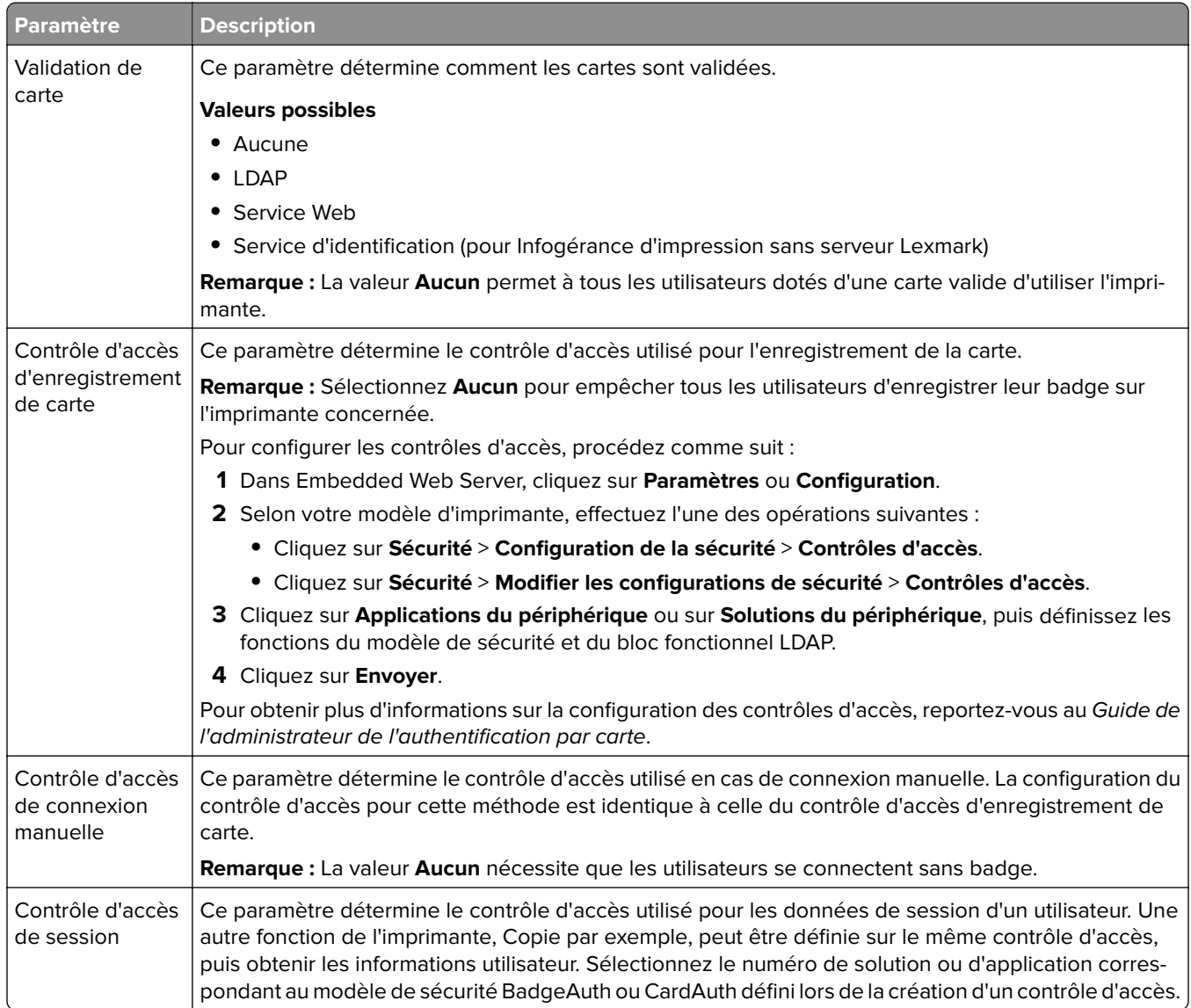

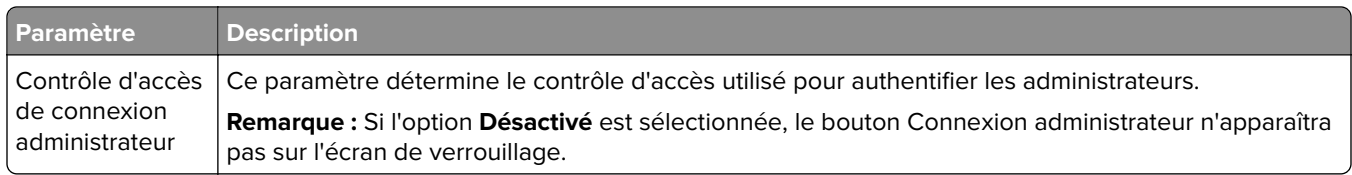

#### **Paramètres avancés**

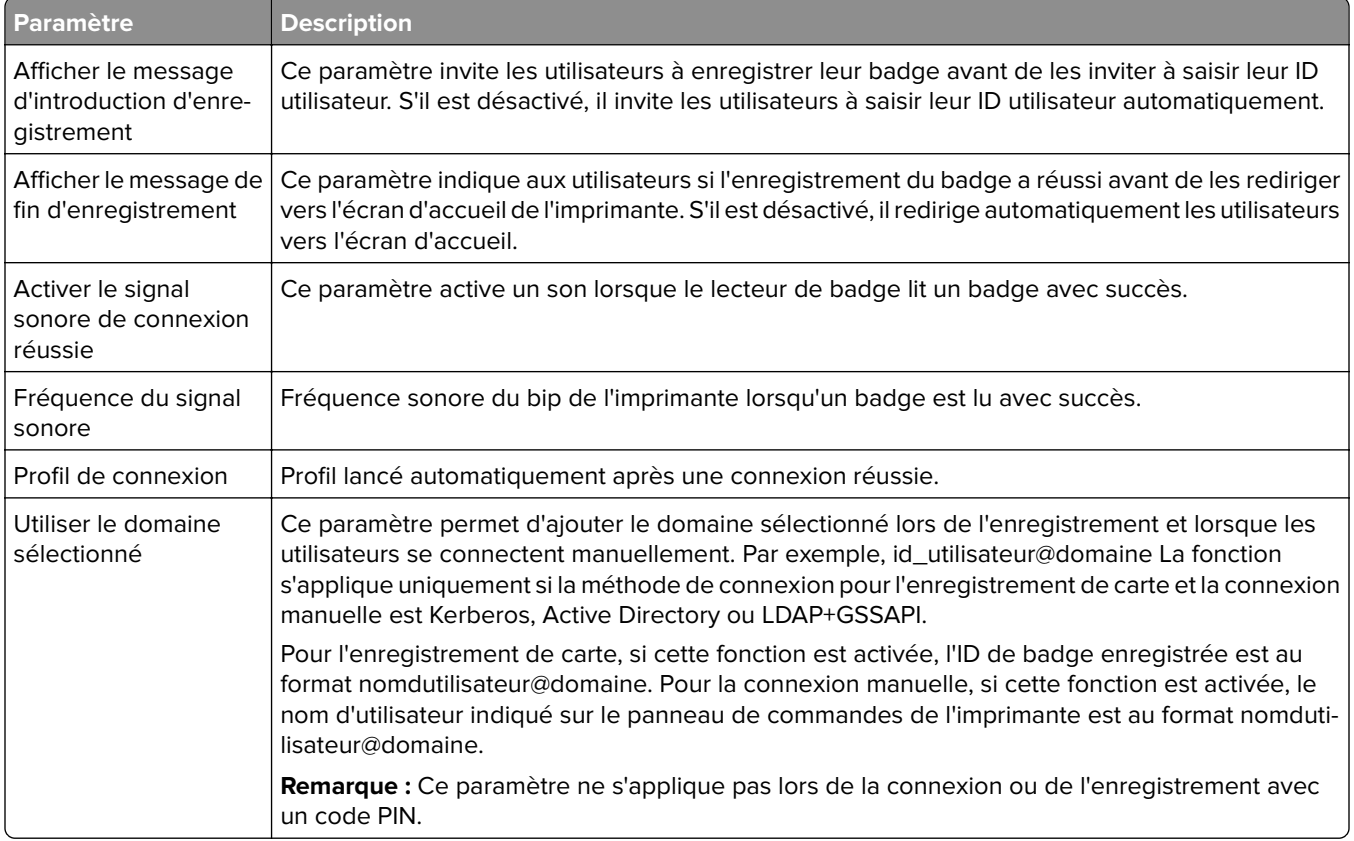

#### **Paramètres du service Web**

Si l'option Validation de carte est définie sur Service Web, les éléments suivants sont utilisés pour communiquer avec le serveur Web :

**Remarque :** Ces paramètres déterminent également la version d'appel du service Web à utiliser pour l'authentification des utilisateurs.

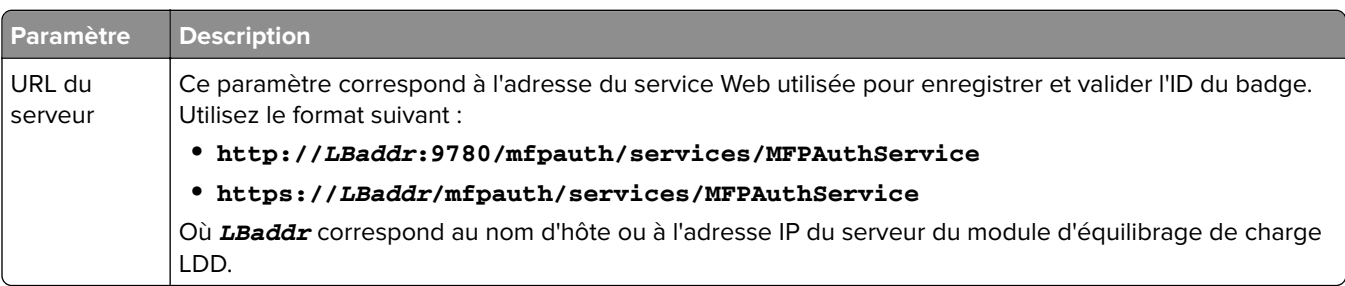

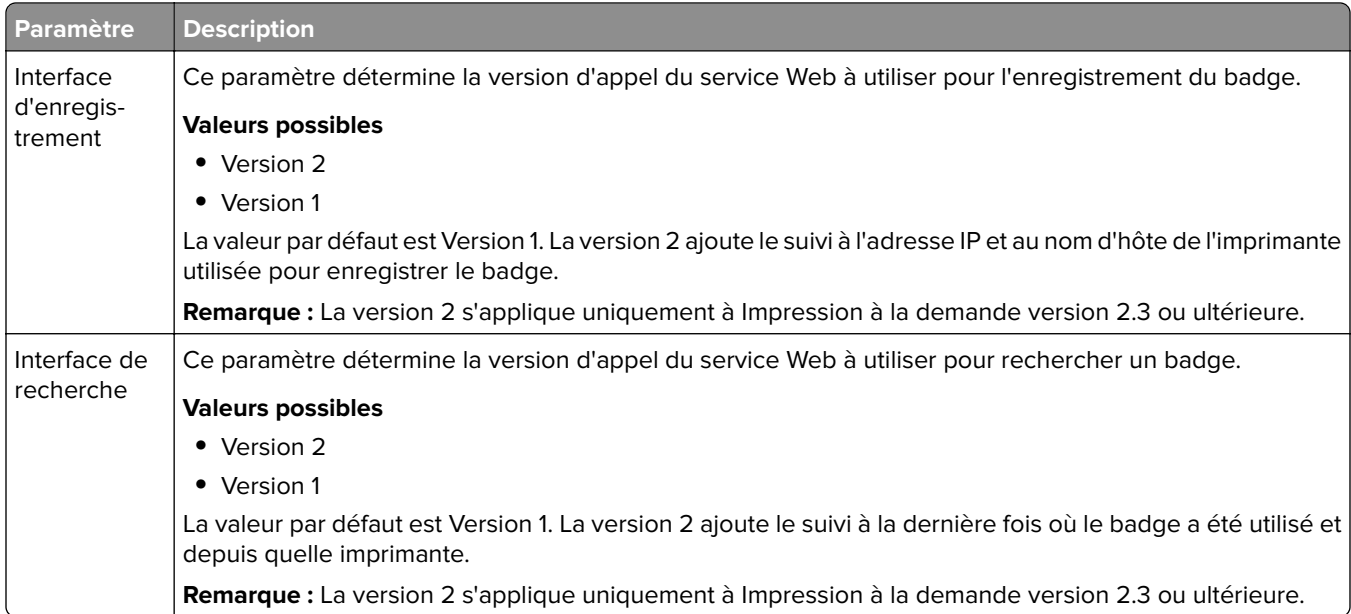

## **Paramètres du code PIN**

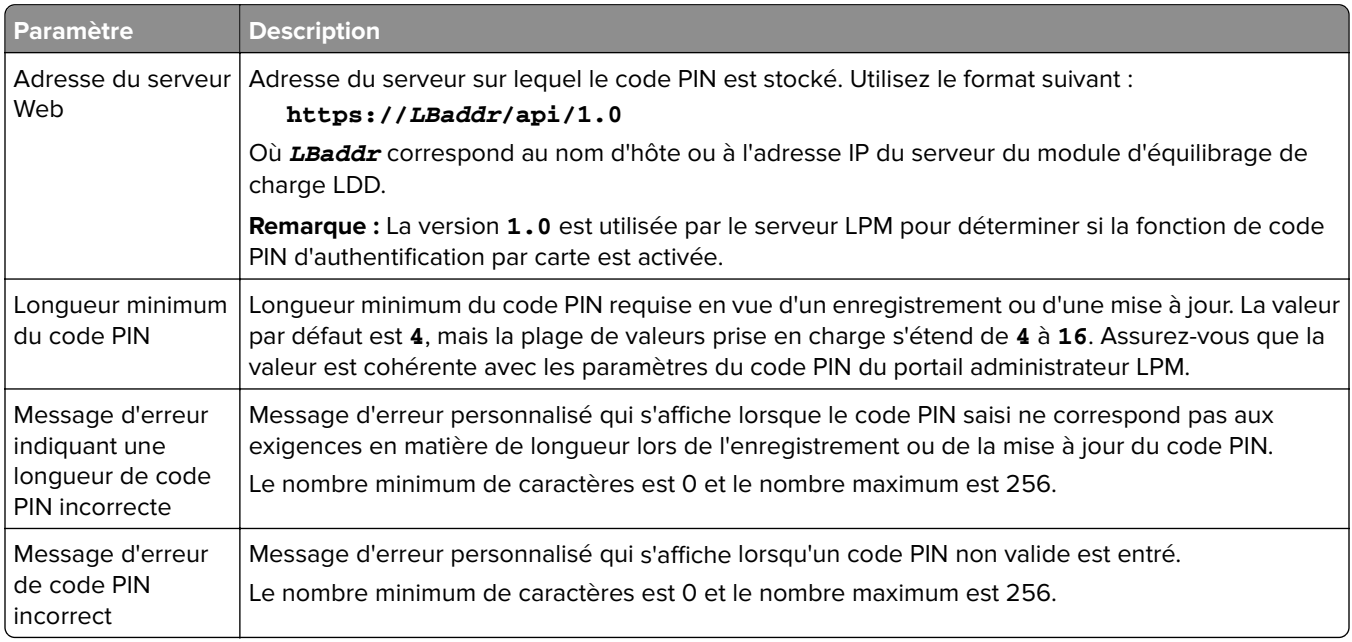

## **Paramètres LDAP et Configuration du serveur LDAP**

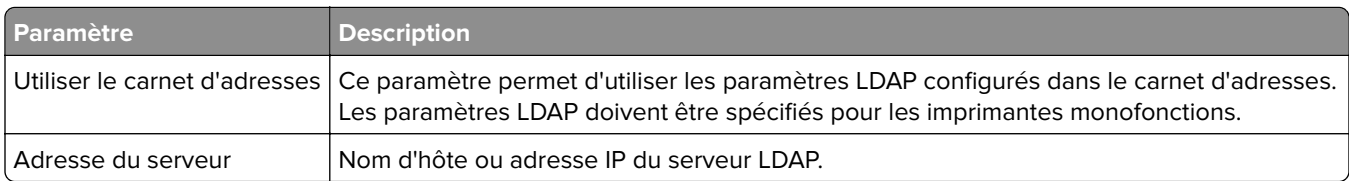

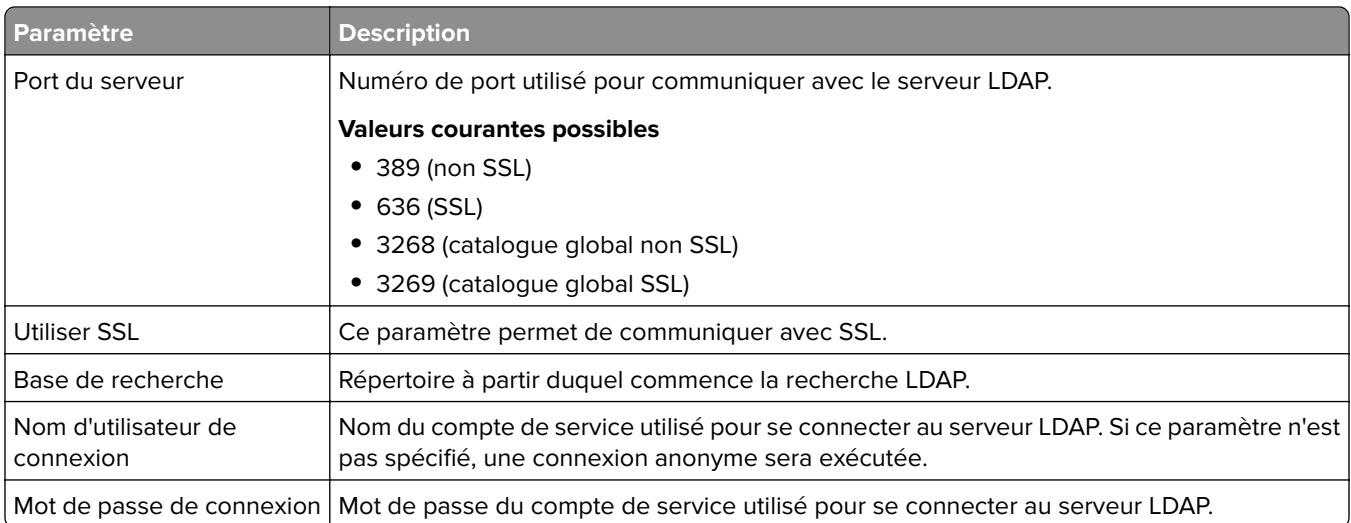

#### **Attributs LDAP**

Les attributs LDAP suivants doivent être spécifiés :

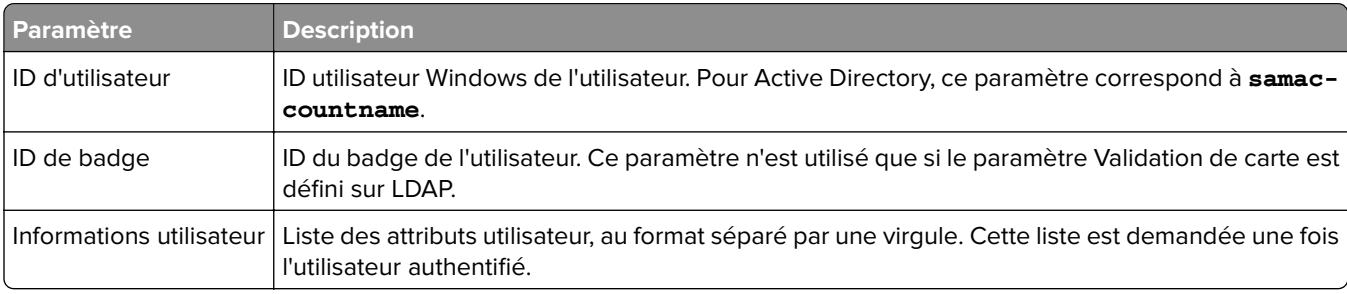

#### **Paramètres de l'écran d'accueil**

Les paramètres suivants déterminent comment BadgeAuth interagit avec l'écran d'accueil de l'imprimante lorsqu'un utilisateur se connecte :

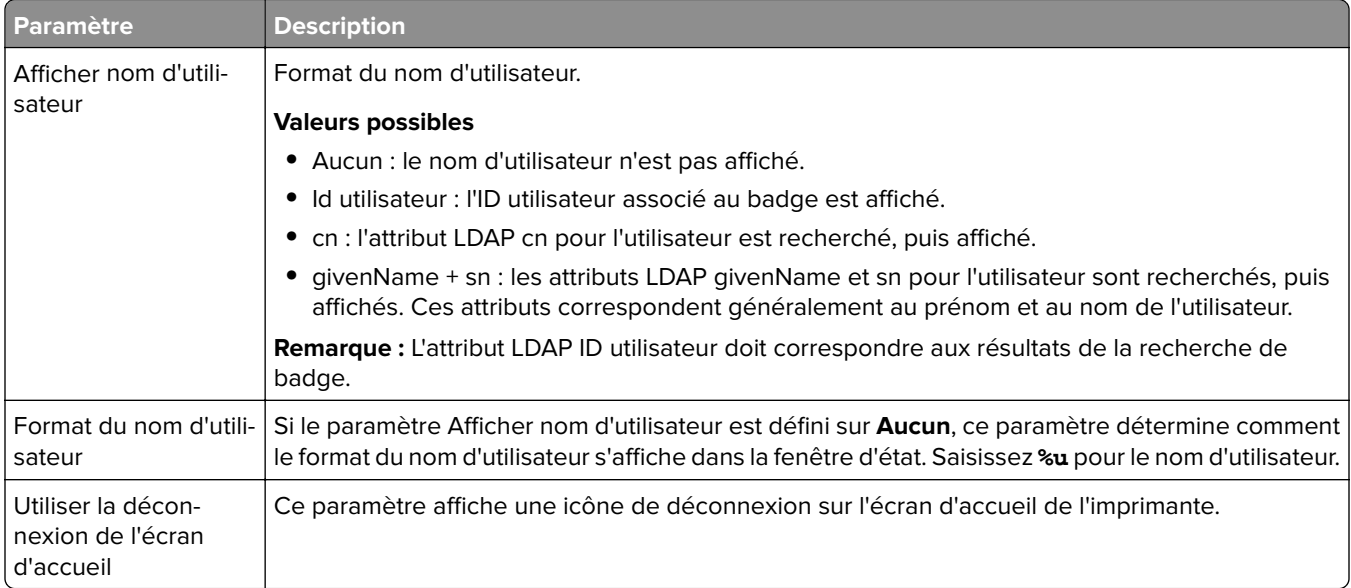

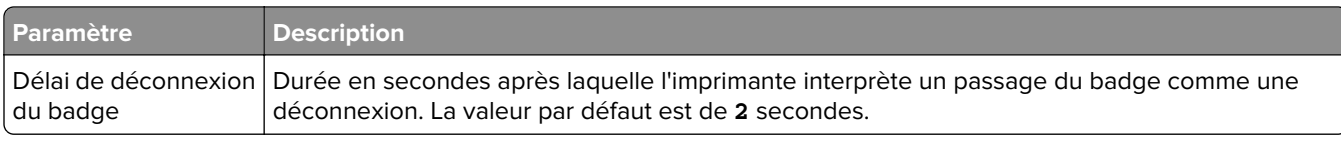

## **Présentation des données de configuration de BadgeAuth version 1.22 pour les imprimantes e**‑**Task 2**

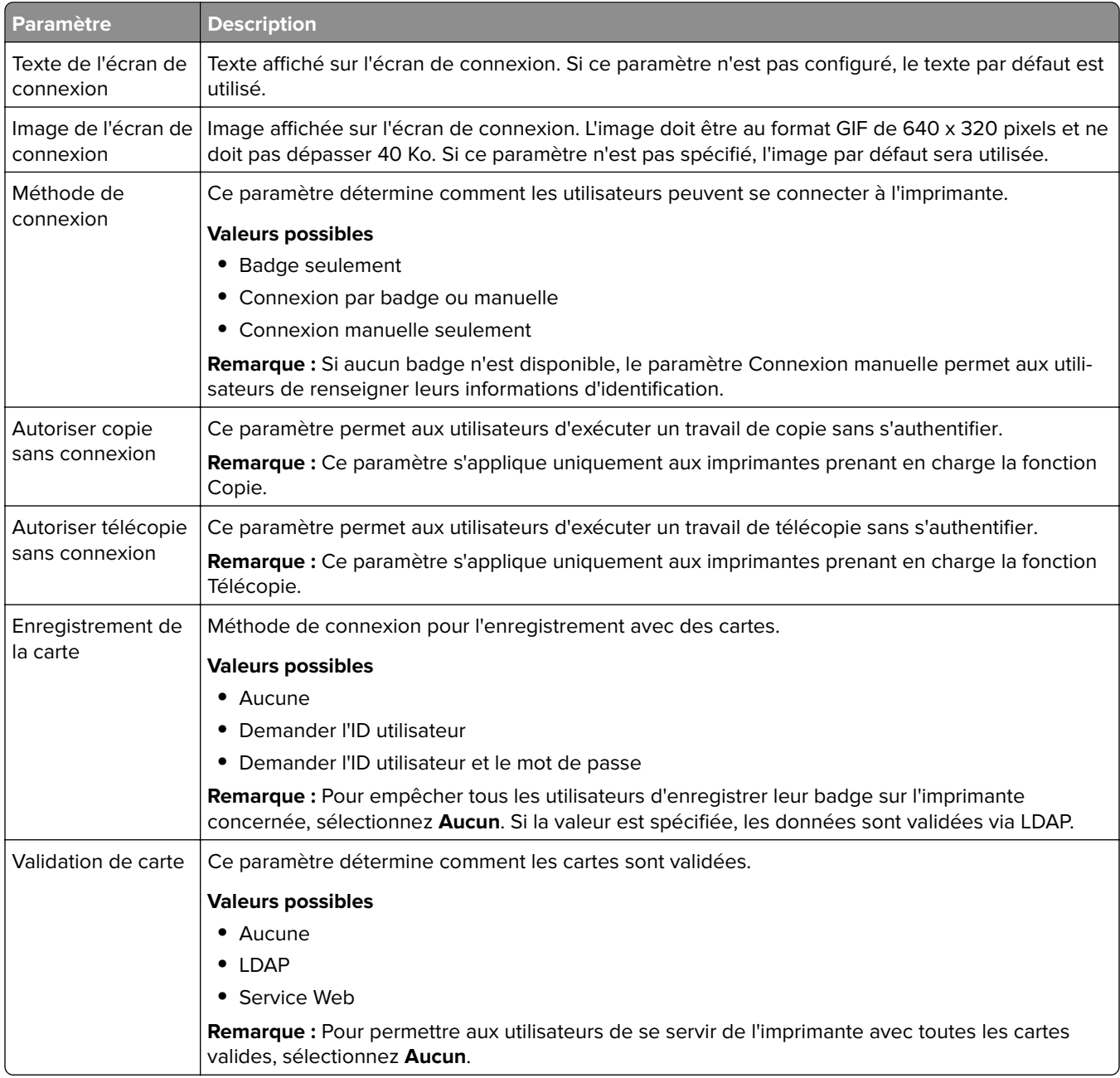

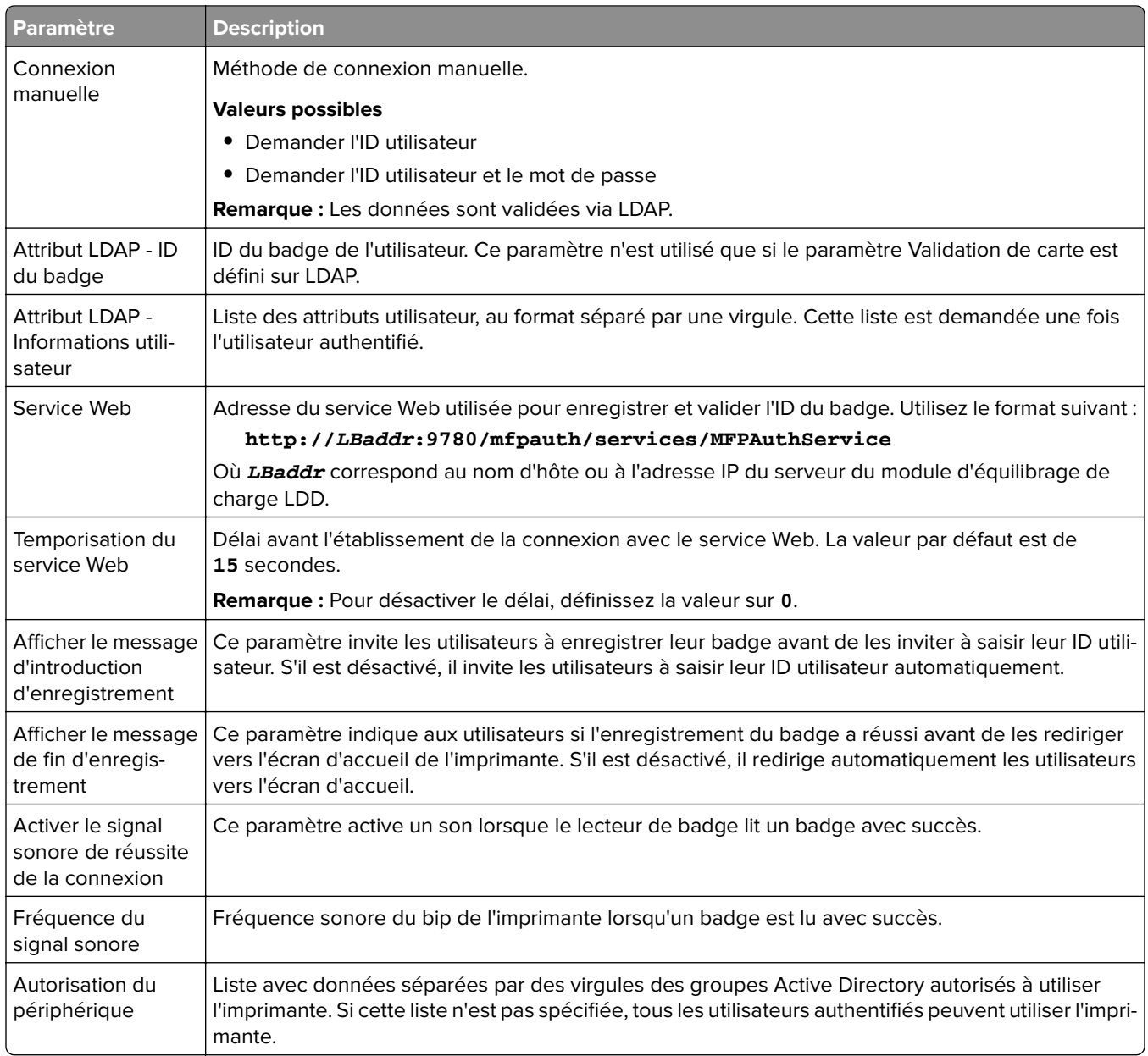

# **Configuration de l'application Utilisation du périphérique**

L'application eSF Utilisation du périphérique ne nécessite aucune licence. Les éléments suivants illustrent les données de configuration pour Utilisation du périphérique en cas d'utilisation avec Impression à la demande LDD :

**Remarque :** Pour éviter les doublons dans la base de données pour une seule transaction, assurez-vous que les fonctions Utilisation du périphérique et Impression à la demande n'effectuent pas un suivi simultané.

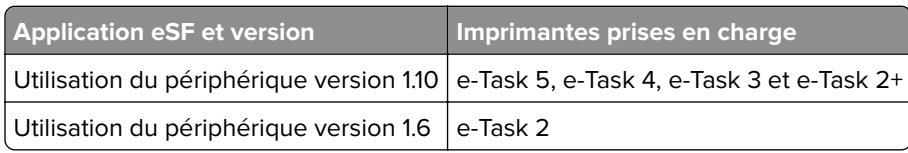

**Remarque :** Pour plus d'informations sur les modèles d'imprimantes pris en charge, reportez-vous à la section [« Modèles d'imprimante pris en charge » à la page 26.](#page-25-0)

## **Présentation des données de configuration de l'application Utilisation du périphérique version 1.10 pour les imprimantes e**‑**Task 5, e-Task 4, e-Task 3 et e-Task 2+**

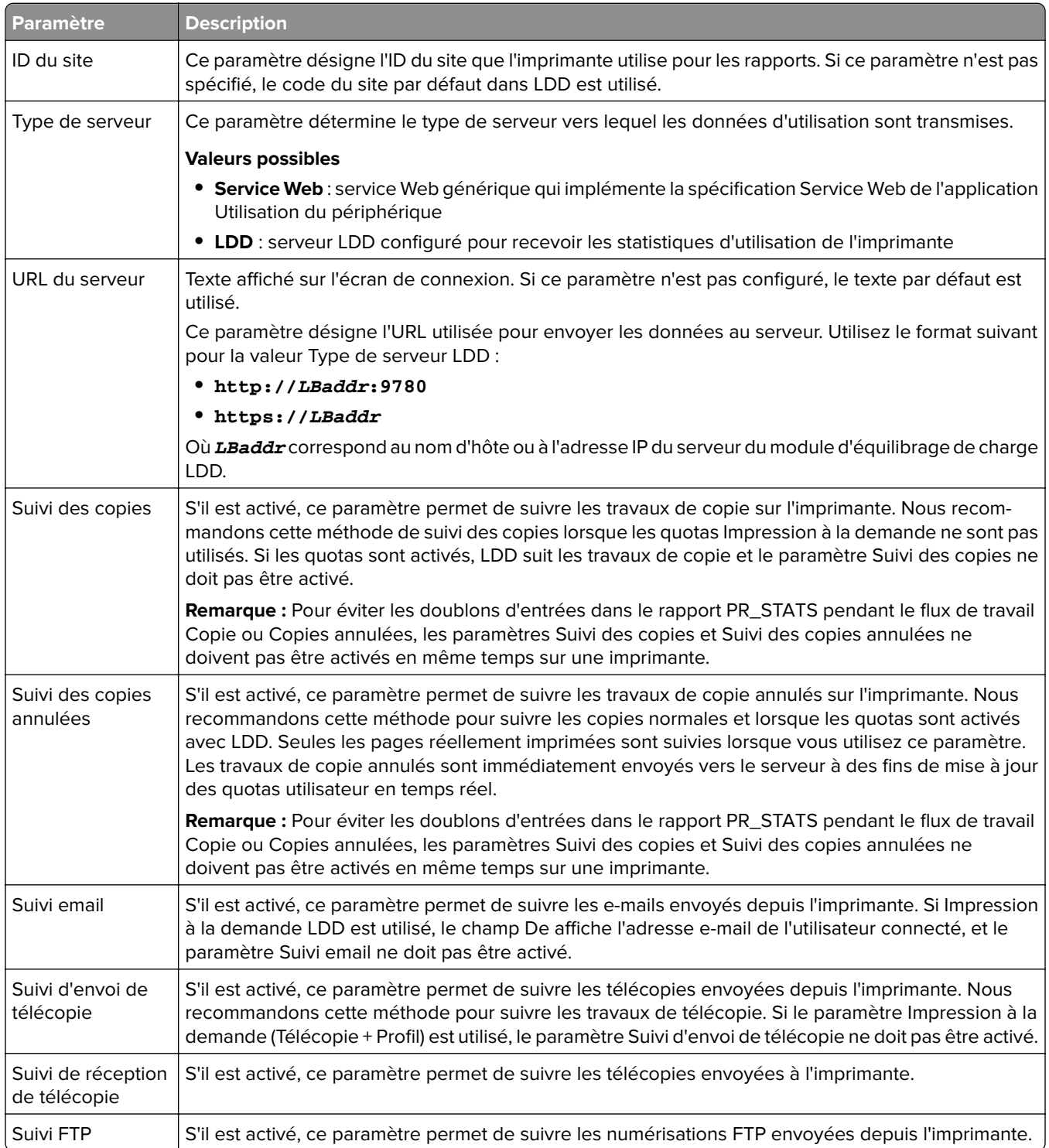

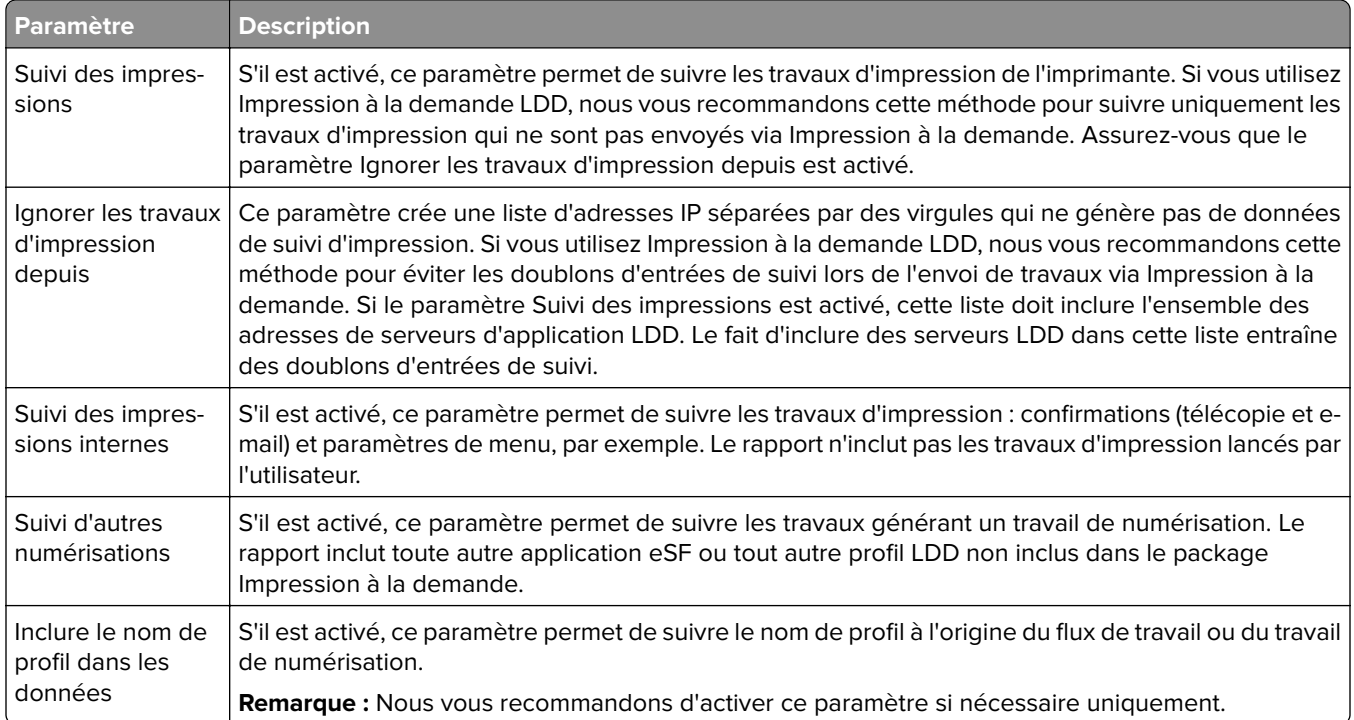

## **Options d'envoi de travail pour LDD**

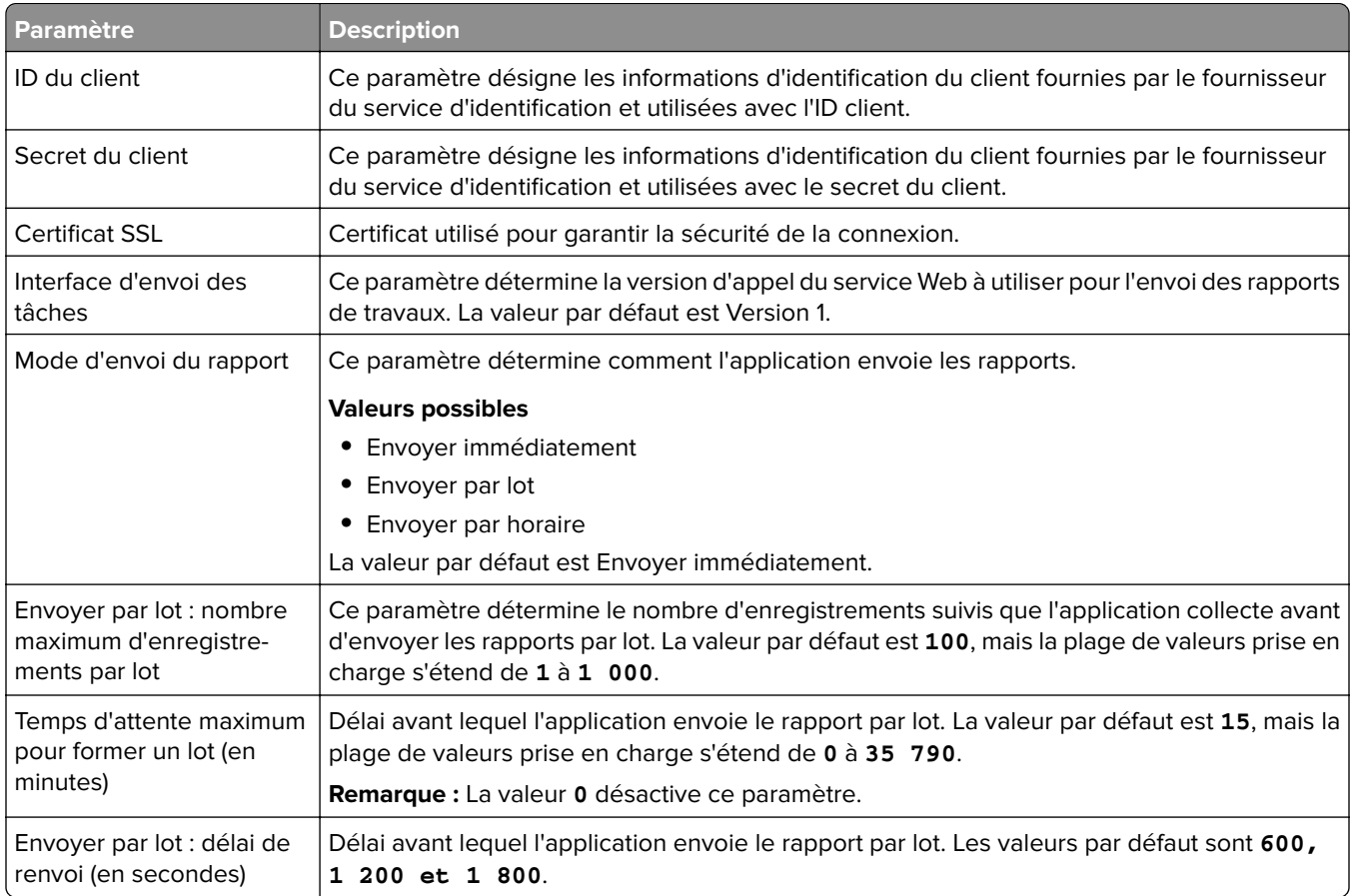

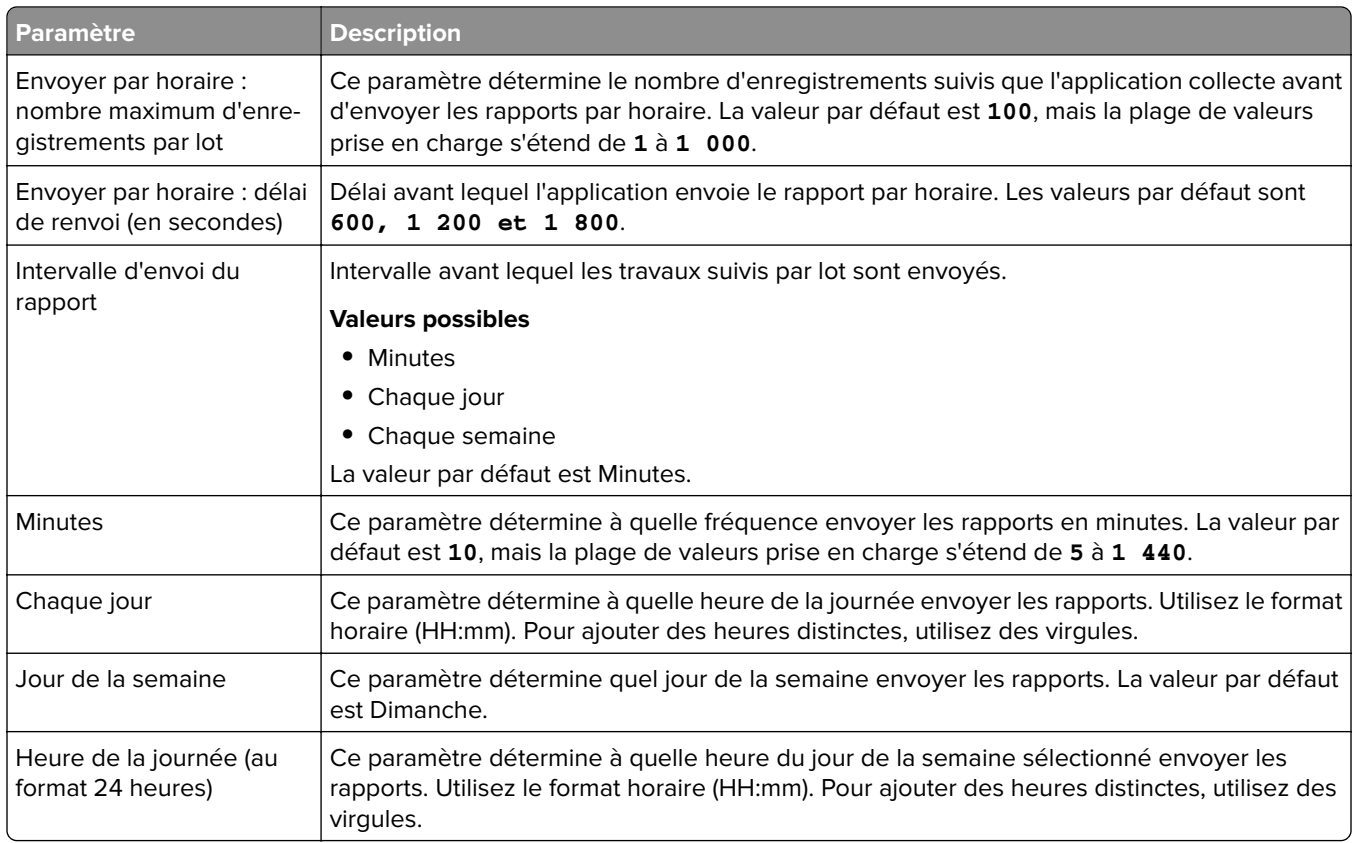

## **Présentation des données de configuration de l'application Utilisation du périphérique version 1.6 pour les imprimantes e**‑**Task 2**

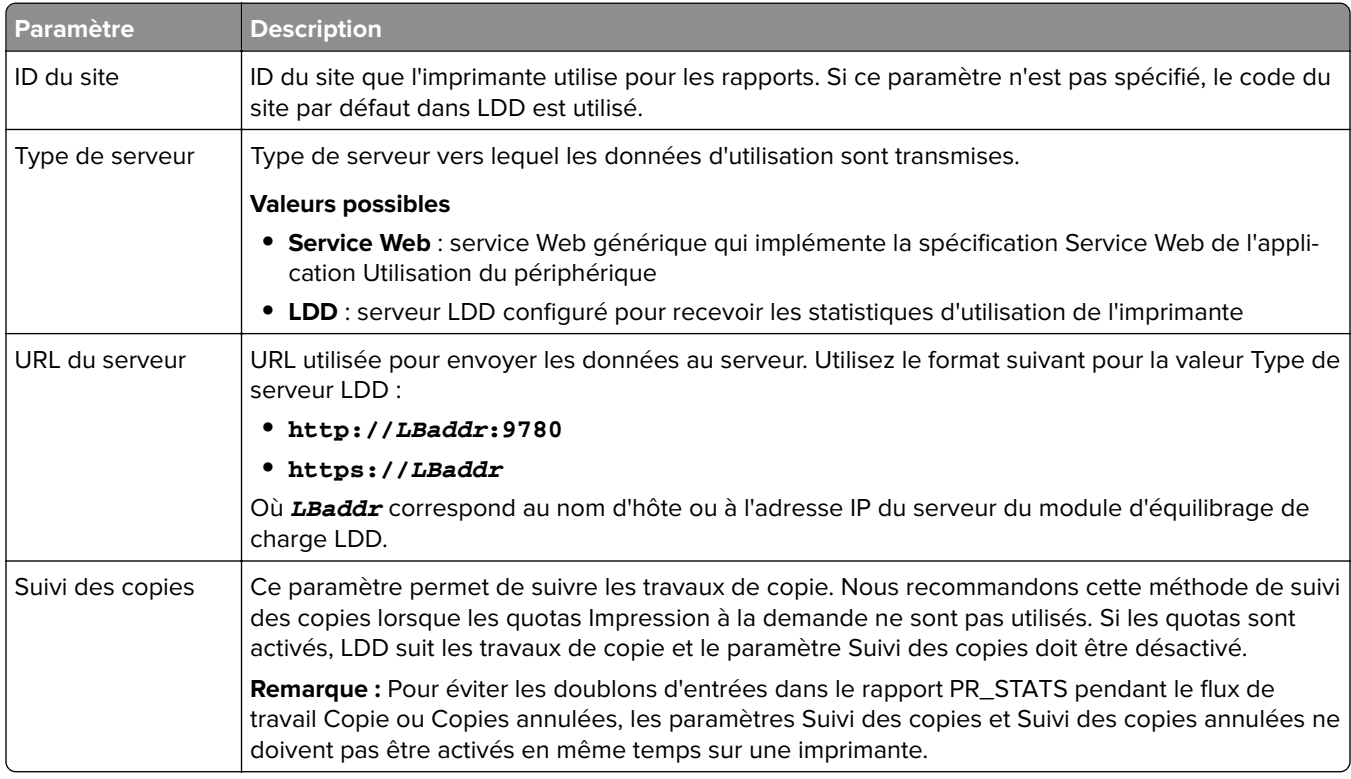

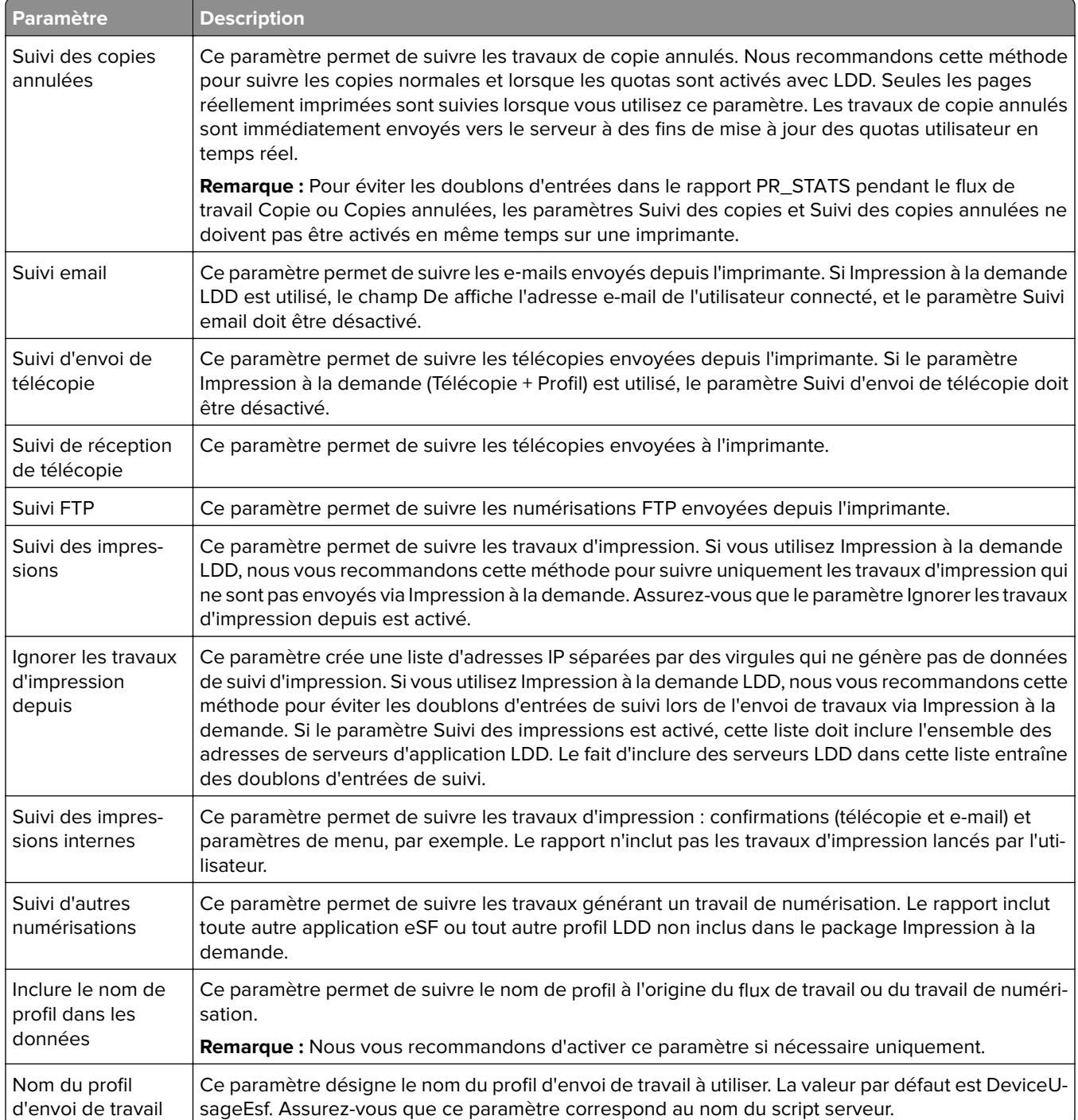

# <span id="page-202-0"></span>**Utilisation de Microsoft SQL Server pour la base de données Impression à la demande**

Les tables de base de données Impression à la demande dans Microsoft SQL Server sont créées automatiquement pendant l'installation. Lors de l'installation, spécifiez les informations du serveur de base de données Microsoft SQL Server sur l'écran de la base de données. Ce processus remplit automatiquement les informations correctes dans le fichier database.properties. Le répertoire du fichier database.properties contient une copie de sauvegarde du fichier database\_mssql.properties. Le fichier database\_mssql.properties contient des noms de variables pouvant faire office de modèles lors du formatage du fichier database.properties pour Microsoft SQL Server. Si vous modifiez le fichier database\_mssql.properties pour l'utiliser, renommez-le **database.properties**.

#### **Remarques :**

- **•** Seul le fichier database.properties est utilisé avec la solution.
- **•** Avant d'enregistrer le fichier database.properties, stoppez le service Lexmark Solutions Application Server.

Si vous passez de Firebird à Microsoft SQL Server après l'installation, créez manuellement la base de données Impression à la demande dans Microsoft SQL Server. Supprimez tous les fichiers de sauvegarde, puis exécutez le programme d'installation de LPM. Spécifiez les informations de la base de données Microsoft SQL Server sur l'écran de la base de données.

**Remarque :** Les données LPM ne sont pas transférées vers la nouvelle base de données Microsoft SQL Server.

## **Versions Microsoft SQL Server prises en charge**

- **•** Microsoft SQL Server 2019
- **•** Microsoft SQL Server 2017
- **•** Microsoft SQL Server 2016
- **•** Microsoft SQL Server 2014
- **•** Microsoft SQL Server 2012
- **•** Microsoft SQL Server 2008
- **•** Microsoft SQL Server 2005

Avant d'installer Microsoft SQL Server 2014 ou 2012, ajoutez les éléments suivants depuis Server Manager :

- **•** Fonctionnalités .Net Framework 3.5 pour Microsoft Server 2012
- **•** Fonctionnalités .Net Framework 3.5.1 pour Microsoft Server 2008

## **Création de la base de données Impression à la demande pour Microsoft SQL Server**

**Remarque :** Le programme d'installation de LPM version 2.4 ou ultérieure crée automatiquement les tables Impression à la demande pendant l'installation.

- **1** Dans Management Studio, connectez-vous au serveur de base de données en tant que propriétaire de cette dernière.
- **2** Cliquez avec le bouton droit de la souris sur le nœud de la base de données, puis cliquez sur **Nouvelle base de données**.
- **3** Attribuez un nom descriptif à la base de données.
- **4** Cliquez sur **OK**.

## **Ajout de la norme Unicode aux tables Impression à la demande**

**1** Sur votre ordinateur, mettez à jour les tables Impression à la demande. Par exemple, **%ProgramFiles%\Lexmark\Solutions\lpm\ms-sql-script\migrate-ascii-column-data-tounicode.sql**.

#### **Remarques :**

- **•** Des erreurs liées à la table MP\_PRINTERS peuvent survenir si celle-ci n'existe pas. Si vous n'utilisez pas Email Watcher avec les surnoms de l'imprimante, mettez en commentaire les lignes appropriées dans le script.
- **•** Si vous utilisez Impression à la demande version 2.3.15 ou ultérieure, des erreurs liées à la table dbo.SCHEMA\_ELEMENTS peuvent survenir lors de l'exécution du script sur Impression à la demande version 2.3.14. Si vous utilisez Impression à la demande version 2.3.14, mettez en commentaire les lignes appropriées dans le script.
- **2** Dans Management Studio, connectez-vous au serveur de base de données en tant que propriétaire de cette dernière.
- **3** Cliquez avec le bouton droit de la souris sur la base de données Impression à la demande, puis cliquez sur **Nouvelle demande**.
- **4** Dans la fenêtre Nouvelle demande, collez le contenu du fichier **migrate-ascii-column-data-to-unicode.sql**.
- **5** Assurez-vous que la base de données Impression à la demande est sélectionnée, puis cliquez sur **Exécuter**.

Le type de données **varchar** est désormais remplacé par **nvarchar** dans toutes les tables Impression à la demande, comme PR\_JOBS.

# **Mise à jour du fichier database.properties pour les instances par défaut de Microsoft SQL Server**

Pendant l'installation, la version 2.4 ou ultérieure de LPM crée des chaînes de connexion dans les fichiers de propriétés. Créez manuellement la base de données Impression à la demande dans Microsoft SQL Server, puis exécutez le programme d'installation autonome de LPM. Ce processus remplit les informations correctes dans le fichier database.properties, puis crée automatiquement les tables Impression à la demande dans Microsoft SQL Server.

- **1** Définissez le serveur d'application hors ligne dans Lexmark Management Console.
- **2** Depuis le serveur d'application, accédez au dossier **<install\_path>\apps\printrelease\WEB-INF\classes**, où **<install\_path>** correspond au chemin d'installation de LPM.
- **3** Remplacez le nom **database.properties** par **database\_backup.properties**.
- **4** A l'aide d'un éditeur de texte, ouvrez le fichier **database\_mssql.properties**.
- **5** Procédez comme suit :
	- **a** Recherchez **\${SQLSERVER}**, puis remplacez toutes les instances par l'adresse réseau de Microsoft SQL Server.
	- **b** Recherchez **\${SQLDB}**, puis remplacez toutes les instances par le nom de la base de données Microsoft SQL Server qui contient les tables de la base de données Impression à la demande.
	- **c** Recherchez **\${SQLUSER}**, puis remplacez toutes les instances par l'utilisateur nommé de Microsoft SQL Server disposant d'un accès en lecture-écriture-suppression aux tables de la base de données Impression à la demande.
	- **d** Recherchez **\${SQLPW}**, puis remplacez toutes les instances par le mot de passe de l'utilisateur nommé de Microsoft SQL Server.
- **6** Nommez le fichier **database.properties**.
- **7** Enregistrez le fichier.
- **8** Redémarrez le service Lexmark Solutions Application Server.
- **9** Une fois le processus Lexmark Solutions Application Server (tomcat7.exe) entièrement initialisé, mettez le serveur en ligne.
- **10** Répétez ce processus pour l'ensemble des serveurs d'application.

**Remarque :** Si seuls des sous-ensembles des tables Impression à la demande sont stockés dans Microsoft SQL Server, copiez les sections du fichier database\_mssql.properties vers le fichier database.properties. Par exemple, si dans Microsoft SQL Server, seules les données de statistiques Impression à la demande sont nécessaires, copiez la section database.STATS depuis le fichier database\_mssql.properties. Dans le fichier database.properties, remplacez les mêmes informations.

## **Mise à jour des sources de données pour plusieurs bases de données**

Les modifications apportées au fichier database.properties nécessitent des mises à jour dans le serveur d'application du portail LPM. Le portail LPM est configuré par défaut avec des sources de données appelées sources de données par défaut et secondaire. Les informations de la base de données contenues dans la source de données varient selon la configuration de LPM. Par exemple, en cas d'installation dans une configuration non sans serveur, LPM pointe les sources de données par défaut et secondaire vers la même base de données. Dans le cas d'une configuration sans serveur, la source de données par défaut pointe vers la base de données LPM Microsoft SQL Server, et la source de données secondaire vers la base de données LDD Firebird.

- **1** Définissez le serveur d'application hors ligne dans Lexmark Management Console.
- **2** Depuis le serveur d'application, accédez au dossier **<install\_path>\apps\lpm\WEB-INF\classes**, où **<install\_path>** correspond au dossier d'installation de LPM.
- **3** A l'aide d'un éditeur de texte, ouvrez le fichier **database-production-config.properties**.
- **4** Mettez à jour les informations de la base de données pointées par la source de données par défaut ou secondaire.

#### **Exemple de code**

```
dataSource.url = jdbc:sqlserver://<ip address>;databasename=LPMPremise;?lc_ctype=UTF-8 
dataSource.driverClassName = com.microsoft.sqlserver.jdbc.SQLServerDriver dataSource.dialect 
= org.hibernate.dialect.SQLServer2008Dialect dataSource.username = lpmadmin 
dataSource.password = tiger123 dataSource.properties.validationQuery = select 1 
dataSource.pooled = true dataSource.properties.maxActive = 15 dataSource.properties.maxIdle
```
= 1 dataSource.properties.minIdle = 1 dataSource.properties.minEvictableIdleTimeMillis=5000 dataSource.properties.timeBetweenEvictionRunsMillis=60000 dataSource.properties.testOnBorrow=true dataSource.properties.testWhileIdle=true dataSource.properties.testOnReturn=true dataSource.removeAbandoned=true dataSource.removeAbandonedTimeout=180000 dataSource\_secondary.url = jdbc:firebirdsql://<ip address>/3050:SOLUTIONINFO?lc\_ctype=UTF-8 dataSource\_secondary.driverClassName = org.firebirdsql.jdbc.FBDriver dataSource\_secondary.dialect = org.hibernate.dialect.FirebirdDialect dataSource\_secondary.username = framework dataSource\_secondary.password = ENC (mna6C4NkloGNVSx4ry08RA==) dataSource\_secondary.properties.validationQuery = select 1 from RDB\$DATABASE dataSource\_secondary.pooled = true dataSource\_secondary.properties.maxActive = 15 dataSource\_secondary.properties.maxIdle = 1 dataSource\_secondary.properties.minIdle = 1 dataSource\_secondary.properties.minEvictableIdleTimeMillis=5000 dataSource\_secondary.properties.timeBetweenEvictionRunsMillis=60000 dataSource\_secondary.properties.testOnBorrow=true dataSource\_secondary.properties.testWhileIdle=true dataSource\_secondary.properties.testOnReturn=true dataSource\_secondary.removeAbandoned=true dataSource\_secondary.removeAbandonedTimeout=180000

**5** Pour ajouter une autre source de données, procédez comme suit :

- **a** Copiez la source de données secondaire.
- **b** Remplacez **secondary** (secondaire) par **tertiary** (tertiaire) ou tout autre suffixe approprié et unique.
- **c** Mettez à jour les informations de la base de données relatives à la source de données ajoutée.
- **d** Ajoutez le codec de cryptage du mot de passe pour la source de données ajoutée.

#### **Exemple de code**

```
dataSource_tertiary.url = jdbc:firebirdsql://<ip address>/3050:SOLUTIONINFO?lc_ctype=UTF-8 
dataSource_tertiary.driverClassName = org.firebirdsql.jdbc.FBDriver 
dataSource_tertiary.dialect = org.hibernate.dialect.FirebirdDialect 
dataSource_tertiary.username = framework dataSource_tertiary.password = ENC 
(mna6C4NkloGNVSx4ry08RA==) dataSource_tertiary.properties.validationQuery = select 1 from RDB
$DATABASE dataSource_tertiary.pooled = true dataSource_tertiary.properties.maxActive = 15 
dataSource_tertiary.properties.maxIdle = 1 dataSource_tertiary.properties.minIdle = 1 
dataSource_tertiary.properties.minEvictableIdleTimeMillis=5000 
dataSource_tertiary.properties.timeBetweenEvictionRunsMillis=60000 
dataSource_tertiary.properties.testOnBorrow=true 
dataSource_tertiary.properties.testWhileIdle=true 
dataSource_tertiary.properties.testOnReturn=true dataSource_tertiary.removeAbandoned=true 
dataSource_tertiary.removeAbandonedTimeout=180000 
dataSource_tertiary.passwordEncryptionCodec=com.lexmark.utils.PBEWithMD5AndDESCodec
```
- **6** Si une nouvelle source de données est ajoutée, depuis le serveur d'application, accédez au dossier **<install\_path>\apps\lpm\WEB-INF\classes**, où **<install\_path>** correspond au dossier d'installation de LPM.
- **7** A l'aide d'un éditeur de texte, ouvrez le fichier **app-production-config.properties**.
- **8** Mettez à jour les informations de la base de données devant pointer vers la source de données tertiaire.

#### **Exemple de code**

```
datasource.webapp = secondary datasource.badge = DEFAULT datasource.pin = tertiary 
datasource.stats = DEFAULT datasource.printernicknames = secondary 
datasource.printtrackdevices = DEFAULT
```
- **9** Assurez-vous que les mises à jour sur le portail LPM sont identiques aux valeurs du fichier database.properties.
- **10** Enregistrez le fichier.
- **11** Redémarrez le service Lexmark Solutions Application Server.

## **Utilisation des instances nommées de Microsoft SQL Server**

Si vous utilisez une instance nommée de Microsoft SQL Server pour la base de données Impression à la demande, ajoutez le paramètre **instanceName** aux propriétés suivantes :

- **• connect**
- **• dataSource**

Par exemple, la section STATS doit être mise à jour comme suit :

```
database.STATS.connect=jdbc:sqlserver://network.address.of.mssqlserver;databaseName=CustomerP
rDatabaseName;instanceName=nameOfCustomerMSSQLInstance;
```

```
database.STATS.dataSource=network.address.of.mssqlserver;databaseName=
CustomerPrDatabaseName;instanceName= nameOfCustomerMSSQLInstance;
```
# **Utilisation de Microsoft SQL Server pour la table Badge Impression à la demande**

Si vous souhaitez utiliser Microsoft SQL Server pour la table Badge Impression à la demande, mettez à jour le fichier database.properties mfpauth afin d'identifier Microsoft SQL Server.

- **1** Créez manuellement la base de données Impression à la demande dans Microsoft SQL Server. Pour plus d'informations, reportez-vous à la section [« Création de la base de données Impression à la demande pour](#page-202-0) [Microsoft SQL Server » à la page 203.](#page-202-0)
- **2** Exécutez le programme d'installation autonome de LPM.
- **3** A l'aide d'un éditeur de texte, ouvrez le fichier **database.properties**.
- **4** Procédez comme suit :
	- **a** Si un nom personnalisé est utilisé à la place du nom de colonne par défaut, USERID, définissez **database.BADGE.colUserId** sur le nom de la colonne ID utilisateur.
	- **b** Si un nom personnalisé est utilisé à la place du nom de colonne par défaut, BADGEID, définissez **database.BADGE.colBadgeId** sur le nom de la colonne ID de badge.
- **5** Enregistrez le fichier.
- **6** Redémarrez le service Lexmark Solutions Application Server.
- **7** Une fois le processus Lexmark Solutions Application Server (tomcat7.exe) entièrement initialisé, mettez le serveur en ligne.
- **8** Répétez ce processus pour l'ensemble des serveurs d'application.

# **Configuration de la file d'attente d'impression sur un serveur d'impression en cluster**

**Remarque :** Avant de commencer, assurez-vous que la ressource de cluster de spouleur d'impression est installée.

**1** Sur votre ordinateur, connectez le nœud passif du cluster, puis installez le logiciel de surveillance des ports LDD.

**Remarque :** Pour plus d'informations sur l'installation du logiciel de surveillance des ports LDD, reportezvous à la section [« Installation du logiciel de surveillance des ports LDD » à la page 49](#page-48-0).

**2** Ajoutez LDD Client Service au groupe de clusters de spouleur d'impression.

**Remarque :** Pour plus d'informations sur l'ajout de LDD Client Service, reportez-vous à la section [« Ajout](#page-51-0) [de LDD Client Service » à la page 52.](#page-51-0)

- **3** Dans la fenêtre Outils d'administration Windows, ouvrez la console Infogérance d'impression.
- **4** Cliquez avec le bouton droit de la souris sur le nœud des serveurs d'impression, puis sélectionnez **Ajouter/Supprimer des serveurs**.
- **5** Saisissez l'adresse réseau du groupe de clusters de spouleur d'impression.
- **6** Cliquez sur **Ajouter à la liste** > **OK**.
- **7** Configurez la file d'attente d'impression. Pour plus d'informations, reportez-vous à la section [« Configuration](#page-49-0) [de la file d'attente d'impression » à la page 50.](#page-49-0)

# **Installation des rapports Impression à la demande**

Si nécessaire, LPM dispose de rapports Jasper prédéfinis pouvant être installés. Les fichiers de rapports à installer varient en fonction du support de stockage des données client, à savoir Firebird ou Microsoft SQL Server.

# **Configuration de Microsoft SQL Server pour la prise en charge de base de données**

Si vous utilisez Microsoft SQL Server pour stocker les données d'utilisation Impression à la demande, procédez comme suit avant d'installer les rapports :

- **1** Depuis Lexmark Management Console, cliquez sur l'onglet **Services**.
- **2** Dans la section Services, sélectionnez **Rapports**.
- **3** Indiquez les éléments suivants :
	- **• Pilote de la base de données** : si vous utilisez Microsoft SQL Server, saisissez **com.microsoft.sqlserver.jdbc.SQLServerDriver**.
	- **• URL de la base de données** : saisissez **jdbc:sqlserver://<***IPAddress***>: 1433;databaseName=PRINTRELEASE;encrypt=false**, où *IPAddress* correspond à l'adresse IP de Microsoft SQL Server.

**Remarque :** Si la sécurité intégrée est utilisée, ajoutez **;integratedSecurity=true;** dans l'URL.

**• Nom d'utilisateur de la base de données externe** : nom d'utilisateur du compte de service LDD avec accès en lecture et en écriture à Microsoft SQL Server.

**Remarque :** Si la sécurité intégrée est utilisée, ce paramètre est facultatif.

**• Mot de passe de la base de données externe** : mot de passe du compte de service LDD avec accès en lecture et en écriture à Microsoft SQL Server.

**Remarque :** Si la sécurité intégrée est utilisée, ce paramètre est facultatif.

**4** Cliquez sur **Appliquer**.

## **Configuration des rapports disponibles**

- **1** Dans Lexmark Management Console, cliquez sur l'onglet **Système**.
- **2** Dans la section Système, sélectionnez **Rapports**.
- **3** Sélectionnez un rapport, puis cliquez sur  $\blacktriangleright$ .
- **4** Si vous utilisez une base de données Microsoft SQL Server, définissez Source de données sur **[EXTERNAL]**.
- **5** Spécifiez les informations de la base de données.
- **6** Cliquez sur **Enregistrer**.

## **Installation des rapports**

- **1** Extrayez le contenu du package d'installation Rapports Impression à la demande sur le serveur LDD.
- **2** Dans Lexmark Management Console, cliquez sur l'onglet **Système**.
- **3** Dans la section Système, sélectionnez **Rapports**.
- **4** Cliquez sur **Charger les fichiers de rapports**.
- **5** Accédez aux rapports extraits, puis sélectionnez les fichiers requis.
- **6** Cliquez sur **Charger**.
- **7** Dans la section Système, assurez-vous que l'option Rapports est sélectionnée, puis cliquez sur  $\blacksquare$ .
- **8** Effectuez l'une des opérations suivantes :
	- **•** Si vous utilisez une base de données Microsoft SQL Server, définissez Source de données sur **[EXTERNAL]**.
	- **•** Si vous utilisez la base de données par défaut, définissez Source de données sur **SOLUTIONINFO**.
- **9** Sélectionnez un fichier jasper **PR\_**.
- **10** Saisissez un nom de rapport descriptif.
- **11** Cliquez sur **Enregistrer**.
- **12** Si nécessaire, répétez les étapes 8 à 11 pour tous les autres fichiers jasper **PR\_**.

# **Envoi de travaux depuis un ordinateur Mac**

Avant de commencer, assurez-vous qu'un serveur LDD équipé de la solution Impression à la demande est installé et fonctionne correctement. Une imprimante partagée doit être connectée à la solution Impression à la demande LDD.

Vous pouvez envoyer des travaux à l'aide du partage d'imprimante LPD ou du partage Samba.

# **Configuration du partage d'imprimante LPD**

Cette méthode permet de partager une imprimante sur le serveur. L'ordinateur Mac client peut ensuite imprimer dessus à l'aide du protocole LPD (Line Printer Daemon).

#### **Configuration du serveur**

**1** Sur votre ordinateur, partagez une imprimante.

**Remarque :** Nous vous recommandons de créer un nom de partage contenant un seul mot, par exemple **PrintRelease**.

- **2** Dans la fenêtre Outils d'administration Windows, ouvrez la console Server Manager, puis cliquez sur **Rôles** > **Ajouter des rôles** > **Services d'impression et de documents**.
- **3** Dans la fenêtre Ajouter des rôles, cliquez sur **Services de rôles** > **Rôle de service LPD**.

#### **Configuration LDD**

- **1** Depuis Lexmark Management Console, cliquez sur l'onglet **Solutions**.
- **2** Dans la section Solutions, sélectionnez **PrintReleasev2**.
- **3** Dans la section Tâches, sélectionnez **Configuration**.
- **4** Dans le menu Activer l'impression à partir d'Unix/Novell, sélectionnez **Oui**.

#### **Configuration du client**

- **1** Sur l'ordinateur Mac client, ouvrez la fenêtre Préférences système, puis cliquez sur **Imprimer et numériser**.
- 2 Cliquez sur  $\blacksquare$ .
- **3** Cliquez sur **IP**, puis saisissez l'adresse IP du serveur.
- **4** Dans le menu Protocole, sélectionnez **Line Printer Daemon LPD**.
- **5** Dans le champ File d'attente, saisissez le nom de partage de l'imprimante.
- **6** Dans le menu Utilisation, sélectionnez **Sélectionner le logiciel de l'imprimante**.
- **7** Dans le champ Filtre, saisissez **Lexmark**, puis sélectionnez l'une des options suivantes :
	- **• Imprimante laser couleur générique Lexmark**
	- **• Imprimante laser noir et blanc générique Lexmark**
- **8** Cliquez sur **Ajouter** > **OK**.

## **Configuration du partage Samba**

Cette méthode partage une imprimante sur le serveur, puis l'ordinateur Mac client se connecte à l'imprimante partagée en tant que partage Samba.

**1** Dans le serveur Windows, partagez une imprimante.

**Remarque :** Nous vous recommandons de créer un nom de partage contenant un seul mot, par exemple **PrintRelease**.

- **2** Si le partage d'imprimante LPM ne se trouve pas dans un domaine, procédez comme suit :
	- **•** Activez l'accès Invité. Accédez au panneau de commandes, puis cliquez sur **Ajouter ou supprimer des comptes utilisateur** > **Invité** > **Activer le compte invité**.
	- **•** Ajoutez un compte utilisateur standard avec un mot de passe.

**Remarque :** Assurez-vous que le nom d'utilisateur correspond à celui de l'ordinateur Mac.

- **3** Sur l'ordinateur Mac client, ouvrez la fenêtre Préférences système, puis cliquez sur **Imprimer et numériser**.
- 4 Cliquez sur  $\blacksquare$ .
- **5** Appuyez sur la touche Ctrl, cliquez sur la barre d'outils de la fenêtre, puis sur **Personnaliser la barre d'outils**.
- **6** Faites glisser  $\bullet$  vers la barre d'outils, puis cliquez sur Terminé.
- **7** Cliquez sur > **Type** > **Imprimante Windows via des spools**.
- **8** Saisissez l'URL smb:// avec une adresse IP ou un nom de serveur et le nom de partage de l'imprimante. Par exemple, **smb://10.1.2.3/PrintReleaseShareName**.
- **9** Dans le menu Utilisation, sélectionnez **Sélectionner le logiciel de l'imprimante**.
- **10** Dans le champ Filtre, saisissez **Lexmark**, puis sélectionnez l'une des options suivantes :
	- **• Imprimante laser couleur générique Lexmark**
	- **• Imprimante laser noir et blanc générique Lexmark**
- **11** Cliquez sur **Ajouter** > **OK**.

**Remarque :** Si vous imprimez depuis un ordinateur Mac, sélectionnez l'imprimante créée, puis renseignez vos informations d'identification lorsque vous y êtes invité.

# **Configuration de l'impression à la demande sans serveur**

## **Installation de la solution d'impression à la demande sans serveur Lexmark**

**Remarque :** Avant de commencer, assurez-vous que la solution d'infogérance d'impression Lexmark version 2.7 ou ultérieure est installée.

- **1** Depuis Lexmark Management Console, cliquez sur l'onglet **Solutions**.
- **2** Dans la section Solutions, cliquez sur **Toutes les solutions**.
- **3** Cliquez sur **Installer/Mettre à niveau**.
- **4** Accédez à l'application Impression à la demande sans serveur.
- **5** Cliquez sur **Charger**.

## **Configuration de l'enregistrement client sans serveur**

#### **Présentation des paramètres de configuration sans serveur**

#### **Remarques :**

- **•** le fichier de configuration est sensible à la casse.
- **•** Modifiez uniquement les éléments qui sont applicables à votre configuration.

#### **Paramètres du suivi des travaux supprimés**

Ce paramètre suit les travaux d'impression non imprimés qui sont supprimés.

#### **Paramètres du suivi des travaux supprimés**

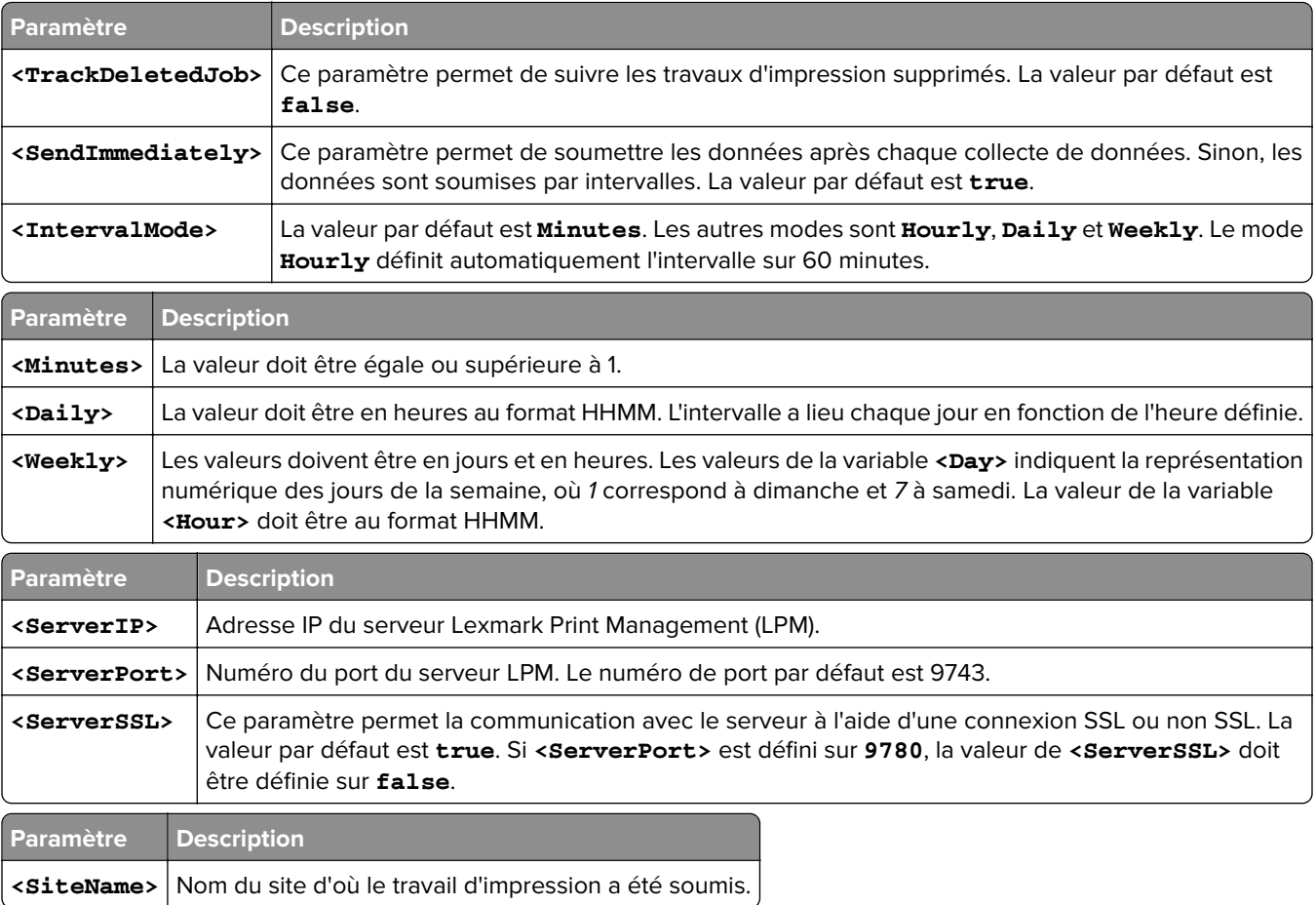

### **Configuration du client d'infogérance d'impression Lexmark**

#### **Impression à la demande sans serveur**

- **1** Sur votre ordinateur, accédez au dossier **C:\ProgramData\LPMC**.
- **2** A l'aide d'un éditeur de texte, ouvrez le fichier **configuration.xml**.
- **3** Si nécessaire, définissez **LoggingEnabled** sur **true**.
- **4** Dans la section **ServerSettings**, procédez comme suit :
	- **•** Définissez **ServerIP** sur l'adresse IP du serveur LPM.
	- **•** Définissez **ServerPort** sur **443** pour les connexions SSL ou sur **9780** pour les connexions non SSL.
	- **•** Définissez **ServerSSL** sur **true** pour les connexions SSL ou sur **false** pour les connexions non SSL.
- **5** Dans la section **IDPServerSettings**, procédez comme suit :
	- **•** Définissez **ServerIP** sur l'adresse IP du serveur du fournisseur d'identité (IDP), puis ajoutez **/idm**.
	- **•** Définissez **ServerPort** sur **443** pour les connexions SSL ou sur **9780** pour les connexions non SSL.
	- **•** Définissez **ServerSSL** sur **true** pour les connexions SSL ou sur **false** pour les connexions non SSL.

#### **Impression à la demande du serveur**

- **1** Sur votre ordinateur, accédez au dossier **C:\ProgramData\LPMC**.
- **2** A l'aide d'un éditeur de texte, ouvrez le fichier **configuration.xml**.
- **3** Si nécessaire, définissez **LoggingEnabled** sur **true**.
- **4** Dans la section **ServerSettings**, procédez comme suit :
	- **•** Définissez **ServerIP** sur l'adresse IP du serveur d'impression à la demande. La valeur par défaut est **lsp.lexmark.com/Lexmark**.
	- **•** Définissez **ServerPort** sur **443** pour les connexions SSL ou sur **80** pour les connexions non SSL.
	- **•** Définissez **ServerSSL** sur **true** pour les connexions SSL ou sur **false** pour les connexions non SSL.
- **5** Dans la section **IDPServerSettings**, procédez comme suit :
	- **•** Définissez **ServerIP** sur l'adresse IP du serveur d'impression à la demande. La valeur par défaut est **idp.iss.lexmark.com**.
	- **•** Définissez **ServerPort** sur **443** pour les connexions SSL ou sur **80** pour les connexions non SSL.
	- **•** Définissez **ServerSSL** sur **true** pour les connexions SSL ou sur **false** pour les connexions non SSL.
- **6** Dans la section **IDPServerSettings**, définissez **ServerPort** sur **443**.

**Remarque :** Assurez-vous que l'utilisateur dispose de droits d'administration avant de se connecter à la file d'attente d'impression LDD ou de soumettre des travaux d'impression.

#### **Configuration de l'application Authentification par carte**

- **1** Accédez à la page de configuration de l'application à partir d'Embedded Web Server.
- **2** Dans la section Authentification de l'utilisateur, définissez l'option Validation de carte sur **Service d'identification**.
- **3** Dans la section Paramètres de service d'identification, définissez l'adresse du fournisseur de services d'identification sur **https://***serverIP***/idm**, où *serverIP* correspond à l'adresse IP du serveur LPM.
- **4** Si le serveur LPM est configuré avec SSL, définissez l'adresse du fournisseur de services de badge sur l'une des valeurs suivantes :
	- **• https://***serverIP***/lpm**
	- **• https://***serverIP***:9780/lpm**
	- Où *serverIP* correspond à l'adresse IP du serveur LPM.
- **5** Définissez ID du client sur **esf-cardauth-app**.

**Remarque :** Vous pouvez mettre à jour l'ID du client.

**6** Définissez le Secret du client par la valeur qui se trouve dans le fichier **<install**‑**Dir>\Lexmark\Solutions \apps\idm\WEB-INF\classes\idm**‑**production**‑**config.properties**, où **<install**‑**Dir>** correspond au dossier d'installation de LDD.

**Remarque :** Vous pouvez modifier le secret du client.

- **7** Définissez Enregistrement de la carte sur **Service d'identification**.
- **8** Définissez Connexion manuelle sur **Service d'identification**.
- **9** Cliquez sur **Enregistrer**.

#### **Configuration de l'application Impression à la demande**

- **1** Accédez à la page de configuration de l'application à partir d'Embedded Web Server.
- **2** Dans la section Paramètres du serveur Web sans serveur, définissez Adresse du serveur sur **https://***serverIP***/lpm/api/2.0**, où *serverIP* correspond à l'adresse IP du serveur LPM.
- **3** Définissez le numéro du port SSL sur **9443**.
- **4** Définissez le numéro du port HTTP sur **9780**.
- **5** Définissez le mode de sécurité sur **Auto**.
- **6** Cliquez sur **Enregistrer**.

## **Configuration des paramètres des applications eSF pour la solution Impression à la demande**

**Présentation des données de configuration de CardAuth pour les imprimantes e**‑**Task 5**

#### **Paramètres d'authentification de l'utilisateur**

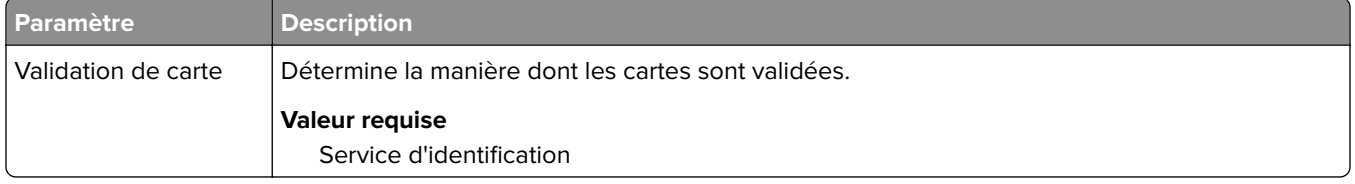

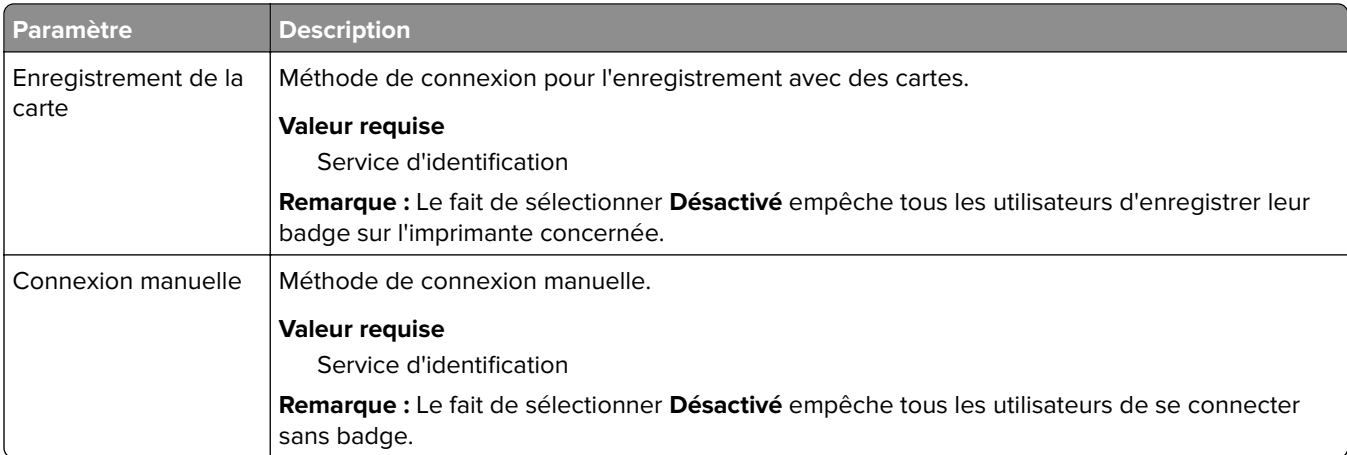

#### **Paramètres Service d'identification**

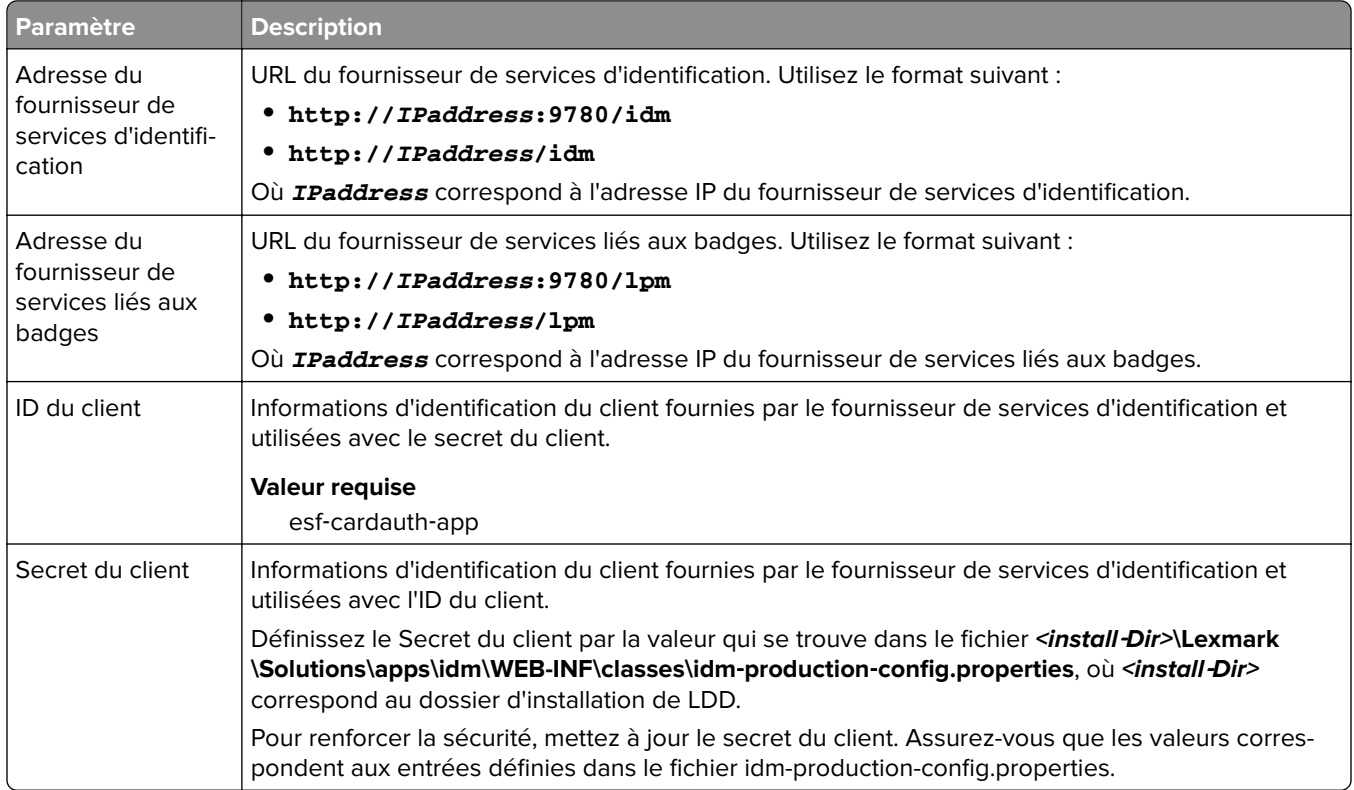

## **Présentation des données de configuration de BadgeAuth pour les imprimantes e**‑**Task 4 et e**‑**Task 3**

**Remarque :** Pour vérifier que les travaux d'impression figurent dans la file d'attente d'impression, saisissez l'ID utilisateur en minuscules lorsque vous enregistrez un utilisateur.

### **Paramètres d'authentification de l'utilisateur**

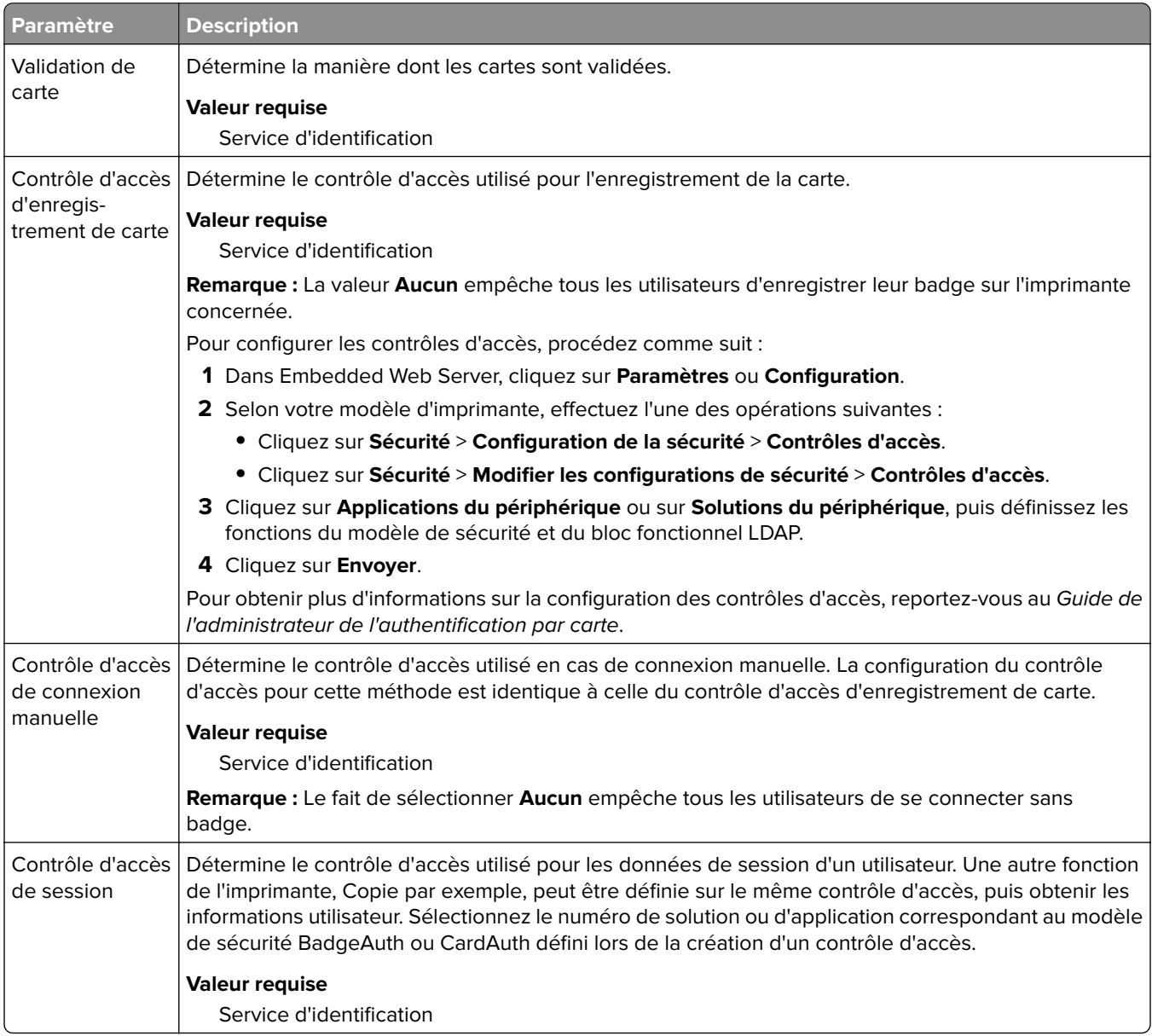

#### **Paramètres Service d'identification**

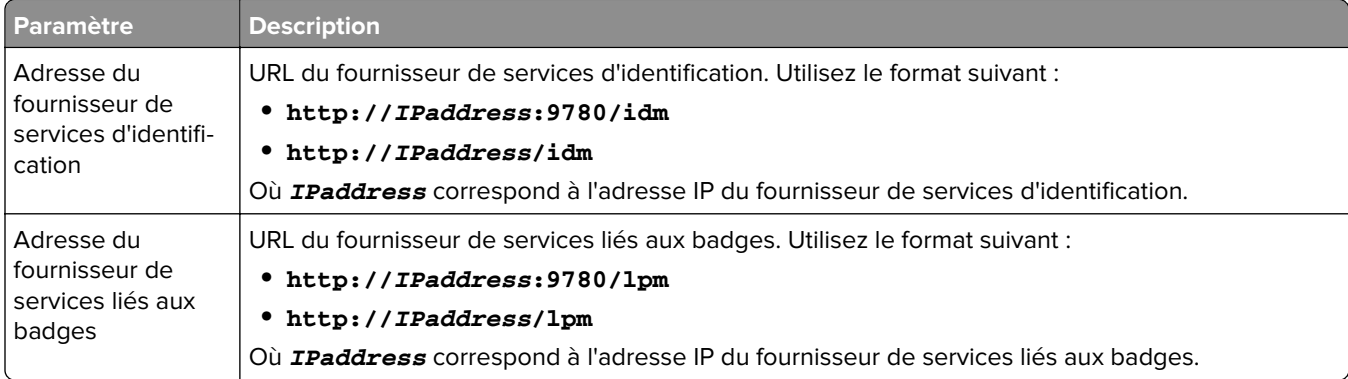
<span id="page-216-0"></span>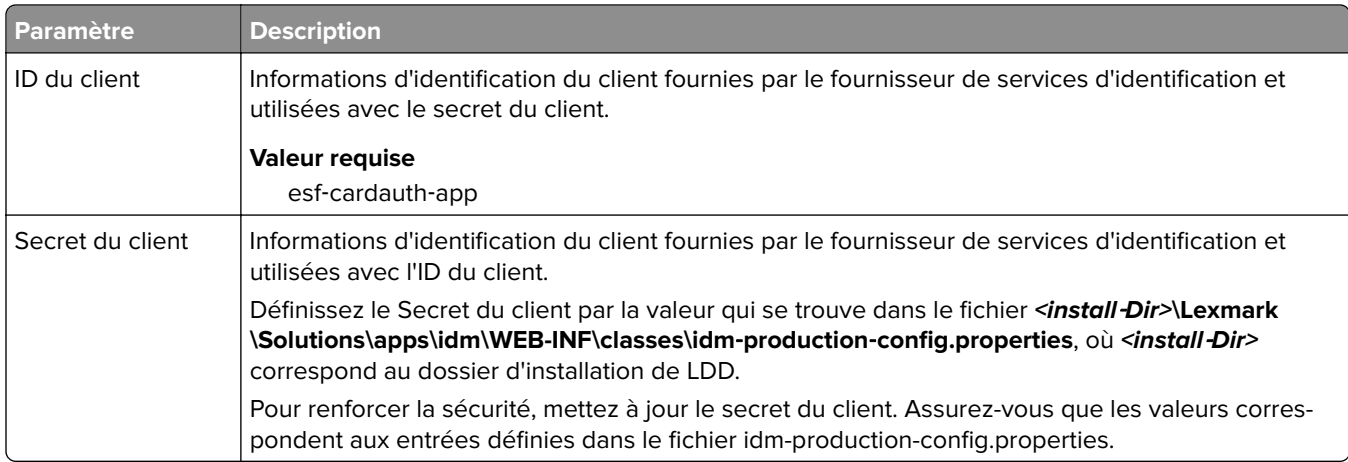

### **Présentation des données de configuration de LexDas pour les imprimantes e**‑**Task 4 et e**‑**Task 3**

#### **Paramètres Serveur Web**

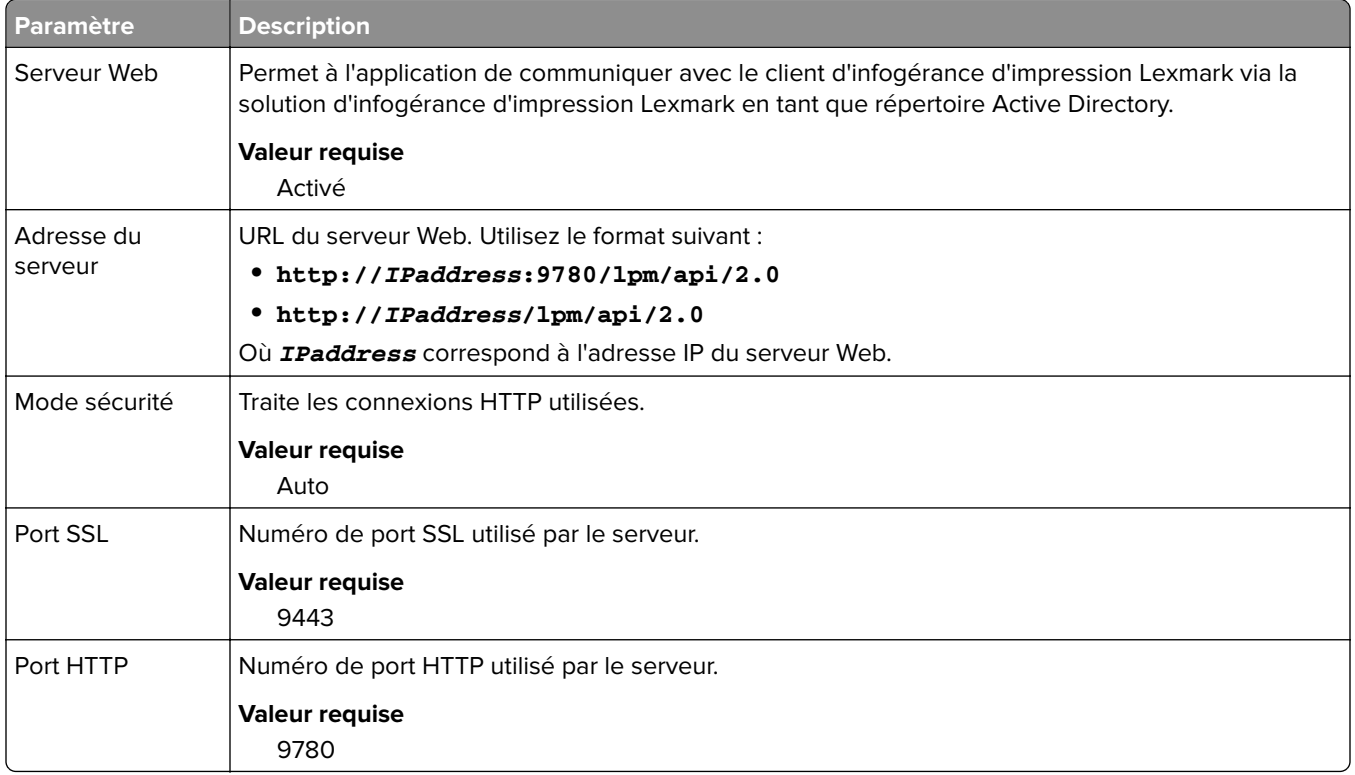

### <span id="page-217-0"></span>**Présentation des données de configuration d'Impression à la demande pour les imprimantes e**‑**Task 5**

### **Paramètres Serveur Web sans serveur**

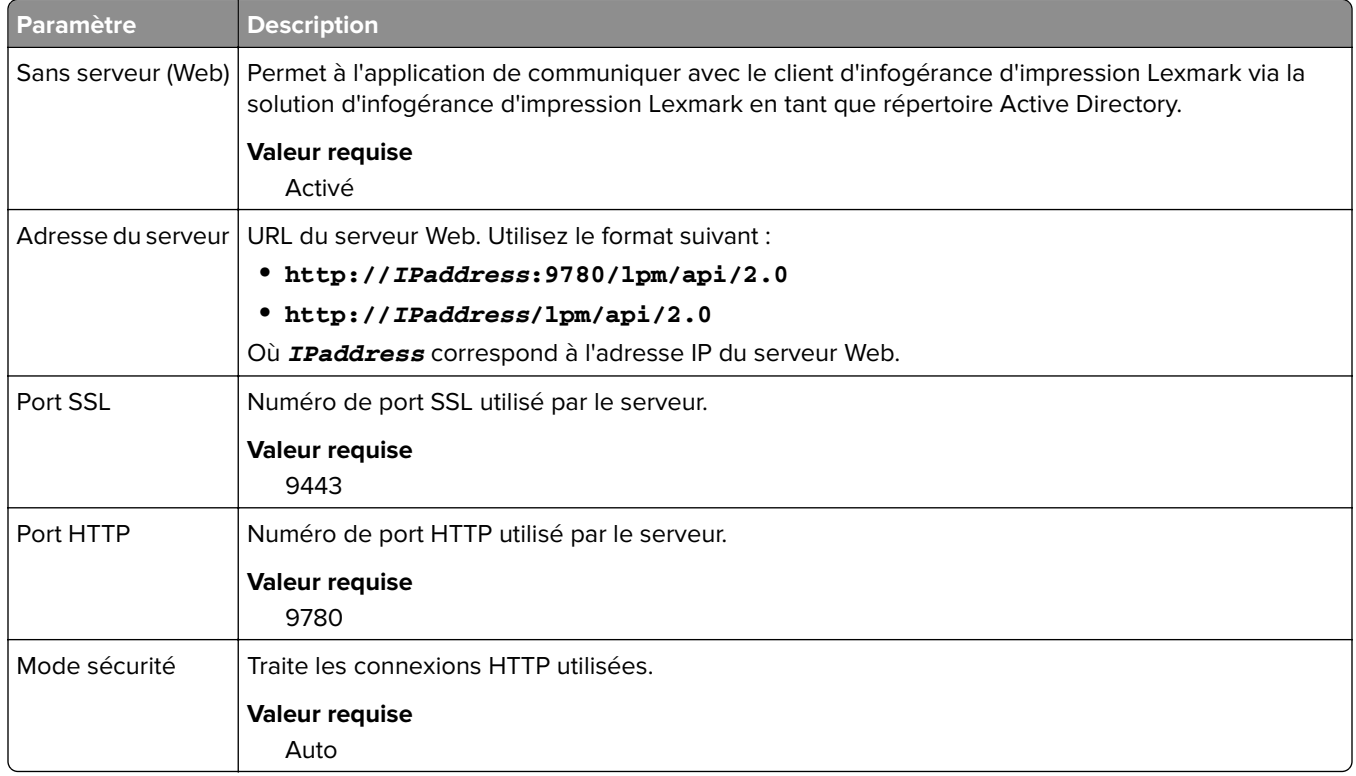

### **Personnalisation de l'écran d'accueil pour un environnement sans serveur**

- **1** Dans Lexmark Management Console, cliquez sur l'onglet **Groupes de périphériques**.
- **2** Dans la section Groupes de périphériques, sélectionnez **Impression à la demande sans serveur**.
- **3** Dans la section Tâches, sélectionnez **Ecran d'accueil**.
- **4** Cliquez sur l'onglet correspondant à chaque catégorie de périphériques à personnaliser.
- **5** Sélectionnez **Utiliser cet écran d'accueil dans le cadre de la stratégie des groupes de périphériques**.
- **6** Dans le menu Action, sélectionnez **Réservation d'application**.
- **7** Dans le menu Profil, sélectionnez l'une des options suivantes :
	- **•** Pour les imprimantes e-Task 5, sélectionnez **printRelease**.
	- **•** Pour les imprimantes e-Task 4 et e-Task 3, sélectionnez **LPRP4**.
- **8** Cliquez sur **Appliquer** dans chaque onglet.

# <span id="page-218-0"></span>**Configuration du service Reports Aggregator**

Le service Lexmark Reports Aggregator génère des données de rapports qui s'affichent sur le tableau de bord de Print Management Console. Le service Reports Aggregator s'ajoute pour générer des données de rapports en arrière-plan à un moment donné.

**Remarque :** Les données affichées sur le tableau de bord de l'administrateur sont basées sur les dernières données générées par le service.

Pour que le service Reports Aggregator fonctionne, les informations de la base de données sont demandées lors de l'installation dans un environnement d'installation d'entreprise (module d'équilibrage de charge). Le service fonctionne uniquement sous Java version 1.8 ou ultérieure et nécessite LDD version 5 ou ultérieure.

## **Configuration du planificateur**

- **1** Sur votre ordinateur, accédez au serveur du module d'équilibrage de charge.
- **2** Accédez au dossier **<install**‑**Dir>\Lexmark\Solutions\services\lpm-reports-service**, où **<install**‑**Dir>** correspond au dossier d'installation de LPM.
- **3** A l'aide d'un éditeur de texte, ouvrez le fichier **application.properties**.
- **4** Définissez **app.aggregation.service.schedule.cron** pour modifier l'intervalle.
- **5** Enregistrez le fichier.
- **6** Redémarrez le service Lexmark Solutions Application Server.

## **Configuration de la fréquence d'actualisation de la création de rapports email**

- **1** Sur votre ordinateur, accédez au serveur du module d'équilibrage de charge.
- **2** Accédez au dossier **<install**‑**Dir>\Lexmark\Solutions\services\lpm-reports-service**, où **<install**‑**Dir>** correspond au dossier d'installation de LPM.
- **3** A l'aide d'un éditeur de texte, ouvrez le fichier **application.properties**.
- **4** Définissez **app.reporting.email.checker.service.schedule.cron** pour modifier l'intervalle.
- **5** Enregistrez le fichier.
- **6** Redémarrez le service Lexmark Solutions Application Server.

# **Contacter le service d'assistance Lexmark**

Lorsque vous contactez le service d'assistance Lexmark, veillez à disposer des informations suivantes afin d'accélérer le traitement du problème :

- **•** Code PIN de votre société, le cas échéant.
- **•** Version du LDD auquel l'imprimante est actuellement connectée.

Pour obtenir la version, procédez comme suit :

- **1** Accédez à la Console de gestion Lexmark à partir de votre navigateur Web.
- **2** Dans la section supérieure de la page, cliquez sur **A propos de**.

<span id="page-219-0"></span>Pour obtenir la version, procédez comme suit :

- **1** Accédez à la Console de gestion Lexmark à partir de votre navigateur Web.
- **2** Cliquez sur l'onglet **Solutions**, puis sélectionnez **PrintReleasev2** dans la section Solutions.
- **3** Dans la section Tâches, sélectionnez **Résumé**, puis trouvez la section relative à la version.

# **Description des rapports standard**

## **Utilisation par périphérique (PR\_DeviceUsageReport.jasper)**

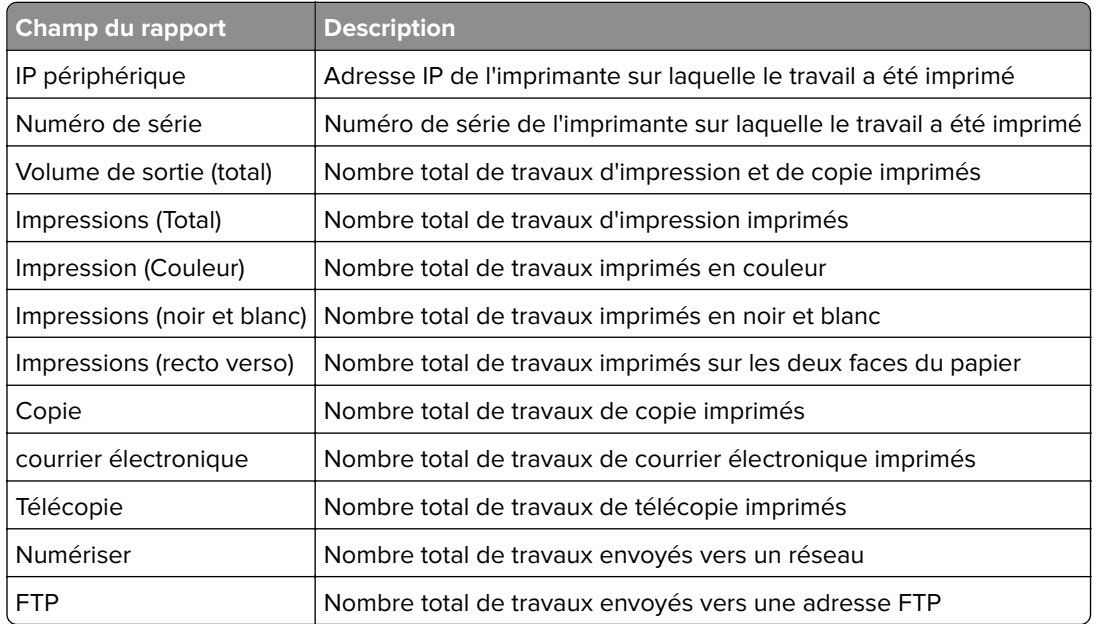

## **Utilisation par nom d'hôte de périphérique (PR\_DeviceUsageReport\_Hostname.Jasper)**

**Remarque :** Le nom d'hôte s'obtient à l'aide d'une recherche DNS. Si le nom d'hôte n'est pas configuré dans le DNS, l'adresse IP est utilisée.

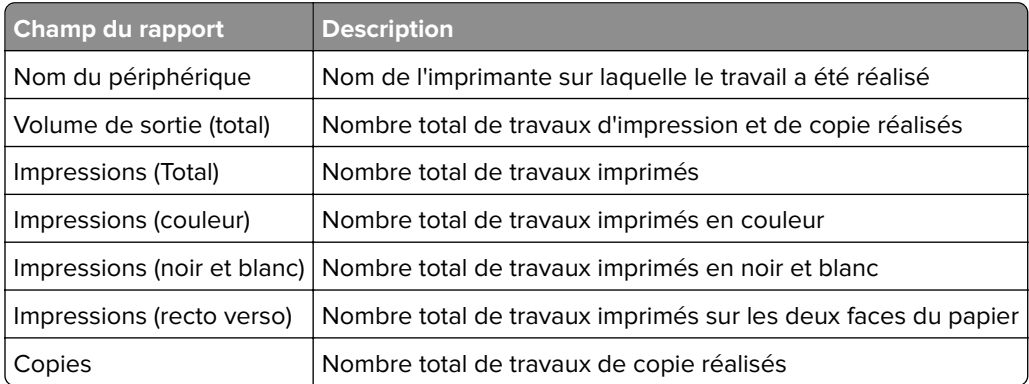

<span id="page-220-0"></span>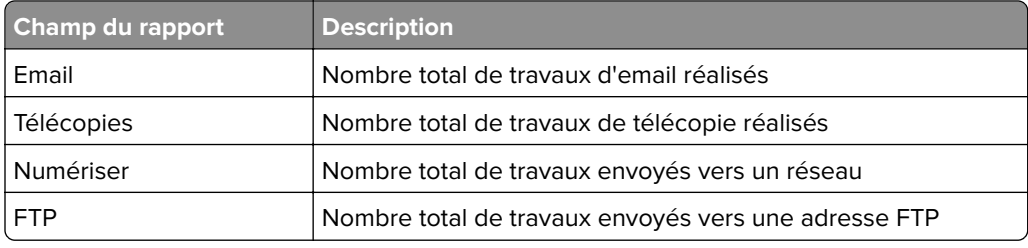

## **Utilisation par adresse IP de périphérique et nom de modèle (PR\_DeviceUsageReport\_IPModel.jasper)**

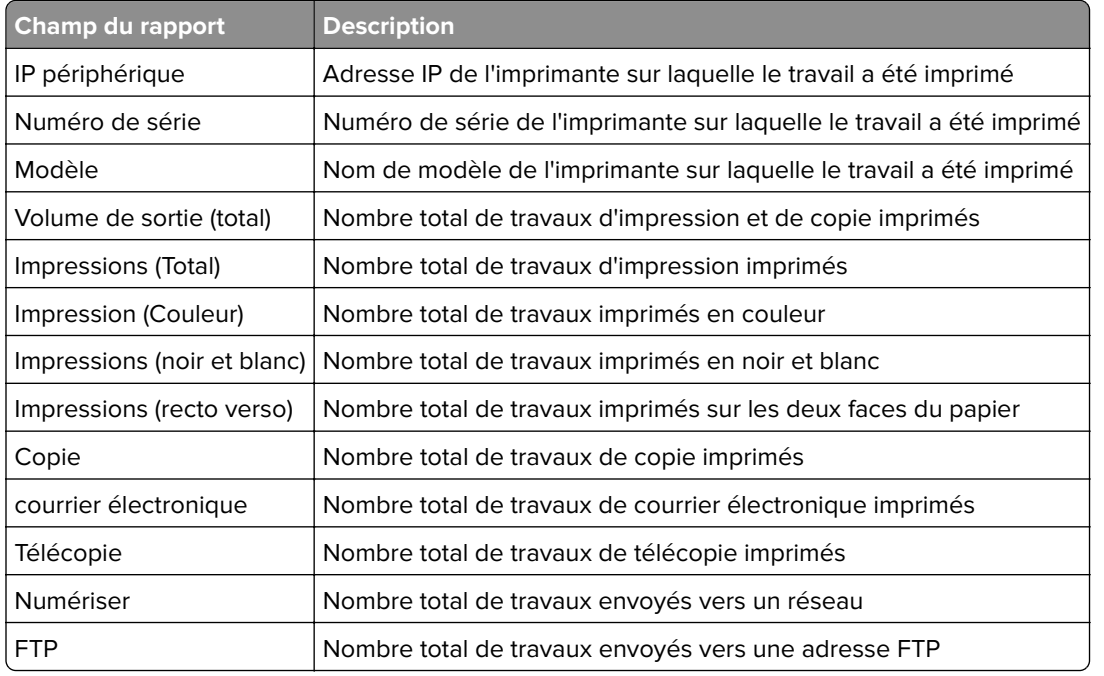

### **Utilisation par adresse IP de périphérique, nom de modèle et type de modèle (PR\_DeviceUsageReport\_IPModelType.jasper)**

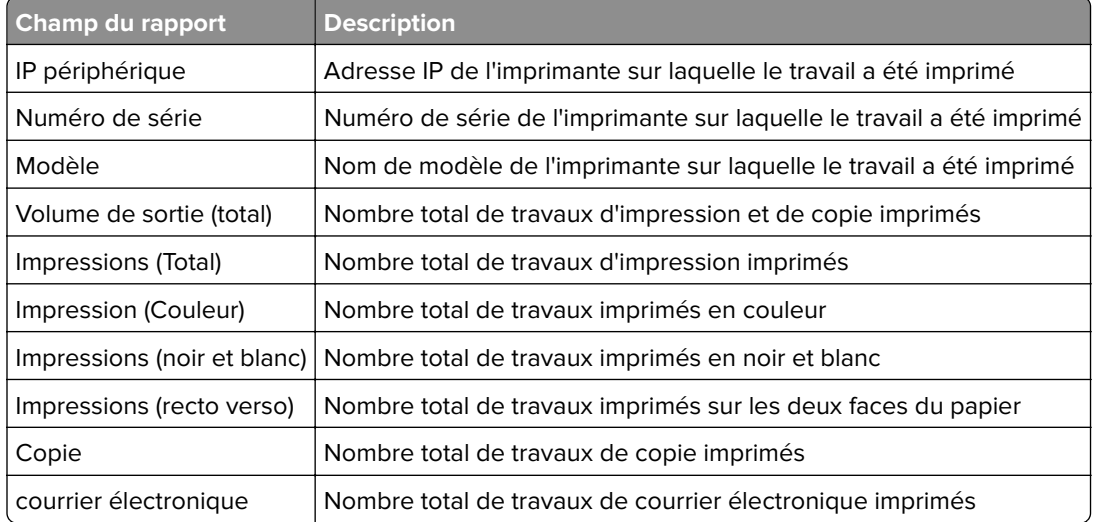

<span id="page-221-0"></span>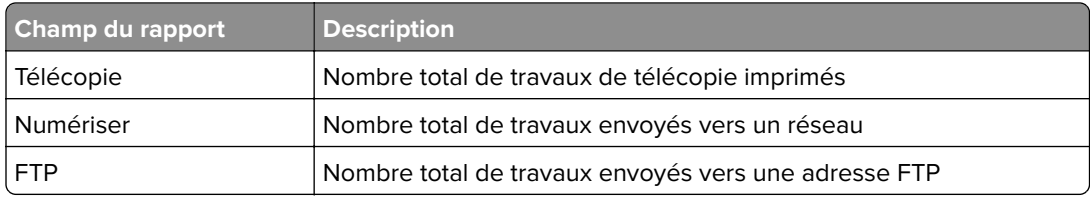

## **Rapport d'impression détaillé par périphérique (PR\_detailPrintReportByDevice.jasper)**

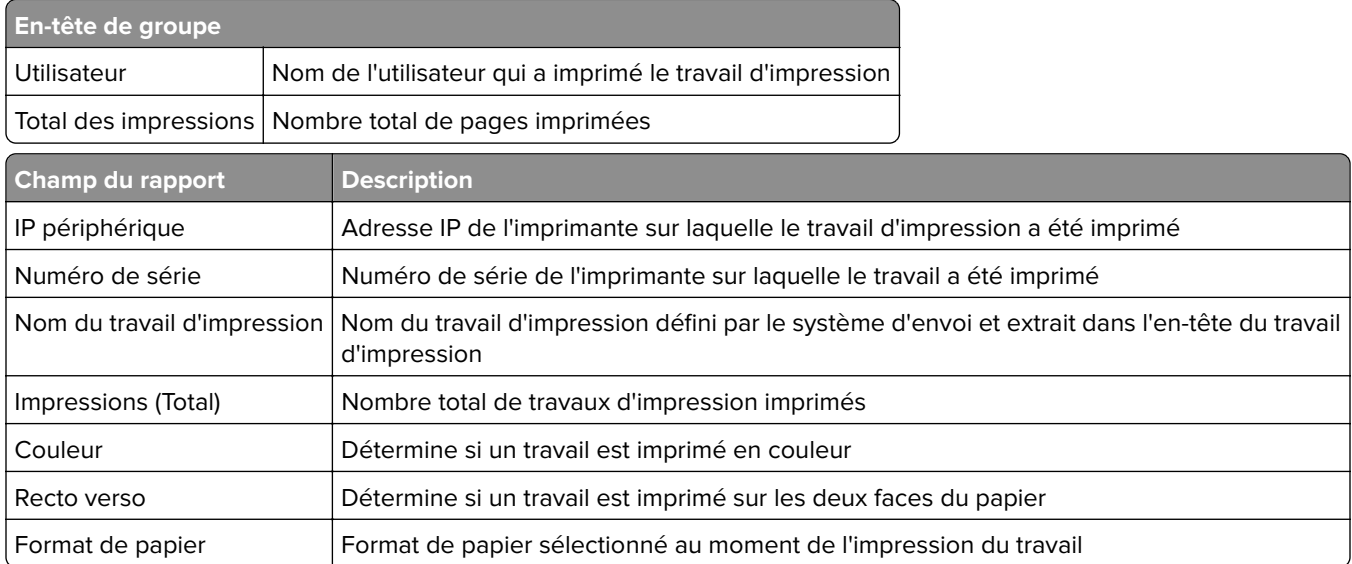

# **Rapport d'impression détaillé par utilisateur (PR\_DetailPrintReportByUser.jasper)**

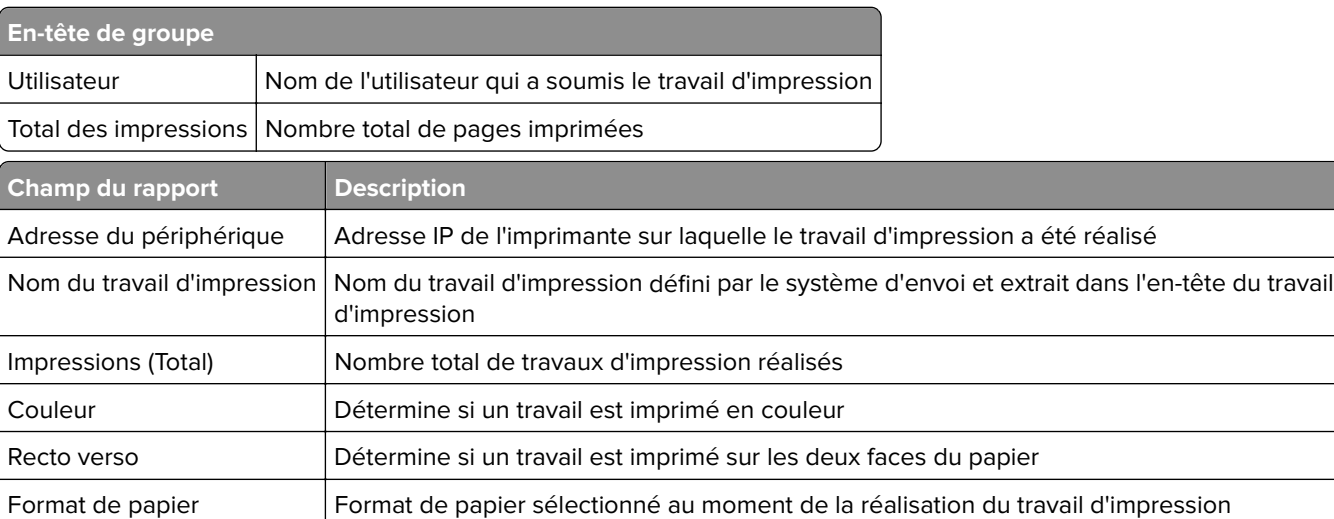

# <span id="page-222-0"></span>**Rapport d'impression détaillé par nom d'hôte (PR\_detailPrintReportByUser\_Hostname.jasper)**

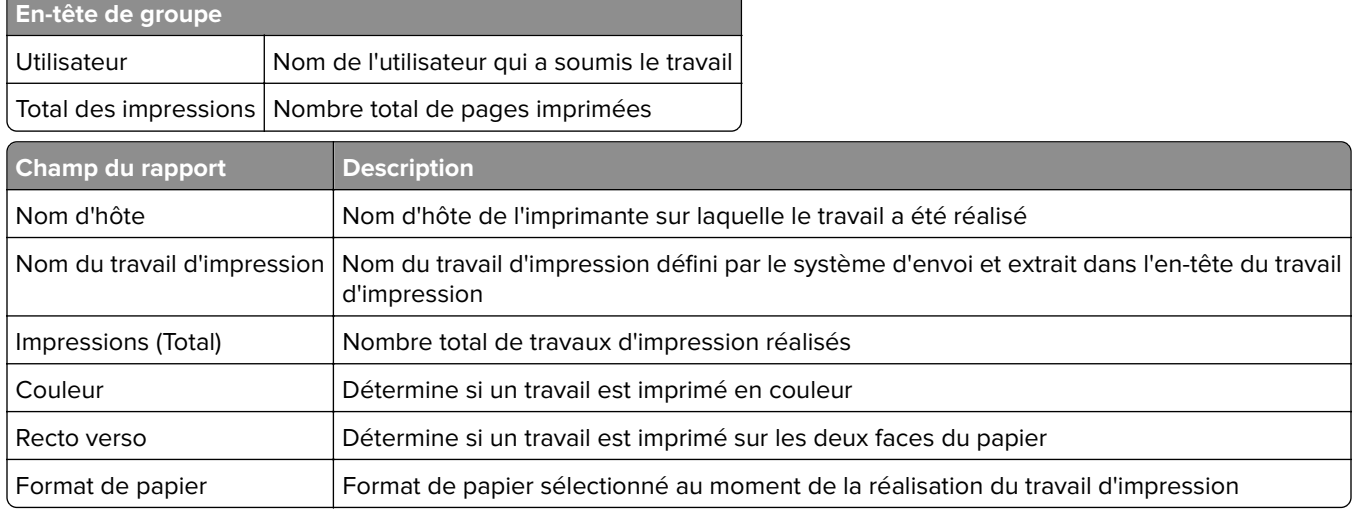

## **Rapport d'impression détaillé par adresse IP, nom de modèle et type de modèle de l'imprimante (PR\_detailPrintReportByUser\_ IPMMT.jasper)**

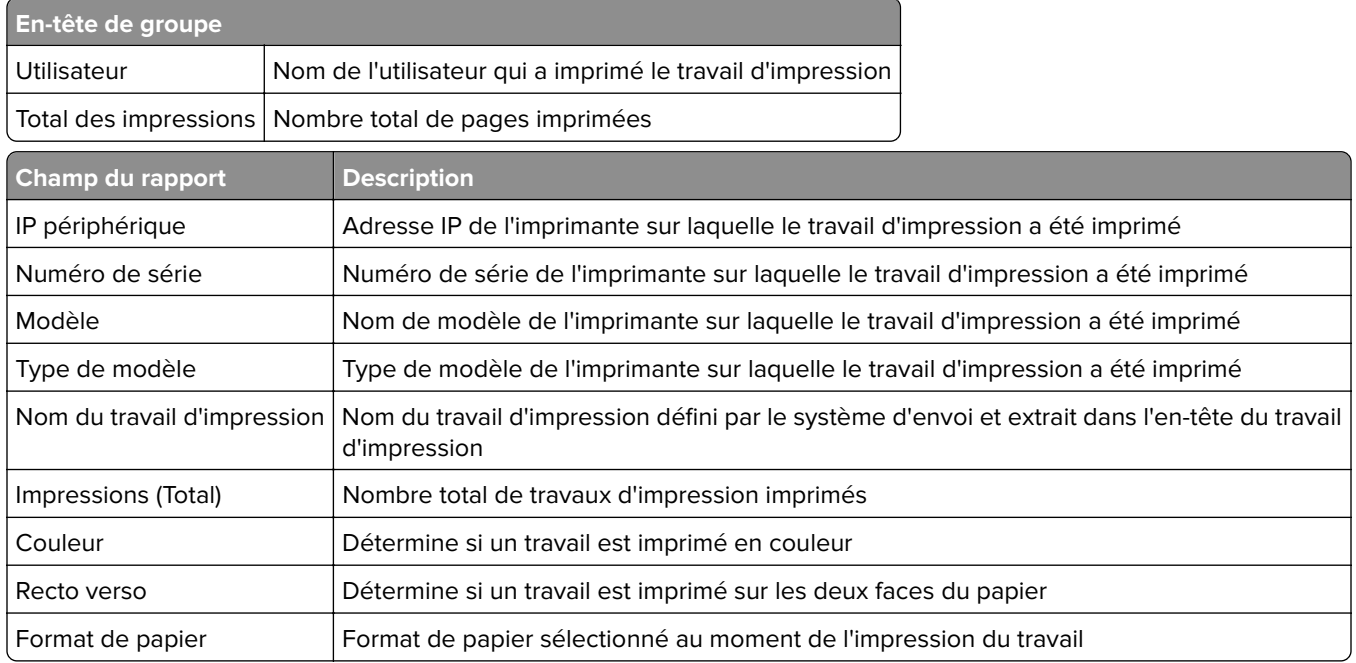

## **Rapport d'impression détaillé par adresse IP et type de modèle de l'imprimante (PR\_detailPrintReportByUser\_ IPModelType.jasper)**

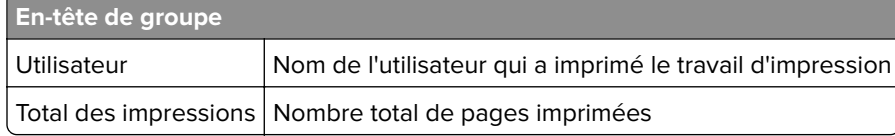

<span id="page-223-0"></span>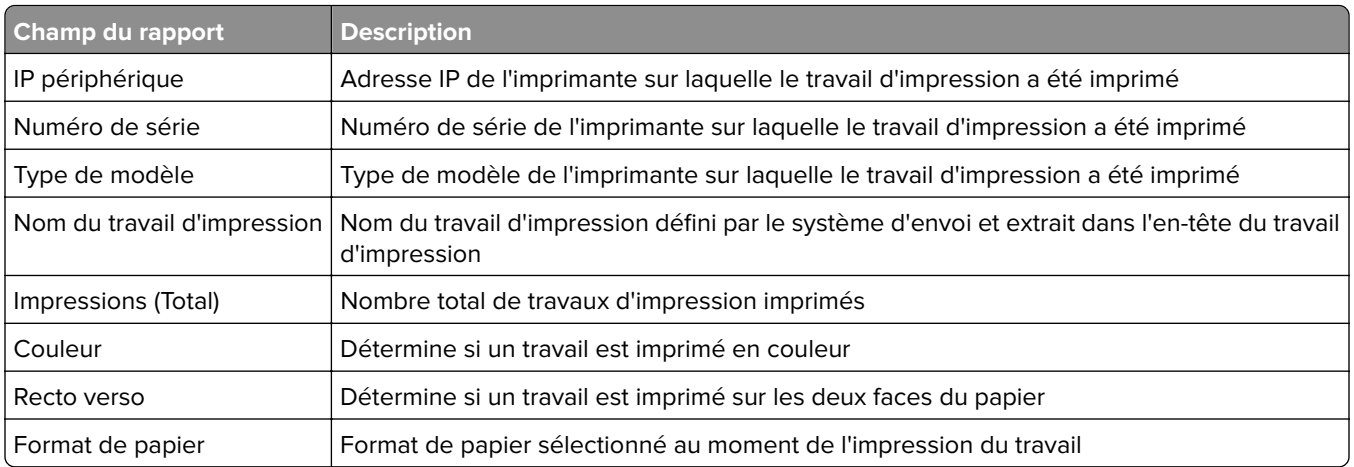

## **Rapport des impressions couleur ou noir et blanc par utilisateur (PR\_ColorMonoByUser.jasper)**

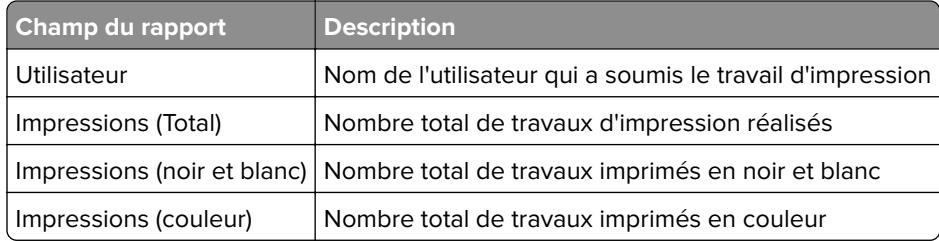

## **Rapport d'utilisation défini dans le champ Personnalisé1 (PR\_[custom1]UsageReport.jasper)**

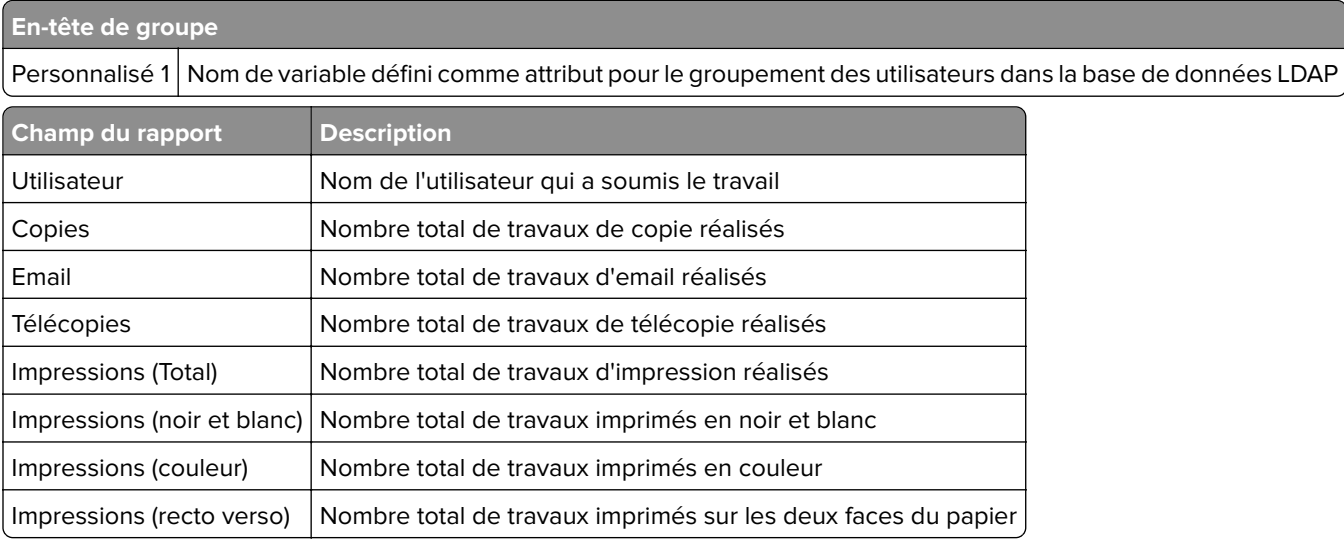

## <span id="page-224-0"></span>**Rapport des impressions recto ou recto verso par utilisateur (PR\_simplexDuplexByUser.jasper)**

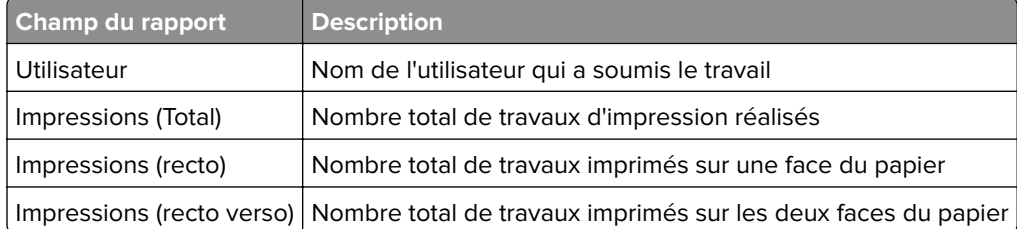

## **Rapport des 20 premiers ou derniers utilisateurs par comptage des impressions (PR\_top20PRINTUser.jasper ou PR\_bottom20PRINTUser.jasper)**

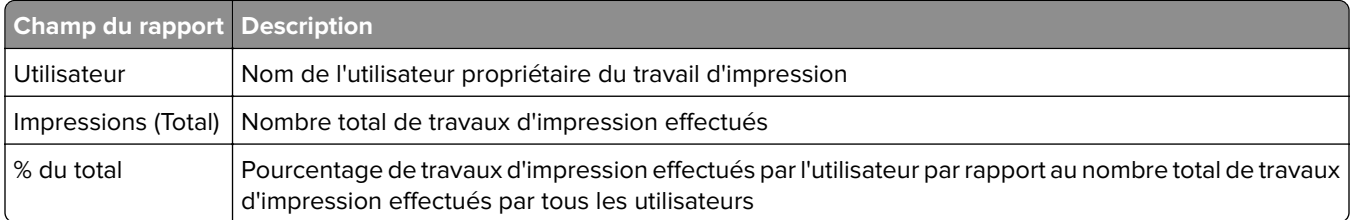

## **Rapport des 20 premiers ou derniers utilisateurs par comptage des copies (PR\_top20COPYUser.jasper ou PR\_ bottom20COPYUser.jasper)**

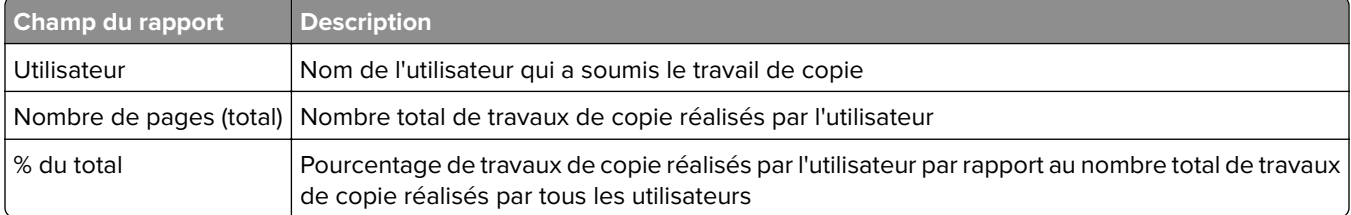

## **Rapport des 20 premiers ou derniers utilisateurs par comptage d'emails (PR\_top20EMAILUser.jasper ou PR\_bottom20EMAILUser.jasper)**

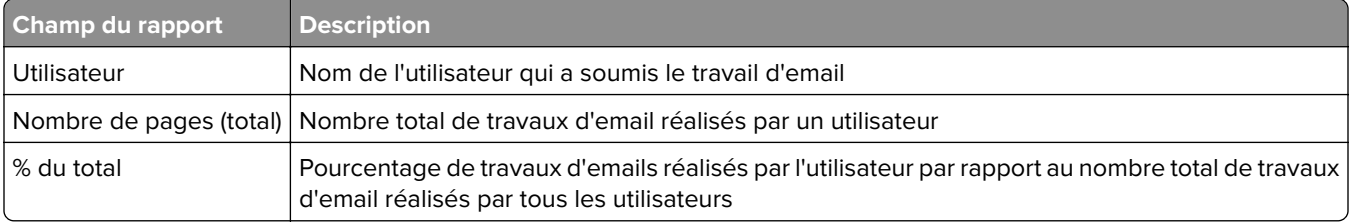

# <span id="page-225-0"></span>**Rapport des 20 premiers ou derniers utilisateurs par comptage des numérisations vers le réseau (PR\_top20SCANUser.jasper ou PR\_ bottom20SCANUser.jasper)**

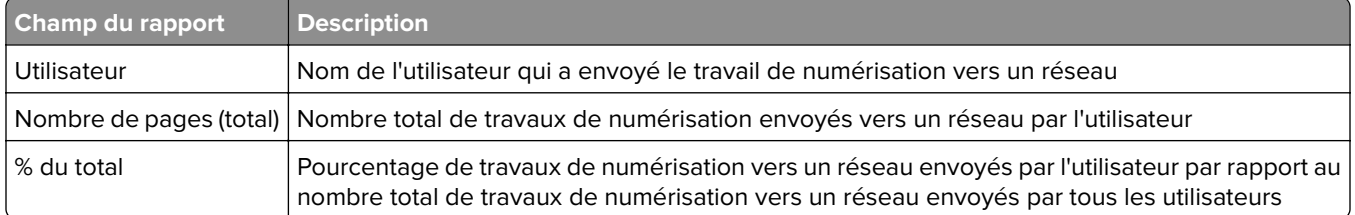

## **Rapport des 20 premiers ou derniers utilisateurs par comptage des télécopies (PR\_top20FAXUser.jasper ou PR\_ bottom20FAXUser.jasper)**

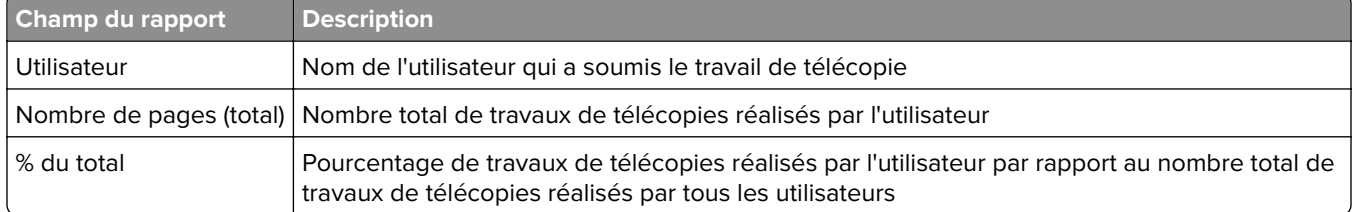

# **Rapport des pages supprimées par utilisateur (PR\_pageDeletedByUser.jasper)**

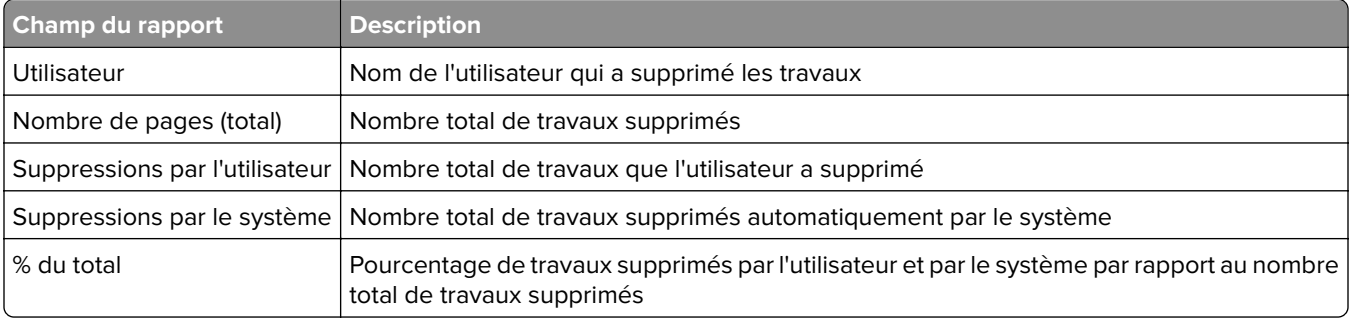

# **Notes**

# **Note d'édition**

Juin 2023

**Le paragraphe suivant ne s'applique pas aux pays dans lesquels lesdites clauses ne sont pas conformes à la législation en vigueur :** LEXMARK INTERNATIONAL, INC. FOURNIT CETTE PUBLICATION "TELLE QUELLE", SANS GARANTIE D'AUCUNE SORTE, EXPLICITE OU IMPLICITE, Y COMPRIS, MAIS SANS SE LIMITER AUX GARANTIES IMPLICITES DE COMMERCIABILITE OU DE CONFORMITE A UN USAGE SPECIFIQUE. Certains Etats n'admettent pas la renonciation aux garanties explicites ou implicites pour certaines transactions ; c'est pourquoi il se peut que cette déclaration ne vous concerne pas.

Cette publication peut contenir des imprécisions techniques ou des erreurs typographiques. Des modifications sont périodiquement apportées aux informations contenues dans ce document ; ces modifications seront intégrées dans les éditions ultérieures. Des améliorations ou modifications des produits ou programmes décrits dans cette publication peuvent intervenir à tout moment.

Dans la présente publication, les références à des produits, programmes ou services n'impliquent nullement la volonté du fabricant de les rendre disponibles dans tous les pays où celui-ci exerce une activité. Toute référence à un produit, programme ou service n'affirme ou n'implique nullement que seul ce produit, programme ou service puisse être utilisé. Tout produit, programme ou service équivalent par ses fonctions, n'enfreignant pas les droits de propriété intellectuelle, peut être utilisé à la place. L'évaluation et la vérification du fonctionnement en association avec d'autres produits, programmes ou services, à l'exception de ceux expressément désignés par le fabricant, se font aux seuls risques de l'utilisateur.

Pour bénéficier de l'assistance technique de Lexmark, rendez-vous sur le site **<http://support.lexmark.com>**.

Pour obtenir des informations sur la politique de confidentialité de Lexmark régissant l'utilisation de ce produit, consultez la page **[www.lexmark.com/privacy](http://www.lexmark.com/privacy)**.

Pour obtenir des informations sur les fournitures et les téléchargements, rendez-vous sur le site **[www.lexmark.com](http://www.lexmark.com)**.

**© 2013 Lexmark International, Inc.**

**Tous droits réservés.**

### **Marques de commerce**

Lexmark, le logo Lexmark et PrintCryption sont des marques commerciales ou des marques déposées de Lexmark International, Inc., aux États-Unis et/ou dans d'autres pays.

Mac, Mac OS, AirPrint, and Safari are trademarks of Apple Inc., registered in the U.S. and other countries. App Store is a service mark of Apple Inc., registered in the U.S. and other countries.

Microsoft, Active Directory Excel, Internet Explorer, Microsoft Edge, PowerPoint, SQL Server, Vista, Windows et Windows Server sont des marques commerciales du groupe de sociétés Microsoft.

PCL® est une marque déposée de Hewlett-Packard Company. PCL désigne un ensemble de commandes d'imprimante (langage) et de fonctions inclus dans les produits d'imprimante de Hewlett-Packard Company. Cette imprimante est conçue pour être compatible avec le langage PCL. Cela signifie qu'elle reconnaît les commandes PCL utilisées dans divers programmes et que l'imprimante émule les fonctions correspondant à ces commandes.

PostScript est une marque déposée ou une marque commerciale d'Adobe Systems Incorporated, aux États-Unis et dans d'autres pays.

Firebird est une marque déposée de la Firebird Foundation.

Google Chrome, Google Play et Android sont des marques commerciales de Google LLC.

Java est une marque déposée d'Oracle et/ou de ses filiales.

Toutes les autres marques de commerce sont la propriété de leurs détenteurs respectifs.

# **Index**

### **Symboles**

.NET Framework installation du logiciel de conversion de documents [70](#page-69-0) sous-domaines \_ipp ajout [129](#page-128-0) sous-domaines \_ipps ajout [131](#page-130-0) enregistrements \_services pour le sous-domaine \_dns‑sd ajout [134](#page-133-0) enregistrements PTR \_services, b et lb pour le sous-domaine \_dns‑sd ajout [134](#page-133-0) sous-domaines \_sub ajout [129](#page-128-0) sous-domaines \_sub pour le sous-domaine \_ipps ajout [131](#page-130-0) sous-domaines \_tcp ajout [129](#page-128-0) sous-domaines \_udp ajout [133](#page-132-0) sous-domaines \_udp‑sd ajout [134](#page-133-0) enregistrements PTR \_universal ajout [129](#page-128-0) enregistrements PTR \_universal pour le sous-domaine \_sub ajout [132](#page-131-0) Le message d'erreur « Stratégie insuffisante » continue d'apparaître après plusieurs tentatives de mise à jour de la stratégie dépannage [157](#page-156-0) Le message d'erreur « Impossible de lire les données du badge » apparaît pendant le passage du badge dépannage [157](#page-156-0) Le message d'erreur « Périphérique non pris en charge » apparaît lors de l'installation d'un lecteur de badge sur l'imprimante dépannage [157](#page-156-0)

### **Une**

accès à la configuration AirPrint [82](#page-81-0) accès à Print Management Console [95](#page-94-0) service ActiveMQ démarrage impossible [167](#page-166-0) Connexion AD FS configuration [58](#page-57-0) ajout de sous-domaines \_ipp [129](#page-128-0) ajout de sous-domaines \_ipps [131](#page-130-0) ajout d'enregistrements PTR \_services, b et lb pour le sousdomaine \_dns‑sd [134](#page-133-0) ajout de sous-domaines \_sub [129](#page-128-0) ajout de sous-domaines \_sub pour le sous-domaine \_ipps [131](#page-130-0) ajout de sous-domaines \_tcp [129](#page-128-0) ajout de sous-domaines \_udp [133](#page-132-0) ajout de sous-domaines \_udp‑sd [134](#page-133-0) ajout d'enregistrements PTR \_universal [129](#page-128-0) ajout d'enregistrements PTR \_universal pour le sous-domaine \_sub [132](#page-131-0) ajout d'un serveur d'impression à un groupe client du logiciel [49](#page-48-0) ajout de badges [104](#page-103-0) ajout d'enregistrements Canonical Name (CNAME) [128](#page-127-0) ajout de délégués [103](#page-102-0) ajout de rôles DNS [126](#page-125-0) ajout de zones de recherche directe [126](#page-125-0) ajout de l'accès aux fonctions [105](#page-104-0) ajout d'enregistrements hôtes A [128](#page-127-0) ajout de LDD Client Service [52](#page-51-0) ajout de la solution de Lexmark Print Management à Lexmark Print [72](#page-71-0)

ajout de l'application Lexmark Print à un groupe client du logiciel [69](#page-68-0) ajout de code PIN [104](#page-103-0) ajout de stratégies [107](#page-106-0) ajout d'imprimantes [109,](#page-108-0) [110](#page-109-0) ajout d'imprimantes à un groupe de périphériques [54](#page-53-0) ajout d'enregistrements PTR, SRV et TXT [130](#page-129-0) ajout d'enregistrements PTR, SRV et TXT pour le sous-domaine \_ipps [132](#page-131-0) ajout de quotas [106](#page-105-0) ajout de zones de recherche inversée [127](#page-126-0) ajout de sites [110](#page-109-0) ajout de badges temporaires [104](#page-103-0) ajout de la norme Unicode aux tables Impression à la demande [204](#page-203-0) configuration d'AirPrint accès [82](#page-81-0) détection AirPrint [82](#page-81-0) paramètres AirPrint gestion [95](#page-94-0) accès de groupe aux fonctions de l'imprimante [105](#page-104-0) Autres emplacements utilisation [109](#page-108-0) stratégie antivirus configuration [117](#page-116-0) recommandation [117](#page-116-0) exigences et recommandations liées aux stratégies antivirus [117](#page-116-0) autorisations API configuration [76](#page-75-0) Apple Configurator création de profils [140](#page-139-0) erreur d'application [168](#page-167-0) nœud d'application autres considérations [22](#page-21-0) paramètres d'application configuration [53,](#page-52-0) [64](#page-63-0) réorganisation des cartes [100](#page-99-0) authentification à l'aide d'un hashid API REST LPM [125](#page-124-0)

authentification à l'aide d'un jeton API REST LPM [125](#page-124-0) exigences en matière de prise en charge de l'authentification [75](#page-74-0) impression à la demande automatique configuration [185](#page-184-0) rapports disponibles configuration [209](#page-208-0)

### **B**

enregistrements b pour le sousdomaine \_dns‑sd ajout [134](#page-133-0) fonction de sauvegarde programme d'installation de LPM [39](#page-38-0) Badge utilisation [104](#page-103-0) colonnes de badge configuration [104](#page-103-0) **BadgeAuth** configuration [186](#page-185-0) données de configuration de BadgeAuth pour les imprimantes e‑Task 4 et e‑Task 3 [215](#page-214-0) données de configuration de BadgeAuth version 1.22 pour les imprimantes e‑Task 2 [197](#page-196-0) données de configuration de BadgeAuth version 2 pour les imprimantes e-Task 4, e-Task 3 et e-Task 2+ [192](#page-191-0) badges ajout [104](#page-103-0) suppression [104](#page-103-0) modification [104](#page-103-0) rapport des 20 derniers utilisateurs par comptage des copies description du rapport standard [225](#page-224-0) rapport des 20 derniers utilisateurs par comptage des emails description du rapport standard [225](#page-224-0)

rapport des 20 derniers utilisateurs par comptage des télécopies description du rapport standard [226](#page-225-0) rapport des 20 derniers utilisateurs par comptage des impressions description des rapports standard [225](#page-224-0) rapport des 20 derniers utilisateurs par comptage des numérisations vers le réseau description du rapport standard [226](#page-225-0)

## **C**

impossible d'ajouter la solution de Lexmark Print Management à Lexmark Print dépannage [165](#page-164-0) impossible de procéder à l'authentification depuis Lexmark Print dépannage [165](#page-164-0) impossible de se connecter à la base de données [155](#page-154-0) impossible de se connecter au client Lexmark Print Management à partir de postes de travail Mac [173](#page-172-0) impossible de trouver des utilisateurs [151](#page-150-0) impossible de se connecter au portail Web [151](#page-150-0) impossible d'imprimer des documents depuis des périphériques mobiles dépannage [166](#page-165-0) impossible de supprimer des informations utilisateur [151](#page-150-0) impossible de récupérer des travaux [171](#page-170-0) impossible d'envoyer des travaux par e-mail [159](#page-158-0) impossible d'activer le service ActiveMQ dépannage [167](#page-166-0) enregistrements Canonical Name (CNAME) ajout [128](#page-127-0)

application Authentification par carte configuration [213](#page-212-0) mise en page de la carte modification [100](#page-99-0) pilotes de lecteur de cartes pris(e) en charge [87](#page-86-0) **CardAuth** configuration [186](#page-185-0) données de configuration de CardAuth pour les imprimantes e‑Task 5 [214](#page-213-0) données de configuration de CardAuth version 5 pour les imprimantes e‑Task 5 présentation [186](#page-185-0) cartes réorganisation [100](#page-99-0) modification de la mise en page de la carte [100](#page-99-0) modification de l'état du serveur [48](#page-47-0) tâches de nettoyage planification [92](#page-91-0) applications clients configuration [76](#page-75-0) configuration du client autres considérations liées à la configuration des serveurs DNS [139](#page-138-0) profils de clients configuration [144](#page-143-0) serveur d'impression en cluster configuration de la file d'attente d'impression [208](#page-207-0) rapport des impressions couleur par utilisateur description du rapport standard [224](#page-223-0) outils de ligne de commande pour la configuration des serveurs DNS présentation [141](#page-140-0) données de configuration Lexmark Email Watcher [72](#page-71-0) mobile et e‑mail [64](#page-63-0) Configuration impression sécurisée [114](#page-113-0) configuration applications eSF [186](#page-185-0) configuration d'Apache avec un certificat SSL [115](#page-114-0)

configuration d'Apache au moyen du fichier httpd.conf [118](#page-117-0) configuration des autorisations API [76](#page-75-0) configuration des rapports disponibles [209](#page-208-0) configuration des colonnes de badge [104](#page-103-0) configuration de l'authentification par carte [213](#page-212-0) configuration des applications clients [76](#page-75-0) configuration de profils de clients [144](#page-143-0) configuration des serveurs DNS description générale [126](#page-125-0) configuration de la notification par e-mail [99](#page-98-0) configuration de la fréquence d'actualisation de la création de rapports e-mail [219](#page-218-0) configuration de l'impression en tant qu'invité [83](#page-82-0) configuration de Lexmark Email Watcher [72](#page-71-0) configuration du client Lexmark Print Management [213](#page-212-0) configuration du partage d'imprimante LPD [210](#page-209-0) configuration de LPMA paramètres [147](#page-146-0) configuration des périphériques mobiles description générale [60](#page-59-0) configuration de la prise en charge de plusieurs domaines pour le portail utilisateur LPM [46](#page-45-0) configuration de la prise en charge de plusieurs domaines pour les solutions [45](#page-44-0) configuration de la gestion des mots de passe [99](#page-98-0) configuration des paramètres de code PIN [104](#page-103-0) configuration de Print Management Console [95](#page-94-0) configuration des fonctions de Print Management Console [145](#page-144-0) configuration d'Impression à la demande [214](#page-213-0)

configuration de la solution Impression à la demande avec rf IDEAS description générale [142](#page-141-0) configuration des surnoms de l'imprimante [82](#page-81-0) configuration de la sécurité d'une imprimante [53](#page-52-0) configuration des paramètres de quotas [106](#page-105-0) configuration des lecteurs de badges rf IDEAS [144](#page-143-0) configuration de rf IDEAS Ethernet 241 avec l'outil de gestion des adaptateurs Impression à la demande Lexmark [143](#page-142-0) configuration de rf IDEAS Ethernet 241 avec l'outil de détection rf IDEAS [143](#page-142-0) configuration du partage Samba [211](#page-210-0) configuration de l'impression sécurisée [114](#page-113-0) configuration de l'extension « LPM Cloud pour Google Chrome » [46](#page-45-0) configuration des paramètres de l'application [53](#page-52-0) configuration des paramètres de l'application Lexmark Print [64](#page-63-0) configuration du pilote d'impression [51](#page-50-0) configuration des options d'impression [51](#page-50-0) configuration de la file d'attente d'impression [50](#page-49-0) configuration de la file d'attente d'impression sur un serveur d'impression en cluster [208](#page-207-0) configuration du planificateur [219](#page-218-0) configuration des paramètres UCF [91](#page-90-0) configuration de l'authentification de l'utilisateur [144](#page-143-0) configuration du portail utilisateur [95](#page-94-0) contacter le service d'assistance Lexmark [219](#page-218-0) copie des tableaux de bord [100](#page-99-0) copie des stratégies [107](#page-106-0)

création de tableaux de bord [100](#page-99-0) création de fichiers de zones de recherche directe [137](#page-136-0) création de fichiers de clés [136](#page-135-0) création de fichiers named.conf [136](#page-135-0) création de tables Impression à la demande pour Microsoft SQL Server [203](#page-202-0) création de profils via Apple Configurator [140](#page-139-0) création de fichiers de zones de recherche inversée [138](#page-137-0) personnalisation de l'écran d'accueil groupe de périphériques [54](#page-53-0) environnement sans serveur [218](#page-217-0)

#### **D**

tableaux de bord copie [100](#page-99-0) création [100](#page-99-0) suppression [100](#page-99-0) modification [100](#page-99-0) utilisation [100](#page-99-0) base de données [40](#page-39-0) détermination [22](#page-21-0) fichier database.properties mise à jour pour les instances par défaut de Microsoft SQL Server [204](#page-203-0) sources de données pour plusieurs bases de données mise à jour [205](#page-204-0) Délégués utilisation [103](#page-102-0) délégués ajout [103](#page-102-0) suppression [103](#page-102-0) modification [103](#page-102-0) délégation de domaines [136](#page-135-0) déléguer des travaux d'impression [102](#page-101-0) délégation présentation [17](#page-16-0) rapport des pages supprimées par utilisateur description du rapport standard [226](#page-225-0) suppression de badges [104](#page-103-0)

suppression de tableaux de bord [100](#page-99-0) suppression de délégués [103](#page-102-0) suppression de l'accès aux fonctions [105](#page-104-0) suppression de code PIN [104](#page-103-0) suppression des travaux d'impression [102](#page-101-0) suppression d'imprimantes [109](#page-108-0)[, 110](#page-109-0) suppression de quotas [106](#page-105-0) suppression de sites [110](#page-109-0) dépendances logiciel de conversion de documents [63](#page-62-0) déploiement d'applications description générale [87](#page-86-0) options de déploiement comparaison des fonctions LPM [174](#page-173-0) rapport d'impression détaillé par périphérique description du rapport standard [222](#page-221-0) rapport d'impression détaillé par nom d'hôte description du rapport standard [223](#page-222-0) rapport d'impression détaillé par adresse IP description du rapport standard [223](#page-222-0) rapport d'impression détaillé par nom de modèle description du rapport standard [223](#page-222-0) rapport d'impression détaillé par type de modèle description du rapport standard [223](#page-222-0) rapport d'impression détaillé par utilisateur description du rapport standard [222](#page-221-0) détermination de la taille de la base de données et des fichiers [22](#page-21-0) détection de périphériques vitesse accrue [92](#page-91-0) groupes de périphériques ajout d'imprimantes [54](#page-53-0)

personnalisation de l'écran d'accueil [54](#page-53-0) données de configuration de l'application Utilisation du périphérique version 1.10 pour les imprimantes e‑Task 5, e-Task 4, e-Task 3 et e-Task 2+ [199](#page-198-0) données de configuration de l'application Utilisation du périphérique version 1.6 pour les imprimantes e‑Task 2 [201](#page-200-0) certificats numériques présentation [115](#page-114-0) paramètres de clause de nonresponsabilité activation [95](#page-94-0) transitaires DNS configuration [135](#page-134-0) rôles DNS ajout [126](#page-125-0) configuration des serveurs DNS outils de ligne de commande [141](#page-140-0) autres considérations [139](#page-138-0) échec de la conversion de documents dépannage [162](#page-161-0) logiciel de conversion de documents installation [71](#page-70-0) dépendances du logiciel de conversion de documents [63](#page-62-0) domaines délégation [136](#page-135-0)

### **E**

modification de badges [104](#page-103-0) modification de tableaux de bord [100](#page-99-0) modification de délégués [103](#page-102-0) modification de l'accès aux fonctions [105](#page-104-0) modification de code PIN [104](#page-103-0) modification de stratégies [107](#page-106-0) modification d'imprimantes [109](#page-108-0)[, 110](#page-109-0) modification de quotas [106](#page-105-0) modification de sites [110](#page-109-0) Embedded Web Server pour la télécopie analogique configuration [186](#page-185-0)

erreur survient dans le fichier journal [167](#page-166-0) une erreur est survenue après la modification de l'adresse IP dans LDD [152](#page-151-0) message d'erreur sur une conversion de travail d'impression [168](#page-167-0) message d'erreur commençant par SLF4J apparaît [167](#page-166-0) erreur survient lors de l'acquisition d'un code d'authentification [167](#page-166-0) une erreur se produit lors du déploiement des applications eSF dépannage [159](#page-158-0) une erreur se produit lors de l'enregistrement de longs caractères DBCS dépannage [160](#page-159-0) une erreur se produit lors de l'envoi d'e-mails via des périphériques mobiles dépannage [164](#page-163-0) une erreur se produit lors de la mise à jour des stratégies dépannage [159](#page-158-0) erreur pendant le passage du badge dépannage [157](#page-156-0) applications eSF pris(e) en charge [87](#page-86-0) configurations eSF gestion [89](#page-88-0) bande passante réseau estimée détermination [22](#page-21-0) exportation de rapports à l'aide de Print Management Console [112](#page-111-0) données de configuration e-mail présentation [64](#page-63-0) notification par e-mail configuration [99](#page-98-0) options d'impression e-mail [81](#page-80-0) protocoles e-mail pris(e) en charge [62](#page-61-0) fréquence d'actualisation de la création de rapports e-mail configuration [219](#page-218-0) rapports e-mail gestion [95](#page-94-0)

imprimantes e‑Task 2 données de configuration de BadgeAuth version 1.22 [197](#page-196-0) données de configuration de l'application Utilisation du périphérique version 1.6 [201](#page-200-0) imprimantes e-Task 4 et e-Task 3 données de configuration de BadgeAuth pour [215](#page-214-0) données de configuration de LexDas pour [217](#page-216-0) imprimantes e‑Task 4, e‑Task 3 et e‑Task 2+ données de configuration de BadgeAuth version 2 [192](#page-191-0) imprimantes e‑Task 5 données de configuration de CardAuth pour [214](#page-213-0) données de configuration d'Impression à la demande pour [218](#page-217-0) présentation des données de configuration de CardAuth version 5 [186](#page-185-0) imprimantes e‑Task 5, e‑Task 4, e‑Task 3 et e‑Task 2+ données de configuration de l'application Utilisation du périphérique version 1.10 pour [199](#page-198-0)

### **F**

formats de fichier pris(e) en charge [62](#page-61-0) taille des fichiers détermination [22](#page-21-0) index des fichiers et des services [175](#page-174-0) échec du microcode [9yy.xx] [151](#page-150-0) fichiers de zones de recherche directe création [137](#page-136-0) zones de recherche directe ajout [126](#page-125-0) Free and Open Source Software présentation [113](#page-112-0) Accès aux fonctions utilisation [105](#page-104-0) accès aux fonctions ajout [105](#page-104-0) suppression [105](#page-104-0) modification [105](#page-104-0)

### **G**

génération de rapports [111](#page-110-0) génération de rapports à l'aide de Print Management Console [112](#page-111-0) accès de groupe autorisation de l'accès aux fonctions de l'imprimante [105](#page-104-0) stratégies de groupe [107](#page-106-0) Impression en tant qu'invité configuration [83](#page-82-0)

## **H**

écran d'accueil personnalisation pour les groupes de périphériques [54](#page-53-0) personnalisation pour l'environnement sans serveur [218](#page-217-0) enregistrements hôtes A ajout [128](#page-127-0) fichier httpd.conf configuration d'Apache [118](#page-117-0)

## **I**

amélioration de la détection des périphériques et accélération des mises à jour de stratégies [92](#page-91-0) index fichiers et services [175](#page-174-0) paramètres des solutions [177](#page-176-0) installation de .NET Framework logiciel de conversion de documents [70](#page-69-0) installation de la solution d'impression à la demande sans serveur Lexmark [211](#page-210-0) installation de LPM [30](#page-29-0) installation silencieuse de LPM [34](#page-33-0) installation de LPM au moyen d'un fichier de sauvegarde [32](#page-31-0) installation de Microsoft Office logiciel de conversion de documents [71](#page-70-0) installation d'OpenOffice ou de **LibreOffice** logiciel de conversion de documents [70](#page-69-0) installation de rapports [209](#page-208-0)

installation de l'adaptateur rf IDEAS Ethernet 241 [142](#page-141-0) installation de l'extension « LPM Cloud pour Google Chrome » [47](#page-46-0) installation du logiciel de surveillance des ports LDD [49](#page-48-0) nom de l'instance [40](#page-39-0) valeurs d'intervalle [147](#page-146-0) ISC BIND démarrage [139](#page-138-0)

### **J**

espace de stockage des travaux autres considérations [22](#page-21-0) taille de l'espace de stockage des travaux détermination [22](#page-21-0) échec de l'envoi des travaux dépannage [160](#page-159-0) les travaux semblent s'imprimer, mais aucune sortie n'est imprimée [169](#page-168-0) les travaux n'apparaissent pas dans la comptabilisation des documents dépannage [171](#page-170-0) l'impression des travaux est incomplète [173](#page-172-0)

### **K**

fichiers de clés création [136](#page-135-0)

### **L**

langues pris(e) en charge [28](#page-27-0) enregistrements lb pour le sousdomaine \_dns‑sd ajout [134](#page-133-0) LDAP et LDAPS numéros de ports pris en charge [122](#page-121-0) authentification LDAP configuration [95](#page-94-0) processus de sauvegarde LDAP [40](#page-39-0) échec du test de connexion LDAP [152](#page-151-0) informations LDAP présentation [43](#page-42-0)

paramètres LDAP gestion [95](#page-94-0) LDD Client Service ajout [52](#page-51-0) logiciel de surveillance des ports LDD installation [49](#page-48-0) le serveur LDSS est occupé dépannage [156](#page-155-0) données de configuration de LexDas pour les imprimantes e‑Task 4 et e‑Task 3 [217](#page-216-0) Lexmark Email Watcher configuration [72](#page-71-0) authentification moderne [75](#page-74-0) données de configuration de Lexmark Email Watcher présentation [72](#page-71-0) Lexmark Management Console accès [48](#page-47-0) authentification de Lexmark Management Console configuration [95](#page-94-0) Lexmark Print ajout de la solution Lexmark Print Management [72](#page-71-0) ajout à un groupe client du logiciel [69](#page-68-0) paramètres de l'application Lexmark Print configuration [64](#page-63-0) Lexmark Print Management ajout à Lexmark Print [72](#page-71-0) récupération après sinistre [18](#page-17-0) installation [29](#page-28-0) fiabilité [18](#page-17-0) évolutivité [18](#page-17-0) Client Lexmark Print Management impossible de se connecter à partir de postes de travail Mac [173](#page-172-0) configuration [213](#page-212-0) les travaux Lexmark Print Management sans serveur n'apparaissent pas dans la file d'attente Impression à la demande [170](#page-169-0) Impression à la demande sans serveur Lexmark installation [211](#page-210-0)

**LibreOffice** installation du logiciel de conversion de documents [70](#page-69-0) erreur de licence [173](#page-172-0) limitation de la taille maximale des fichiers envoi des travaux [69](#page-68-0) module d'équilibrage de charge autres considérations [22](#page-21-0) le chargement des travaux d'impression est trop long [173](#page-172-0) zones de recherche transférer [126](#page-125-0) inverser [127](#page-126-0) partage d'imprimante LPD configuration [210](#page-209-0) LPM Cloud pour Google Chrome configuration de l'extension [46](#page-45-0) installation de l'extension [47](#page-46-0) comparaison des fonctions LPM par options de déploiement [174](#page-173-0) installation LPM [30](#page-29-0) utilisation d'un fichier de sauvegarde [32](#page-31-0) fonction de sauvegarde du programme d'installation de LPM présentation [39](#page-38-0) API REST LPM authentification basée sur un hashid [125](#page-124-0) authentification basée sur un ieton [125](#page-124-0) serveur LPM configuration de l'authentification moderne pour [77](#page-76-0) installation silencieuse de LPM [34](#page-33-0) présentation du système LPM [7](#page-6-0) portail utilisateur LPM configuration de la prise en charge de plusieurs domaines [46](#page-45-0) portail Web LPM sécurisation de l'accès [114](#page-113-0)

### **M**

gestion des paramètres AirPrint [95](#page-94-0) gestion des configurations eSF [89](#page-88-0) gestion des rapports e-mail [95](#page-94-0) gestion des paramètres LDAP [95](#page-94-0) gestion de travaux d'impression [102](#page-101-0) gestion des imprimantes [110](#page-109-0) gestion des sites [110](#page-109-0) gestion des paramètres UCF [90](#page-89-0) taille maximale des fichiers [69](#page-68-0) Microsoft Office installation du logiciel de conversion de documents [71](#page-70-0) Microsoft SQL Server pour prise en charge de base de données [208](#page-207-0) Microsoft SQL Server pour la table Badge Impression à la demande utilisation [207](#page-206-0) Microsoft SQL Server pour la base de données Impression à la demande description générale [203](#page-202-0) instances nommées Microsoft SQL Server utilisation [207](#page-206-0) élément manquant dans l'écran d'accueil [151](#page-150-0) données de configuration mobile présentation [64](#page-63-0) utilisation des périphériques mobiles imprimantes prises en charge [62](#page-61-0) périphériques mobiles présentation de la configuration [60](#page-59-0) fonction mobile présentation [17](#page-16-0) Authentification unique mobile configuration [61](#page-60-0) authentification moderne Lexmark Email Watcher [75](#page-74-0) authentification moderne pour le serveur LPM configuration [77](#page-76-0) rapport des impressions noir et blanc par utilisateur description du rapport standard [224](#page-223-0) fonctions supplémentaires affichage [95](#page-94-0)

multidiffusion détection AirPrint [82](#page-81-0) prise en charge de plusieurs domaines BadgeAuth, CardAuth [94](#page-93-0) configuration pour le portail utilisateur LPM [46](#page-45-0) configuration pour les solutions [45](#page-44-0) configuration [93](#page-92-0) emplacements multiples performances [22](#page-21-0)

### **N**

instances nommées de Microsoft SQL Server utilisation [207](#page-206-0) fichiers named.conf création [136](#page-135-0) référencement des fichiers de zones [139](#page-138-0)

## **O**

**OpenOffice** installation du logiciel de conversion de documents [70](#page-69-0) autres considérations liées à la configuration des serveurs DNS [139](#page-138-0) description générale [7](#page-6-0) présentation sur l'utilisation de Microsoft SQL Server base de données Impression à la demande [203](#page-202-0)

### **P**

comptage des pages imprécis dépannage [158](#page-157-0) mot de passe configuration [99](#page-98-0) mise à jour [40](#page-39-0) gestion des mots de passe configuration [99](#page-98-0) configuration du mot de passe [95](#page-94-0) performances à différents emplacements [22](#page-21-0) code PIN ajout [104](#page-103-0) suppression [104](#page-103-0) modification [104](#page-103-0)

utilisation [104](#page-103-0) paramètres du code PIN configuration [104](#page-103-0) PKSE [58](#page-57-0) stratégies ajout [107](#page-106-0) copie [107](#page-106-0) modification [107](#page-106-0) mises à jour de stratégies vitesse accrue [92](#page-91-0) numéros de ports et protocoles pris(e) en charge [122](#page-121-0) pilote d'impression configuration [51](#page-50-0) travaux d'impression délégation [102](#page-101-0) suppression [102](#page-101-0) gestion [102](#page-101-0) impression [102](#page-101-0) impressions via rfIDEAS [146](#page-145-0) impression via Impression à la demande [146](#page-145-0) envoi depuis votre ordinateur [145](#page-144-0) les travaux d'impression soumis par les utilisateurs n'apparaissent pas dans la file d'attente d'impression dépannage [158](#page-157-0) Print Management Console accès [95](#page-94-0) configuration [95](#page-94-0) sécurisation de l'accès [114](#page-113-0) présentation [25](#page-24-0) fonctionnalités de Print Management Console configuration [145](#page-144-0) options d'impression configuration [51](#page-50-0) file d'attente d'impression utilisation [102](#page-101-0) file d'attente d'impression configuration [50](#page-49-0) configuration sur un serveur d'impression en cluster [208](#page-207-0) application Impression à la demande configuration [214](#page-213-0) présentation [16](#page-15-0) utilisateur invité à se connecter par Impression à la demande dépannage [169](#page-168-0)

tables Impression à la demande pour Microsoft SQL Server ajout de la norme Unicode [204](#page-203-0) création [203](#page-202-0) serveur d'impression ajout à un groupe client du logiciel [49](#page-48-0) autres considérations [22](#page-21-0) Surnoms de l'imprimante utilisation [110](#page-109-0) surnoms de l'imprimante configuration [82](#page-81-0) sécurité de l'imprimante configuration [53](#page-52-0) imprimantes ajout [109](#page-108-0)[, 110](#page-109-0) ajout à un groupe de périphériques [54](#page-53-0) suppression [109](#page-108-0), [110](#page-109-0) modification [109,](#page-108-0) [110](#page-109-0) gestion [110](#page-109-0) imprimantes prises en charge [26](#page-25-0) impression de travaux d'impression [102](#page-101-0) l'impression est trop longue [173](#page-172-0) données de configuration d'Impression à la demande pour les imprimantes e‑Task 5 [218](#page-217-0) Périphériques de suivi de l'impression utilisation [110](#page-109-0) absence de réponse du serveur de profils dépannage [156](#page-155-0) profils via Apple Configurator création [140](#page-139-0) enregistrements PTR ajout [130](#page-129-0) enregistrements PTR pour le sous-domaine \_ipps ajout [132](#page-131-0)

### **Q**

paramètres de quotas configuration [106](#page-105-0) Quotas utilisation [106](#page-105-0) quotas ajout [106](#page-105-0) suppression [106](#page-105-0) modification [106](#page-105-0) présentation [23](#page-22-0)

### **R**

enregistrements Canonical Name (CNAME) [128](#page-127-0) hôte A [128](#page-127-0) référencement des fichiers de zones dans le fichier named.conf [139](#page-138-0) impression de travaux depuis Impression à la demande [146](#page-145-0) suppression des informations utilisateur [95](#page-94-0) rapports [102](#page-101-0) exportation à l'aide de Print Management Console [112](#page-111-0) génération [111](#page-110-0) génération à l'aide de Print Management Console [112](#page-111-0) installation [209](#page-208-0) planification [112](#page-111-0) présentation [23](#page-22-0) rapports affichant des doublons dépannage [160](#page-159-0) File d'attente de réimpression utilisation [102](#page-101-0) enregistrements des ressources \_services, b et lb [134](#page-133-0) \_universal [129](#page-128-0) \_universal pour le sousdomaine \_sub [132](#page-131-0) PTR, SRV et TXT [130](#page-129-0) PTR, SRV et TXT pour le sousdomaine \_ipps [132](#page-131-0) fichiers de zones de recherche inversée création [138](#page-137-0) zones de recherche inversée ajout [127](#page-126-0) lecteurs de badges rf IDEAS configuration [144](#page-143-0) adaptateur rf IDEAS Ethernet 241 configuration avec l'outil de gestion des adaptateurs Impression à la demande Lexmark [143](#page-142-0) configuration avec l'outil de détection rf IDEAS [143](#page-142-0) installation [142](#page-141-0)

### **S**

partage Samba configuration [211](#page-210-0) exemples d'options d'impression e-mail [81](#page-80-0) planificateur configuration [219](#page-218-0) planification des tâches de nettoyage [92](#page-91-0) planification des rapports [112](#page-111-0) sécurisation de l'accès à Print Management Console [114](#page-113-0) type de sécurité [40](#page-39-0) expéditeur n'a pas reçu un e-mail de confirmation [167](#page-166-0) envoi de fichiers au serveur de file d'attente d'impression [145](#page-144-0) envoi de travaux d'impression depuis votre ordinateur [145](#page-144-0) serveur pour AirPrint configuration [82](#page-81-0) état du serveur modification [48](#page-47-0) paramètres de configuration sans serveur [212](#page-211-0) environnement sans serveur personnalisation de l'écran d'accueil [218](#page-217-0) définition d'un mot de passe [99](#page-98-0) configuration de l'authentification LDAP [95](#page-94-0) configuration de l'authentification de Lexmark Management Console [95](#page-94-0) définition du mot de passe [95](#page-94-0) configuration de transitaires DNS [135](#page-134-0) affichage de fonctions supplémentaires [95](#page-94-0) installation silencieuse LPM [34](#page-33-0) rapport des impressions recto par utilisateur description du rapport standard [225](#page-224-0) sites ajout [110](#page-109-0) suppression [110](#page-109-0) modification [110](#page-109-0) gestion [110](#page-109-0) groupes client du logiciel ajout d'un serveur d'impression [49](#page-48-0) ajout de Lexmark Print [69](#page-68-0)

architecture de la solution présentation [12](#page-11-0) solutions configuration de la prise en charge de plusieurs domaines [45](#page-44-0) index des paramètres de solutions [177](#page-176-0) enregistrements SRV ajout [130](#page-129-0) enregistrements SRV pour le sous-domaine \_ipps ajout [132](#page-131-0) Certificat SSL configuration d'Apache [115](#page-114-0) démarrage d'ISC BIND [139](#page-138-0) sous-domaines \_ipp [129](#page-128-0) \_ipps [131](#page-130-0) \_sub [129](#page-128-0) \_sub pour le sous-domaine \_ipps [131](#page-130-0) \_tcp [129](#page-128-0) \_udp [133](#page-132-0) \_udp‑sd [134](#page-133-0) envoi e-mail via périphériques mobiles erreur [164](#page-163-0) composants pris en charge [87](#page-86-0) protocoles e-mail pris en charge [62](#page-61-0) formats de fichiers pris en charge [62](#page-61-0) langues prises en charge [28](#page-27-0) numéros de ports et protocoles pris en charge [122](#page-121-0) imprimantes prises en charge [26](#page-25-0) imprimantes prises en charge pour l'utilisation de périphériques mobiles [62](#page-61-0) navigateurs Web pris en charge [27](#page-26-0) configuration requise [8](#page-7-0)

### **T**

badges temporaires ajout [104](#page-103-0) test de la solution [86](#page-85-0) rapport des 20 premiers utilisateurs par comptage des copies description du rapport standard [225](#page-224-0) rapport des 20 premiers utilisateurs par comptage des emails description du rapport standard [225](#page-224-0) rapport des 20 premiers utilisateurs par comptage des télécopies description du rapport standard [226](#page-225-0) rapport des 20 premiers utilisateurs par comptage des impressions description des rapports standard [225](#page-224-0) rapport des 20 premiers utilisateurs par comptage des numérisations vers le réseau description du rapport standard [226](#page-225-0) impression des travaux avec écran tactile [185](#page-184-0) suivi présentation [23](#page-22-0) dépannage erreur d'application [168](#page-167-0) impossible d'ajouter la solution de Lexmark Print Management à Lexmark Print [165](#page-164-0) impossible de procéder à l'authentification depuis Lexmark Print [165](#page-164-0) impossible de se connecter à la base de données [155](#page-154-0) impossible de se connecter au client Lexmark Print Management à partir de postes de travail Mac [173](#page-172-0) impossible de trouver des utilisateurs [151](#page-150-0) impossible de se connecter au portail Web [151](#page-150-0) impossible d'imprimer des documents depuis des périphériques mobiles [166](#page-165-0) impossible de supprimer des informations utilisateur [151](#page-150-0)

impossible de récupérer des travaux [171](#page-170-0) impossible d'envoyer des travaux par e-mail [159](#page-158-0) impossible d'activer le service ActiveMQ [167](#page-166-0) échec de la conversion de documents [162](#page-161-0) erreur survient dans le fichier journal [167](#page-166-0) une erreur est survenue après la modification de l'adresse IP dans LDD [152](#page-151-0) message d'erreur sur une conversion de travail d'impression [168](#page-167-0) message d'erreur commençant par SLF4J apparaît [167](#page-166-0) erreur survient lors de l'acquisition d'un code d'authentification [167](#page-166-0) une erreur se produit lors du déploiement des applications eSF [159](#page-158-0) une erreur se produit lors de l'enregistrement de longs caractères DBCS [160](#page-159-0) une erreur se produit lors de l'envoi d'e-mails via des périphériques mobiles [164](#page-163-0) une erreur se produit lors de la mise à jour des stratégies [159](#page-158-0) erreur pendant le passage du badge [157](#page-156-0) échec du microcode [9yy.xx] [151](#page-150-0) échec de l'envoi des travaux [160](#page-159-0) les travaux semblent s'imprimer, mais aucune sortie n'est imprimée [169](#page-168-0) les travaux n'apparaissent pas dans la comptabilisation des documents [171](#page-170-0) l'impression des travaux est incomplète [173](#page-172-0) échec du test de connexion LDAP [152](#page-151-0) le serveur LDSS est occupé [156](#page-155-0) les travaux Lexmark Print Management sans serveur n'apparaissent pas dans la file

d'attente Impression à la demande [170](#page-169-0) erreur de licence [173](#page-172-0) le chargement des travaux d'impression est trop long [173](#page-172-0) élément manquant dans l'écran d'accueil [151](#page-150-0) comptage des pages imprécis [158](#page-157-0) les travaux d'impression soumis par les utilisateurs n'apparaissent pas dans la file d'attente d'impression [158](#page-157-0) utilisateur invité à se connecter par Impression à la demande [169](#page-168-0) l'impression est trop longue [173](#page-172-0) absence de réponse du serveur de profils [156](#page-155-0) rapports affichant des doublons [160](#page-159-0) expéditeur n'a pas reçu un email de confirmation [167](#page-166-0) impossible d'ajouter de nouveaux périphériques avec LMC [157](#page-156-0) Le message d'erreur « Stratégie insuffisante » continue d'apparaître après plusieurs tentatives de mise à jour de la stratégie [157](#page-156-0) Le message d'erreur « Impossible de lire les données du badge » apparaît pendant le passage du badge [157](#page-156-0) Le message d'erreur « Périphérique non pris en charge » apparaît lors de l'installation d'un lecteur de badge sur l'imprimante [157](#page-156-0) rapport des impressions recto verso par utilisateur description du rapport standard [225](#page-224-0) enregistrements TXT ajout [130](#page-129-0) enregistrements TXT pour le sous-domaine \_ipps ajout [132](#page-131-0)

### **U**

fichiers UCF [90](#page-89-0) paramètres UCF configuration [91](#page-90-0) gestion [90](#page-89-0) impossible d'ajouter de nouveaux périphériques avec LMC dépannage [157](#page-156-0) présentation exigences en matière de prise en charge de l'authentification [75](#page-74-0) description du rapport standard rapport des 20 derniers utilisateurs par comptage des copies [225](#page-224-0) rapport des 20 derniers utilisateurs par comptage des e-mails [225](#page-224-0) rapport des 20 derniers utilisateurs par comptage des télécopies [226](#page-225-0) rapport des 20 derniers utilisateurs par comptage des numérisations vers le réseau [226](#page-225-0) rapport des impressions couleur par utilisateur [224](#page-223-0) rapport des pages supprimées par utilisateur [226](#page-225-0) rapport d'impression détaillé par périphérique [222](#page-221-0) rapport d'impression détaillé par nom d'hôte [223](#page-222-0) rapport d'impression détaillé par adresse IP [223](#page-222-0) rapport d'impression détaillé par nom de modèle [223](#page-222-0) rapport d'impression détaillé par type de modèle [223](#page-222-0) rapport d'impression détaillé par utilisateur [222](#page-221-0) rapport des impressions noir et blanc par utilisateur [224](#page-223-0) rapport des impressions recto par utilisateur [225](#page-224-0) rapport des 20 premiers utilisateurs par comptage des copies [225](#page-224-0)

rapport des 20 premiers utilisateurs par comptage des e-mails [225](#page-224-0) rapport des 20 premiers utilisateurs par comptage des télécopies [226](#page-225-0) rapport des 20 premiers utilisateurs par comptage des numérisations vers le réseau [226](#page-225-0) rapport des impressions recto verso par utilisateur [225](#page-224-0) utilisation par périphérique [220](#page-219-0) utilisation par nom d'hôte de périphérique [220](#page-219-0) utilisation par adresse IP du périphérique [221](#page-220-0) utilisation par nom de modèle du périphérique [221](#page-220-0) utilisation par type de modèle du périphérique [221](#page-220-0) rapport d'utilisation défini dans le champ Personnalisé1 [224](#page-223-0) description des rapports standard rapport des 20 derniers utilisateurs par comptage des impressions [225](#page-224-0) rapport des 20 premiers utilisateurs par comptage des impressions [225](#page-224-0) monodiffusion détection AirPrint [82](#page-81-0) mise à jour des sources de données pour plusieurs bases de données [205](#page-204-0) mise à jour du fichier database.properties pour les instances par défaut de Microsoft SQL Server [204](#page-203-0) utilisation par périphérique description du rapport standard [220](#page-219-0) utilisation par nom d'hôte de périphérique description du rapport standard [220](#page-219-0) utilisation par adresse IP du périphérique description du rapport standard [221](#page-220-0)

utilisation par nom de modèle du périphérique description du rapport standard [221](#page-220-0) utilisation par type de modèle du périphérique description du rapport standard [221](#page-220-0) rapport d'utilisation défini dans le champ Personnalisé1 description du rapport standard [224](#page-223-0) authentification de l'utilisateur configuration [144](#page-143-0) présentation [17](#page-16-0) informations utilisateur suppression [95](#page-94-0) portail utilisateur configuration [95](#page-94-0) utilisation d'Autres emplacements [109](#page-108-0) utilisation de Badge [104](#page-103-0) utilisation de Délégués [103](#page-102-0) utilisation de l'Accès aux fonctions [105](#page-104-0) utilisation de Microsoft SQL Server pour la table Badge Impression à la demande [207](#page-206-0) utilisation de code PIN [104](#page-103-0) utilisation de File d'attente d'impression [102](#page-101-0) utilisation des Surnoms de l'imprimante [110](#page-109-0) utilisation de Périphériques de suivi de l'impression [110](#page-109-0) utilisation des quotas [106](#page-105-0) utilisation de File d'attente de réimpression [102](#page-101-0)

### **V**

scanners de vulnérabilités présentation [113](#page-112-0)

### **W**

navigateurs Web pris(e) en charge [27](#page-26-0)

### **Z**

fichiers de zones recherche directe [137](#page-136-0) recherche inversée [138](#page-137-0) fichiers de zones dans le fichier named.conf référencement [139](#page-138-0) transferts de zones autres considérations liées à la configuration des serveurs DNS [139](#page-138-0)